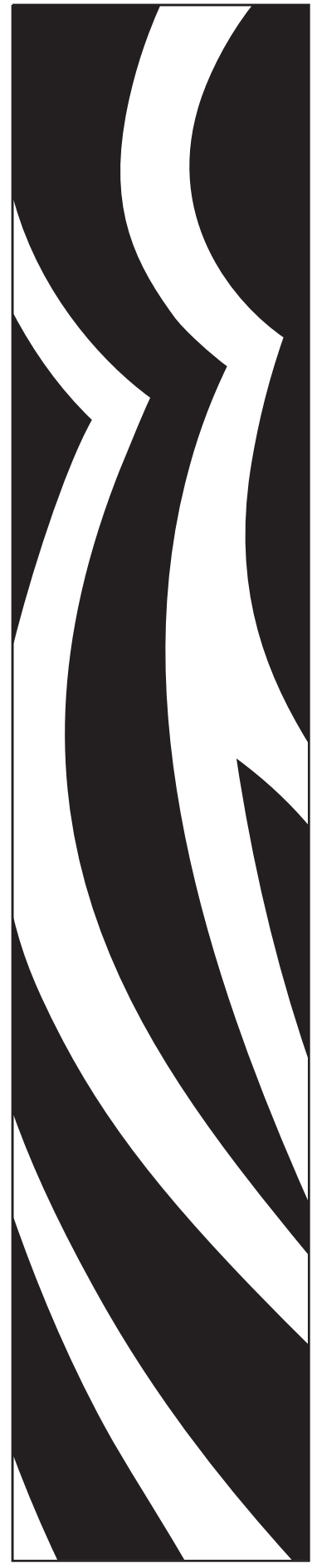

P1011091-001 Rev. A

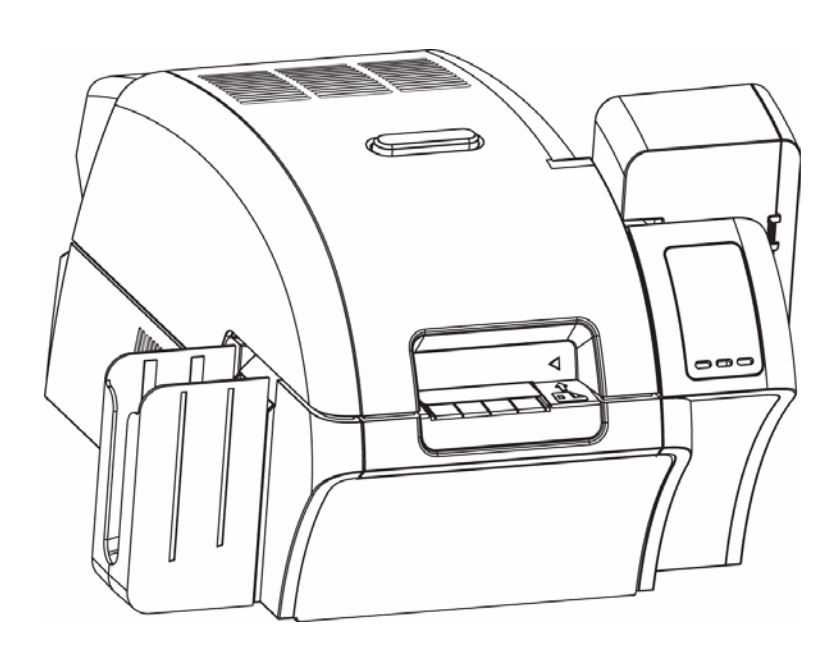

# Zebra® ZXP Series 8™ Card Printer

User's Manual

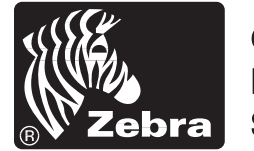

**Card Printer Solutions** 

#### **Copyright Notice**

© 2009 ZIH Corp.

This document contains information proprietary to Zebra Technologies Corporation. This document and the information contained within is Copyrighted by Zebra Technologies Corporation and may not be duplicated in full or in part by any person without written approval from Zebra.

While every effort has been made to keep the information contained within current and accurate as of the date of publication, no guarantee is given that the document is error-free or that it is accurate with regard to any specification. Zebra Technologies Corporation reserves the right to make changes, for the purpose of product improvement, at any time.

#### **Trademarks**

ZXP Series 8 is a trademark and Zebra is a registered trademark of Zebra Technologies Corporation. Windows is a registered trademark of Microsoft Corporation in the United States and other countries. All other trademarks or registered trademarks are marks of their respective holders.

## **Product Disposal**

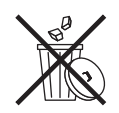

**Product Disposal Information •** [Do not dispose of this product in unsorted municipal](http://www.zebra.com/recycle)  [waste. This product is recyclable, and should be recycled according to your local](http://www.zebra.com/recycle)  standards. For more information, please see our web site at: <http://www.zebra.com/environment>

# **Contents**

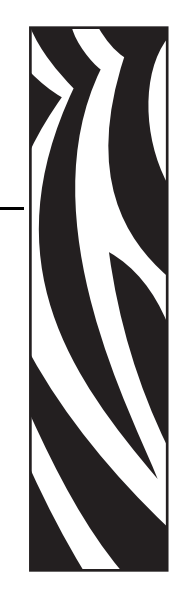

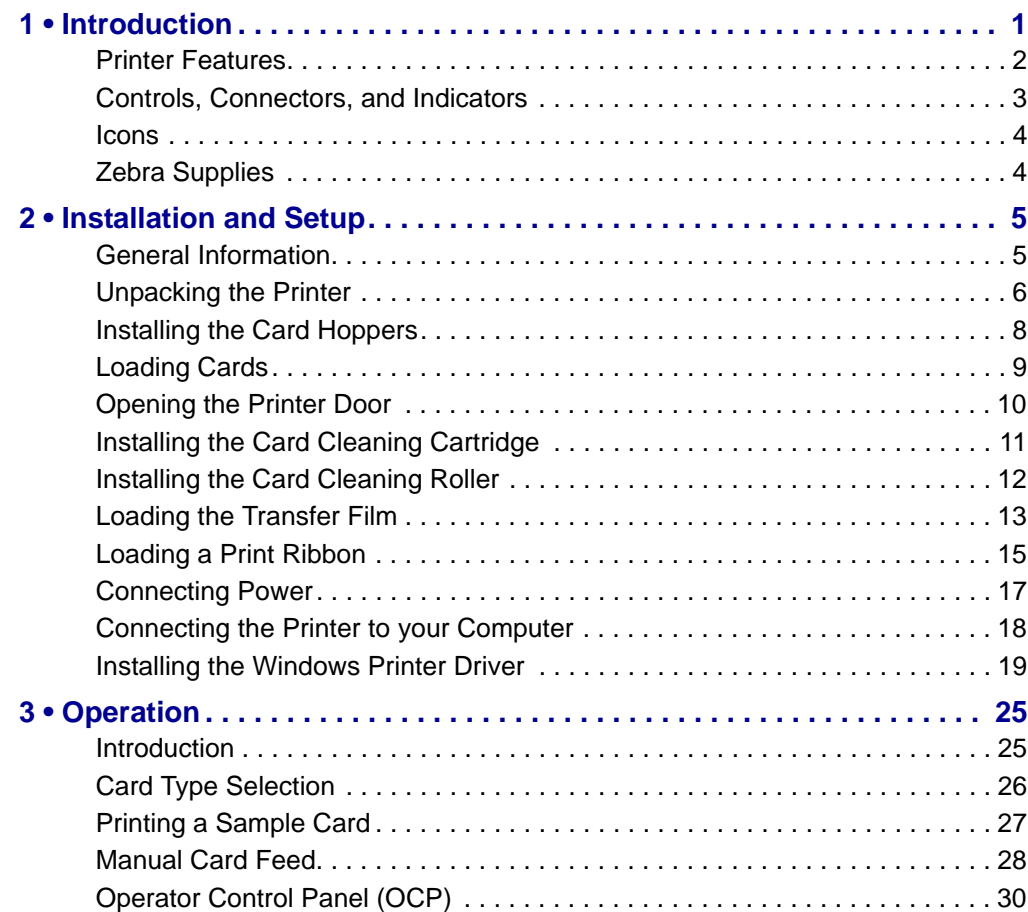

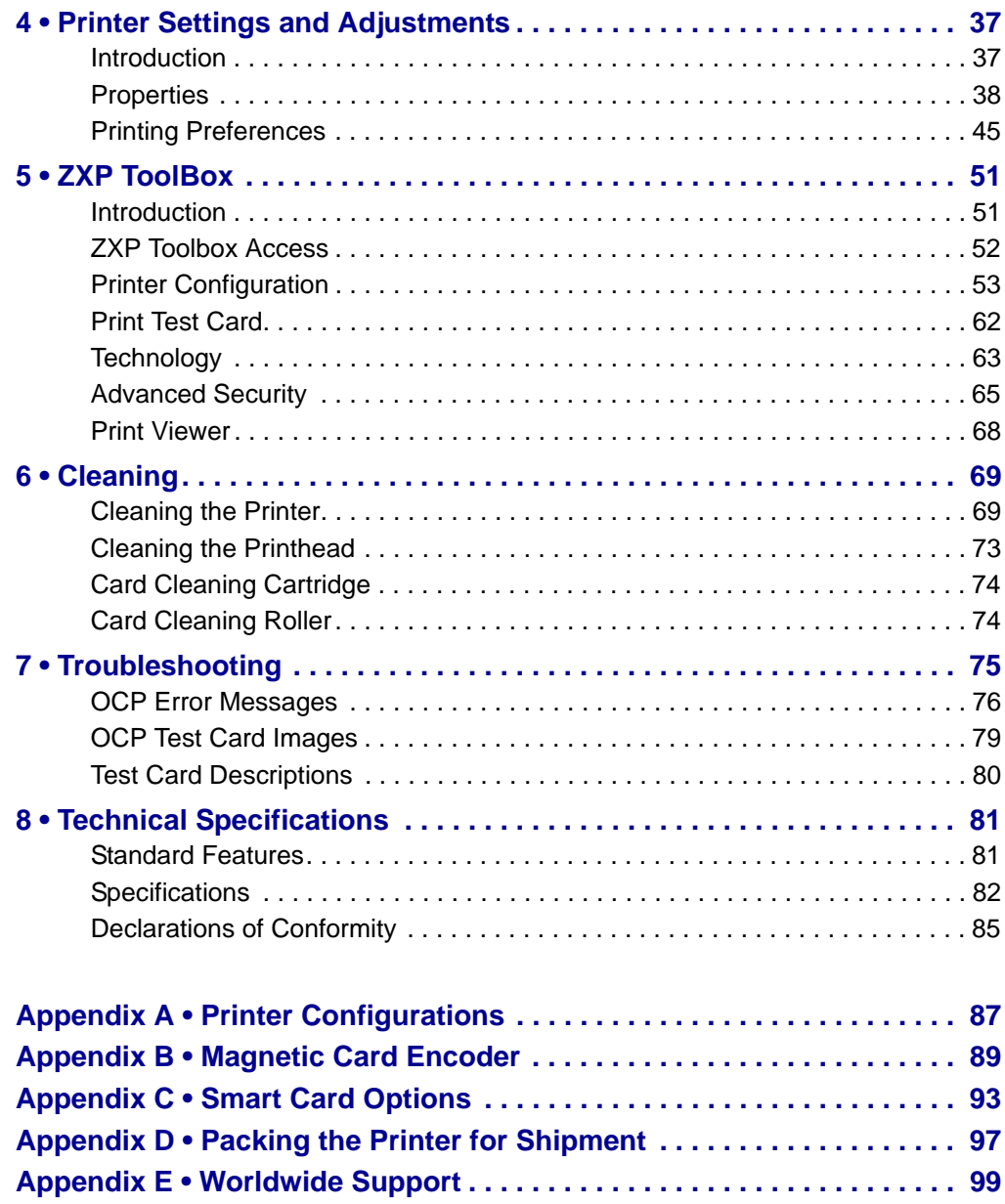

# Introduction

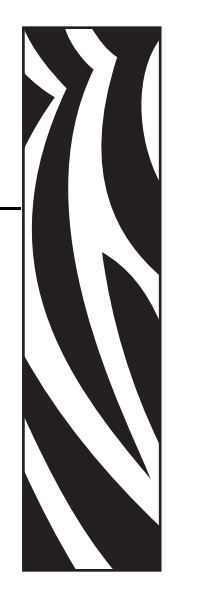

*1*

<span id="page-4-0"></span>This manual contains installation and operation information for the Zebra ZXP Series 8 Card Printers manufactured by Zebra Technologies Corporation.

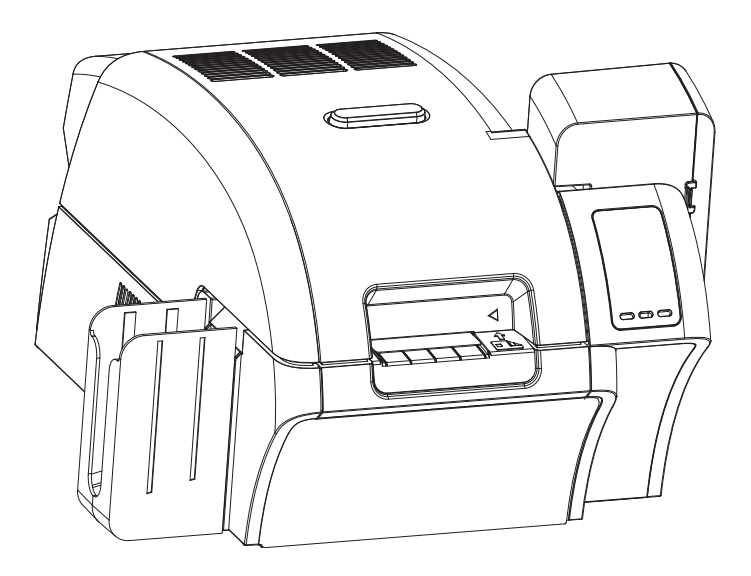

The Zebra ZXP Series 8 Card Printers use reverse transfer printing technology to create photoquality and over-the-edge images on plastic identification cards.

Zebra's reverse transfer printers provide fast throughput and a range of encoding options for a variety of markets and applications.

## <span id="page-5-0"></span>**Printer Features**

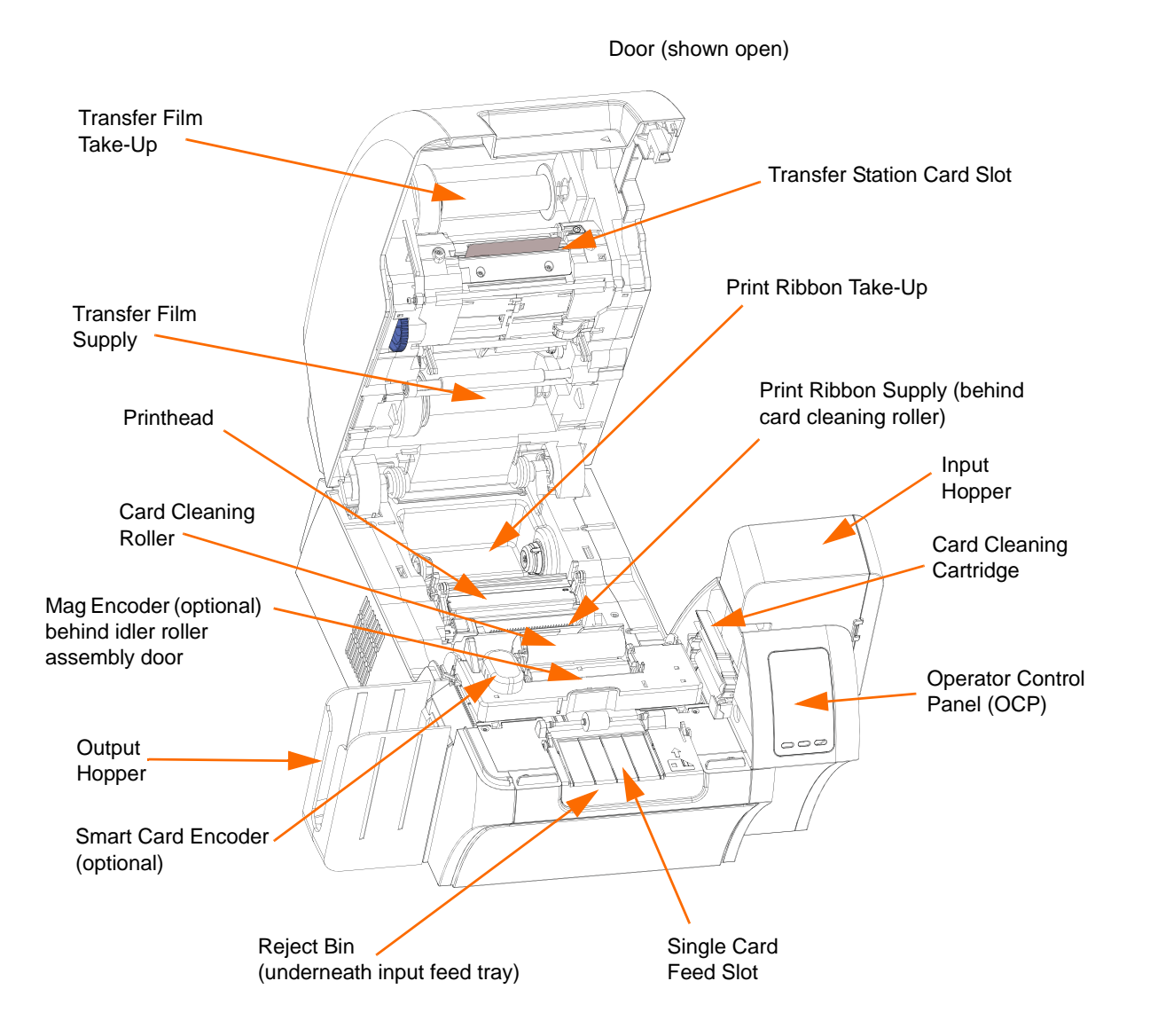

The following figure shows features of the printer.

#### <span id="page-6-0"></span>**Controls, Connectors, and Indicators**

Your printer has an OCP Display and three OCP Buttons on the front and a power connector, power switch, and interface connector(s) on the rear panel.

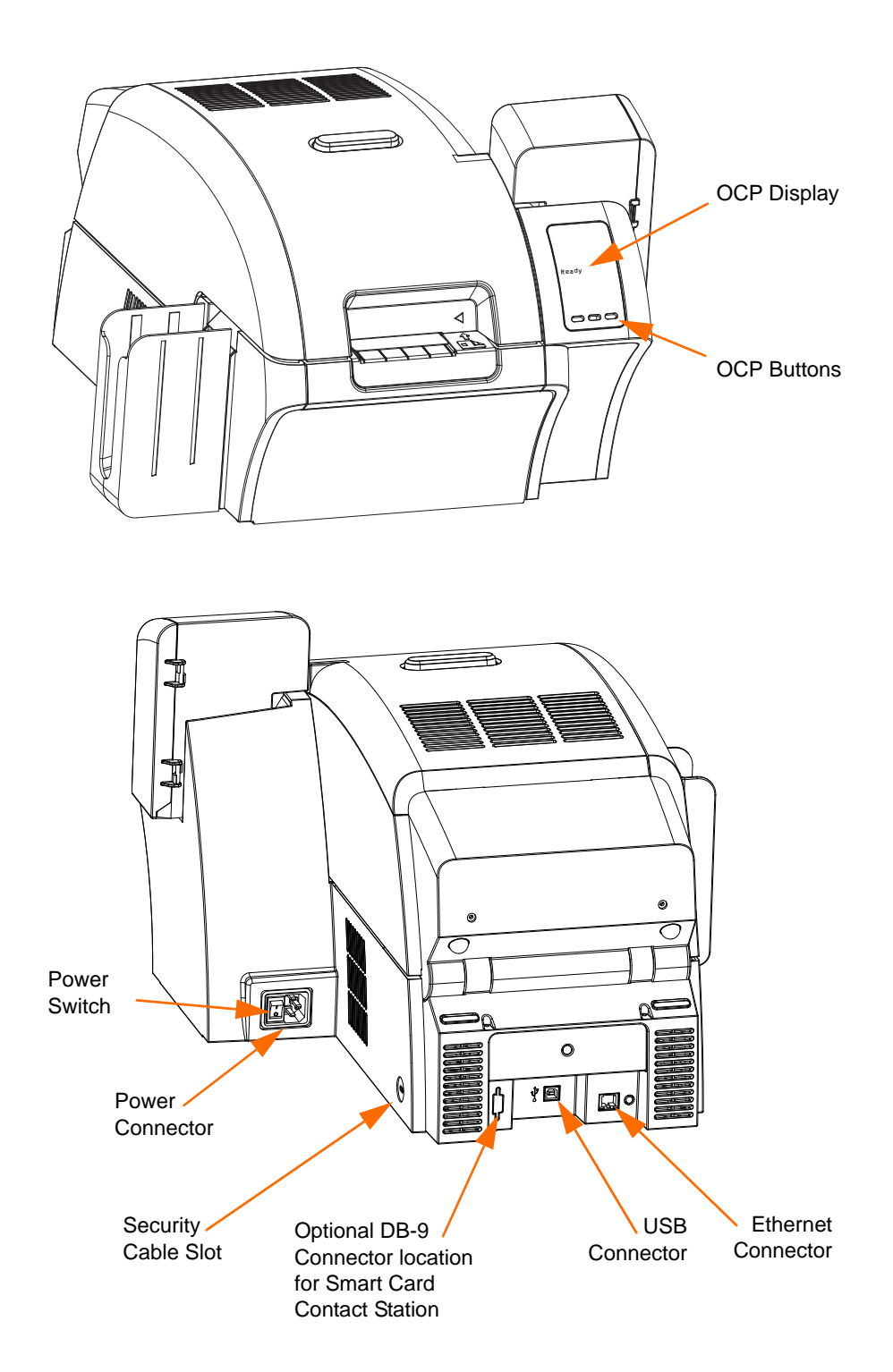

#### **Introduction** Icons

#### <span id="page-7-0"></span>**Icons**

Throughout this manual, different icons highlight important information, as follows:

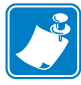

**Note •** Indicates information that emphasizes or supplements important points of the main text.

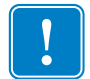

**Important •** Advises you of information that is essential to complete a task, or points out the importance of specific information in the text.

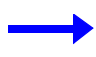

Provides an example or scenario to demonstrate or clarify a section of text.

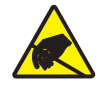

**Electrostatic Discharge Caution •** Warns you of the potential for electrostatic discharge.

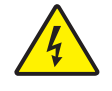

**Electric Shock Caution •** Warns you of a potential electric shock situation.

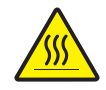

**Hot Surface •** Warns you of a situation where excessive heat could cause a burn.

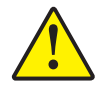

**Caution •** Advises you that failure to take or avoid a specific action could result in physical harm to you, or could result in physical damage to the hardware.

# <span id="page-7-1"></span>**Zebra Supplies**

Genuine Zebra supplies meet stringent quality standards and are recommended for optimal printing quality and proper printer performance. The ZXP Series 8 printer is designed to work only with Zebra True Colours® i Series™ Ribbons and Transfer Film.

# <span id="page-8-0"></span>Installation and Setup

<span id="page-8-2"></span>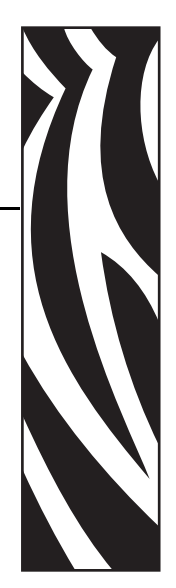

2

#### <span id="page-8-1"></span>**General Information**

This section will guide you through the installation and setup of your Card Printer. This consists of the following procedures, which should be performed in the order presented.

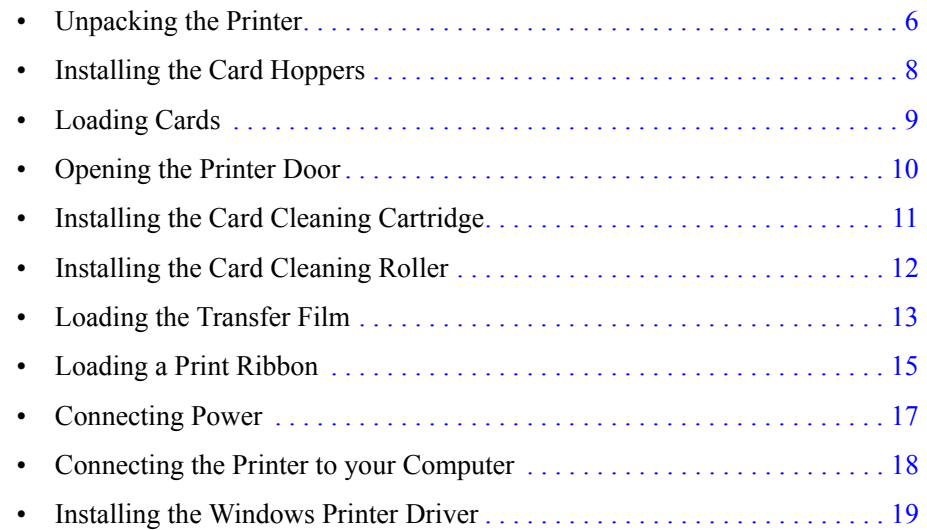

The procedure to be followed for Packing the Printer for Shipment is given at the end of this section.

#### <span id="page-9-0"></span>**Unpacking the Printer**

- **Step 1.** Inspect the shipping container to ensure that no damage has occurred during shipment. If any damage is apparent, file a claim with the shipper.
- **Step 2.** Open the shipping container.
- **Step 3.** Remove the packing material and accessories.

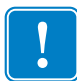

**Important •** Save all the packing material and the shipping carton in case the Printer needs to be moved or shipped. If the original material is lost or damaged, a replacement Shipping Kit can be ordered from Zebra.

**Step 4.** Make sure the following items are included with your Printer:

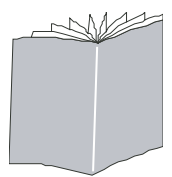

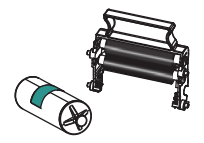

Card Cleaning Cartridge Card Cleaning Roller

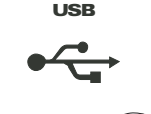

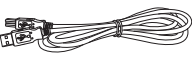

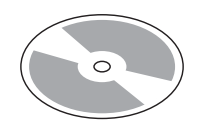

Quick Start Guide CD-ROM with InstallWizard

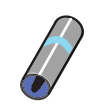

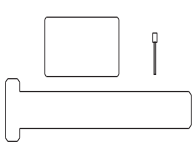

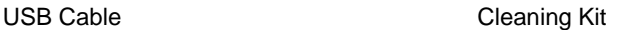

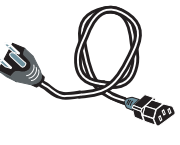

Power Cable

If any items are missing, please contact your dealer. To reorder, please refer to [Appendix E](#page--1-1) of this manual.

**Step 5.** Lift the Printer out of the carton by holding it with both hands.

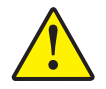

**Caution •** The Printer weighs approximately 27.5 lbs (12.5 kg).

**Step 6.** Place the Printer in a location that meets the following requirements:

- A reasonably dust- and dirt-free environment.
- Flat surface at least 27 in (686 mm) x 28 in (711 mm) that can support the weight of the Printer; additional space preferred. Allow a 4-inch clearance, minimum, on all sides.
- Vertical clearance at least 32 in (813 mm).
- Temperature within the range of 59 $\degree$  to 77 $\degree$ F (15 $\degree$  to 25 $\degree$ C).
- Relative Humidity 20 to 80% inclusive, non-condensing.
- AC power accessible.
- **Step 7.** Remove the protective plastic bag from the Printer.

### <span id="page-11-0"></span>**Installing the Card Hoppers**

#### **Input Hopper**

The Input Hopper is positioned on the right side of the Printer and holds the cards to be printed.

- **Step 1.** Install the Input Hopper by sliding the hopper into the receptacle on the right side of the Printer.
- **Step 2.** Ensure that the Input Hopper locks securely in place.

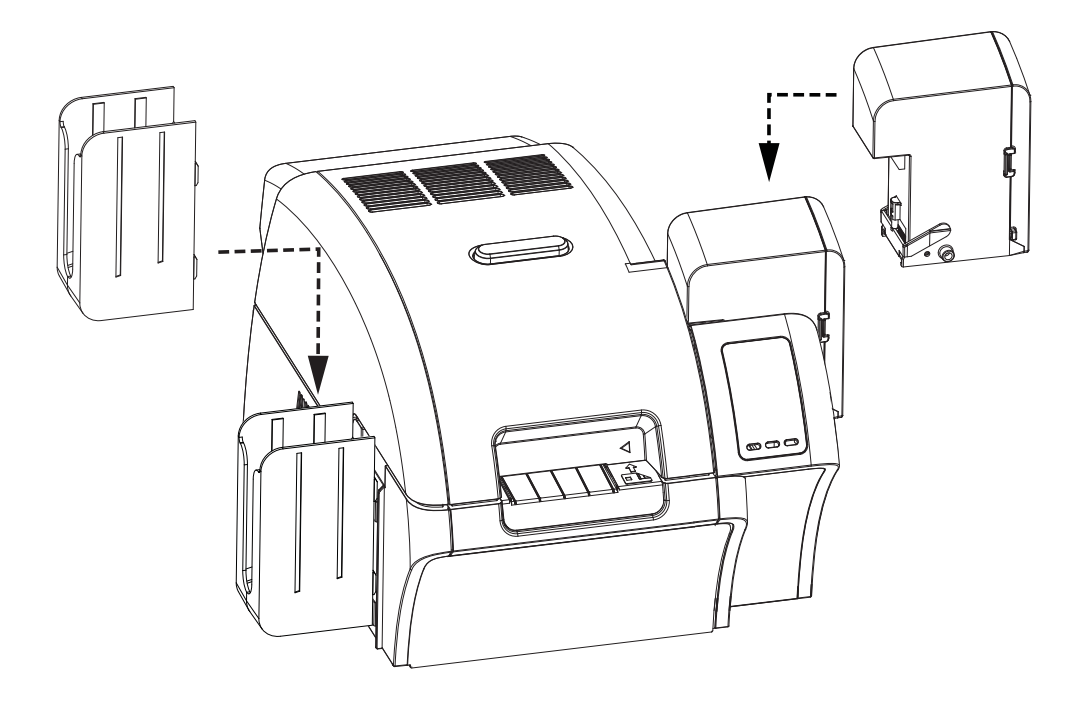

#### **Output Hopper**

The Output Hopper is positioned on the left side of the Printer and receives the printed cards.

- **Step 1.** Install the Output Hopper by inserting the four tabs on the right side of the hopper into the four slots on the left side of the Printer.
- **Step 2.** Ensure that the Output Hopper locks securely in place.

#### <span id="page-12-0"></span>**Loading Cards**

- **Step 1.** Open the Input Hopper Door.
- **Step 2.** Remove the wrapping from the card deck.
- **Step 3.** Holding the card deck by the sides, hold it vertically against a flat surface such as a desktop. If the deck is too thick for your hand to hold it comfortably, use about half a deck at a time.

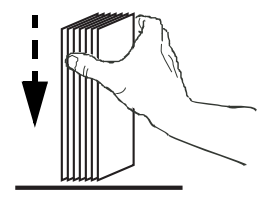

**Step 4.** Push the stack back and forth to an angle of about 45<sup>°</sup> from vertical, so as to separate all of the cards.

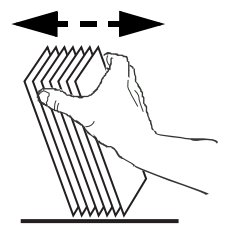

- **Note** Static charges and edge burrs from the card die-cutting process can render individual cards stuck together with significant adhesion force. These cards *must be* physically separated from each other before inserting into the feeder; if not separated, feeding or printing problems may occur.
- **Step 5.** Restore the card stack to its original squared-off condition.
- **Step 6.** Place the cards in the Input Hopper in the correct orientation as shown. Ensure that the cards are seated properly the hopper.

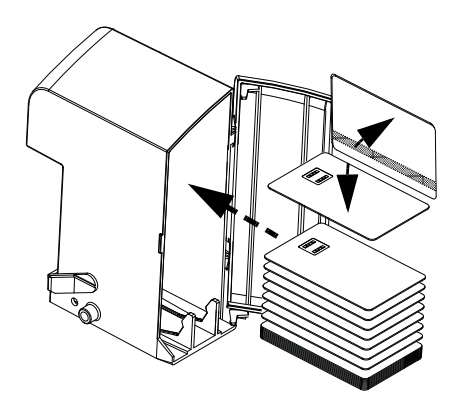

**Step 7.** Close the Input Hopper Door.

# <span id="page-13-0"></span>**Opening the Printer Door**

- 
- **Step 1.** Press the Door Release button on the top of the Printer.

- **Step 2.** Observe that the Door releases and pops up approximately half an inch.
- **Step 3.** Grasp the Door at the bottom front.
- **Step 4.** Lift the Door to its upright position. It will remain in that position.

#### <span id="page-14-0"></span>**Installing the Card Cleaning Cartridge**

The Card Cleaning Cartridge cleans the cards entering the Printer from the Input Hopper. The Card Cleaning Cartridge consists of a Cartridge Frame and an Adhesive Roller, which are packed together.

- **Step 1.** Remove the Cartridge Frame and the Adhesive Roller from their packaging.
- **Step 2.** Insert the Adhesive Roller into the Cartridge Frame. To avoid contamination, always hold the frame and the roller by the ends.
- **Step 3.** Peel the protective wrapper from the Adhesive Roller.
- **Step 4.** Open the Printer Door by pressing the Door Release button on the top of the Printer.
- **Step 5.** Locate the area where the Card Cleaning Cartridge will be installed (adjacent to the Input Hopper); circled below.

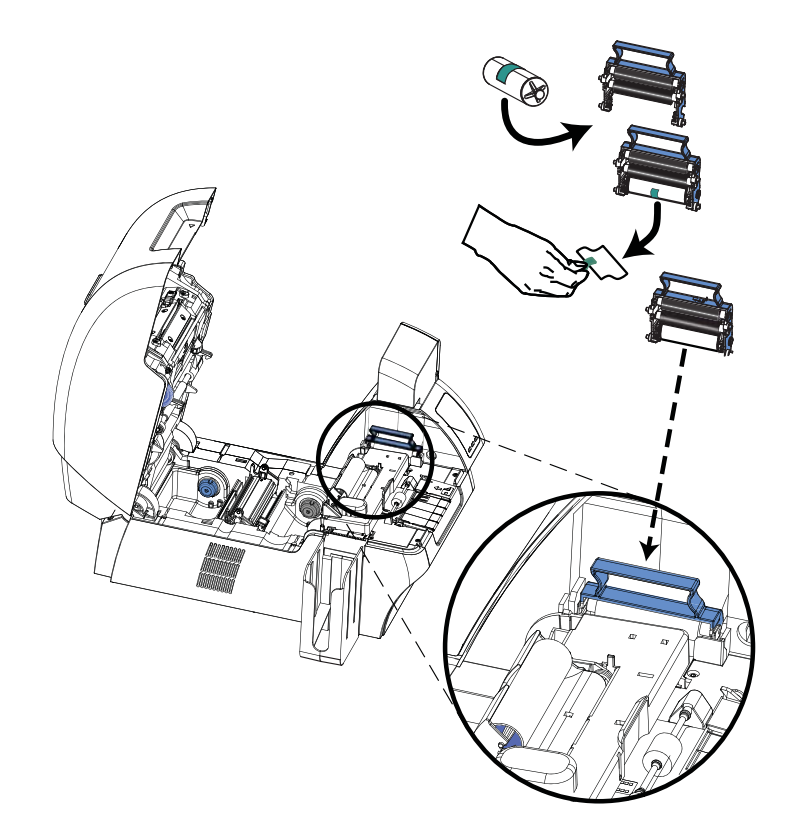

- **Step 6.** Hold the Card Cleaning Cartridge by the extended handle.
- **Step 7.** With the cartridge at about a 30<sup>°</sup> angle (pointing downward), insert the lip of the cartridge into the slot, until the cartridge seats against the back wall.
- **Step 8.** Press the front of the cartridge down until it seats all the way down and latches.
- **Step 9.** Close the Printer's Door.

#### <span id="page-15-0"></span>**Installing the Card Cleaning Roller**

The Card Cleaning Roller cleans the cards entering the Printer from either the Input Hopper or the Single-Feed Input.

- **Step 1.** Remove the Card Cleaning Roller from its packaging. To avoid contamination, always hold the roller by the ends.
- **Step 2.** Peel the protective wrapper from the Card Cleaning Roller.
- **Step 3.** Open the Printer Door by pressing the Door Release button on the top of the Printer.
- **Step 4.** Locate the area where the Card Cleaning Roller will be installed; circled below.

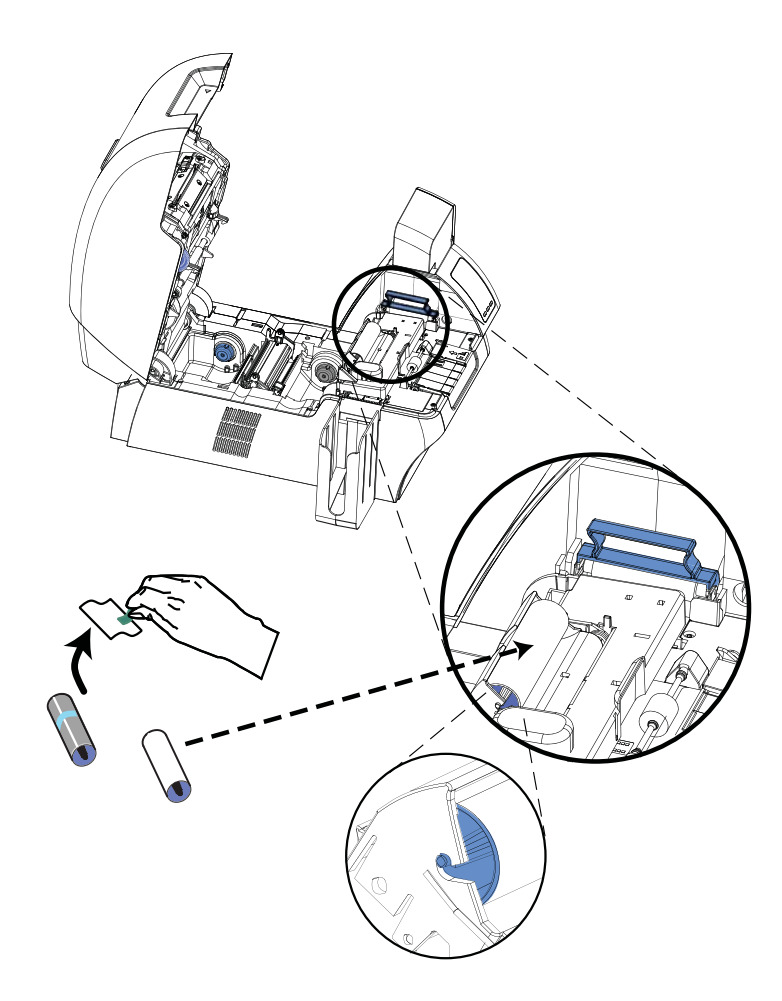

- **Step 5.** Hold the Card Cleaning Roller by the ends.
- **Step 6.** Position the ends of the Card Cleaning Roller in the slots. Push until the roller fully seats and latches.
- **Step 7.** Close the Printer's Door.

## <span id="page-16-1"></span><span id="page-16-0"></span>**Loading the Transfer Film**

The ZXP Series 8 printer is designed to work only with Zebra True Colours® i Series™ Transfer Film for near photographic print resolution and over-the-edge printing.

- **Step 1.** Locate the transfer film supply spindles and the transfer film take-up spindles.
- **Step 2.** Unroll about one foot from the full roll of transfer film (supply spool), and wind it (2 wraps) onto the empty take-up spool.

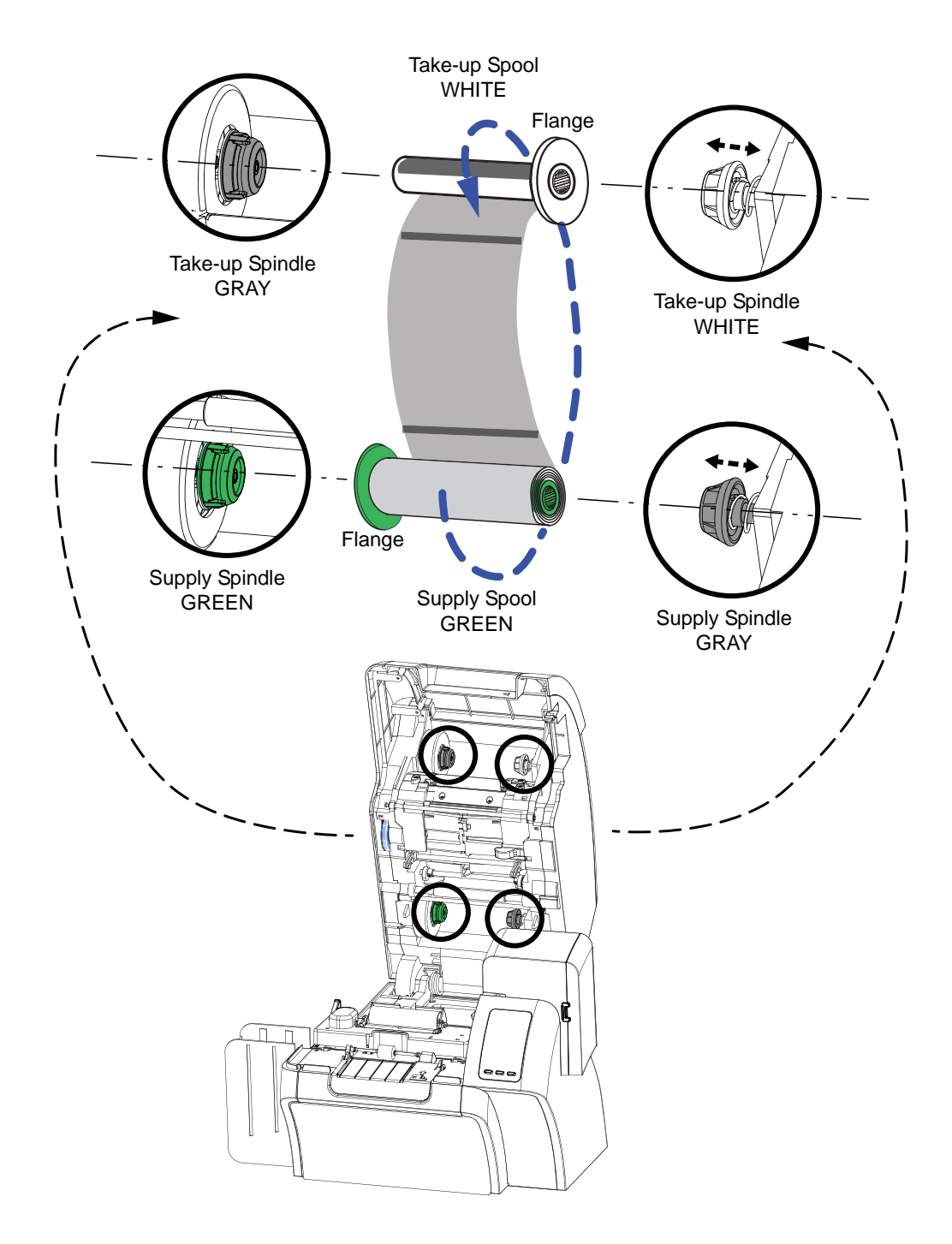

Loading the Transfer Film

- **Step 3.** Load transfer film supply spool onto the supply spindles, **green flange side to the left**.
- **Step 4.** Load the empty take-up spool onto the take-up spindles, **white flange side to the right**.
- **Step 5.** Make sure the transfer film comes off the bottom of the supply spool and feeds to the bottom of the take-up spool.
- **Step 6.** The figure below shows the proper installation of the transfer film.

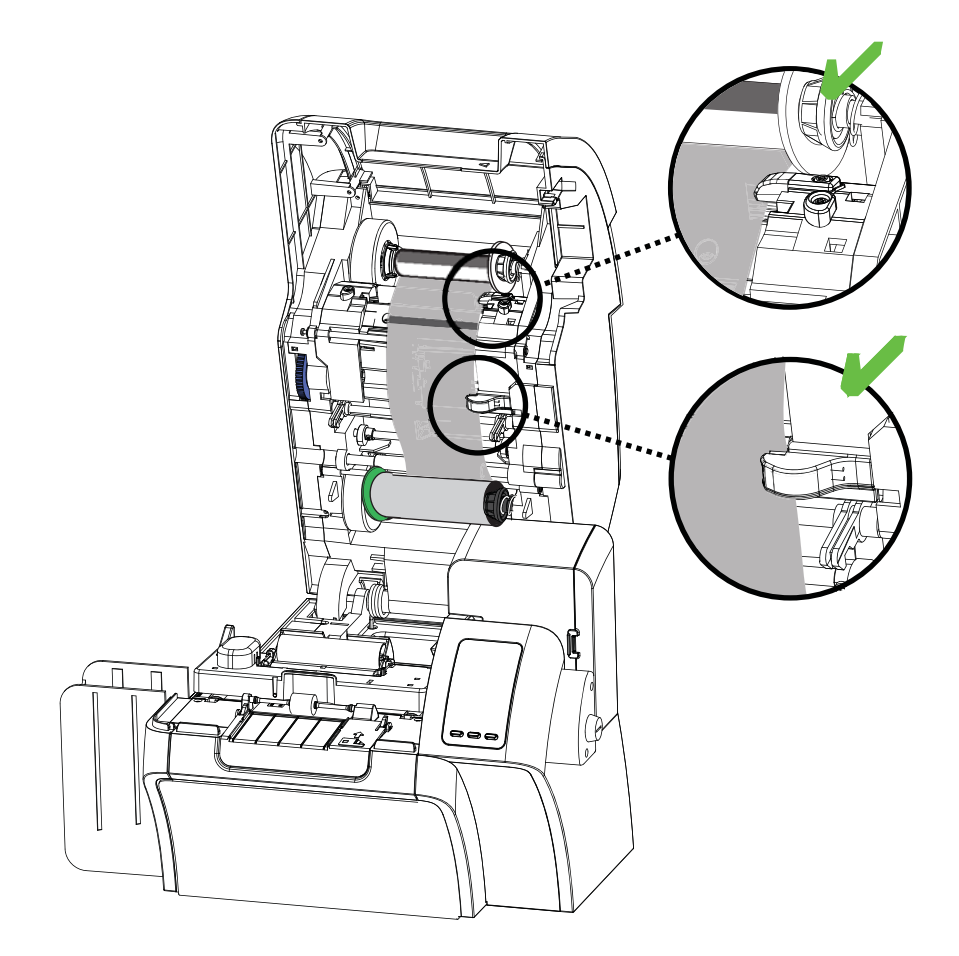

## <span id="page-18-1"></span><span id="page-18-0"></span>**Loading a Print Ribbon**

The ZXP Series 8 printer is designed to work only with Zebra True Colours® i Series™ Ribbons in order to achieve rich, vibrant, image production over the full-color spectrum.

**Step 1.** Locate the print ribbon supply spindles and the print ribbon take-up spindles.

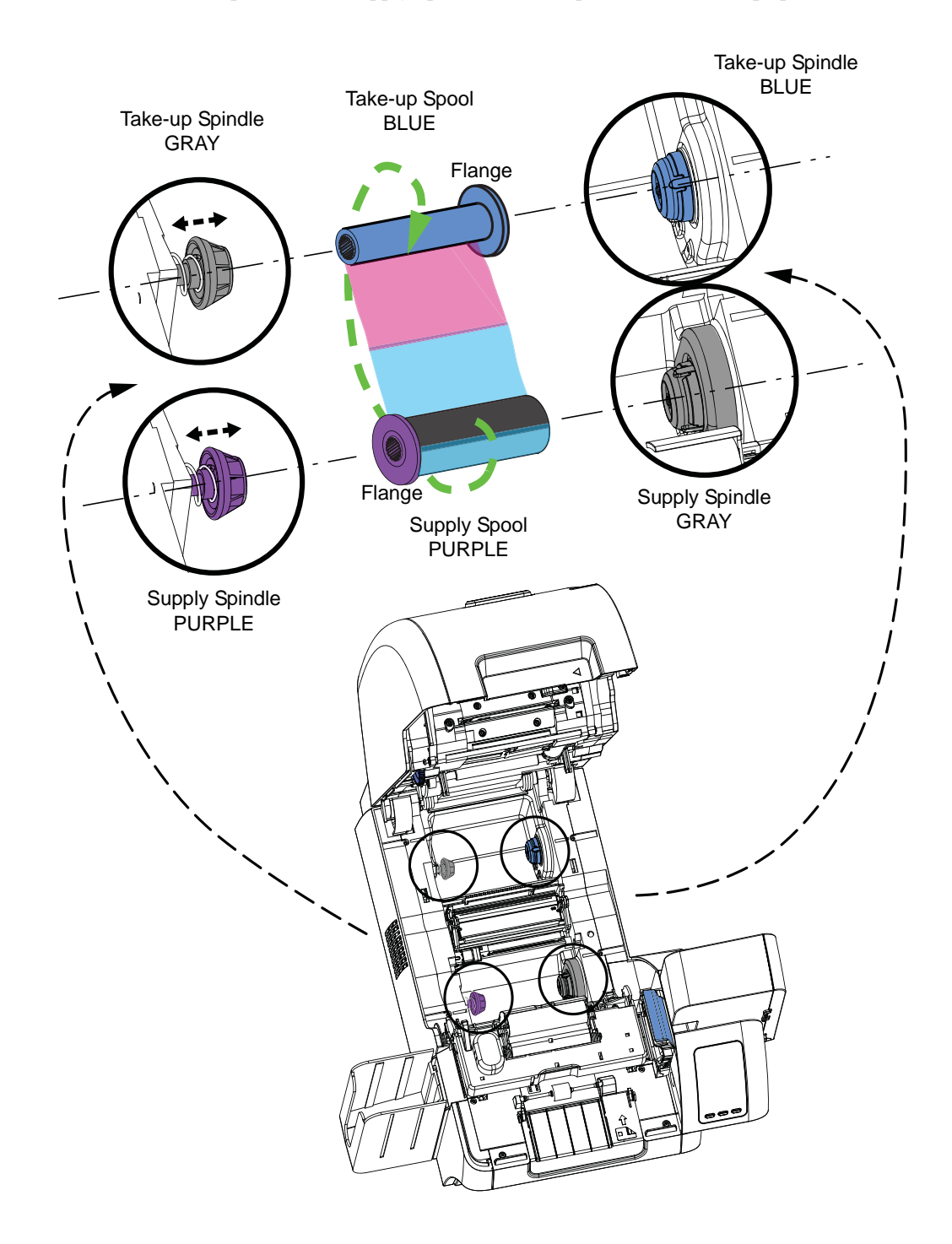

- **Step 2.** Load the print ribbon supply spool onto the supply spindles, **purple flange side to the left**.
- **Step 3.** Load the empty take-up spool onto the take-up spindle, **blue flange side to the right**.
- **Step 4.** Make sure the print ribbon comes off the bottom of the supply spool and feeds to the bottom of the take-up spool.
- **Step 5.** The figure below shows the proper installation of the print ribbon.

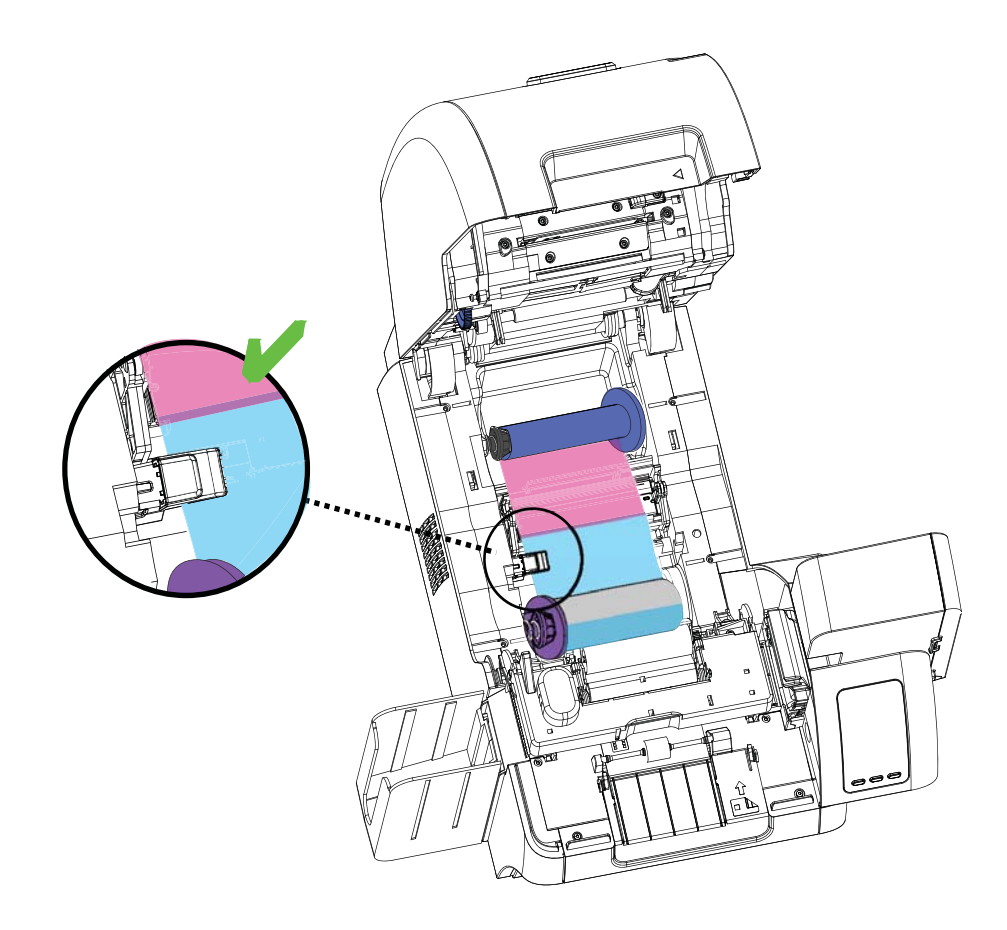

#### <span id="page-20-0"></span>**Connecting Power**

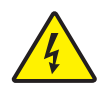

**Electric Shock Caution •** Limit AC power supplied to the Printer to 100 – 230 volts, 60 ~ 50 Hertz. Limit excess current draw to 16 amps or less, using an associated circuit breaker or other such device. Never operate the Printer in a location where operator, computer, or printer can get wet. Personal injury could result. The Printer must be connected to an earthed electrical power source and properly protected against electrical surges and grounding faults; the electrical reliability of the Printer is based on the reliability of the mains power source and with the earth connection.

The Printer's power supply is an internal unit that can only be serviced or replaced by trained and authorized personnel.

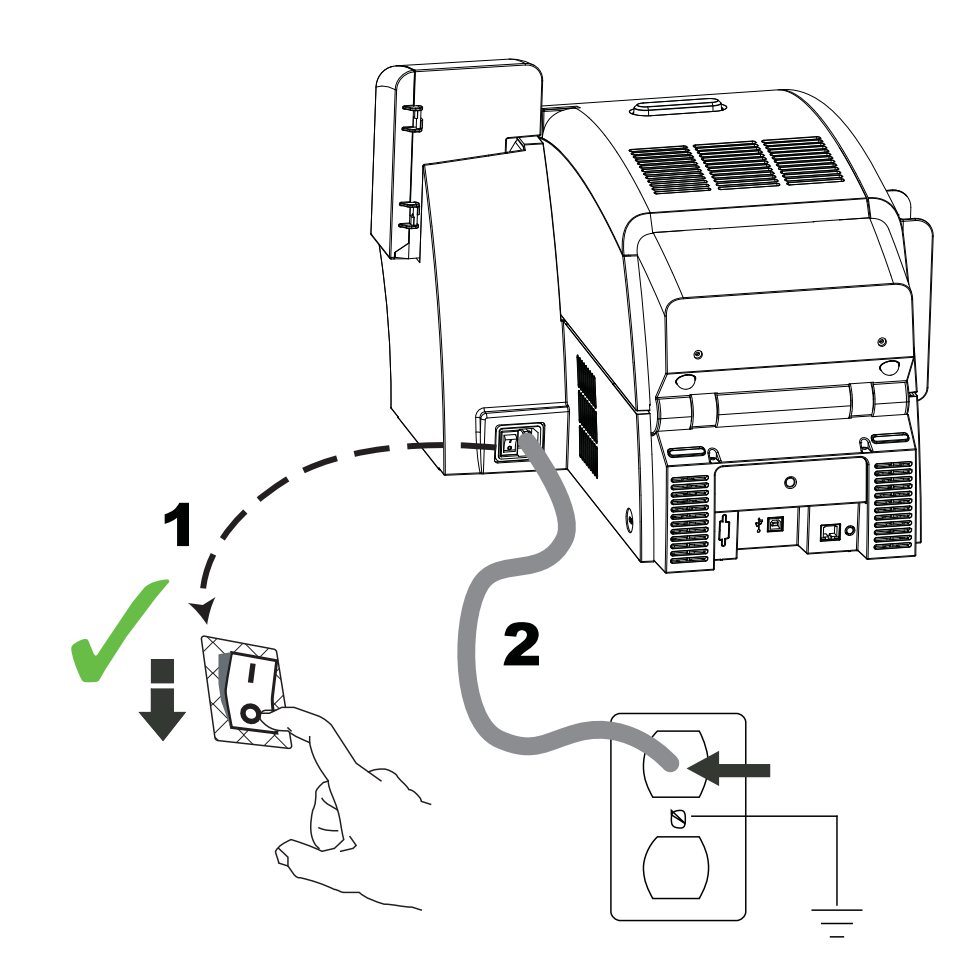

- **Step 1.** Place the Printer's power switch in the OFF  $(\bigcirc)$  position.
- **Step 2.** Depending on your local AC voltage, plug the appropriate power cord into the Printer's power connector and a grounded AC power source connection.

DO NOT SWITCH THE PRINTER ON.

## <span id="page-21-0"></span>**Connecting the Printer to your Computer**

Connect the USB cable to the printer and the computer.

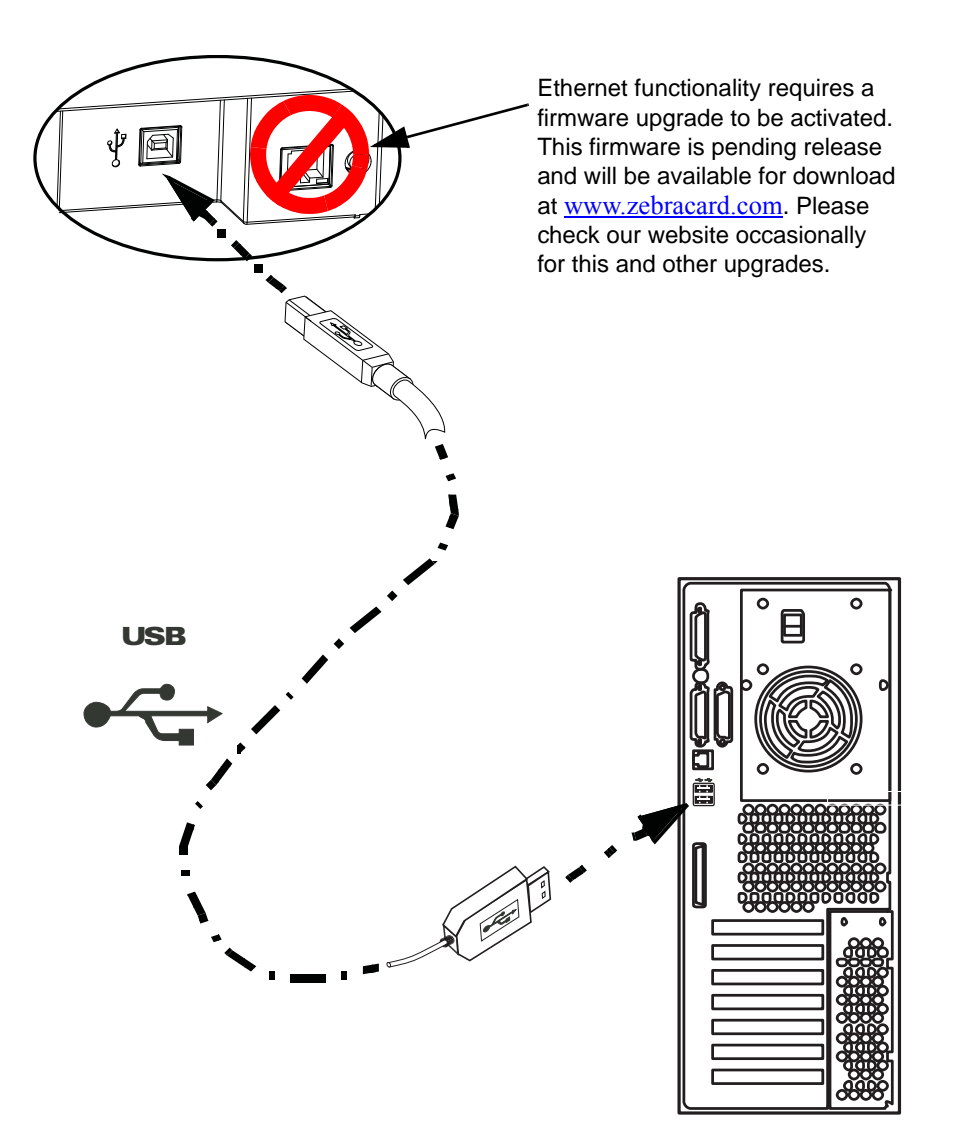

#### <span id="page-22-0"></span>**Installing the Windows Printer Driver**

#### **Overview**

Each computer that will use the printer must have the Printer Driver installed.

If not already done, connect power to the printer; ensure that the printer's power switch in the OFF  $(\bigcap)$  position, and connect the printer to the computer.

To install the Printer Driver, insert the **User Documentation and Drivers CD**, included with your printer, into the host computer and the InstallShield Wizard will walk you through the required installation steps. The InstallShield Wizard will:

• Automatically install the User Interface when the driver CD is inserted. (Autorun must be enabled for your CD).

If Autorun is disabled:

- a. Insert the Driver CD into the CD-ROM drive.
- b. At the root (top) level of the CD, double-click on the RunCD.exe file.
- Start the installation process when the **Install Printer Driver** menu item is selected from the Main Menu.

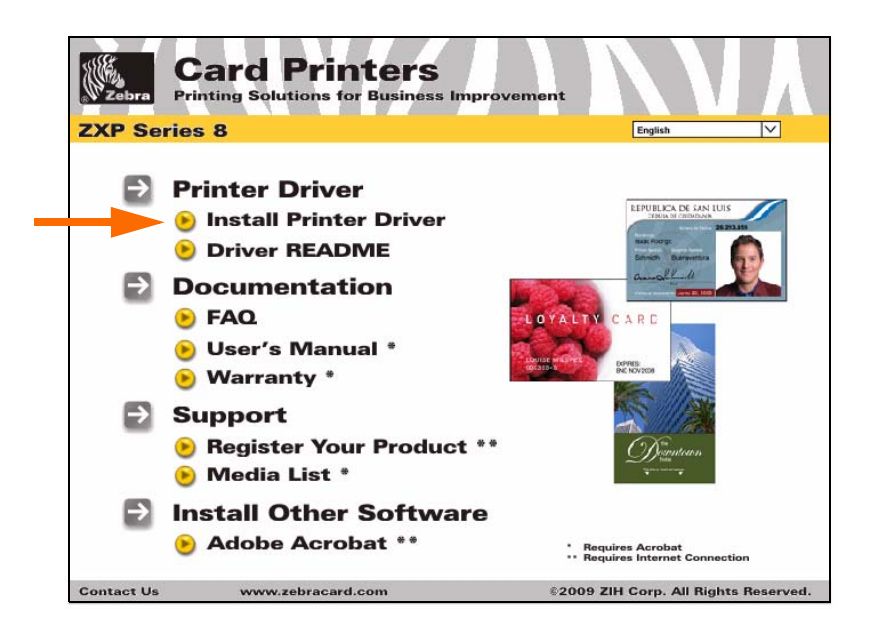

- Detect previous versions of the driver. If a previous version is detected, you will be prompted to remove it, reboot, and then restart the install process.
- Install the new driver files.

#### **Installing the USB Printer Driver**

- <span id="page-23-0"></span>**Step 1.** If not already done, connect power to the printer. Do not turn power ON.
- **Step 2.** Connect the USB port on the rear of the printer to the computer's USB port.
- **Step 3.** Ensure that the Printer's power switch in the OFF  $(\bigcirc)$  position.
- **Step 4.** Insert the **User Documentation and Drivers CD** into the CD drive of the host computer. The **Main Menu** will open.
- **Step 5.** From the drop-down menu in the upper-right corner of the **Main Menu**, choose the appropriate language for your system.
- **Step 6.** From the **Main Menu**, click **Install Printer Driver**.
- **Step 7.** If an older Printer and Driver is installed on your computer, the **Setup Type** window will be displayed; otherwise go to [Step 9.](#page-24-0)

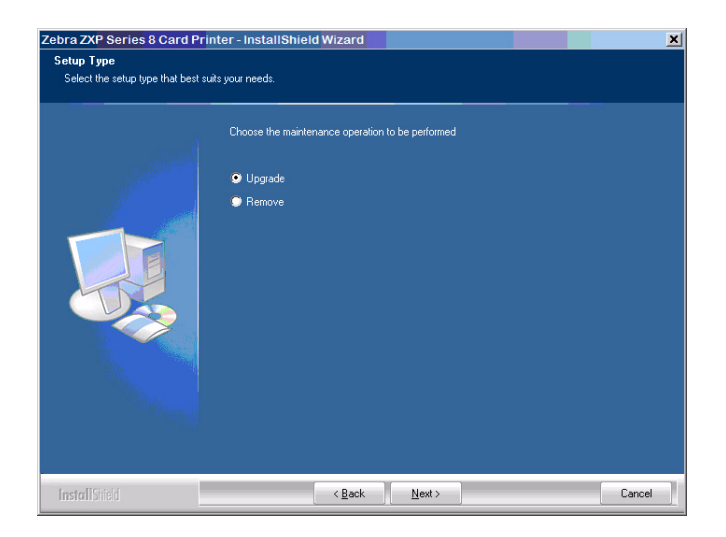

- **Step 8.** In the **Setup Type** window, choose the maintenance operation to be performed:
	- **a.** Select **Upgrade** to upgrade the older printer driver, click the **Next** button, and follow the screen prompts. At the end of the upgrade process, you will be asked to re-boot your computer. Re-boot your computer. The upgrade is complete.
	- **b.** Select **Remove** to remove the older printer driver, click the **Next** button, and follow the screen prompts. At the end of the uninstall process, you will be asked to re-boot your computer. Re-boot your computer, and start over with **[Step 1.](#page-23-0)**

<span id="page-24-0"></span>**Step 9.** The **InstallShield Wizard** window will open. To proceed with the installation, click the **Next** button.

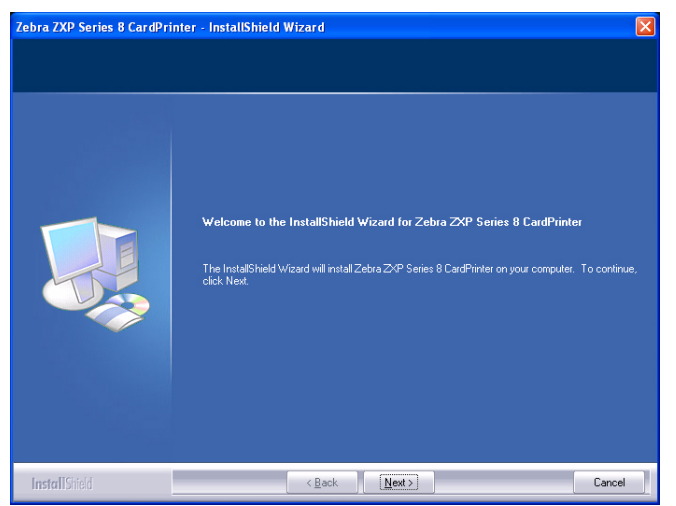

**Step 10.** Select **Install USB printer drivers**, and click the **Next** button.

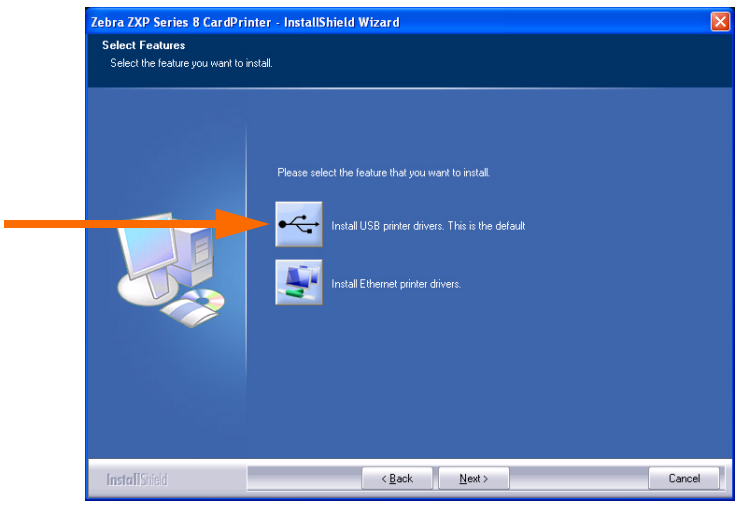

**Step 11.** Ensure that the Printer's power switch in the OFF  $(\bigcirc)$  position; and then click the **OK** button.

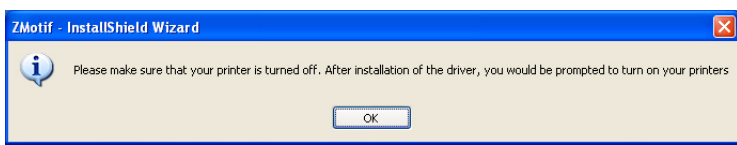

**Step 12.** This will bring up the **License Agreement** window. To proceed with the installation, select the *I accept the terms of the license agreement* option*,* and then click the **Next** button.

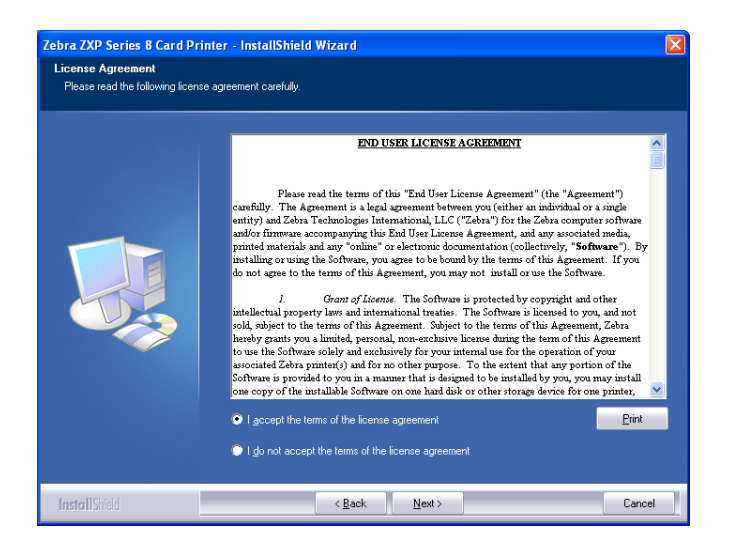

**Step 13.** This will bring up the **Customer Information** window. Enter User Name and Company Name; and then click the **Next** button.

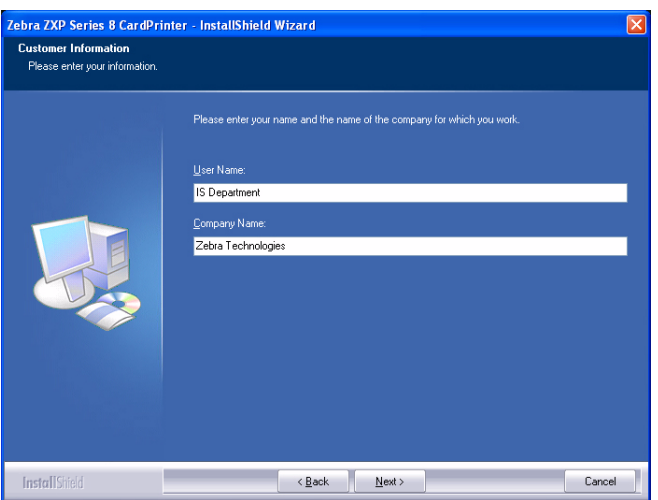

**Step 14.** This will bring up the **Choose Destination Location** window.

• To accept the default destination location where setup will install the files, click the **Next** button.

- or -

• Select a folder where setup will install the files, and click the **Next** button.

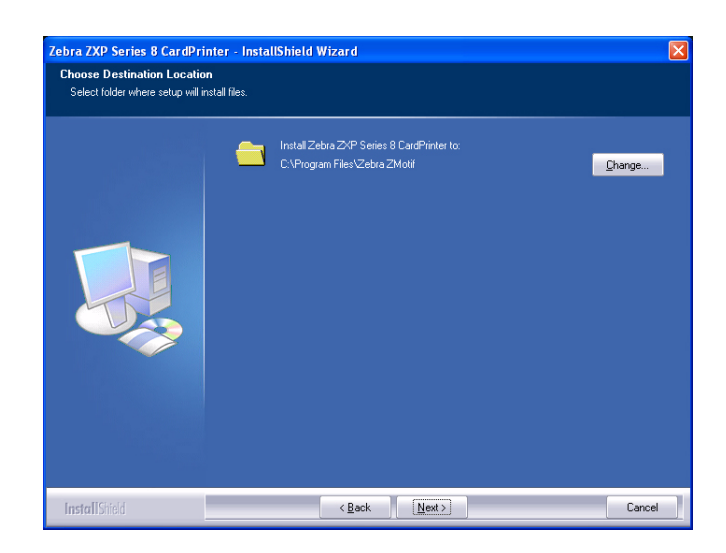

**Step 15.** This will bring up the **Ready to Install the Program** window. To continue, click the **Install** button.

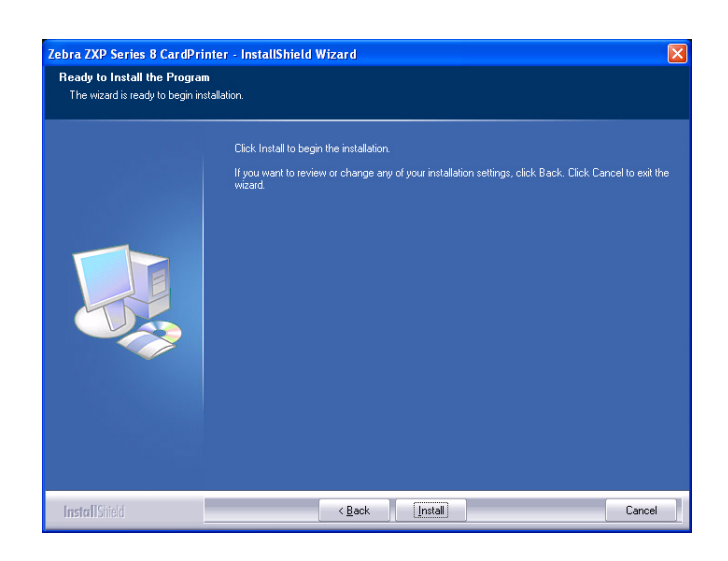

**Step 16.** Observe the **Setup Status** window.

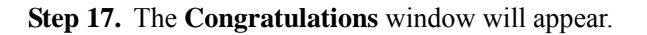

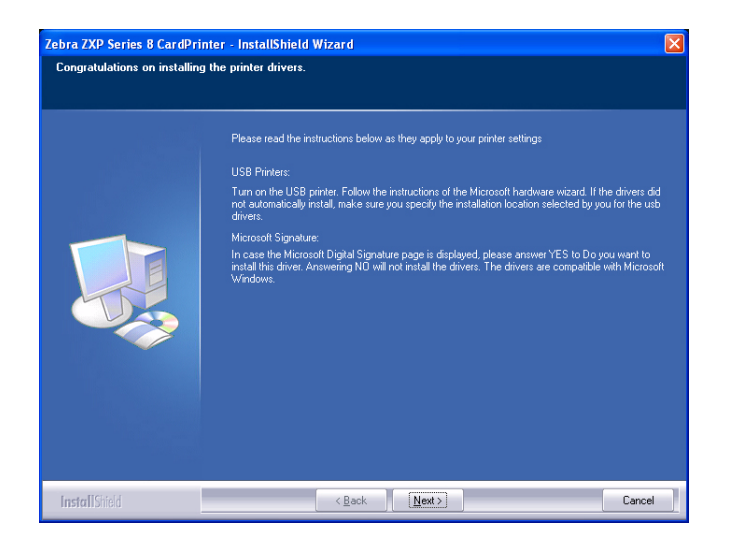

**Step 18.** At this point, **turn on your printer**; and then click the **Next** button.

**Step 19.** When the **InstallShield Wizard Complete** window appears, click the **Finish** button.

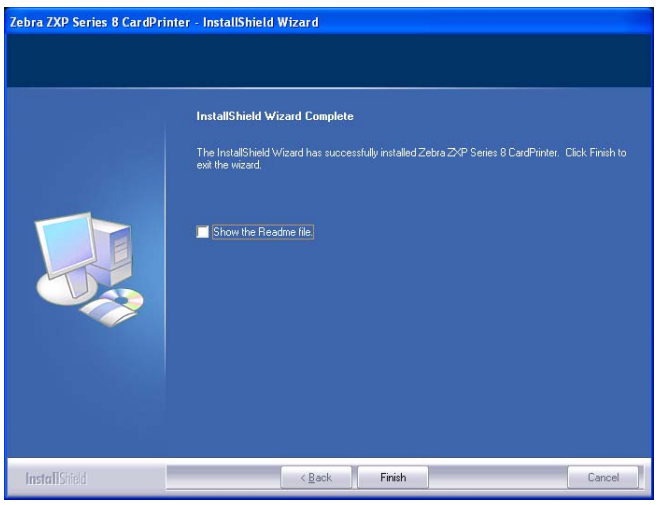

**Step 20.** This completes USB driver installation. To use the Printer, you would select it just like you would any other printer connected to a Windows system.

# **3** Operation

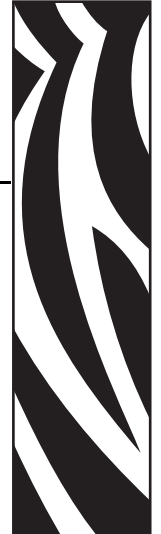

#### <span id="page-28-1"></span><span id="page-28-0"></span>**Introduction**

Printing with the Card Printer is similar to printing with any other printer in a Windows environment.

- The Printer Driver Software is installed on your computer (see [Section 2\)](#page-8-2).
- The Printer is connected to the power source and the computer (see [Section 2](#page-8-2)).
- The Printer is selected by either the Operating System or the appropriate application software program.
- Printer Properties are set (the factory default values will be appropriate for many applications).
- Set the Card Type.
- Print a Test Card.
- Card printing is directed by the appropriate application software program.

# <span id="page-29-0"></span>**Card Type Selection**

The **Card Setup** tab allows you to to specify the card type in use. Based on your selection, the printer automatically adjusts various printer properties for optimum print quality. If your card type is not listed in the drop-down menu, select *Custom* and fill out the Card Specifications pop-up screen.

To access the Card Setup Tab, select *Start > Printers and Faxes*. Right click on the *Zebra ZXP Series 8 Card Printer* listing; and select *Printing Preferences > Card Setup.*

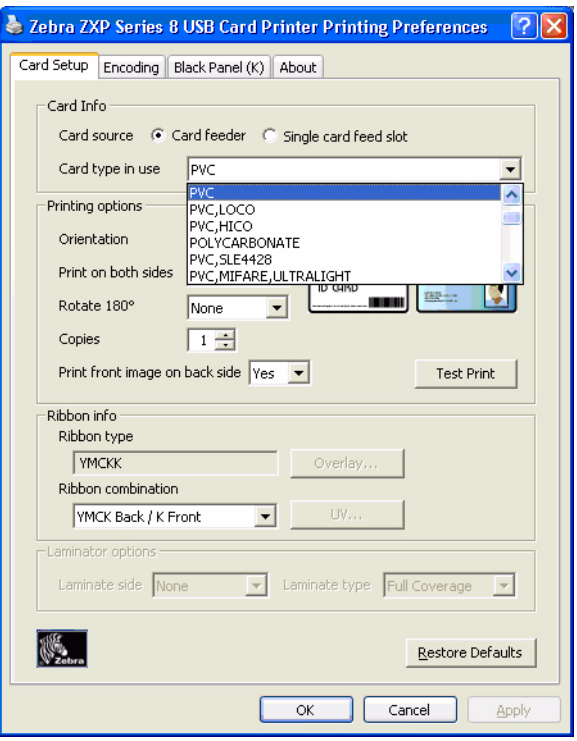

• Make the appropriate Card Type selection. Note that *PVC* is the default.

## <span id="page-30-0"></span>**Printing a Sample Card**

Sample card designs are installed with the printer driver. To print a sample card:

**1.** Access the Card Setup Tab, select *Start > Printers and Faxes*. Right click on the *Zebra ZXP Series 8 Card Printer* listing; and select *Printing Preferences > Card Setup.*

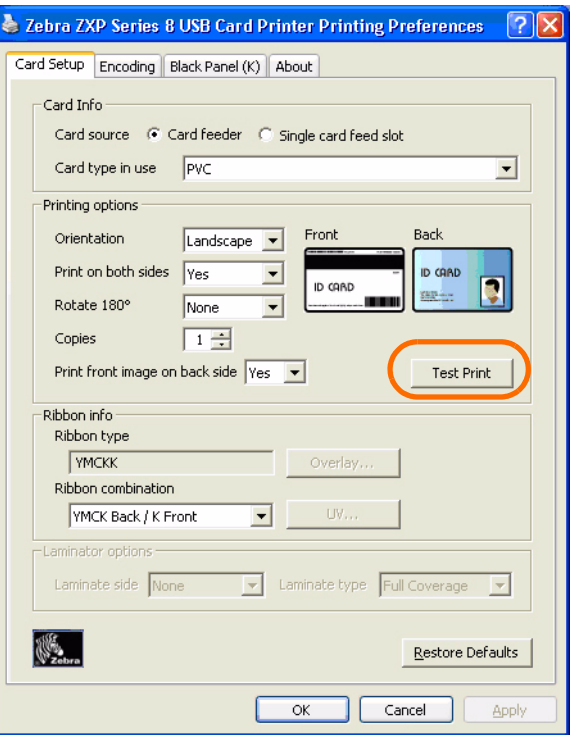

- **2.** Ensure that cards are in the Input Hopper.
- **3.** Click of the **Test Print** button (circled above).
- **4.** The printer will feed in a card and start printing.
- **5.** Once the printing job is complete, the card is ejected from the printer into the Output Hopper.

#### <span id="page-31-0"></span>**Manual Card Feed**

A Manual Feed Slot is available for feeding single cards. The Input Hopper must be empty for single-card feeding to work properly.

**1.** Access the Card Setup Tab: Select *Start > Printers and Faxes*. Right click on the *Zebra ZXP Series 8 Card Printer* listing; and select *Printing Preferences > Card Setup.*

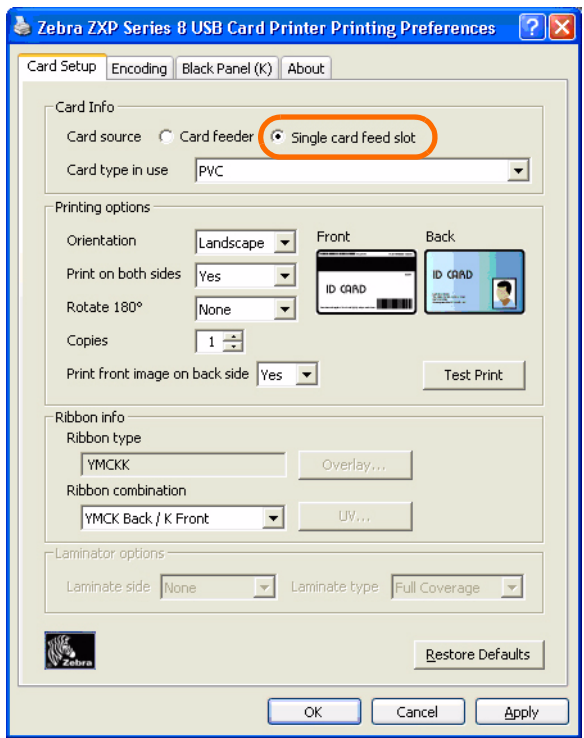

- **2.** In the Card Setup tab, select the *Single card feed slot* radio button (circled above).
- **3.** Click on the **Apply** button, and then click on the **OK** button.
- **4.** Ensure that there are no cards in the Input Hopper.

**5.** Insert a single card into the slot in the correct orientation. Do not feed more than one card at a time.

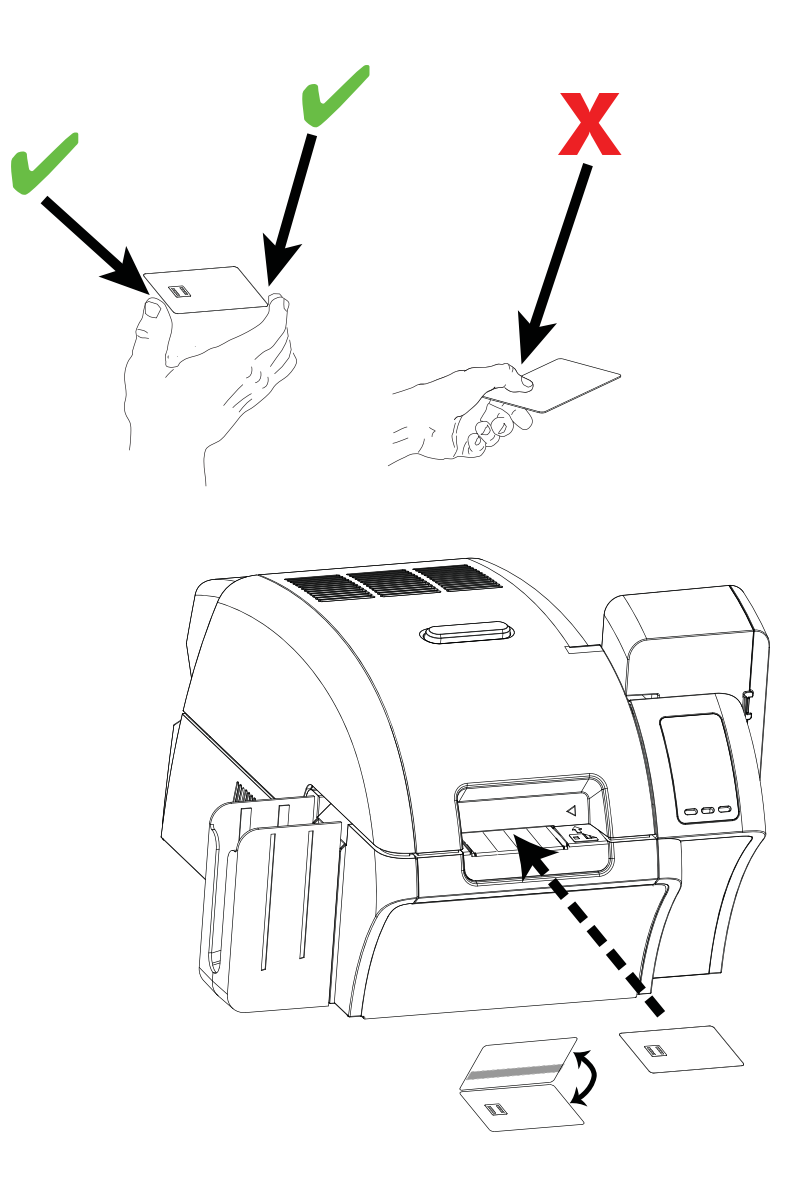

# <span id="page-33-0"></span>**Operator Control Panel (OCP)**

The printer is equipped with an OCP Display and three OCP Buttons which give access to the printer menus. The menus can be accessed when the printer status shows READY.

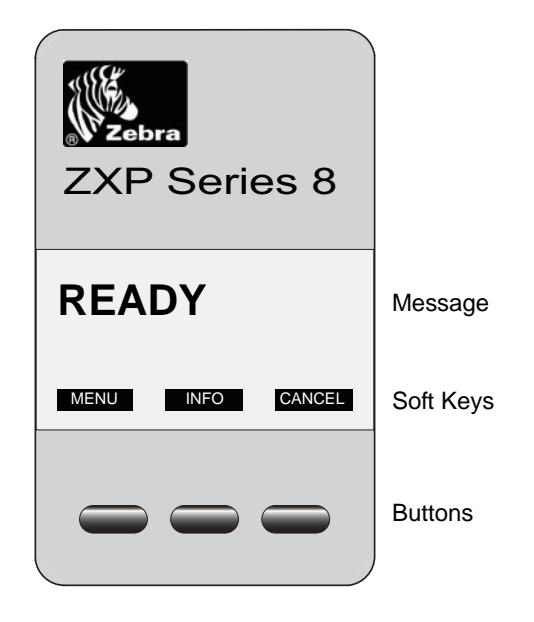

- Press the **MENU** button, to access the Main Menu.
- Press the **INFO** button, to access and view the Printer Settings Menu.
- Press the **CANCEL** button, to cancel the current print job in the printer.

#### **Messages**

Your printer is equipped with an OCP Display to provide printer status information. The readout is controlled by three OCP Buttons directly below the OCP Display. The messages displayed fall into three categories: Operational, Warnings, and Errors.

#### **Operational**

Operational Messages are displayed during the Printer's normal operation.

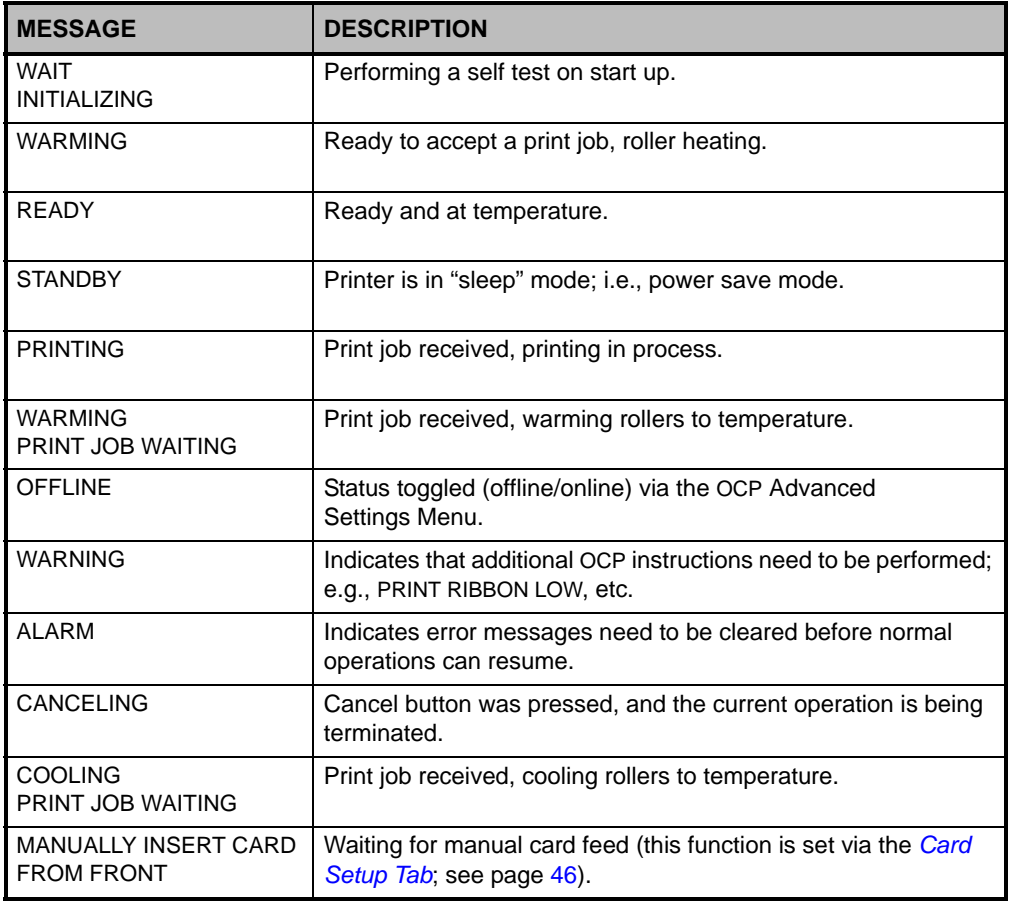

#### **Warning Messages**

Warnings alert the operator to action that should be taken; the printer will generally continue operation.

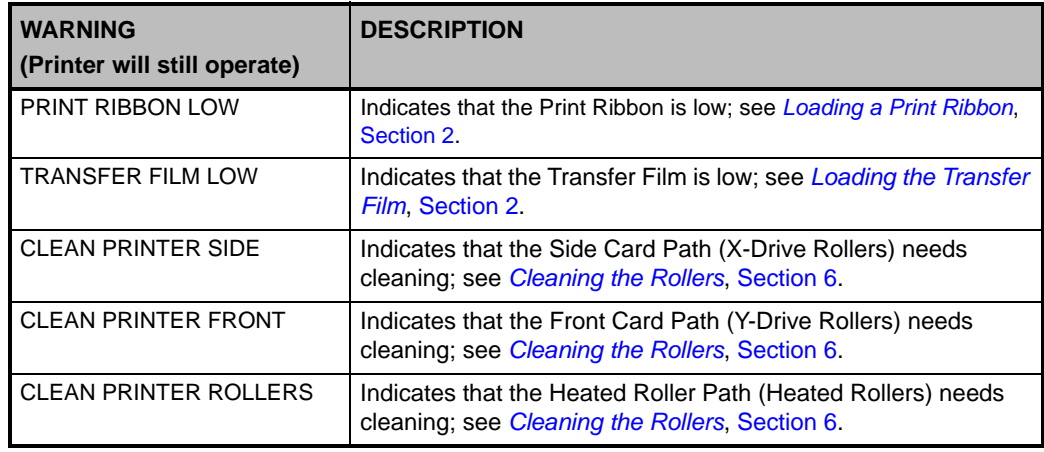

#### **Error Messages**

Errors are displayed when a situation causes the printer to stop operating. Depending on the cause of the error message, restarting the printer or clearing the displayed error may return the printer to operational status; or the printer may require troubleshooting and repair.

Refer to [Section 7](#page-78-1), *[Troubleshooting](#page-78-2)*, for a list of the error messages, possible causes, and possible solutions.
# **Printer Menu Information**

### **Main Menu**

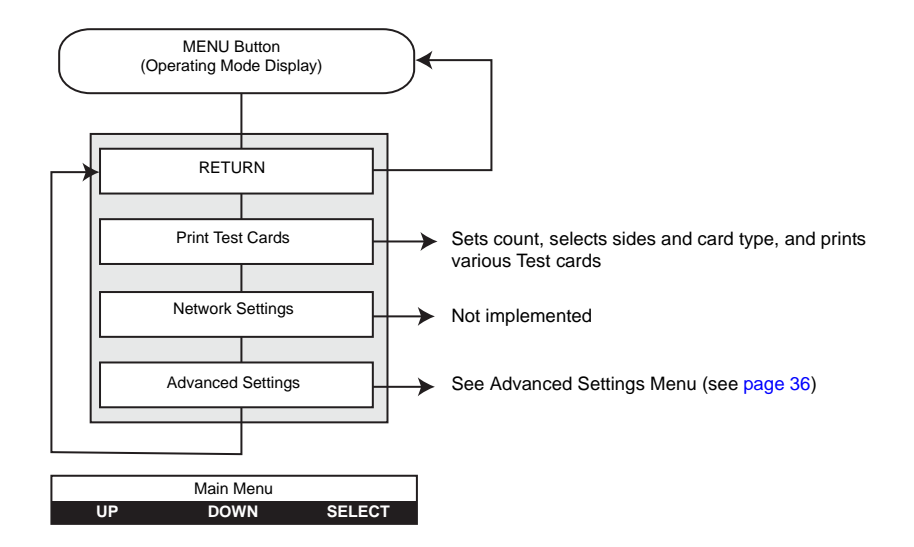

- Press the **UP** button to move up the menu list.
- Press the **DOWN** button to move down the menu list.
- Press the **SELECT** button to select the item from the list.

Operator Control Panel (OCP)

#### **Info Menu**

The Info Menu allows the user to quickly view the operating settings and configuration of the printer.

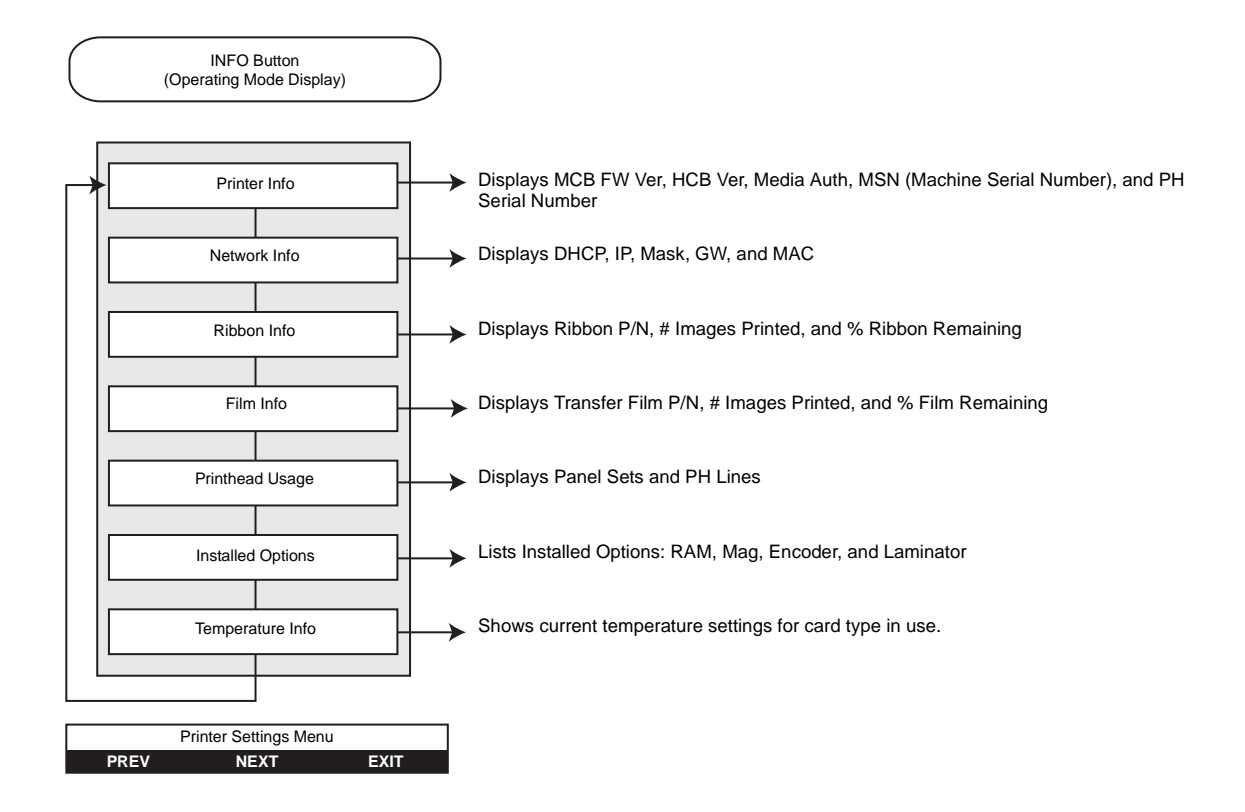

- Press the **PREV** button to move up the menu list.
- Press the **NEXT** button to move down the menu list.
- Press the **EXIT** button to return to the Operating Mode Display

#### **Print Test Cards Menu**

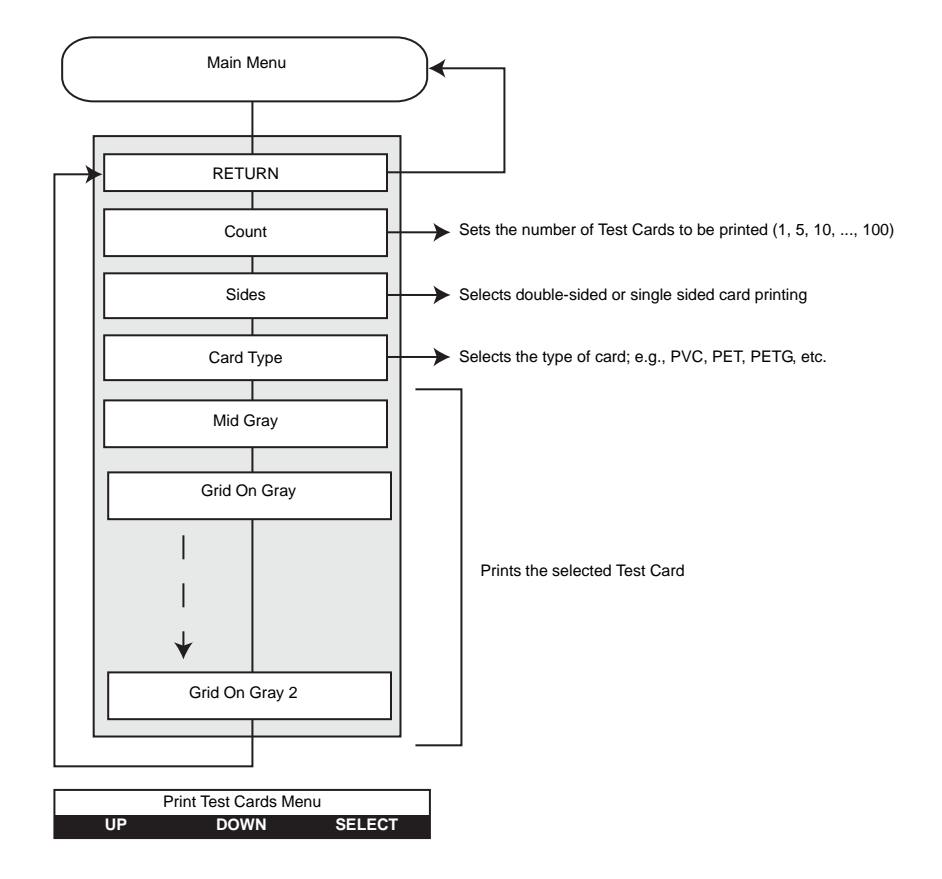

- Press the **UP** button to move up the menu list.
- Press the **DOWN** button to move down the menu list.
- Press the **SELECT** button to select the item from the list.

### **Advanced Settings Menu**

<span id="page-39-0"></span>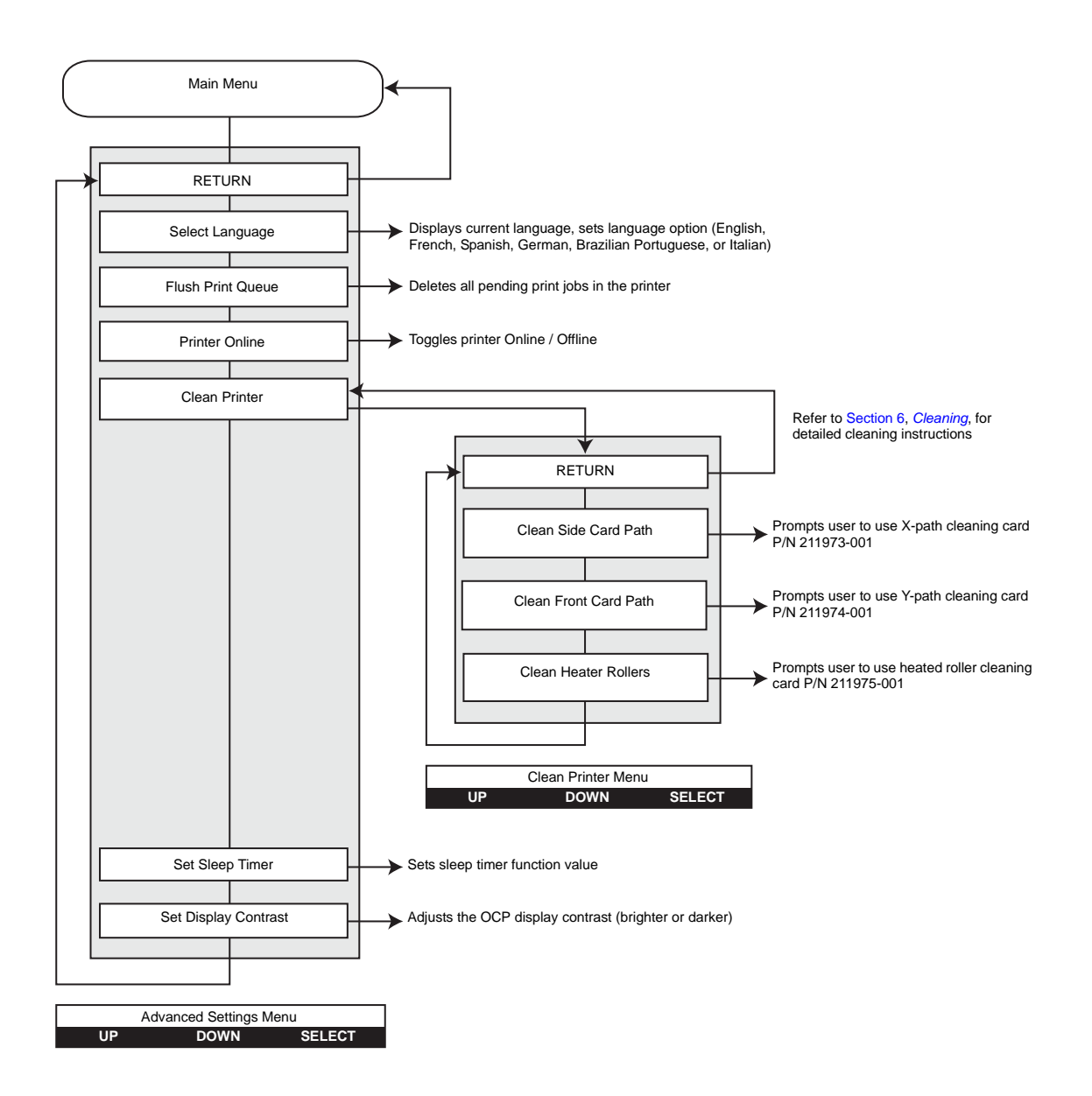

- Press the **UP** button to move up the menu list.
- Press the **DOWN** button to move down the menu list.
- Press the **SELECT** button to select the item from the list.

# Printer Settings and Adjustments

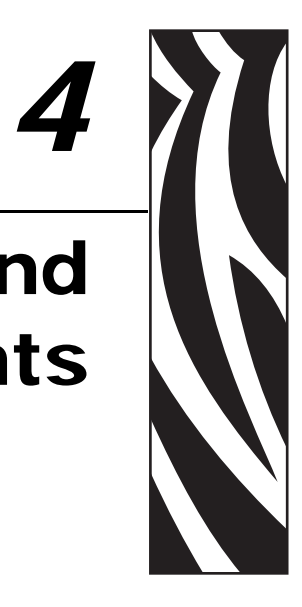

# **Introduction**

This section describes settings and adjustments that can be made to your Windows Driver. This consists of two major topics:

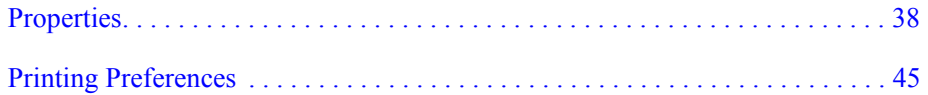

# <span id="page-41-0"></span>**Properties**

To access Properties, select *Start > Printers and Faxes*. Right click on the *Zebra ZXP Series 8 Card Printer* listing, then select *Properties* 

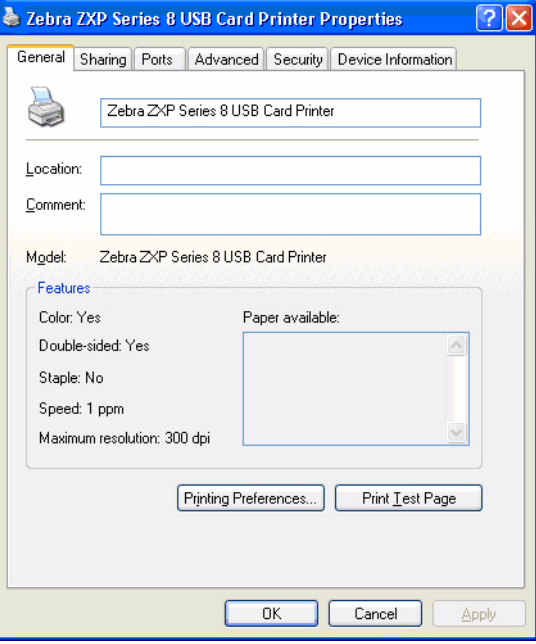

- **[General Tab](#page-42-0)** Displays printer information of a general nature, includes selection for Printing Preferences and Print Test Page (i.e., the standard Windows test page).
- **[Sharing Tab](#page-43-0)** Operating System (OS) feature where the printer can be shared with other clients on a network.
- **[Ports Tab](#page-44-0)** OS feature displays available communication ports.
- **[Advanced Tab](#page-45-0)** OS feature to select printer availability and spooling options.
- **[Security Tab](#page-46-0)** OS feature where permissions to printers can be defined.
- **[Device Information Tab](#page-47-0)** Allows user to make basic printer adjustments and access advanced printer controls.

### <span id="page-42-0"></span>**General Tab**

The General tab shows the printer model and lists the features of the printer.

To access the General tab, select *Start > Printers and Faxes*. Right click on the *Zebra ZXP Series 8 Card Printer* listing. Select *Properties > General.*

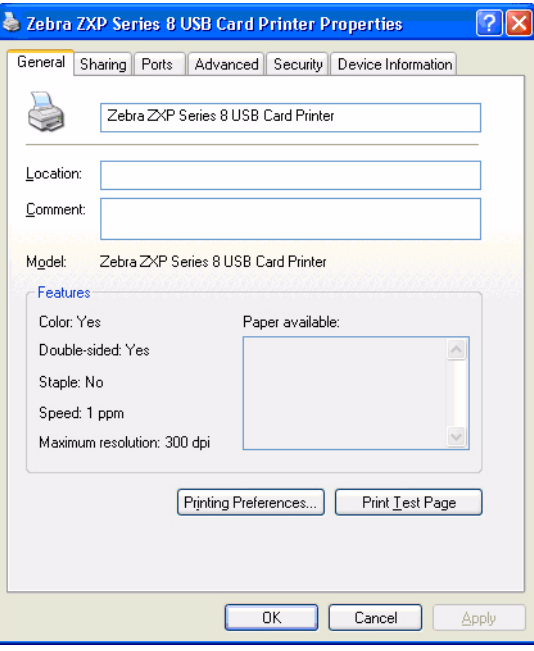

- **Location** Lets you specify where the printer is located.
- **Comment** Lets you specify general information about the printer, such as the type of print device and who is responsible for it. Once set, these fields can be displayed by applications.
- **Model** Specifies the name of the printer driver installed.
- **Features** Specifies whether various options are available on the printer.

The **Printing Preferences** button **t**akes you to Printing Preferences used to set selected configuration parameters; see *[Printing Preferences](#page-48-0)* on page 45.

The **Print Test Page** button sends the standard Windows test page to the printer.

#### **Printer Settings and Adjustments** Properties

# <span id="page-43-0"></span>**Sharing Tab**

On the Sharing tab (Sharing Property Page), you can choose to share the printer over the network and install additional drivers to accommodate different operating systems.

To access the Sharing tab, select *Start > Printers and Faxes*. Right click on the *Zebra ZXP Series 8 Card Printer* listing. Select *Properties > Sharing.*

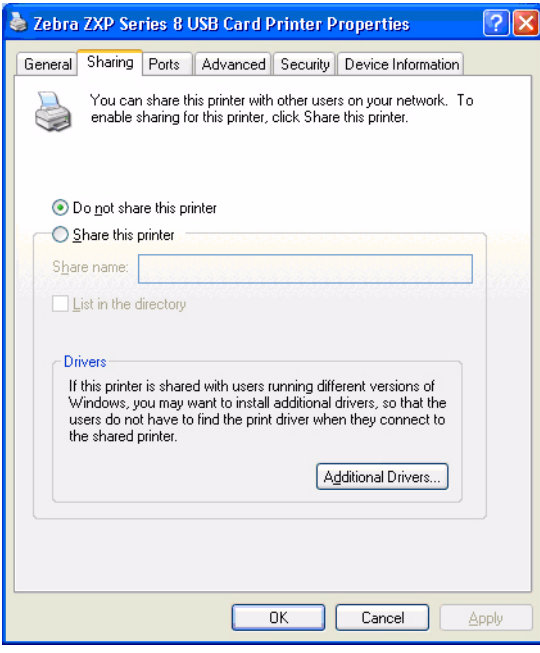

Printer sharing tasks that you can perform include:

- To share a printer, select the *Share this printer* radio button; and specify a name for the shared resource. Click OK when you're finished.
- To change the shared name, simply enter a new name in the *Share name* field; and click OK.
- To quit sharing a printer, select the *Do not share this printer* radio button. Click OK when you're finished.

### <span id="page-44-0"></span>**Ports Tab**

Use the Ports tab to specify the computer port to which the printer is connected. This will have been established at the initial installation of the printer, and will not normally require attention.

To access the Ports tab, select *Start > Printers and Faxes*. Right click on the *Zebra ZXP Series 8 Card Printer* listing. Select *Properties > Ports.*

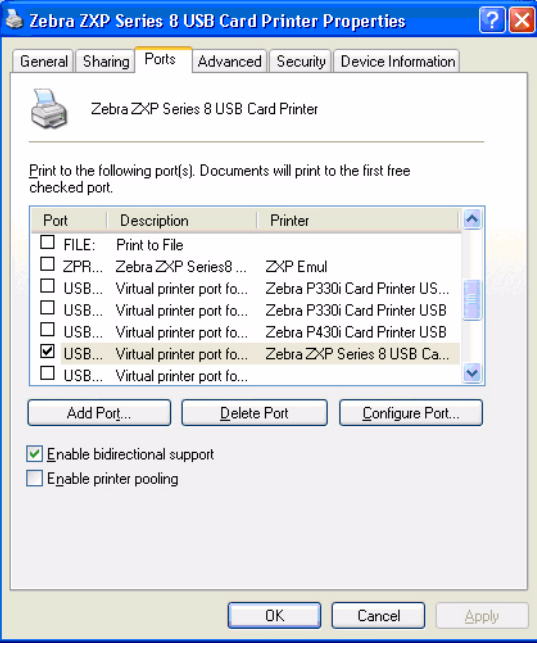

An exception to this is if you wish to use *printer pooling*, the ability to distribute print jobs to multiple printers. To enable printer pooling, check the "Enable printer pooling" box, then check the additional ports boxes. Each port should have a single Zebra printer installed on it. All the pooled printers must be identical models with the same configuration (e.g., all with YMC front, K back).

Now, when you print to the "main printer" (that is, whichever printer you right-clicked in Printers and Faxes to get to this screen), this printer will get print jobs until it has buffered as many jobs as it can take. Remaining jobs will then "spill over" to other printers until all printers in the pool are busy.

# <span id="page-45-0"></span>**Advanced Tab**

The Advanced tab determines the spooling (queuing) of print jobs and determines how spooled jobs are handled relative to the most recent job.

To access the Advanced tab, select *Start > Printers and Faxes*. Right click on the *Zebra ZXP Series 8 Card Printer* listing. Select *Properties > Advanced.*

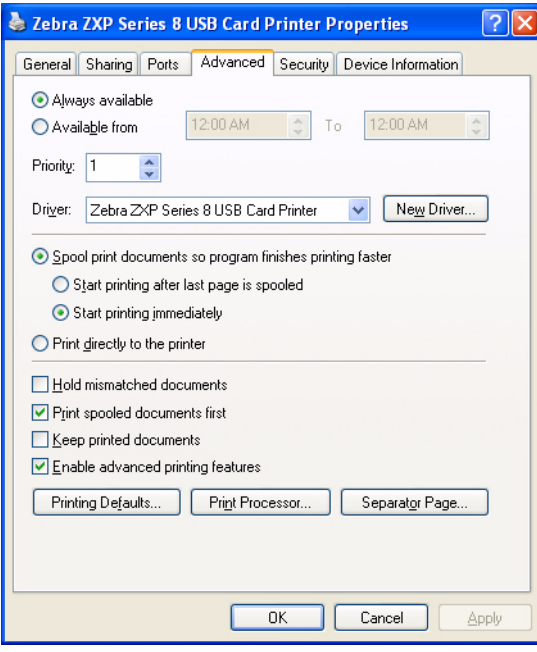

**To enable spooling:** Select the radio button labeled *Spool print documents so program finishes printing faster*.

- Select *Start printing after last page is spooled* if you want the entire document to be spooled before printing begins. This option ensures that the entire document is sent to the print queue before printing. If for some reason printing is canceled or not completed, the job will not be printed.
- Select *Start printing immediately* if you want printing to begin immediately when the print device is not already in use. This option is preferable when you want print jobs to be completed faster or when you want to ensure that the application returns control to users as soon as possible.

**To disable spooling:** Select the radio button labeled *Print directly to the printer* radio button.

## <span id="page-46-0"></span>**Security Tab**

This is the standard Windows security screen, showing user access to various printer control options. Both Print and Manage Printers *must* be checked for full functionality of the printer.

To access the Security tab, select *Start > Printers and Faxes*. Right click on the *Zebra ZXP Series 8 Card Printer* listing. Select *Properties > Security.*

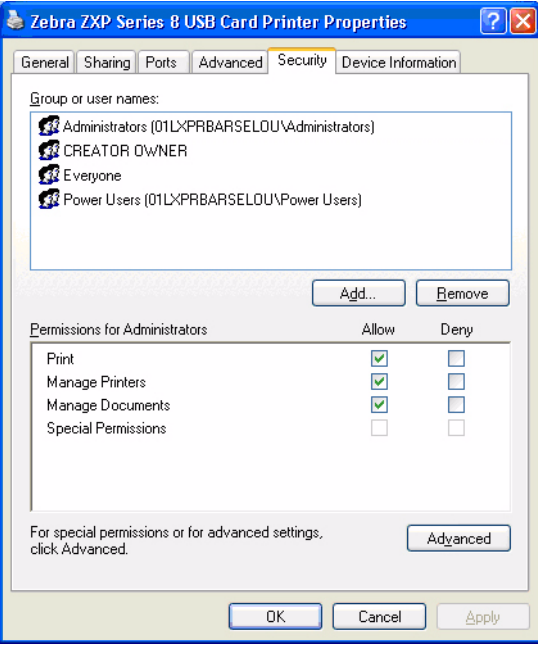

The Security tab allows you to assign the actual permissions that apply to the print queue. You can apply permissions to both users and to groups. It is usually considered a better practice to only apply security to groups.

The Advanced Security Settings properties sheet allows you to assign a more comprehensive set of permissions than the basic Security tab found on the printer's properties sheet does.

# <span id="page-47-0"></span>**Device Information Tab**

The Device Information tab provides printer information, job condition, printer history, and security status. Access to Media Info and ZXP ToolBox is included.

To access the Device Settings tab, select *Start > Printers and Faxes*. Right click on the *Zebra ZXP Series 8 Card Printer* listing. Select *Properties > Device Information.*

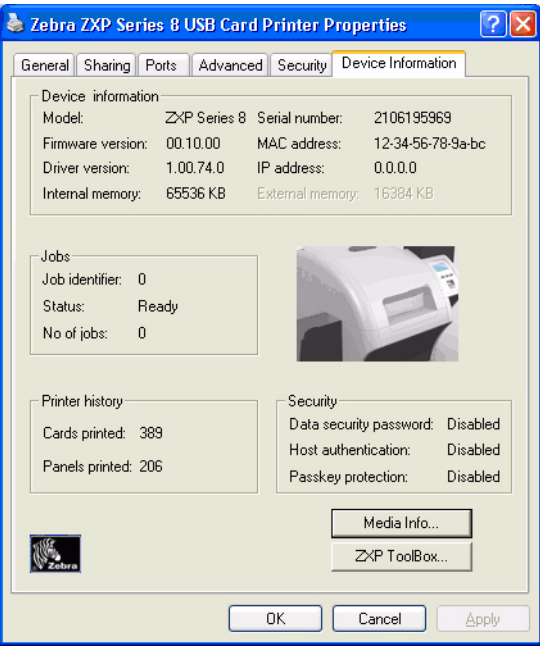

- The **Media Info** button takes you to the Media Info screen which shows:
	- The color ribbon type installed and the number of color ribbon sets remaining
	- The transfer film type installed and transfer film panels remaining
- The **ZXP Toolbox** button takes you to the ZXP Toolbox which provides advanced configuration capabilities and tools to manage the operation of your printer; see [Section 5](#page-54-0) for details.

Note that the ZXP Toolbox is a separate application that works independently from the printer driver.

# <span id="page-48-0"></span>**Printing Preferences**

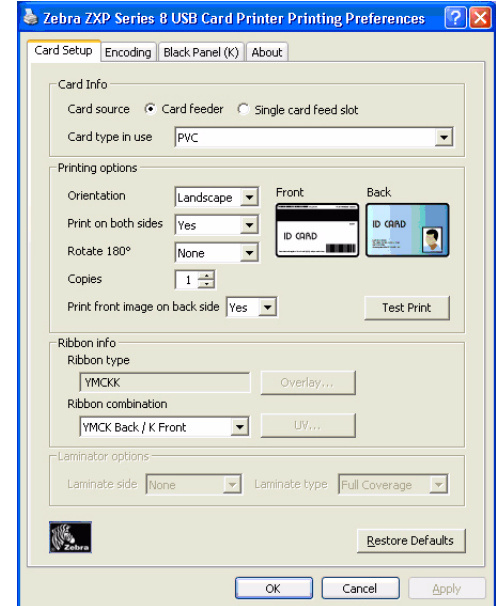

To access the Printing Preferences, select *Start > Printers and Faxes*. Right click on the *Zebra ZXP Series 8 Card Printer* listing; and select *Printing Preferences*.

- **[Card Setup Tab](#page-49-0)** Allows user to adjust selected card and print job parameters.
- **[Encoding Tab](#page-50-0)** Allows the user to set various magnetic encoding options.
- **[Black Panel \(K\) Tab](#page-51-0)** Displays available options for Black Extraction.
- **[About Tab](#page-53-0)** Displays copyright and driver version information about the printer driver.

#### **Printer Settings and Adjustments** Printing Preferences

# <span id="page-49-1"></span><span id="page-49-0"></span>**Card Setup Tab**

Card Setup tab allows the user to adjust selected card and print job parameters.

To access the Card Setup Tab, select *Start > Printers and Faxes*. Right click on the *Zebra ZXP Series 8 Card Printer* listing; and select *Printing Preferences > Card Setup.*

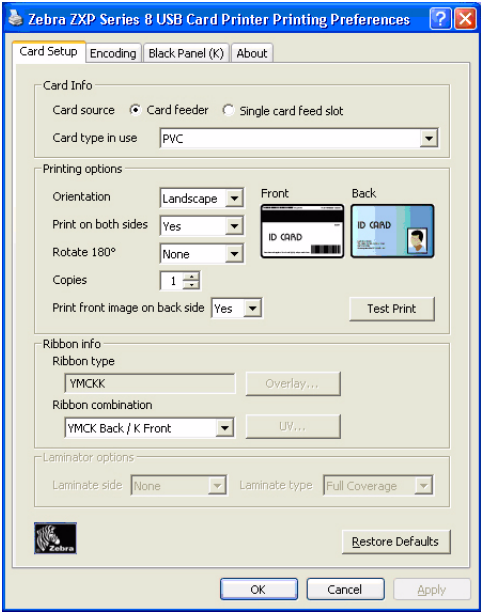

#### **• Card info:**

- **Card source** allows the user to feed cards into the printer from the card feeder or via the single card feed slot.
- **Card type in use** allows the user to specify the card type in use. Based on your selection, the printer automatically adjusts various printer properties for optimum print quality.
- **Printing options** allows the user to select the card orientation, to print on both sides of the card, to rotate the card 180<sup>o</sup>, and to specify the number of copies to print. The Test Print button prints a test card.
- **Ribbon info:**
	- **Ribbon type** is the color ribbon installed in the printer. This is not user selectable.
	- **Ribbon combination** allows you to apply color or black, or both, to either side of the card.

The **Restore Defaults** button restores Card Setup default values.

## <span id="page-50-0"></span>**Encoding Tab**

The Encoding screen allows the user to set various magnetic and smart card encoding options.

To access the Encoding Tab, select *Start > Printers and Faxes*. Right click on the *Zebra ZXP Series 8 Card Printer* listing; and select *Printing Preferences > Encoding.*

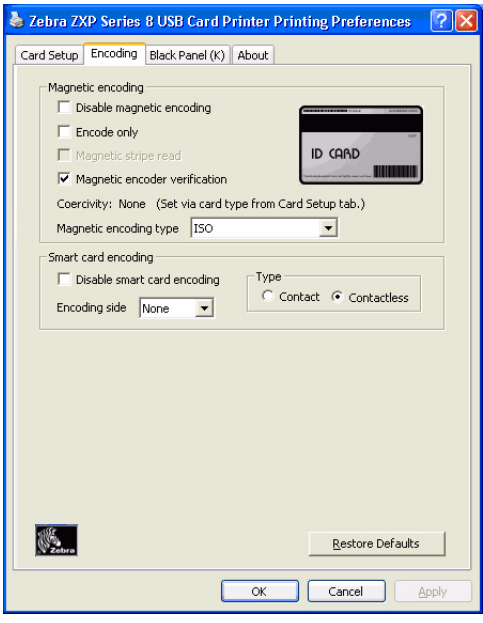

Although these options are user-selectable, they are set automatically when the Card Type is selected in the *[Card Setup Tab](#page-49-0)* on page 46.

The **Restore Defaults** button restores Encoding default values.

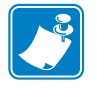

**Note •** For advanced settings, see [Section 5,](#page-54-0) *[ZXP ToolBox](#page-54-1)*.

# <span id="page-51-0"></span>**Black Panel (K) Tab**

The Black Panel (K) Tab allows for special handling of black.

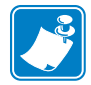

**Note •** The Black Panel (K) Tab applies only to surfaces of the card on which both YMC (color) and K (black) are to be printed.

To access the Black Panel (K) Tab, select *Start > Printers and Faxes*. Right click on the *Zebra ZXP Series 8 Card Printer* listing; and select *Printing Preferences > Black Panel (K).*

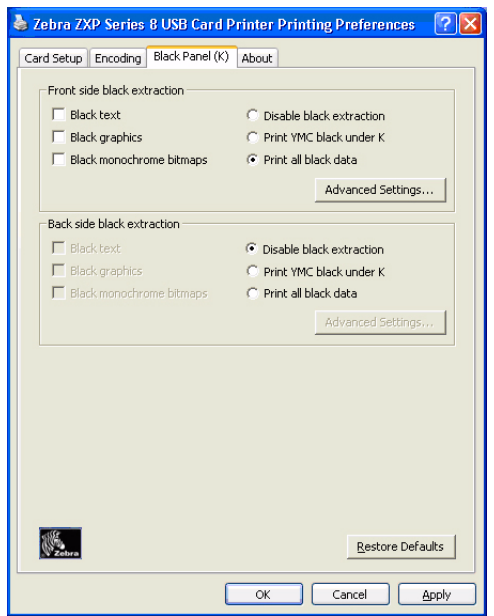

#### **Overview**

Printing equal amounts of Y, M, and C dyes, at maximum intensity, deliver a near-black image, but one that may not be machine readable. For example, a bar code, printed from YMC, will be visible to the eye but will not be detectable by most bar code readers.

The remedy for this is to extract the black; which means printing the same bar code using the K panel on top of the YMC bar code. You can also choose to print only in K, omitting YMC from that region. The K panel is not a dye. It is more of a resin containing carbon black, which is highly visible to infrared-type readers and renders a pure black image.

#### **Black Extraction**

When *Disable Black Extraction* is not selected (i.e., either *Print YMC black under K* or *Print all black data* is selected), Black Extraction is enabled.

With either *Print YMC black under K* or *Print all black data* selected, you can identify which elements are to be selected for black extraction: black text, black graphics, and/or black monochrome bitmaps.

The **Restore Defaults** button restores Black Panel default values.

#### **Advanced Settings (Black Extraction)**

The Advanced Settings tab allows you to manage Black Extraction.

To access the Advanced Settings Tab, select *Start > Printers and Faxes*. Right click on the *Zebra ZXP Series 8 Card Printer* listing; and select *Printing Preferences > Black Panel (K) > Advanced Settings.*

The figure below shows settings for the front side of the card; settings for the back side of the card are identical.

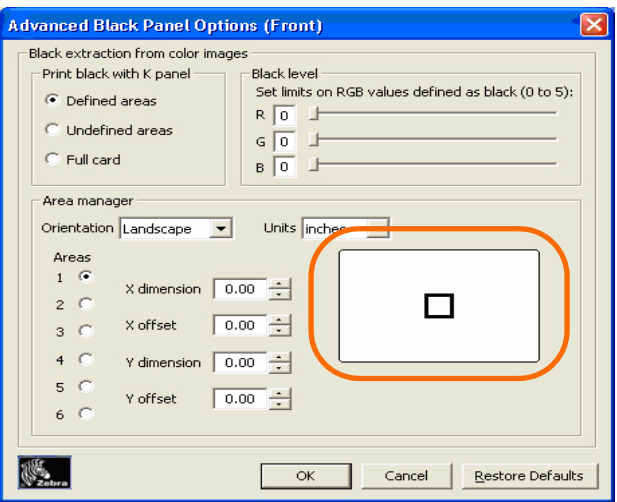

- **Print black with K panel**: Specify the zones as either *Defined areas*, *Undefined areas*, or *Full card*.
- **Black level**: Set the limits (0 to 5) on the RGB values defined as black.
- **Area manager**: Note that this option is enabled when either the *Defined areas* or the *Undefined areas* is radio button is selected.

Select an Area radio button (1 to 6), and then "drag" the cursor diagonally across the card outline (circled above) to identify location of the Zone. All dimensions are referenced to the upper-left corner of the card outline.

The **Restore Defaults** button restores Advanced Settings default values.

# <span id="page-53-0"></span>**About Tab**

The About Tab shows the copyright and the driver version for the *Zebra ZXP Series 8 Card Printer*.

To access the About Tab, select *Start > Printers and Faxes*. Right click on the *Zebra ZXP Series 8 Card Printer* listing; and select *Printing Preferences > About*.

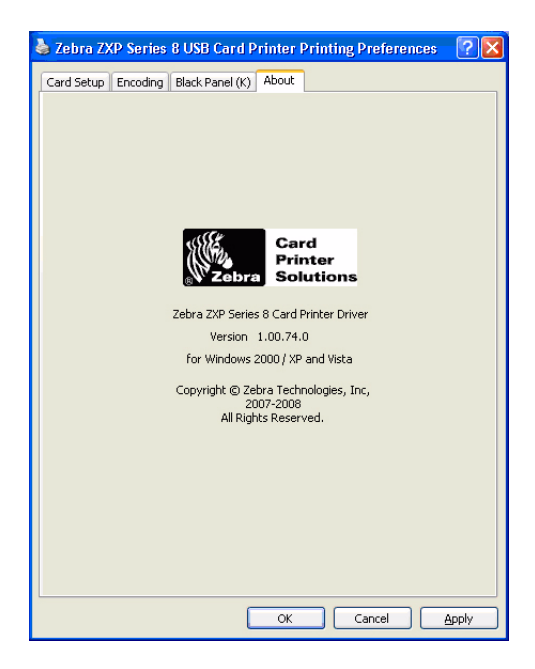

# <span id="page-54-1"></span>ZXP ToolBox

<span id="page-54-0"></span>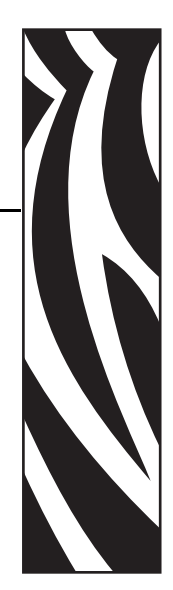

5

# **Introduction**

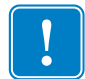

**Important •** Use of the ZXP Toolbox is intended only for advanced users and system administrators.

The ZXP Toolbox provides advanced configuration capabilities and tools to manage the operation of your printer. Note that the ZXP Toolbox is a separate application that works independently from the printer driver.

# **ZXP Toolbox Access**

To access the ZXP Toolbox from the printer driver, select *Start > Printers and Faxes*. Then right-click on the *Zebra ZXP Series 8 Card Printer* listing, and select *Properties > Device Information > ZXP ToolBox.*

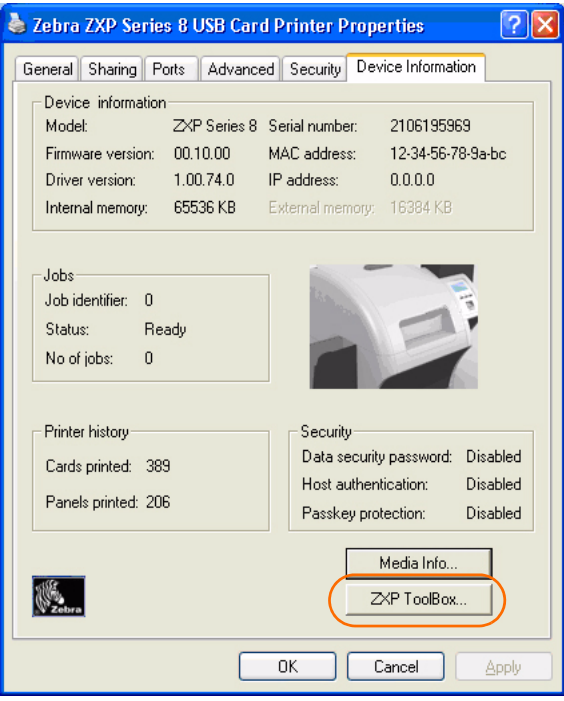

The ZXP ToolBox can also be accessed via *Start > All Programs > Zebra ZXP Series 8 Card Printer.*

# **Printer Configuration**

The Printer Configuration section provides information on the printer, media information, mechanical and power adjustments, motor and sensor information, a save and restore configuration capability, a print job log, image controls, and firmware downloads.

### **Printer Information**

• Version details include Firmware version and Driver version.

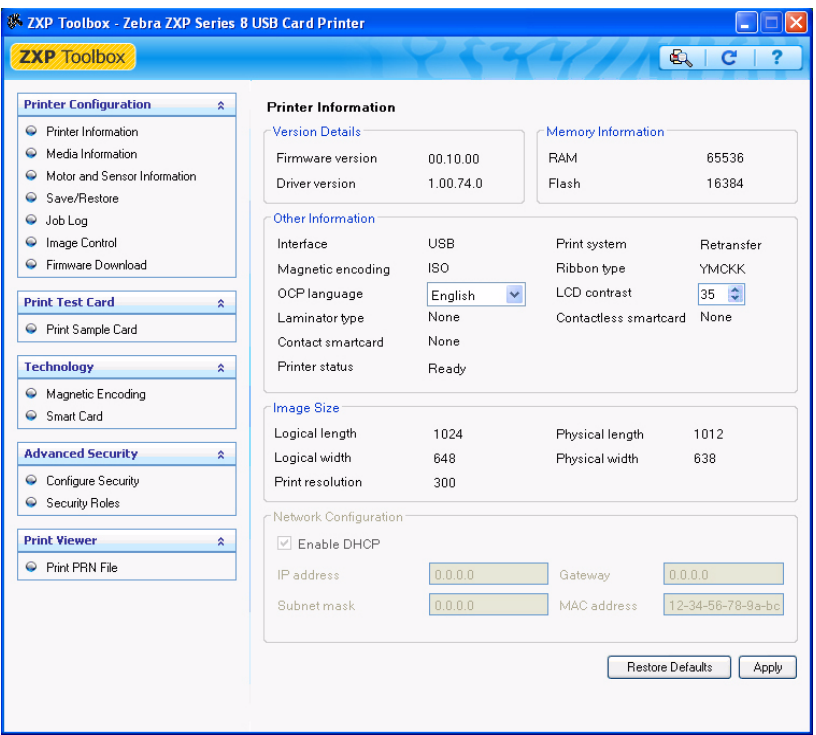

- Memory information includes RAM and Flash sizes (KB).
- Other information includes interface, print system, magnetic encoding, ribbon type, laminator type, printer status, contact smartcard, and contactless smartcard. Also included are a user-selectable OCP Language option (English, French, Spanish, German, Brazilian Portuguese, and Italian) and an Printer Panel LCD contrast adjustment capability.
- Image size details include logical length, physical length, logical width, and physical width in pixels; and print resolution in pixels per inch.
- Network configuration information includes an Enable DHCP checkbox, IP address, Gateway, Subnet mask, and MAC address.

The **Restore Defaults** button restores default values.

The **Apply** button applies changed values.

# **Media Information**

This screen displays ribbon and transfer film details. This data is automatically read and updated from the installed media in the printer.

• Ribbon details include type, Zebra part number, description, initial size (total image count), and images remaining.

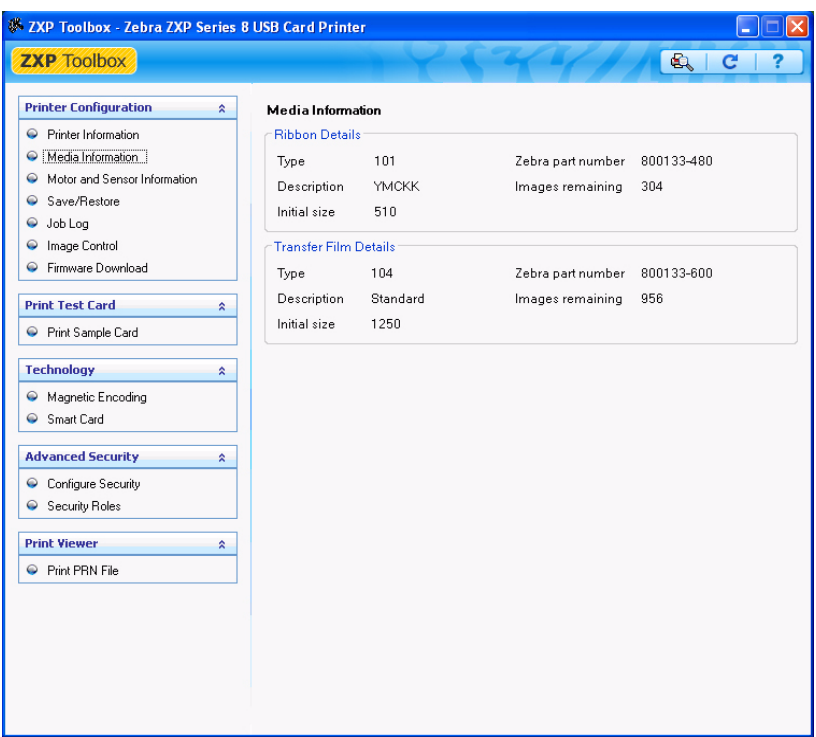

• Transfer film details include type, Zebra part number, description, initial size (total image count), and images remaining.

### **Motor and Sensor Information**

This screen displays the current status of the printer and provides standard printer information and sensor data.

This information cannot be edited or changed by the user; however, this information may be useful for Zebra trained and certified personnel in diagnosing or evaluating the status of the printer.

• *Transfer Temperature* details include top single, top double, bottom double, top single offset, top double offset, bottom double offset.

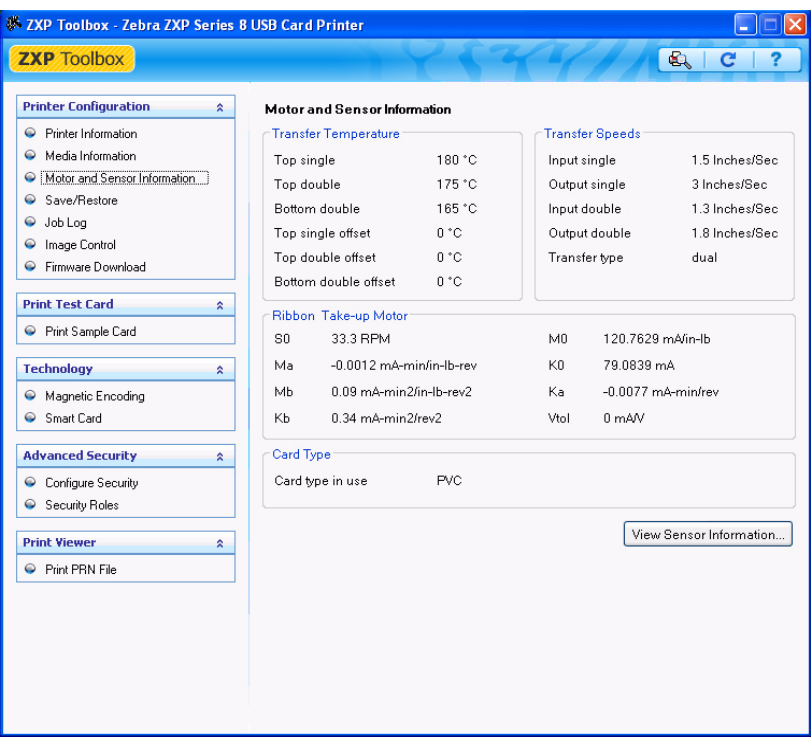

- *Transfer Speeds* details include input single, output single, input double, output double, and transfer type.
- *Ribbon Take-up Motor* lists various electrical characteristics of the motor. These characteristics are fixed settings/values.
- *Card Type* displays the card type in use.

The **View Sensor Information** button displays the Sensor Information screen; see next page.

# **View Sensor Information**

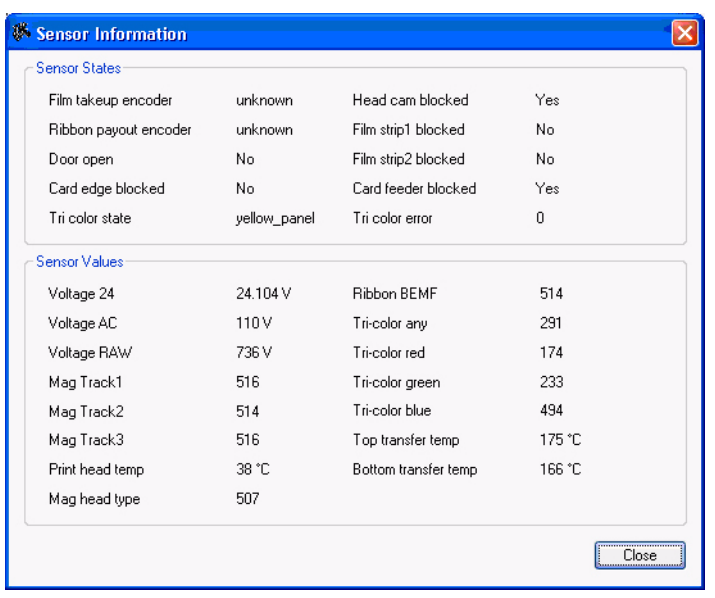

This screen displays "live" Sensor States and Sensor Values.

Click on the **Close** button to close this screen.

## **Save/Restore**

When you set up a printer, you can save the printer and driver configuration settings; then, when you restore or add additional printers, you can use the saved configuration to ensure configuration consistency.

Note that the Saved/Restored Settings (circled below) are for the Printer.

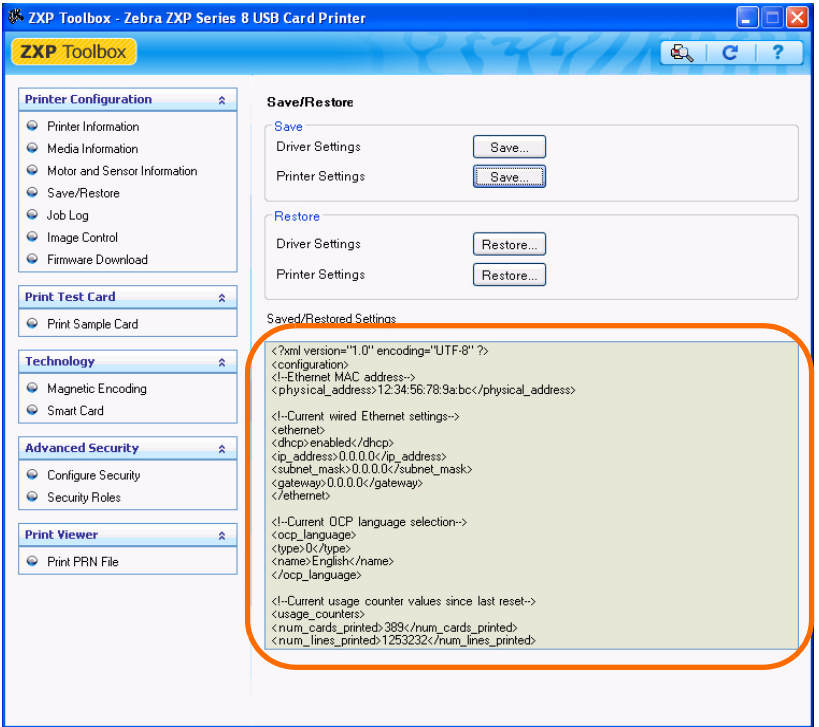

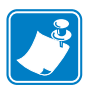

- **Note** The configuration files are stored in an XML format in the following default location: *C:\Documents and Settings\All Users\ZMotif\Config*
- The **Save** button saves the Driver Settings and/or Printer Settings in an XML file format.
	- The printer configuration settings are stored as  $P \leq$  filename>
	- The driver configuration settings are stored as D\_<filename>

The **Restore** button restores the Driver Settings and/or Printer Settings.

# **Job Log**

The Job Log is a utility that builds a database of card transactions in the printer's host computer. Job Log records data encoded on the card's magnetic stripe, together with date, time, and the printer's serial number.

The data set can be uploaded at any time to a central archive, thus providing a means for security officers to validate the card by comparing it with tamper-proof *real data*.

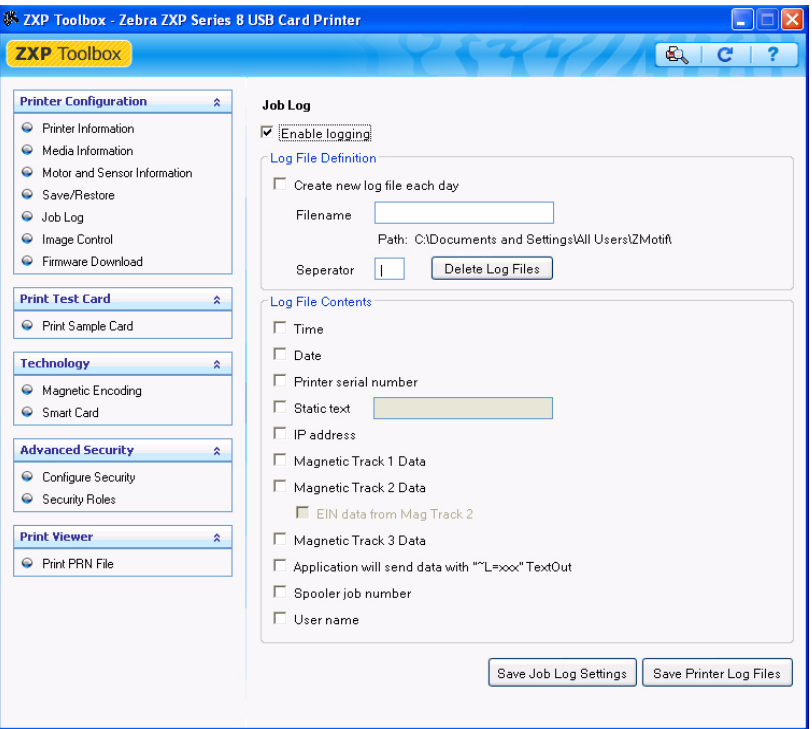

- **Enable Logging** If this box is checked, the logging feature is enabled.
- Logfile Definition Choose one of the following options:
	- If the "Create new log file each day" box is unchecked, the data is saved to a log file of your choice (Filename).
	- If the box is checked, the data is saved to log file *ZXPLog* with the day's date; e.g., *ZXPLog\_2009\_3\_4*.
	- In addition to the Filename, you may wish to enter a special field Separator Character. The default field Separator Character is "**|**".

• **Log File Contents** - The Log File Contents group selects the data to be logged in the file you specified above.

The data will be logged in the order displayed on the screen, each field being separated by the character specified in the Logfile Definition, Separator.

Log File Contents selections include:

- **Time**: Logs the time a which the card was sent to the printer in the HH:MM:SS format. The 24-hour clock is used, so  $13:00:00 = 1:00$  pm, and  $05:00:00 = 5:00$  am.
- **Date**: Logs the date the card was sent to the printer in the MM/DD/YYYY format.
- **Printer serial number**: Logs the serial number of the printer that printed the card.
- **Static text**: Adds to the record text in the box at right, 16 characters maximum.
- **IP address**: Logs the IP address of the PC that sent the card to the printer.
- **Magnetic Track 1, 2, 3 Data**: Logs the data sent to the printer to be encoded on the card's magnetic stripe.
- **EIN data from Mag Track 2**: Not implemented.
- **Application will send data with "~L=xxx" TextOut**: Allows third-party applications to send data to be logged in much the same way as they would send magnetic data.
- **Spooler job number**: Logs the number which the card print job was assigned in the Windows print spooler.
- **User name**: Logs the username of the person submitting the card print job.

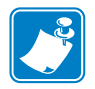

**Note •** Job Logs and Printer Logs are stored in the following default location: *C:\Documents and Settings\All Users\ZMotif*

The **Save** button saves the Job Log settings.

The **Save Printer Log** button creates the following XML Log Files:

- GetLogCleanHistory.xml
- GetLogErrors.xml
- GetLogEventHistory.xml
- GetLogServiceHistory.xml

# **Image Control**

The Image Control window lets you make color adjustments to compensate for camera or lighting conditions.

Keep in mind that these color adjustments modify how the pictures *print*. The adjustments do not affect the image files. (That type of adjustment would be made in an image processing application program.)

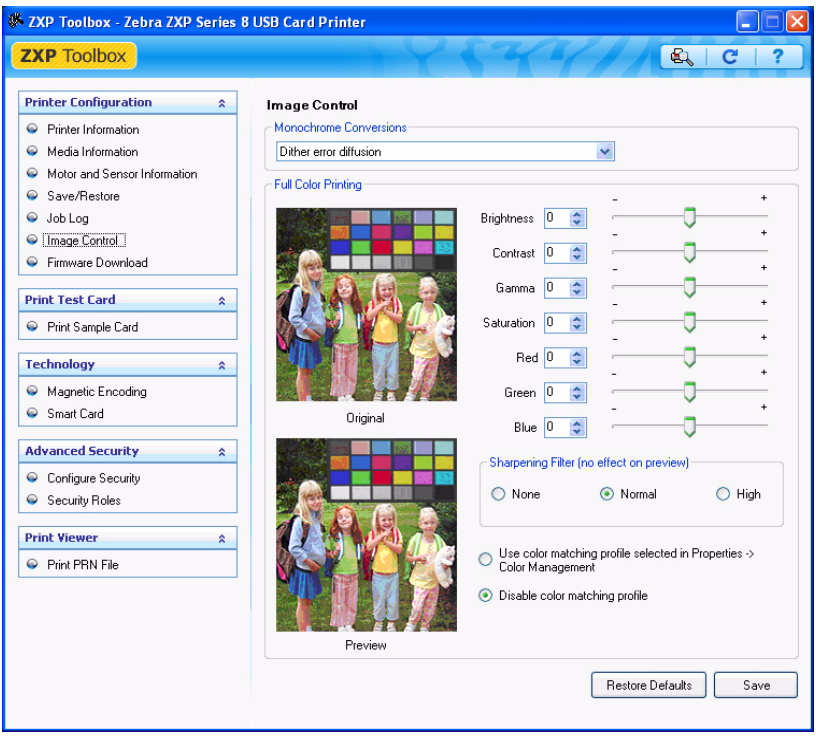

- The **Monochrome conversions** dropdown menu lets you select Dither error diffusion, dither halftoning, or Dither pure black on white.
- **Full color printing adjustments** (-25 to +25 range) include Brightness, Contrast, Gamma, Saturation, Red, Green, and Blue.
- **Sharpening filter** options are None, Normal, and High. Note that these adjustments have no effect on the preview image.

Depending on the radio button selected, you can use the color matching profile selected in Properties > Color Management or you can disable the color matching profile.

The **Save** button saves your image control settings.

The **Restore Defaults** button restores the image control default values.

## **Firmware Download**

[The Firmware Download screen allows you to download firmware and firmware updates. Note](http://www.zebracard.com)  [that firmware updates can be found at](http://www.zebracard.com) http://zebracard.com under *Drivers & Downloads*.

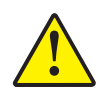

**Caution •** Do not turn power OFF while the printer is downloading and configuring the new firmware.

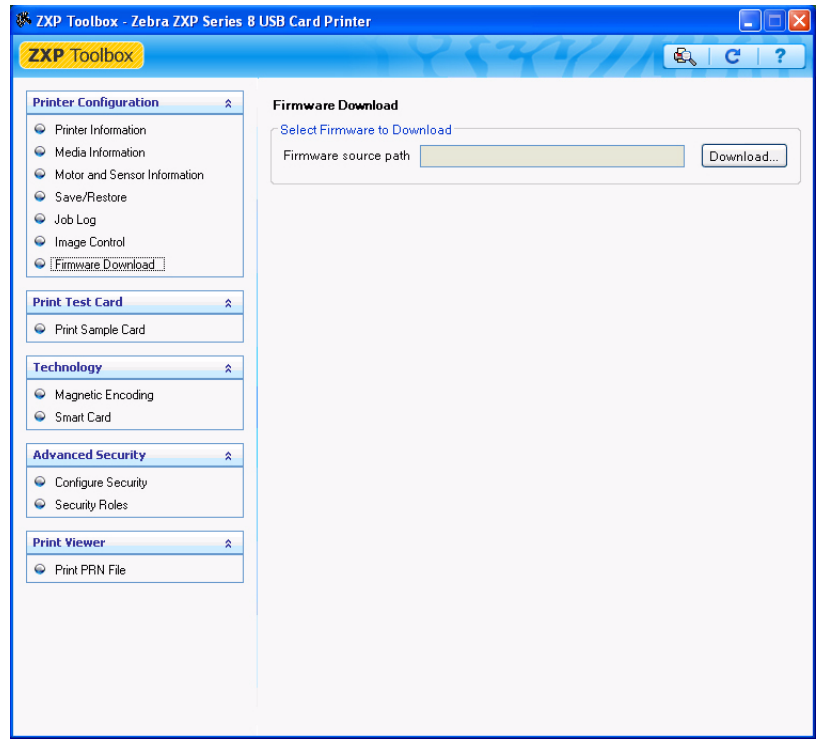

# **Print Test Card**

# **Print Sample Card**

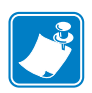

- **Note** The sample cards in the Test Card Library are .bmp images stored in the following default location: *C:\Documents and Settings\All Users\ZMotif\Library*
	- **1.** View the Test Card Library. Use the scrollbar to view all the selections.

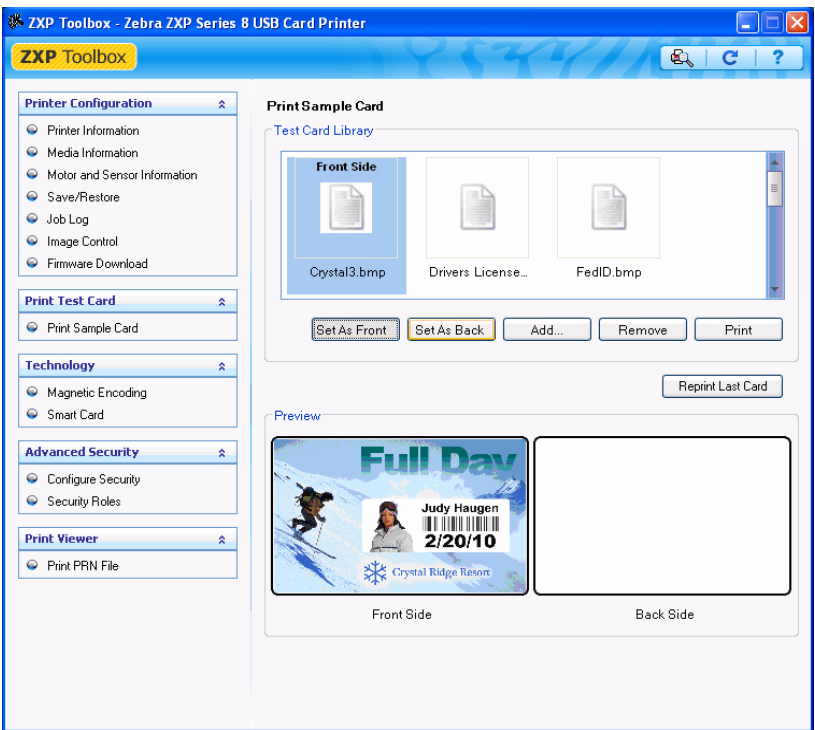

- <span id="page-65-2"></span><span id="page-65-1"></span><span id="page-65-0"></span>**2.** Set the front side:
	- **a.** Select (click on) a card from the Test Card Library.
	- **b.** Click on the **Set As Front** button.
	- **c.** View the selected card in the Preview. Note that to remove the selected card from the Preview, click on the **Set As Front** button.
	- **d.** To change your selection, repeat steps [a](#page-65-2) through [c](#page-65-1).
- **3.** Set the back side: same as step [2,](#page-65-0) except click on the **Set As Back** button.
- **4.** When satisfied with your selection, click on the **Print** button to print the sample card.

The **Reprint last card** button sends a command to the printer to print the last card.

# **Technology**

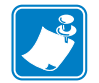

**Note •** Magnetic Encoding and Smart Card default values are set via the *Card type in use* option in the Card Setup tab, [see page 46](#page-49-1))

# **Magnetic Encoding**

The Magnetic Encoding screen allows the user to test various magnetic encoding options. For more information on magnetic encoding, refer to [Appendix B.](#page-92-0)

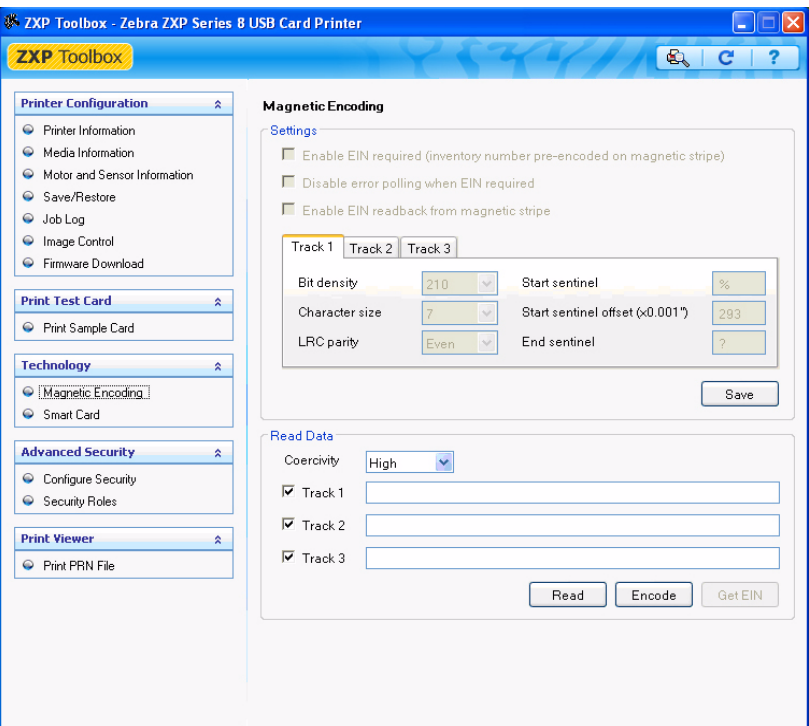

Settings: EIN options not implemented.

Read Data:

- Coercivity: Select either *High* or *Low*.
- Track selection:
	- For encoding: Click on the checkboxes to select *Track 1*, *Track 2*, and/or *Track 3*; enter the data to be written; and click on the **Encode** button.
	- For reading: Click on the checkboxes to select *Track 1*, *Track 2*, and/or *Track 3*; click on the **Read** button, and validate the data read.

# **Smart Card**

The Smart Card screen allows the user to test various smart card encoding options. For more information on smart card encoding, refer to [Appendix C.](#page-96-0)

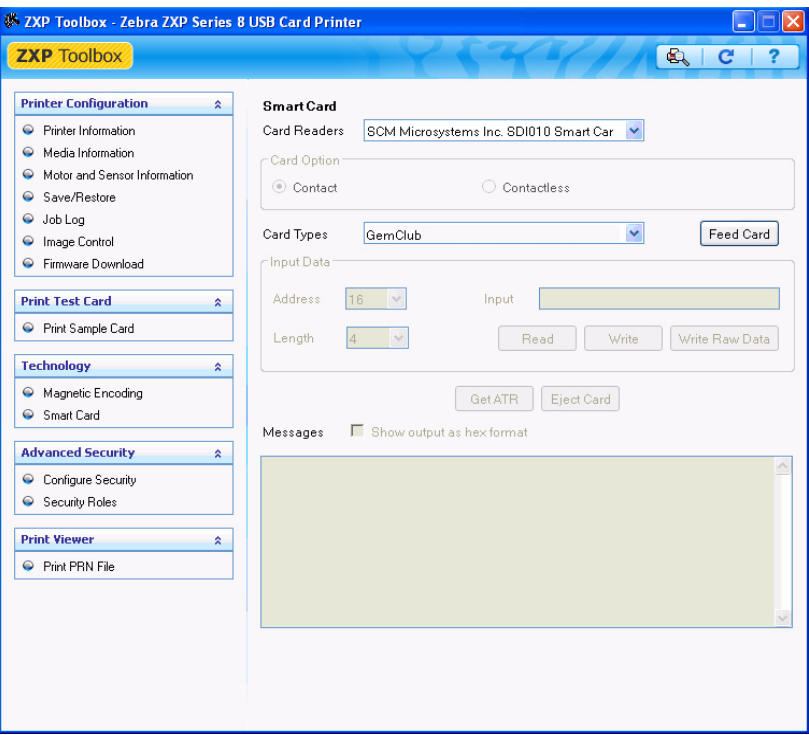

- Card Readers: Select the card reader from the drop-down menu.
	- Card Option: Select either Contact or Contactless.
- Card Types: Select the card type from the drop-down menu.
	- The **Feed Card** button feeds the card into the printer.
	- Input Data includes address, length, and input.
		- Click on the **Read** button to read data from the card.
		- Click on the **Write** button to write data to the card.
		- Click on the **Write Raw Data** button to write "raw data" to a card.
- The Get ATR button returns the ATR (Answer To Reset) result from the card reader. This is useful to identifying the type of smart card inserted into the printer.

The **Eject Card** button ejects the card.

Click on the Messages checkbox to show the output in hex format.

# **Advanced Security**

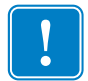

**Important •** To manage this Advanced Security section, you are required to be the administrator of the computer or have administrative privileges.

# **Configure Security**

Enabling driver password protection prevents unauthorized persons from changing the printer configuration settings. Access to various printer screens can be selectively disabled based on the Windows User Login.

To activate Driver Password Protection:

**1.** Click on the *Activate driver password protection* checkbox.

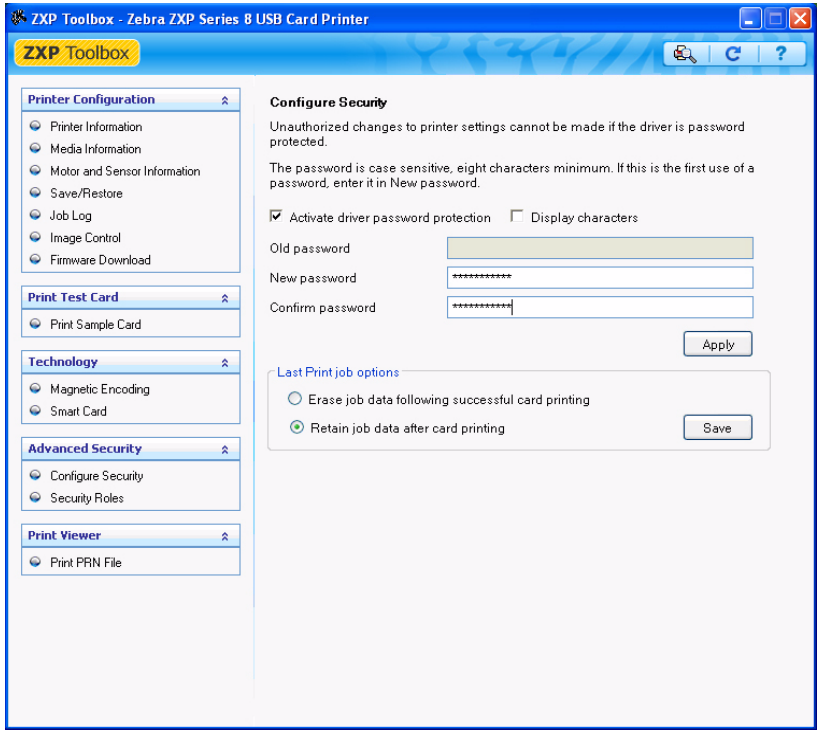

- **2.** Enter the new password on the *New password* field. The password is case sensitive, eight characters minimum.
- **3.** Repeat the password in the *Confirm password* field.
- **4.** Click on the **Apply** button.

To deactivate Driver Password Protection:

**1.** Click on the *Activate driver password protection* checkbox to remove the checkmark.

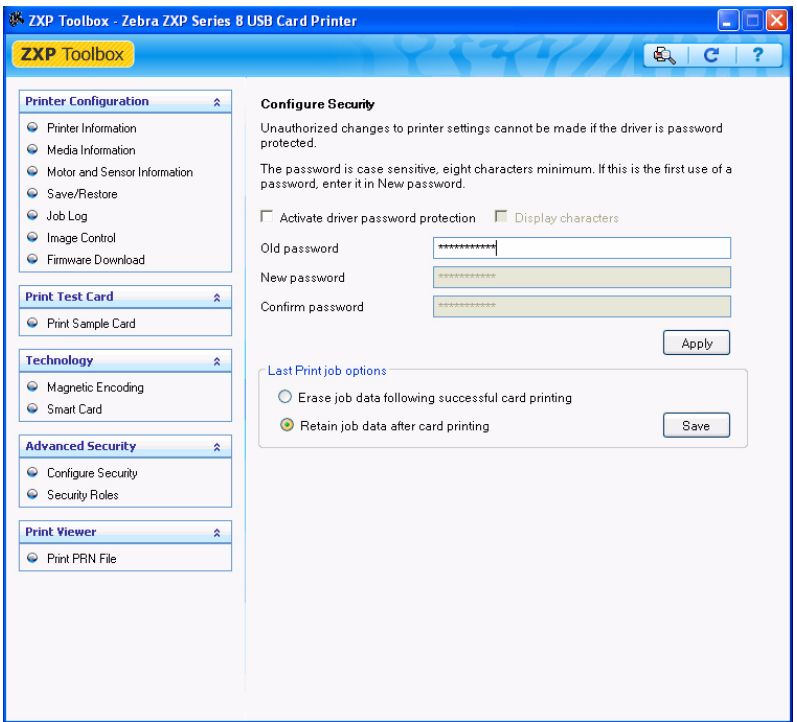

- **2.** Enter your password in the *Old password* field.
- **3.** Leave the *New password* and the *Confirm password* fields blank.
- **4.** Click on the **Apply** button. This will bring up a ZXP Toolbox pop-up screen. To deactivate the the printer driver password, click on *Yes*. This will bring up another ZXP Toolbox pop-up screen. Click on *OK*.

#### **Last Print job option**:

- The *Erase job data following successful card printing* option erases the print job after successful card printing.
- The *Retain job data after card printing* option allows the print job to remain in memory for multiple prints via the OCP.

The **Save** button saves your selection.

# **Security Roles**

Use this section used to establish security roles; i.e., grant and restrict access to various ZXP ToolBox screens.

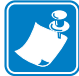

**Note •** The list of users in the drop-down menu (e.g., Guest, HelpAssistant, Local User, localfix, etc.) is derived from the list of users on the system.

To set security access roles:

**1.** Select a user from the drop-down menu.

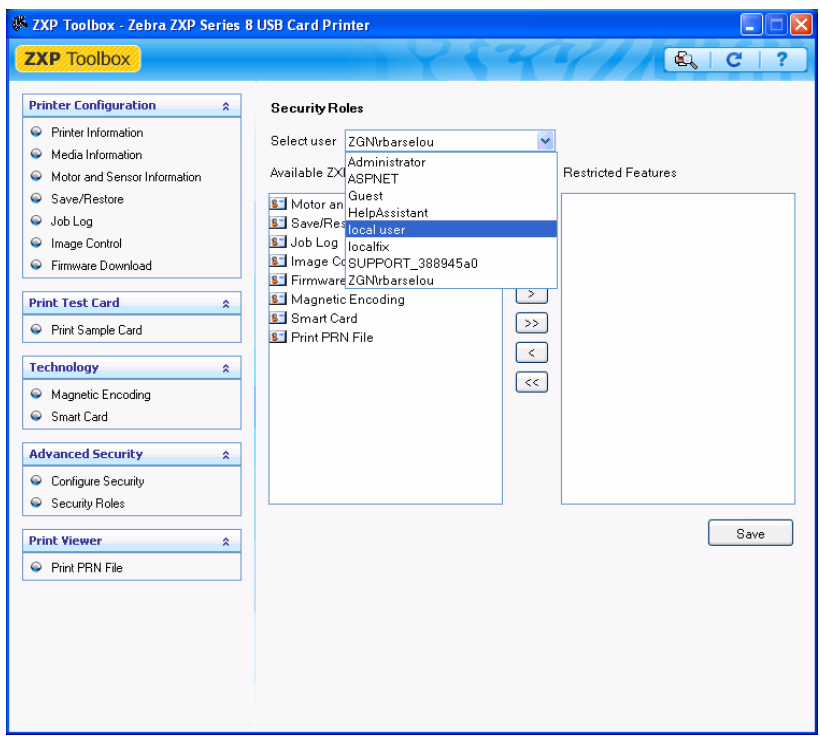

- **2.** Use the arrow buttons  $(>, \gg, <)$ , and  $\ll$ ) to make specific features available to or restrict specific features from the selected user role.
- **3.** When satisfied with the selection, click on the **Save** button.

At the next log in, the user will only see or have access to the features previously granted.

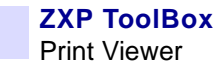

# **Print Viewer**

When you print a PRN file, you print directly to the printer, bypassing computer applications and associated printer drivers. This utility can be used to ensure that your printer is working properly by isolating it from driver-related and communication-related issues.

### **Print PRN file**

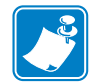

**Note •** Sample PRN files are stored in the following default directory/folder: *C:\Documents and Settings\All Users\ZMotif\Library*

To send a PRN file to the printer:

**1.** Click on the **Browse** button.

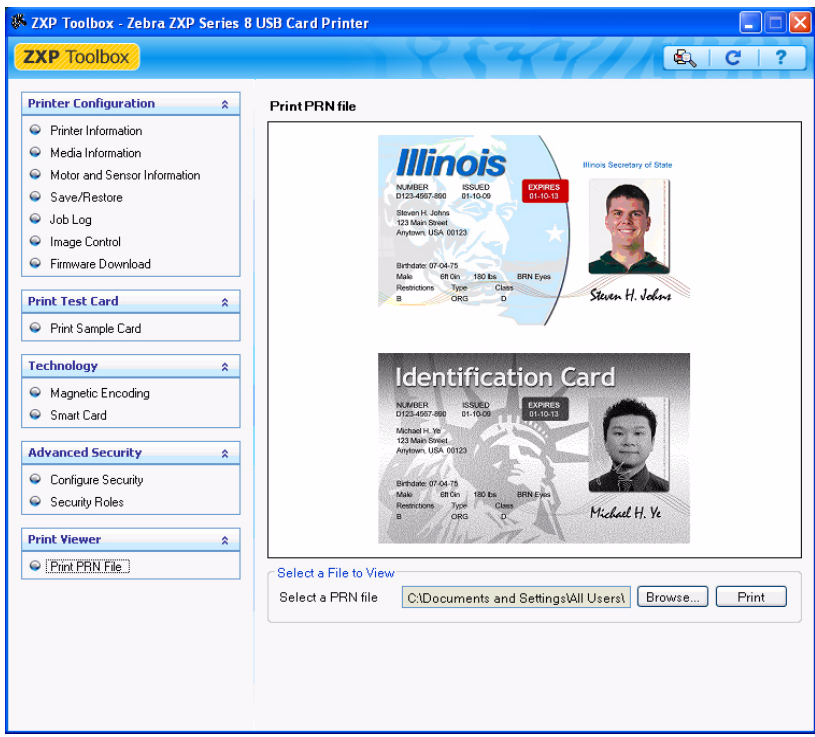

- **2.** From the Browse window, locate and select a PRN file.
- **3.** Click on the **Open** button.
- **4.** View the PRN file.
- **5.** When satisfied with the selection, click on the **Print** button.

Successfully printing the PRN file indicates that the printer and data communications to the printer are set up and configured properly.
# <span id="page-72-0"></span> $\begin{array}{c} 6 \\ -1 \end{array}$ **Cleaning**

**Caution • PROTECT YOUR FACTORY WARRANTY**!

**The recommended cleaning procedures must be performed to maintain your factory warranty. Other than the recommended cleaning procedures described in this manual, allow only Zebra authorized technicians to service the Printer.**

**NEVER loosen, tighten, adjust, bend, etc., any part or cable inside the printer.**

**NEVER use a high pressure air compressor to remove particles in the printer.**

#### **Cleaning the Printer**

Clean your Printer using the Cleaning Cards provided. The regular use of these cards will clean and maintain important parts of your printer that cannot be reached, including the Printhead, Transport Rollers, and optional Magnetic Encoder Station.

#### **When to Clean**

- X-Roller and Y-Roller cleaning should occur every 5,000 cards.
- Heated Roller cleaning should occur every 20,000 cards. Note that a Heated Roller Cleaning Card is not supplied with the printer; order Zebra Cleaning Card Kit P/N 105999-001.

#### **Cleaning the Rollers**

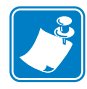

**Note •** Do not use previously used cleaning cards.

- **Step 1.** Initiate the cleaning process.
	- **a.** Press the MENU button on the Operator Control Panel (OCP). The OCP will display the Main Menu.
	- **b.** Scroll through the Main Menu, and select Advanced Settings. The OCP will display the Advanced Settings Menu.
	- **c.** Scroll through the Advanced Settings Menu, and select Clean Printer. The OCP will display the Clean Printer Menu.
- **Step 2.** Clean the X-Drive Rollers.
	- **a.** Select *Clean Card Side Path* to run the X-Roller Cleaning Routine.
	- **b.** Use X-Path Cleaning Card P/N 211973-001.
	- **c.** Follow the OCP instructions.

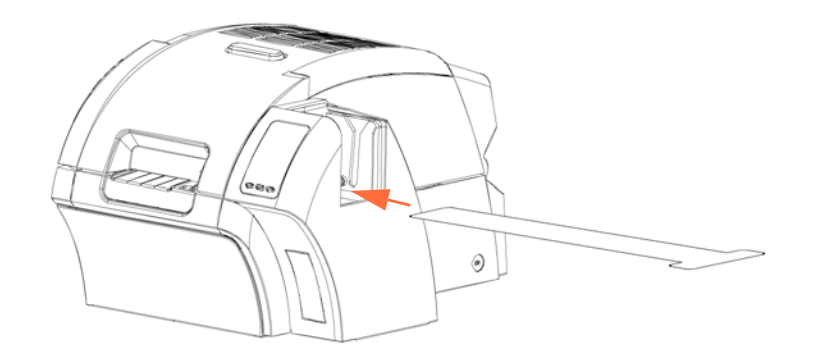

**d.** When complete, the OCP will return to the Clean Printer Menu.

**Step 3.** Clean the Y-Drive Rollers.

- **a.** Select *Clean Card Front Path* to run the Y-Roller Cleaning Routine.
- **b.** Use Y-Path Cleaning Card P/N 211974-001.
- **c.** Follow the OCP instructions.

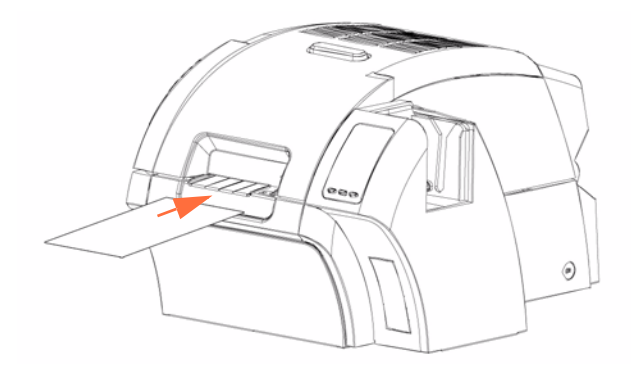

**d.** When complete, the OCP will return to the Clean Printer Menu.

**Step 4.** Clean the Heated Rollers.

- **a.** Select *Clean Heated Roller Path* to run the Heated Roller Cleaning Routine.
- **b.** Use Heated Roller Cleaning Card P/N 211975-001.
- **c.** Peel the protective film from the card.
- **d.** Follow the OCP instructions.

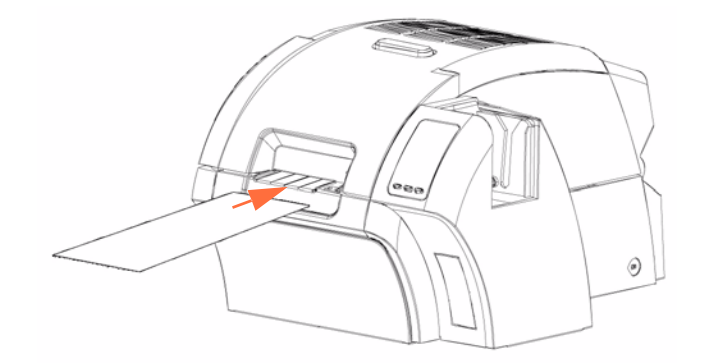

- **e.** When complete, the OCP will return to the Clean Printer Menu.
- **f.** Then use the Heated Roller Cleaning Card to clean the Platen; see [page 72.](#page-75-0)

Exit the Printer Menus by selecting RETURN at each menu level (Clean Printer Menu, Advanced Settings Menu, and Main Menu).

#### <span id="page-75-0"></span>**Cleaning the Platen**

- **Step 1.** Open the printer Door.
- **Step 2.** Remove the Transfer Film.
- **Step 3.** Manually run the Heated Roller Cleaning Card (P/N 211975-001) over the Platen.

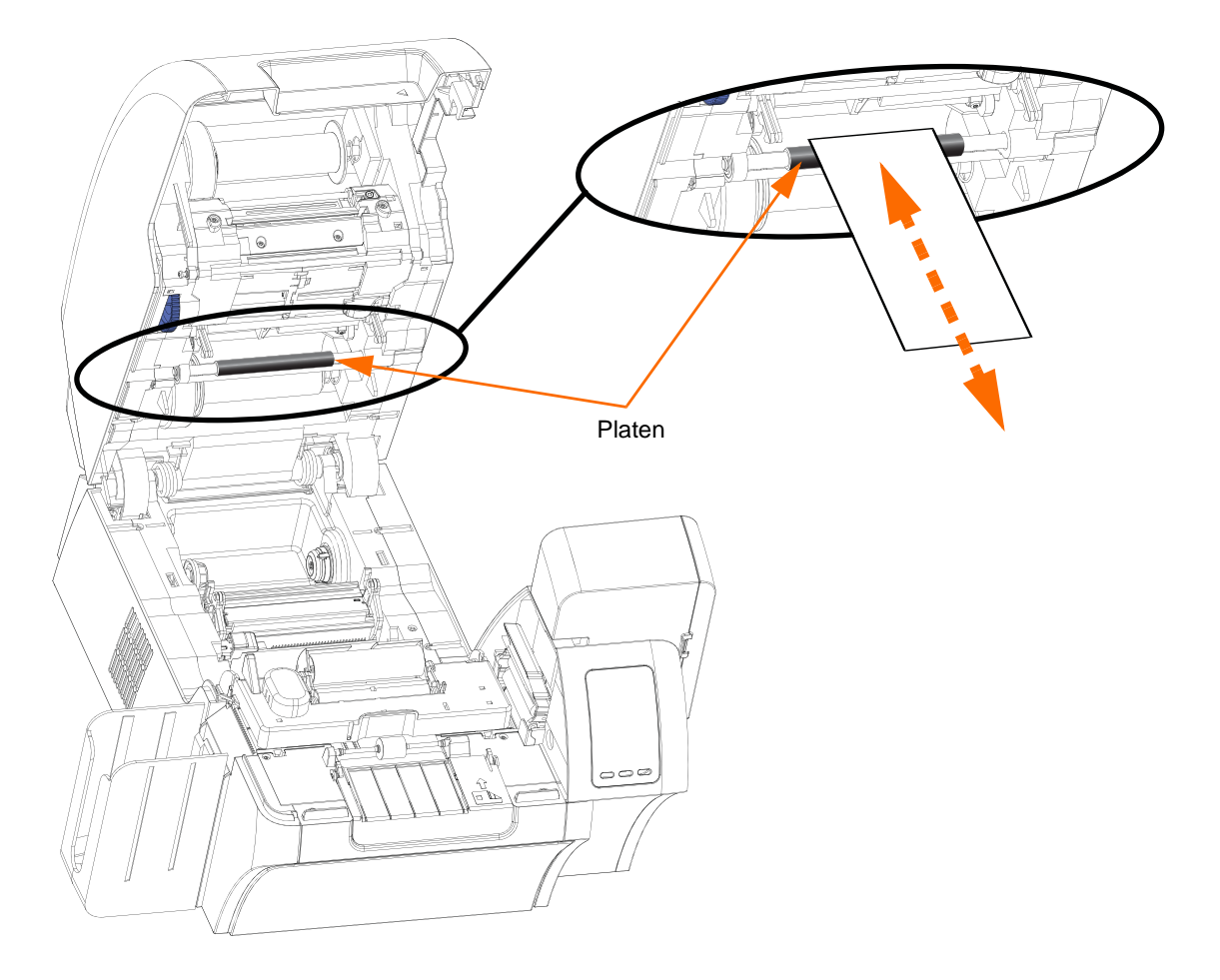

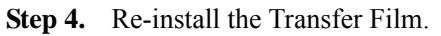

**Step 5.** Close the printer Door.

## **Cleaning the Printhead**

Printhead cleaning removes deposits when print anomalies persist. To clean, only use foamtipped swabs.

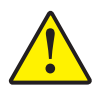

**Caution •** Never use a sharp object or any abrasive to scrape deposits from the Printhead. Permanent damage to the Printhead will result.

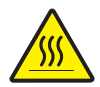

**Caution •** Do not touch the Printhead if the printer has been in service in the last 10 minutes. It could be very hot and cause a burn.

- **Step 1.** Place the printer power switch in the OFF  $(\bigcirc)$  position.
- **Step 2.** Open the Door, and remove the print ribbon.
- **Step 3.** Bend the Cleaning Swab to release the cleaning fluid.
- **Step 4.** Clean Printhead by moving Cleaning Swab tip side-to-side across the Printhead elements. Only use moderate force. To re-order Cleaning Swabs, see the Media List on the **User Documentation and Drivers CD** supplied with this printer.
- **Step 5.** Reinstall the print ribbon, and close the Door.
- **Step 6.** Place the printer power switch in the ON ( **|** ) position.

# **Card Cleaning Cartridge**

The Card Cleaning Cartridge cleans the cards entering the printer through the card feeder. To ensure print quality, the card cleaning roller requires periodic replacement. New card cleaning rollers are included with each print ribbon or may be purchased separately. (To reorder, refer to the Media List on the **User Documentation and Drivers CD** supplied with this printer.)

Installation of the Card Cleaning Cartridge is described in [Section 2](#page-8-0) and is not repeated in detail here.

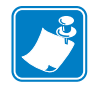

**Note •** Before replacing the Card Cleaning Cartridge or its adhesive roller, clean the Printer using the Cleaning Cards as described earlier in this chapter.

# **Card Cleaning Roller**

The Card Cleaning Roller cleans the cards entering and exiting the Transfer Station. To ensure print quality, the card cleaning roller requires periodic replacement. A new card cleaning roller is included with each print ribbon or may be purchased separately. (To reorder, refer to the Media List on the **User Documentation and Drivers CD** supplied with this printer.)

Installation of the Card Cleaning Roller is described in [Section 2](#page-8-0) and is not repeated in detail here.

# Troubleshooting

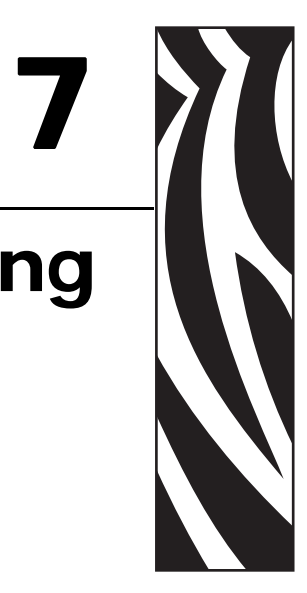

The table on the next page offers causes and solutions to symptoms related to improper operation. Check the table when experiencing any loss of operation or print quality.

Use the following figure in conjunction with the table to help locate the possible cause and effect a solution.

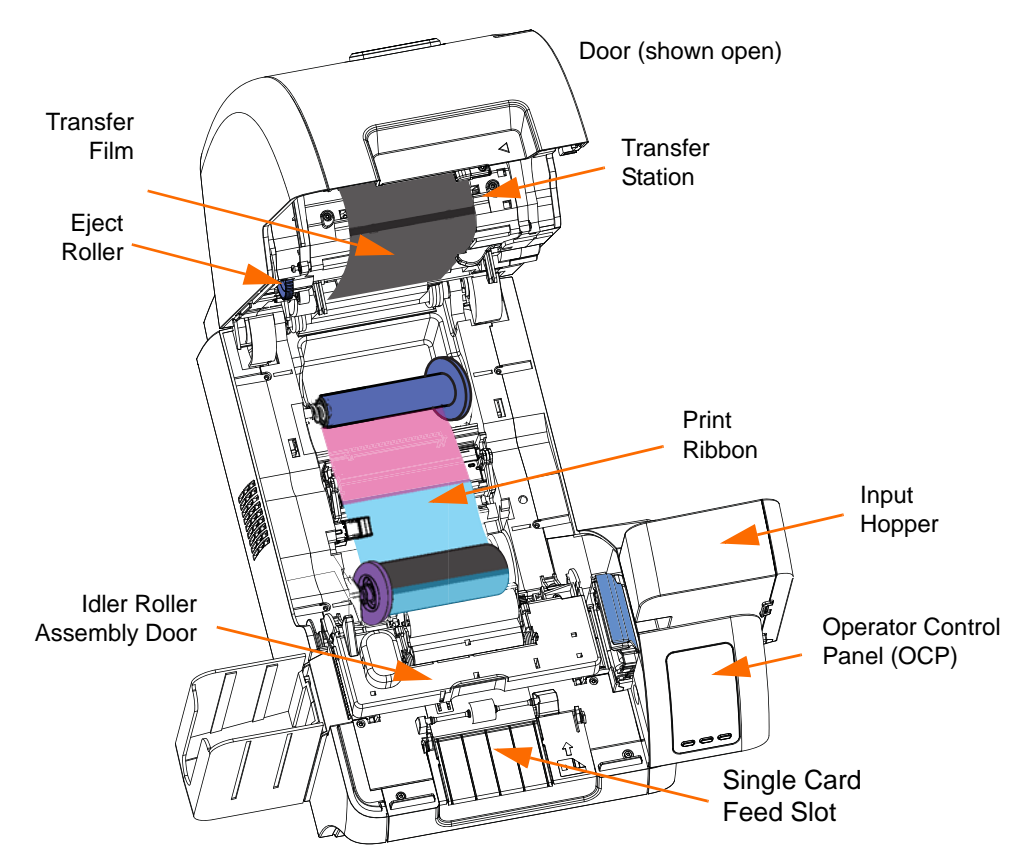

# **OCP Error Messages**

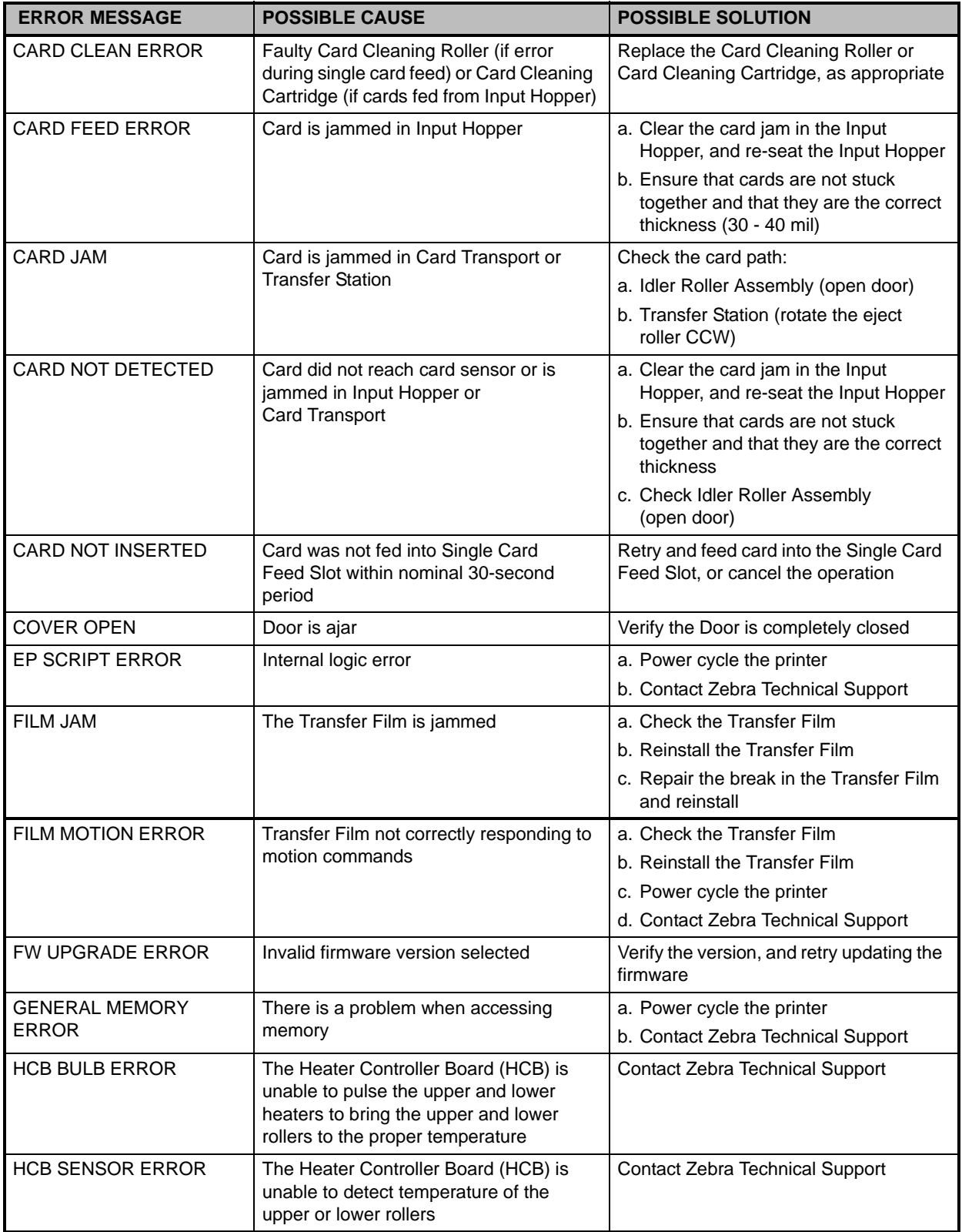

#### **Troubleshooting** OCP Error Messages

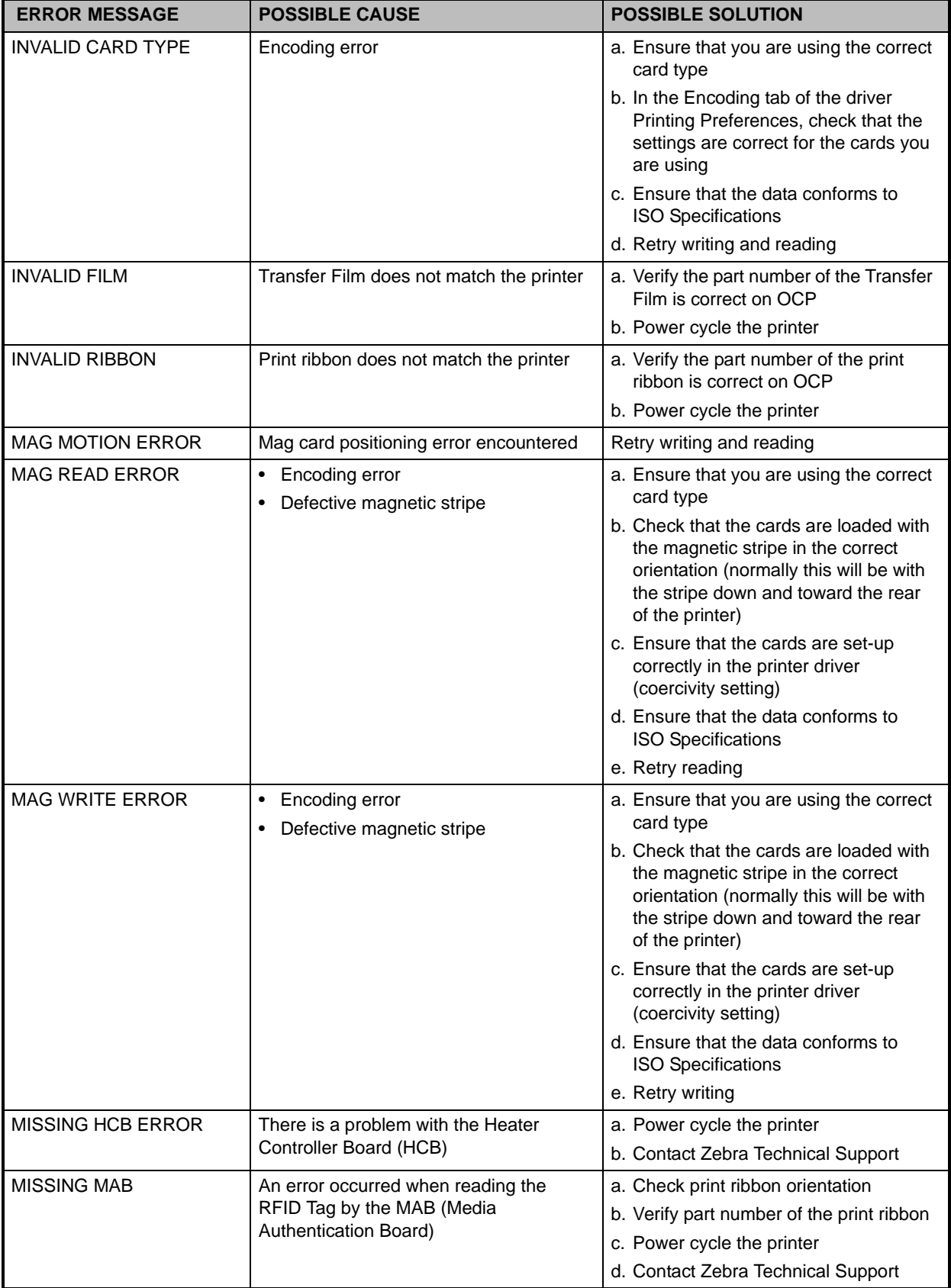

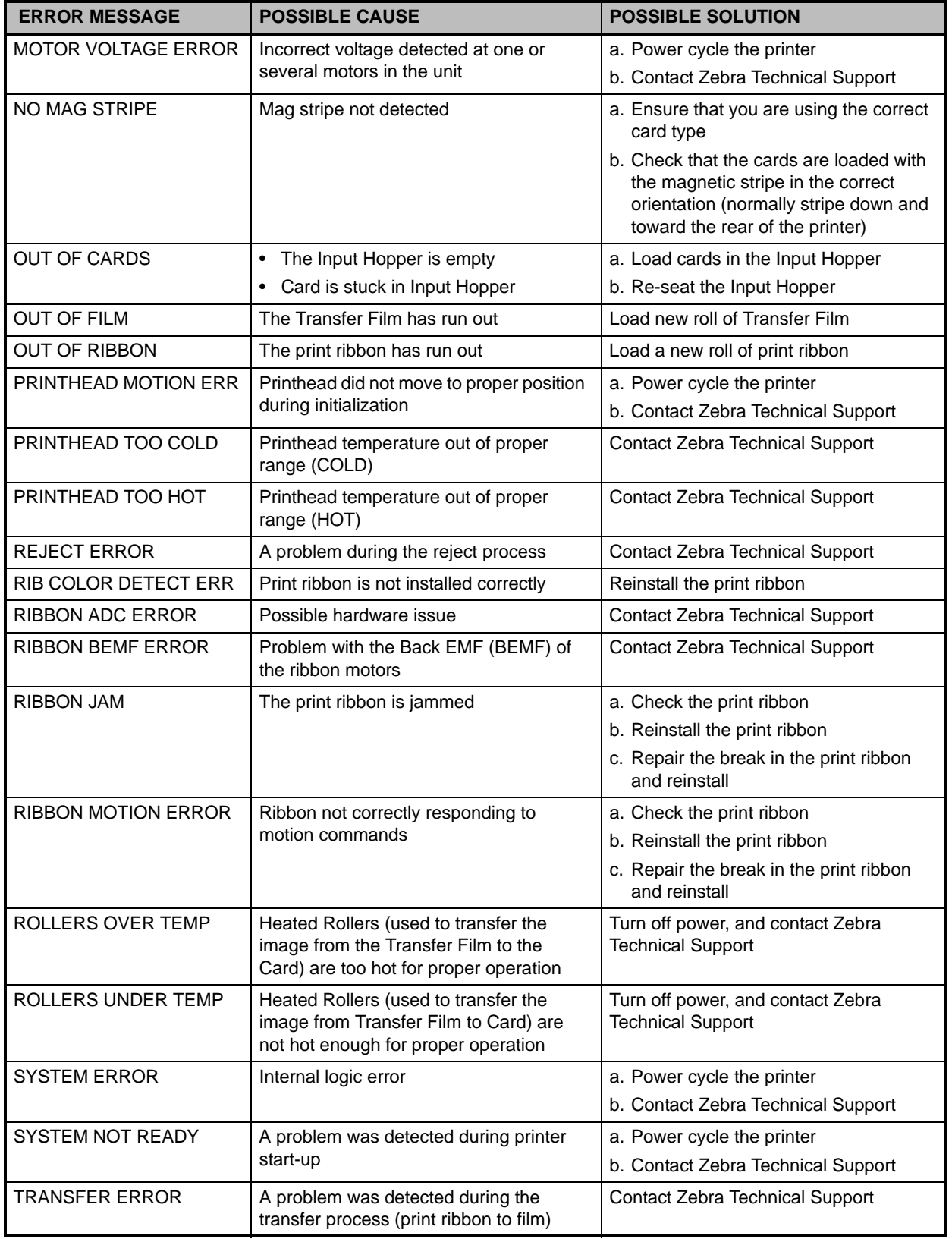

# **OCP Test Card Images**

Mid Gray Cyan Stripes Cyan Stripes 2 Pixel Grid **Night All Accord Mid + Container Accord Prior** Dark Cyan A ÷ a, Max Gray **National Smear Offset Dots National Smear** 255 255 Min Magenta **Minite Max-Gray Max-Gray Max-Gray White** Max-Gray White ш П Motion & Registration **Notion Setup** Gradient Boxes **Notion & Registration** Grid On Gray 2

See detailed Test Card descriptions on the following page.

# **Test Card Descriptions**

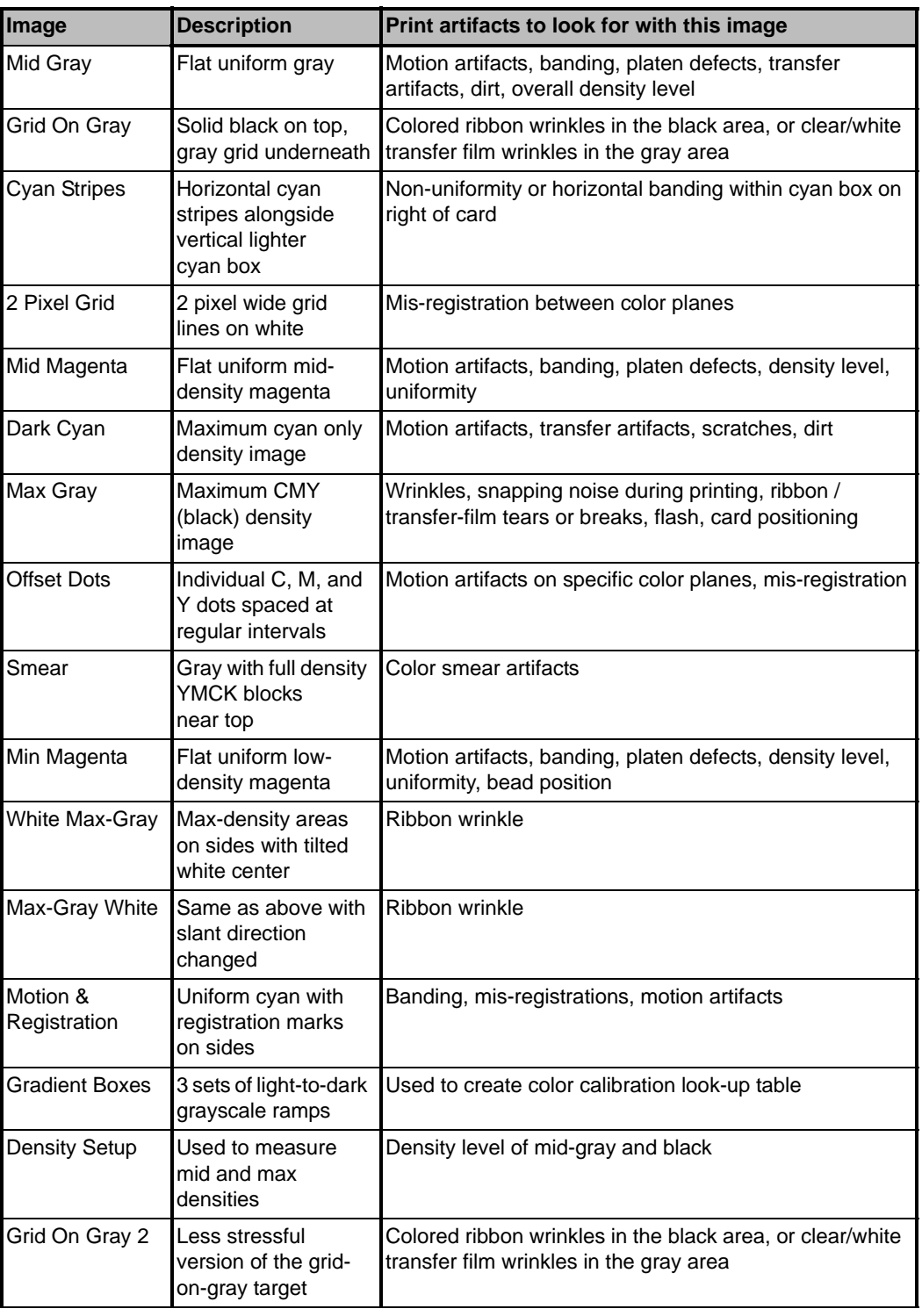

# Technical Specifications

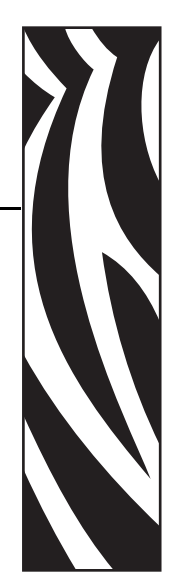

8

## **Standard Features**

- Thermal transfer and dye diffusion to transfer film
- Full color or monochrome reverse transfer printing
- Single- and dual-sided printing
- Maximum print speed (batch mode; i.e., the same image repeatedly)

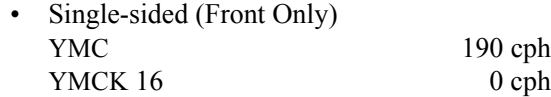

- Dual-sided (Front and Back) YMCK (YMC Front, K Back) 170 cph YMCKK (YMCK Front, K Back) 150 cph
- Photo quality image
- Over-the-edge printing on standard CR80 media
- Microsoft Windows Certified drivers
- Single-card feed capability
- 150 card capacity feeder (30 mil)
- 15 card reject hopper (30 mil)
- 100 card output hopper (30 mil)
- i Series<sup>™</sup> intelligent media technology
- Auto calibration of media
- 21-character soft menu LCD text operator display
- 304 dpi (12.0 dots/mm) print resolution
- 64MB memory standard
- 2-year unlimited warranty on printer, lifetime limited warranty on printhead with Genuine Zebra Supplies

## **Specifications**

#### **Encoding Options**

- Smart card contact encoder ISO 7816, PC/SC Compliant
- Magnetic stripe encoder ISO 7811 and JIS-II (new and re-encoded; tracks 1, 2, and 3; high and low coercivity; stripe down; 30 - 40 mil card thickness)
- Contact smart card encoder EMV level 1 certified
- ISO 14443 MIFARE (13.56 MHz) and ISO 7816 contact encoder combo

#### **Communications Interfaces**

- USB V2.0 / 1.1 protocol
- USB supports plug-n-play printer identification
- USB and internal 10/100 Ethernet (Standard) \*
	- [\\* The 10/100 Ethernet functionality requires a firmware upgrade to be activated. This firmware is pending release and](http://www.zebracard.com)  [will be available for download at w](http://www.zebracard.com)ww.zebracard.com. Check our website occasionally for this and other upgrades.

#### **Software**

#### **Microsoft Windows Certified Printer Drivers Supported**

• Windows XP\*, Windows Vista\*, Windows Server 2003\*

\*32-bit and 64-bit certified

#### **Driver Features**

- Graphical card orientation setting to visualize card printing setup and configuration
- Card type setting eliminates unnecessary setup and configuration settings
- Complete graphical control over area and element selection of black extraction parameters insures true black and color printing exactly where you want it on the card
- Auto sensing of print ribbon type
- Optional driver password protection setting to prevent accidental or unauthorized printer configuration changes

#### **ZXP Toolbox**

- Printer configuration tools and utilities for complete control over all printer functions and features
- User role-based features enables true security printer operations
- Complete technology card management enables setup and testing of all printer and encoder features and functionality
- Printer test cards and diagnostics utilities ensure error free printing and fast troubleshooting capabilities

#### **Card Compatibility**

- Card Thickness: 30 40 mil
- Card Size: ISO 7810 format, Type ID-1, CR-80
- Card Material: ABS; PVC, Composite; TESLIN, Composite; PET; PETG; Polycarbonate; PVC

#### **Agency Approvals**

Zebra ZXP Series 8 Card Printer complies with following applicable directives and standards for the ITE: Residential, Commercial and Light Industry environments

- For US/Canada/Mexico/Australia and New Zealand
	- FCC Class A, cfr47, Part 15 Subpart J
	- FCC 15.257 2008, Part15 Subpart C
	- Canadian STD RSS-210
	- NOM-ETL (Mexico)
	- EN60950: 2000 Safety Standard (TUV & RTL)
	- C-Tick (Australia) Electromagnetic Radiation Standard
- For ulfope:
	- Applicable Directives and Supporting Standards:

2004/108/EC EMC Directive, EN55022:2006 Class A, EN55024:1998+AD1:2001+AD2:2003, EN61000-3-2:2006, EN61000-3-3:1995+AD1:2001, 2006/95/EC LVD Directive, EN60950-1:2001, CB Scheme

• WLAN Enabled

Applicable Directives and Supporting Standards:

99/5/EC R&TTE Directive, EN 301 489-17 V1.2.1 (2002-08), EN 300 328 V1.7.1 (2006-10)

• RFID nabled

Applicable Directives and Supporting Standards:

99/5/EC R&TTE Directive, EN 301 489-3 V1.4.1 (2002-08), EN 300 220-2 V2.1.2 (2007-06)

#### **Technical Specifications**

**Specifications** 

#### **Electrical**

- Auto-switching Single-phase AC power
- 90V~264V AC RMS and 47-63 HZ (50-60 Hz nominal)
- Power consumption:

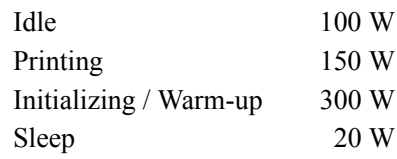

#### **Physical**

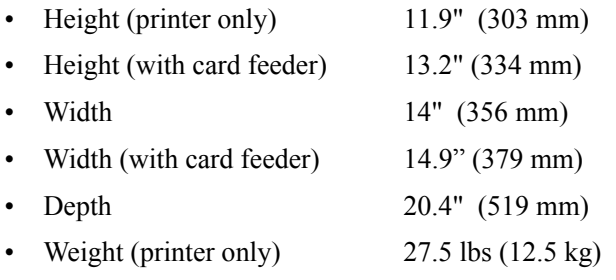

#### **Environmental**

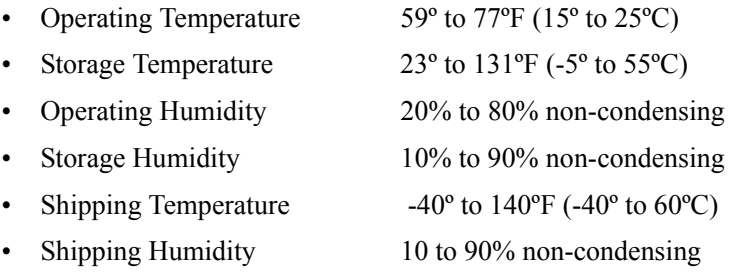

#### **Declarations of Conformity**

**ZEBRA TECHNOLOGIES CORPORATION**

Declares that the following Information Technology Equipment

**Zebra ZXP Series 8 Card Printer** complies with following applicable directives and standards for the ITE: Residential, Commercial & Light Industry environments

**Applicable Directives and Supporting Standards:**

2004/108/EC EMC Directive, EN55022:2006 Class A, EN55024:1998+AD1:2001+AD2:2003EN61000-3-2:2006, EN61000-3-3:1995+AD1:2001, 2006/95/EC LVD Directive, EN60950-1:2001, CB Scheme

#### **RFID Enabled**

Applicable Directives and Supporting Standards: *99/5/EC* R&TTE Directive, EN 301 489-3 V1.4.1 (2002-08), EN 300 220-2 V2.1.2 (2007-06)

For a formal certificate, please contact the Compliance Office at Zebra's Camarillo facility.

**EUROPE:** Norway Only: This product is also designed for IT power system with phase to phase voltage 230V. Earth grounding is via the polarized, 3-wire power cord.

FI: "Laite on liitettävä suojamaadoitus koskettimilla varustettuun pistorasiaan"

SE: "Apparaten skall anslutas till jordat uttag"

NO: "Apparatet må tilkoples jordet stikkontakt"

#### **FCC Regulations**

The Zebra ZXP Series 8 Card Printer has been tested and found to comply with the limits for a Class A digital device, pursuant to Part 15 of the FCC Rules. These limits are designed to provide reasonable protection against harmful interference when the equipment is operated in a commercial environment. This equipment generates, uses, and can radiate radio frequency energy and, if not installed and operated in accordance with the Zebra ZXP Series 8 Card Printer User's Manual, may cause harmful interference to radio communications. Operation of this equipment in a residential area is likely to cause harmful interference in which case the user will be required to correct the interference at his own expense.

Pursuant to Part 15.21 of the FCC Rules, any changes or modifications to this equipment not expressly approved by Zebra may cause harmful interference and void the FCC authorization to operate this equipment.

#### **FCC Radiation Exposure Statement (applicable to 15.247 device only)**

This equipment complies with FCC radiation exposure limits set forth for an uncontrolled environment. This equipment should be installed and operated with minimum 20 cm between the radiator and your body. This transmitter must not be collocated or operating in conjunction with any other antenna or transmitter unless authorized to do so by the FCC.

#### **Industry Canada Notice**

This device complies with Industry Canada ICES-003 class A requirements. Cet équipement est conforme à l 'ICES-003 classe A de la Norme Industrielle Canadienne.

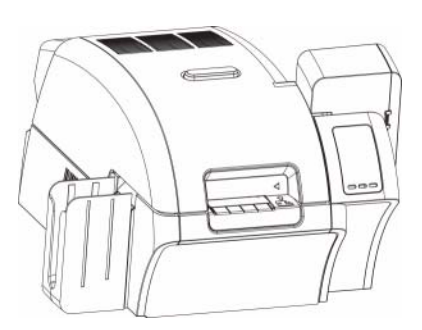

# *APPENDIX A*

# Printer Configurations

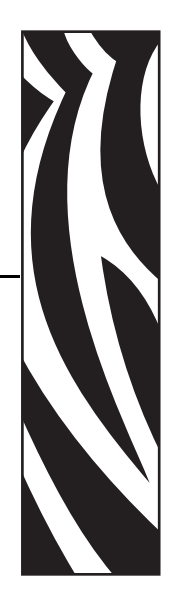

## **Introduction**

The Part Number of a particular printer is shown on a label affixed to the bottom of the printer; that Part Number identifies the specific configuration for that printer. The chart on the following page shows the configurations that are available.

# **Part Numbers**

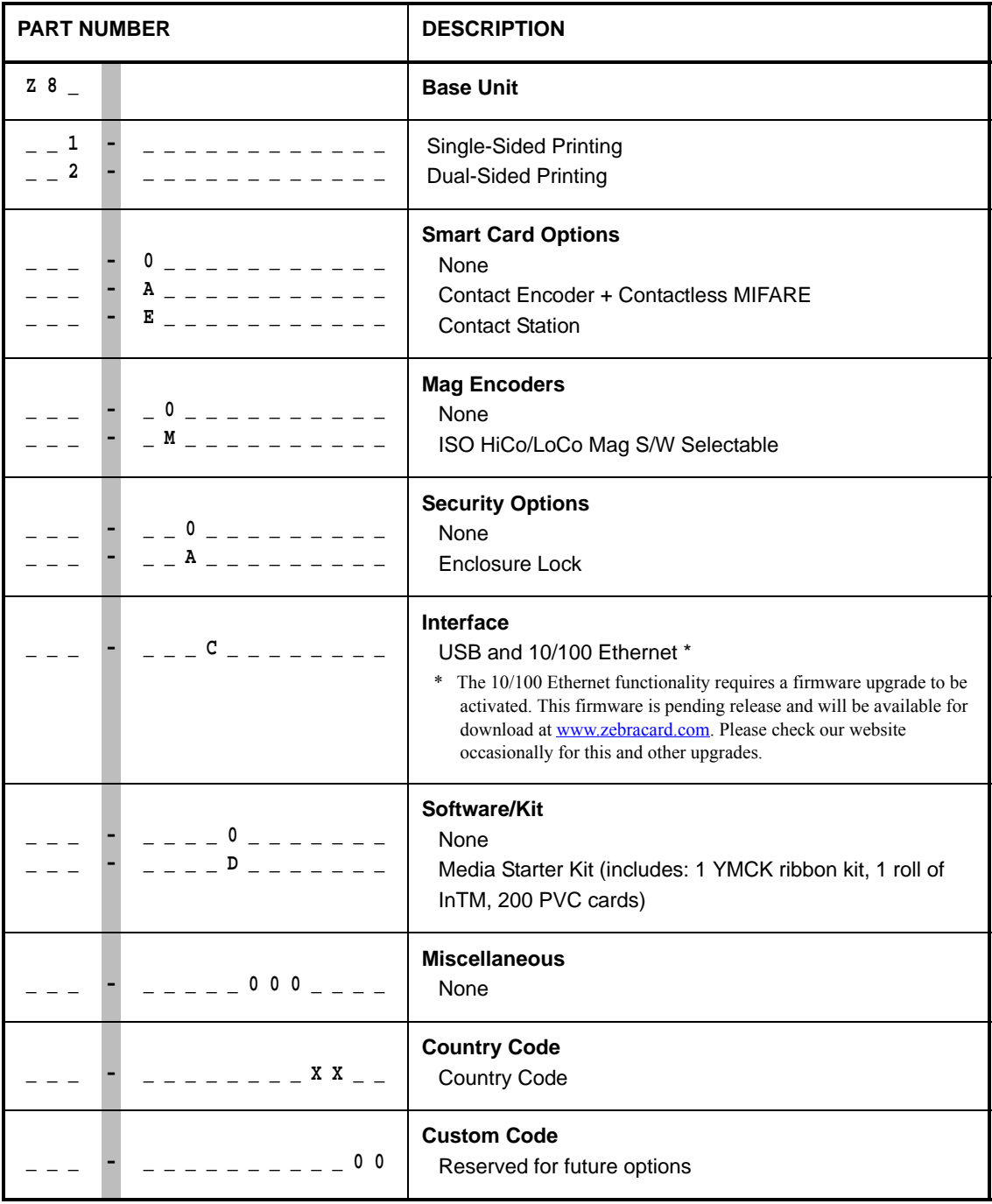

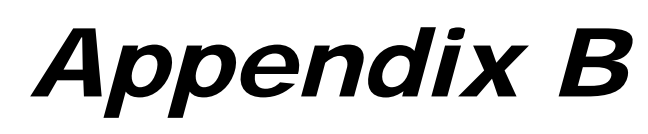

# Magnetic Card Encoder

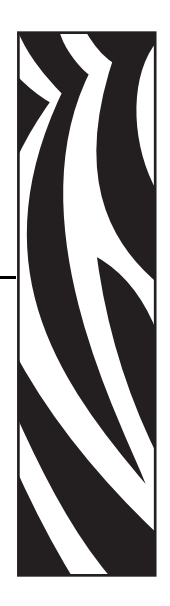

## **Introduction**

This Appendix includes operation and maintenance requirements for Printers with the optional magnetic card stripe encoder.

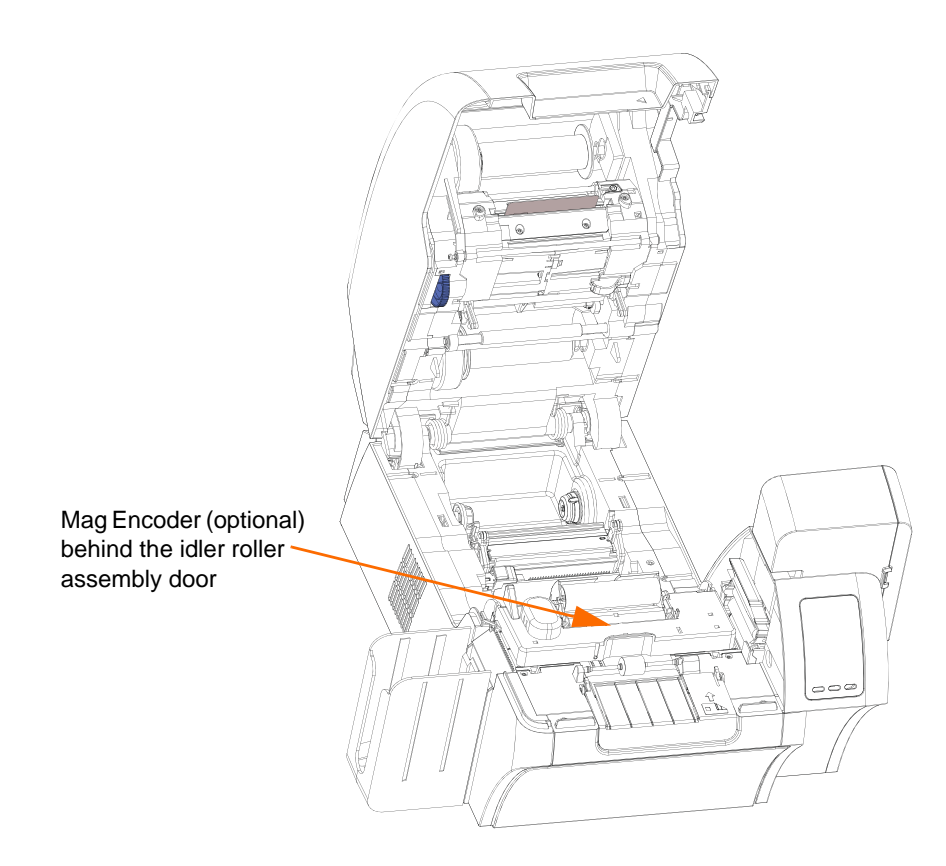

The magnetic encoder can be set for either high or low coercivity. Use the printer driver to change the encoder setting.

## **Driver Setting**

The **Card Setup** tab allows the user to specify the Magnetic Encoder Card Type in use. Based on your selection, the printer automatically adjusts various printer properties for optimum performance.

If your card type is not listed in the drop-down menu, select *Custom* and fill out the Card Specifications pop-up screen.

To access the Card Setup Tab, select *Start > Printers and Faxes*. Right click on the *Zebra ZXP Series 8 Card Printer* listing; and select *Printing Preferences > Card Setup.*

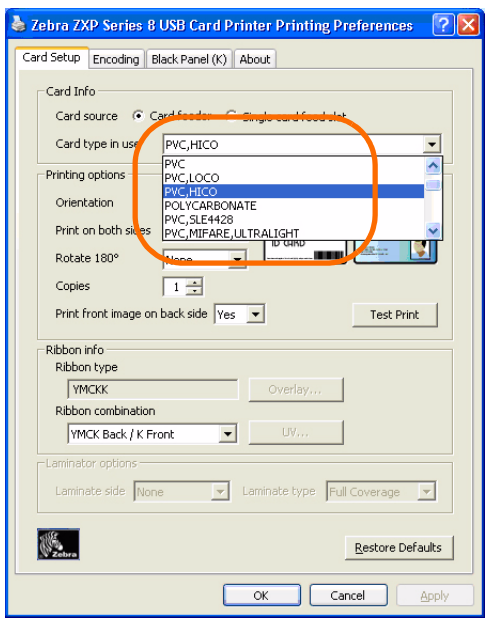

• Make the appropriate Magnetic Encoder Card Type selection.

## **Media Loading Orientation**

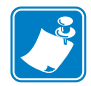

**Note •** ONLY USE cards that comply with ISO 7810 and 7811 standards for magnetic stripe cards. The magnetic stripe must be flush to the surface of the card to work properly. Never use cards which have taped-on magnetic stripes.

When loading cards with magnetic stripes into the card feeder, ensure that the magnetic stripe is down and to the rear of the printer.

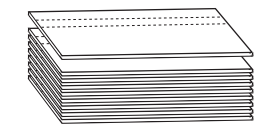

## **Magnetic Encoder Cleaning**

The Magnetic Encoder is cleaned as part of the printer cleaning process; see [Section 6.](#page-72-0) If the frequency of encoding errors increases, the head may need additional cleaning. To cleans, only use foam-tipped swabs.

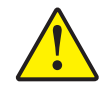

**Caution •** Never use a sharp object or any abrasive to scrape deposits from the Magnetic Encoder. Permanent damage to the Magnetic Head will result.

- **Step 1.** Open the Door.
- **Step 2.** Open the idler roller assembly door.
- **Step 3.** Bend the Cleaning Swab to release the cleaning fluid.
- **Step 4.** Clean the Magnetic Encoder by moving Cleaning Swab tip side-to-side across the head elements. To re-order Cleaning Swabs, see the Media List on the **User Documentation and Drivers CD** supplied with this printer.
- **Step 5.** Close the idler roller assembly door.
- **Step 6.** Close the Door.

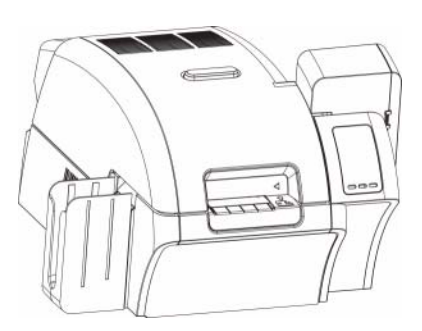

# *APPENDIX C*

# Smart Card Options

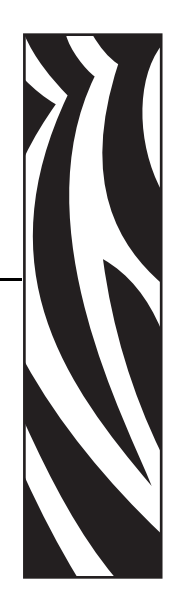

## **Introduction**

This section contains information on the additional operations of a Printer equipped with one or more of the available Smart Card options.

Smart Cards can have a built-in microcomputer and/or memory to store fingerprints, voice recognition patterns, medical records, and other such data. All other printer operations remain the same as the standard models.

#### **Encoding and Reading Smart Cards**

Encoding data onto Smart Cards and reading the data previously encoded on them is totally under control of the application software; no operator action is required.

If you experience any problems with encoding or reading data, refer to the users manual or other documentation for the application software.

#### **Driver Setting**

The **Card Setup** tab allows the user to specify the Smart Card Type in use. Based on your selection, the printer automatically adjusts various printer properties for optimum printer performance.

If your card type is not listed in the drop-down menu, select *Custom* and fill out the Card Specifications pop-up screen.

To access the Card Setup Tab, select *Start > Printers and Faxes*. Right click on the *Zebra ZXP Series 8 Card Printer* listing; and select *Printing Preferences > Card Setup.*

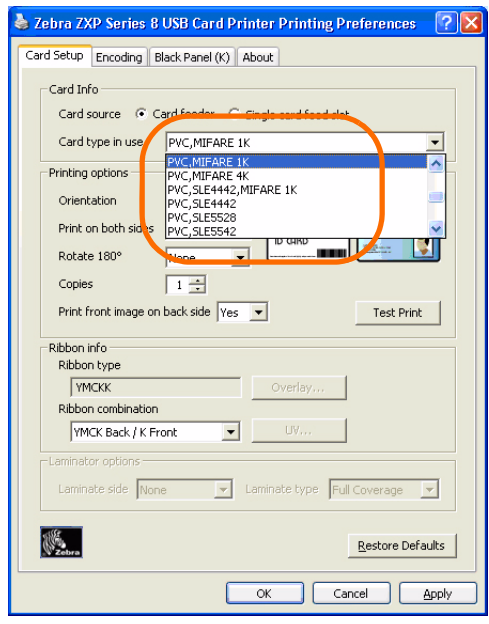

• Make the appropriate Smart Card Type selection.

#### **Contact Smart Cards**

Contact Smart Cards have a pad of contacts on the surface of the card that connect to the circuitry embedded into the card. The printer responds to commands that position the card at the contact location, where the printer connects to the contacts on the Smart Card. Data to be encoded onto the Smart Card, and data read from the Smart Card, can interface via a connector on the printer's rear panel ("Contact Station"), or encoding/decoding can be performed by logic on the printer's Main PCBA ("Contact Encoder"). All other printer operations remain the same as the standard models.

#### **Media Loading Orientation for Contact Smart Cards**

Orient the cards with the gold-plated Smart Card contacts at the top surface of the card and facing to the left.

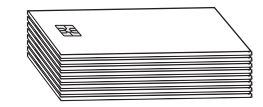

#### **Contact Station Smart Card Interface**

When a command to the printer interface sends a card to the Smart Card Contact Station, the printer connects the Smart Card Contact Station to the female DB-9 connector on the rear of the printer.

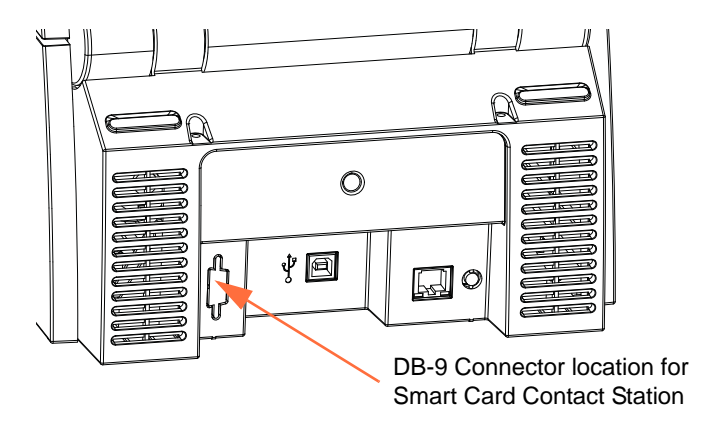

An attached external Smart Card Programmer can be used to program Smart Card chips. The following table shows the Smart Card Contact Points.

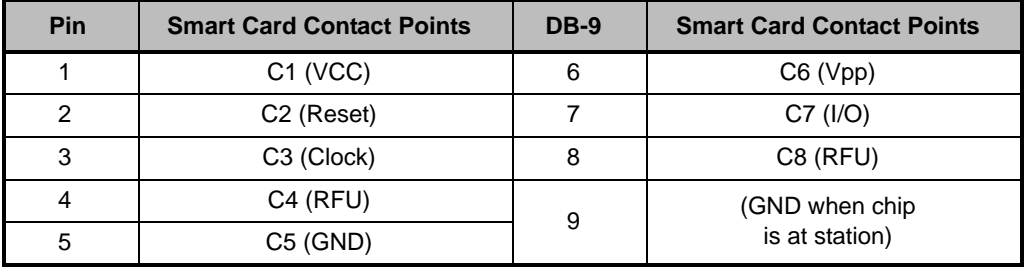

#### **Contactless Smart Cards**

Rather than using a contact pad, Contactless Smart Cards use various short-range radio technologies to "connect" to the printer. The printer moves the card to an antenna location on the card path, and the encoding or decoding occurs. All other printer operations remain the same.

#### **Media Loading Orientation for Contactless Smart Cards**

For Contactless Smart Cards, orientation is not a consideration.

#### **Printing on Contactless Smart Cards**

With reverse transfer printing technology, there are no restrictions when designing material to be printed on Contactless Smart Cards.

# *Appendix D*

# Packing the Printer for Shipment

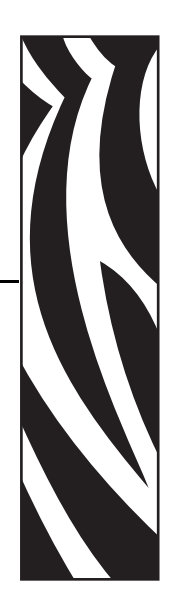

## **Introduction**

If the printer is to be shipped, it is important to use the original packing and shipping material to prevent damage to the Printer.

If the original material is lost, a replacement Shipping Kit can be ordered from Zebra; refer to the Media List on the **User Documentation and Drivers CD** supplied with this printer.

# **Procedure**

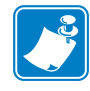

- **Note** The specifics of the shipment and the printer's condition may influence which of the following steps are followed; common sense should prevail.
- **Step 1.** Remove any cards from the Input and Output Hoppers.
- **Step 2.** If the printer still has power applied and is turned on and is still connected to the host computer, set the printer's power switch (on the back of the printer) to the OFF  $( \bigcirc )$  position; and disconnect the interface and power cables to the printer.
- **Step 3.** Open the printer Door.
- **Step 4.** Remove the Print Ribbon and Transfer Film. (If you wish to save the print ribbon and film for future use, you may want to put them in a plastic bag for storage.)
- **Step 5.** Remove the Card Cleaning Cartridge and Card Cleaning Roller, and place them in the foam insert.
- **Step 6.** Close the printer Door.

**Step 7.** Remove the Input and Output Hopper, and place them in the foam insert.

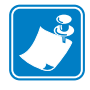

**Note •** In the figure below, the printer and accessories are shown in the bottom foam insert, out of the shipping carton for clarity.

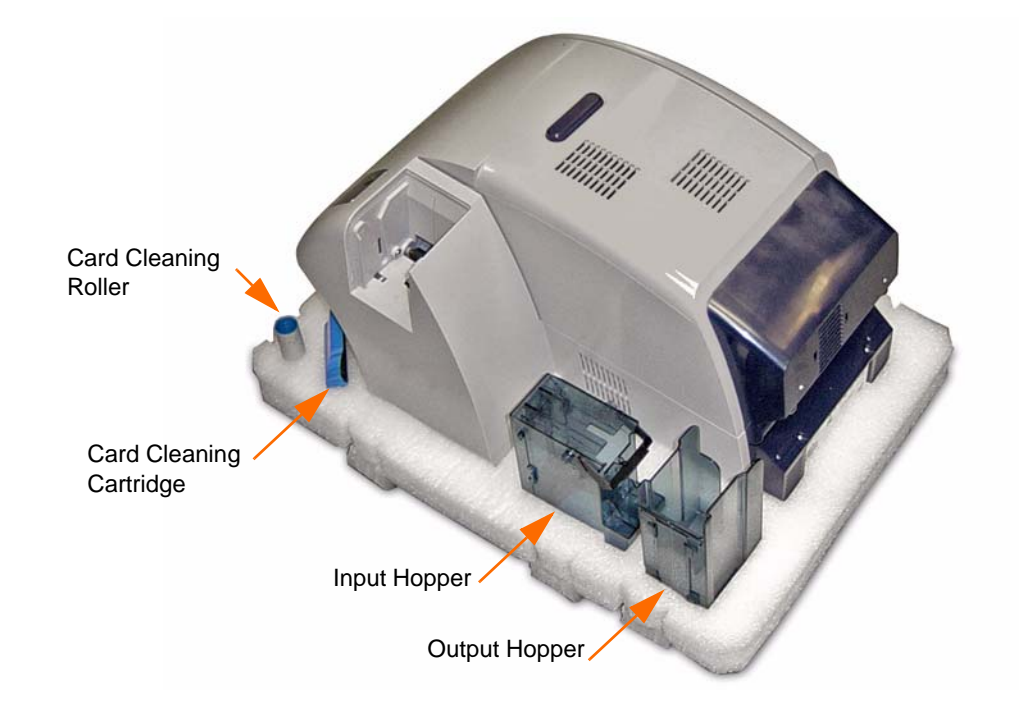

- **Step 8.** Place the Printer in its protective plastic bag.
- **Step 9.** Place the lower foam insert in the Shipping Carton.
- **Step 10.** Use both hands to carefully place the Printer into the recess in the lower foam insert.
- **Step 11.** Place the upper foam insert onto the Printer, and gently press it down so it makes a snug fit on the Printer -- the top of the upper foam insert should be even with the upper edge of the Shipping Carton.
- **Step 12.** Close the Shipping Carton.
- **Step 13.** Tape the Shipping Carton securely.

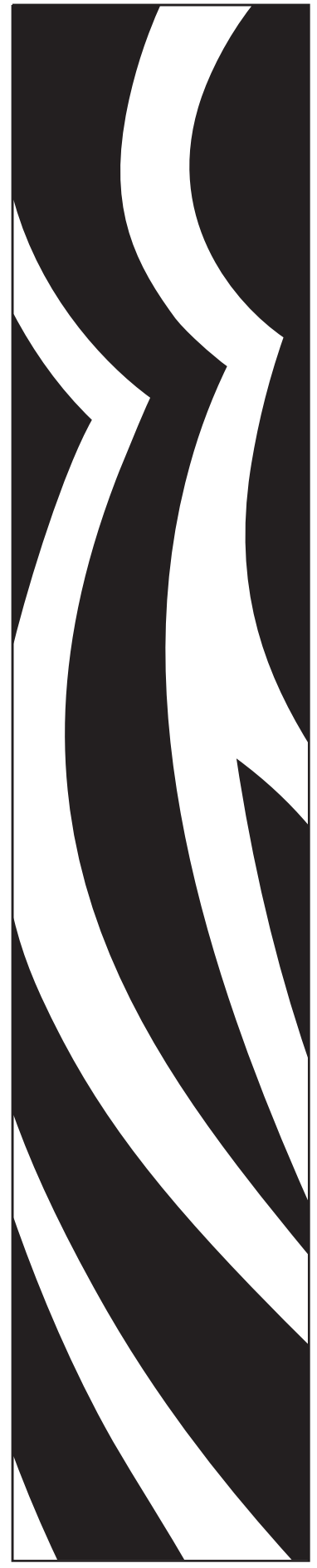

P1011091-001 Rev. A

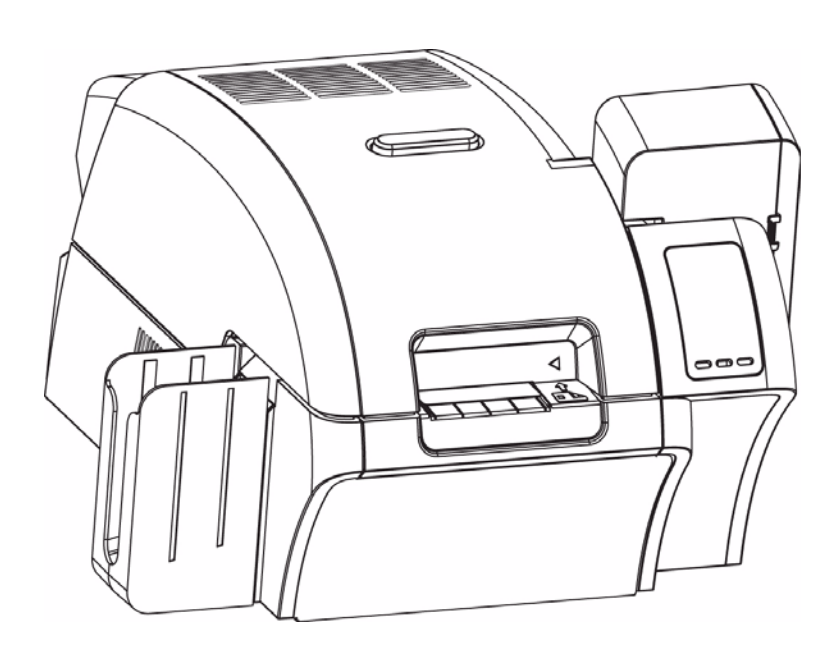

# Zebra® ZXP Series 8™ Card Printer

User's Manual

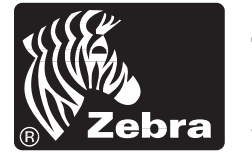

**Card Printer Solutions** 

#### **Copyright Notice**

© 2009 ZIH Corp.

This document contains information proprietary to Zebra Technologies Corporation. This document and the information contained within is Copyrighted by Zebra Technologies Corporation and may not be duplicated in full or in part by any person without written approval from Zebra.

While every effort has been made to keep the information contained within current and accurate as of the date of publication, no guarantee is given that the document is error-free or that it is accurate with regard to any specification. Zebra Technologies Corporation reserves the right to make changes, for the purpose of product improvement, at any time.

#### **Trademarks**

ZXP Series 8 is a trademark and Zebra is a registered trademark of Zebra Technologies Corporation. Windows is a registered trademark of Microsoft Corporation in the United States and other countries. All other trademarks or registered trademarks are marks of their respective holders.

## **Product Disposal**

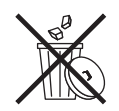

**Product Disposal Information •** [Do not dispose of this product in unsorted municipal](http://www.zebra.com/recycle)  [waste. This product is recyclable, and should be recycled according to your local](http://www.zebra.com/recycle)  standards. For more information, please see our web site at: <http://www.zebra.com/environment>

# **Contents**

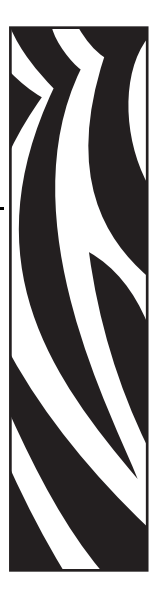

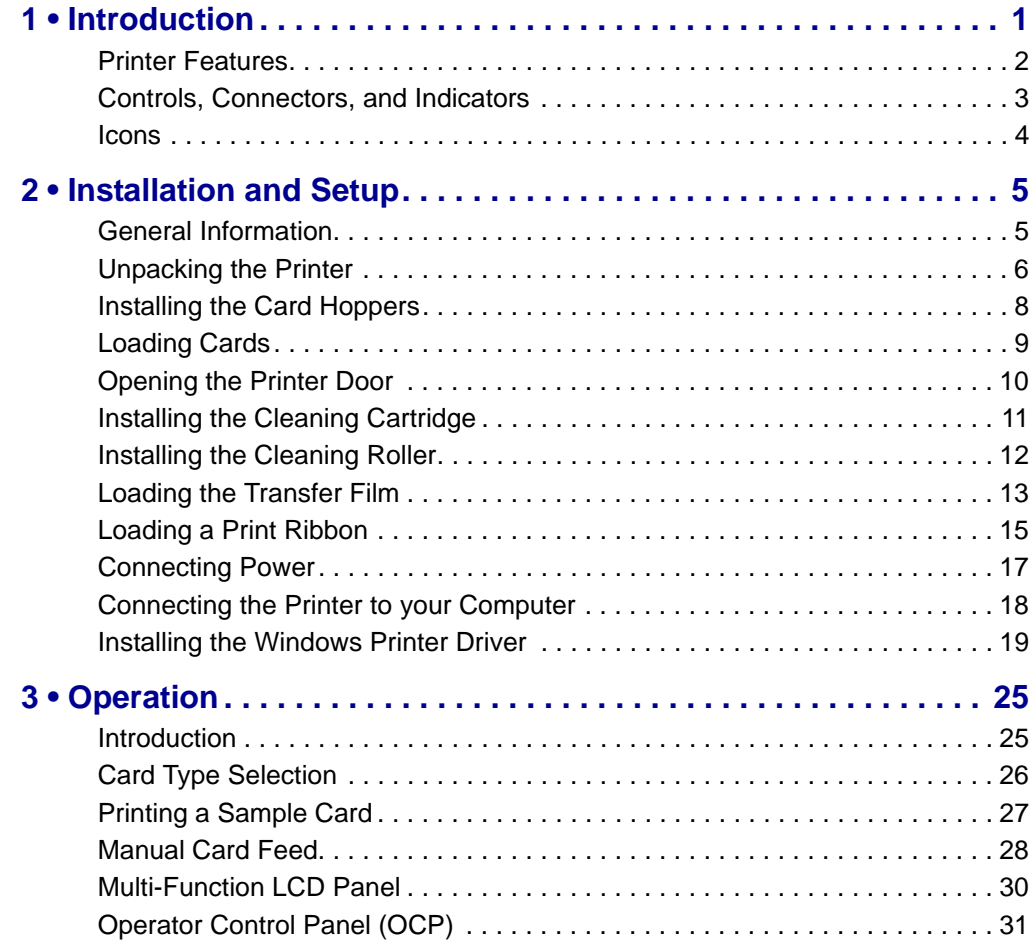

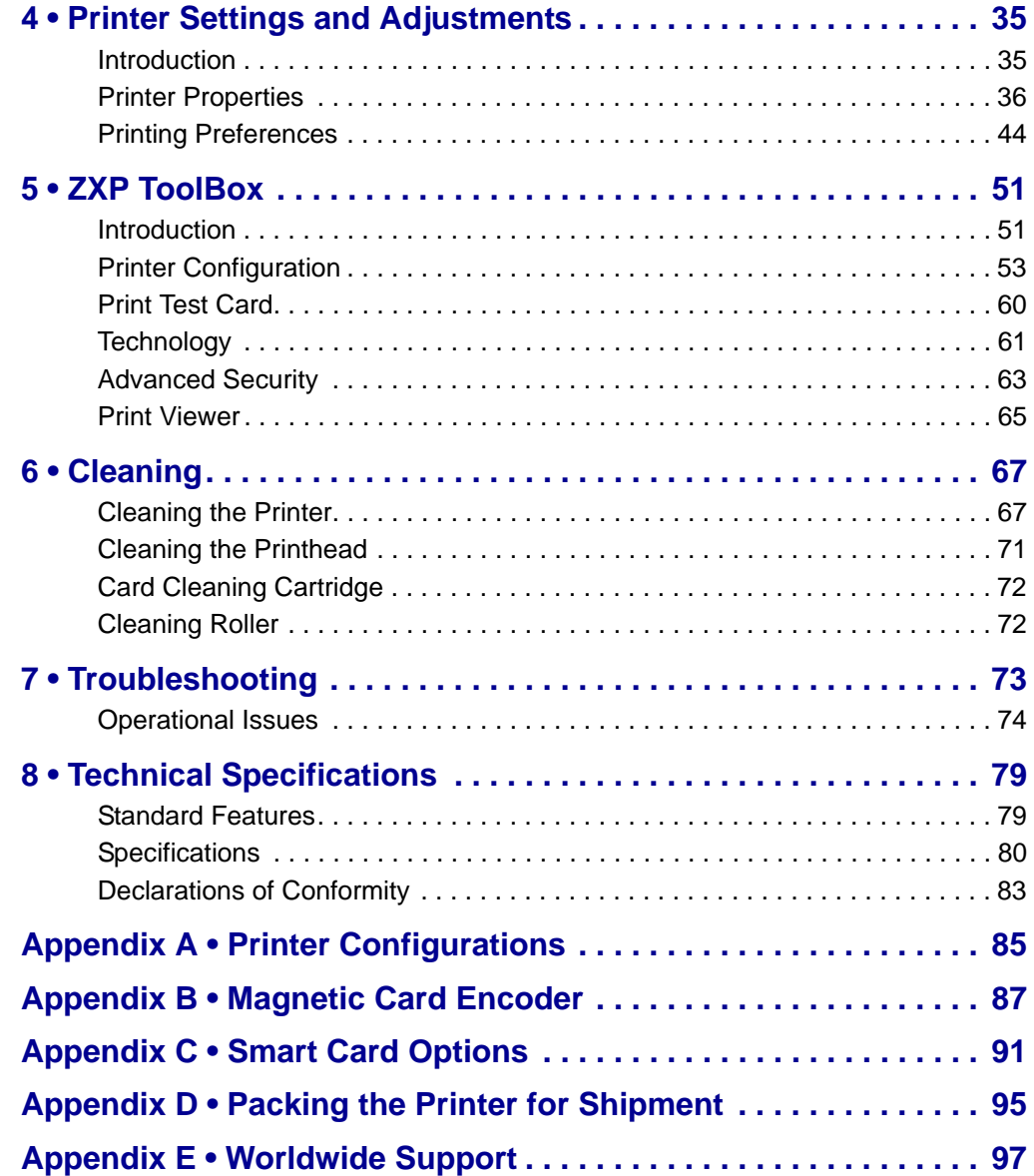

# Introduction

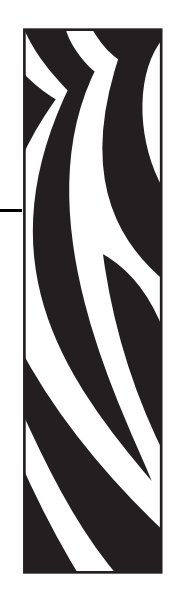

*1*

<span id="page-106-0"></span>This manual contains installation and operation information for the Zebra ZXP Series 8 Card Printer manufactured by Zebra Technologies Corporation.

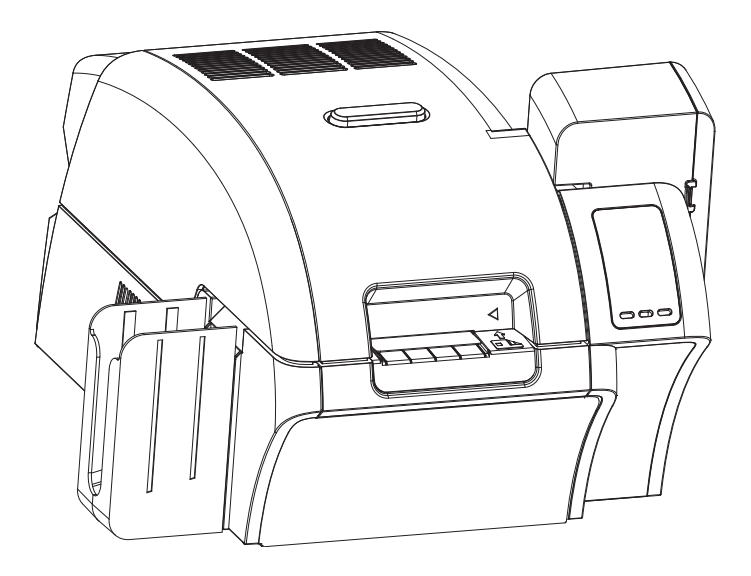

The Zebra ZXP Series 8 card printers use reverse transfer printing technology to create photoquality and edge-to-edge images on plastic identification cards.

Zebra's reverse transfer printers provide fast throughput and a range of encoding options for a variety of markets and applications.

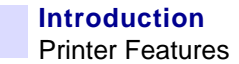

#### <span id="page-107-0"></span>**Printer Features**

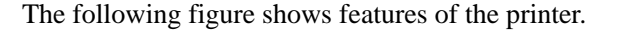

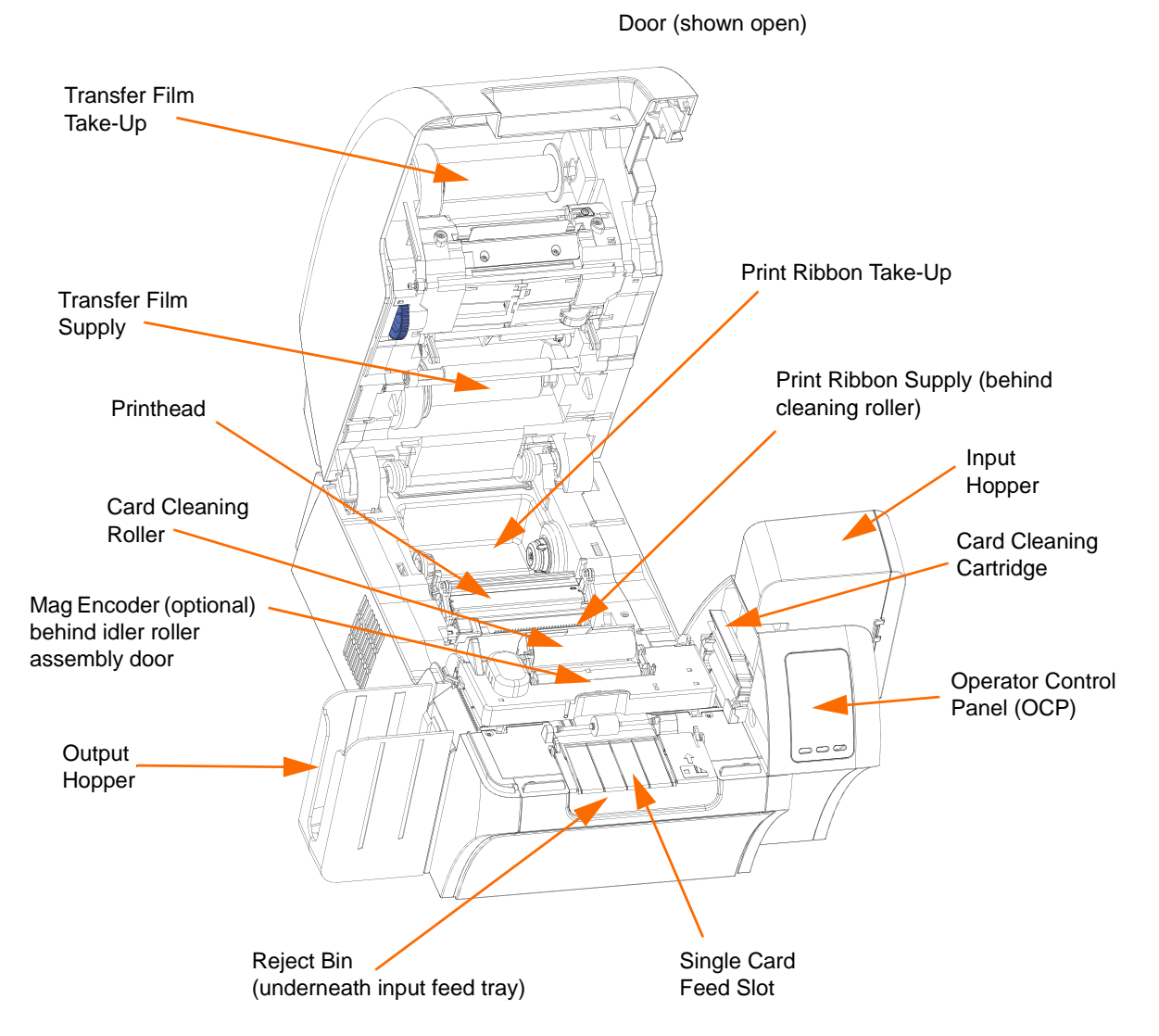
#### **Controls, Connectors, and Indicators**

Your printer has an LCD Display Panel and three Panel Buttons on the front and a power connector, power switch, and interface connector(s) on the rear panel.

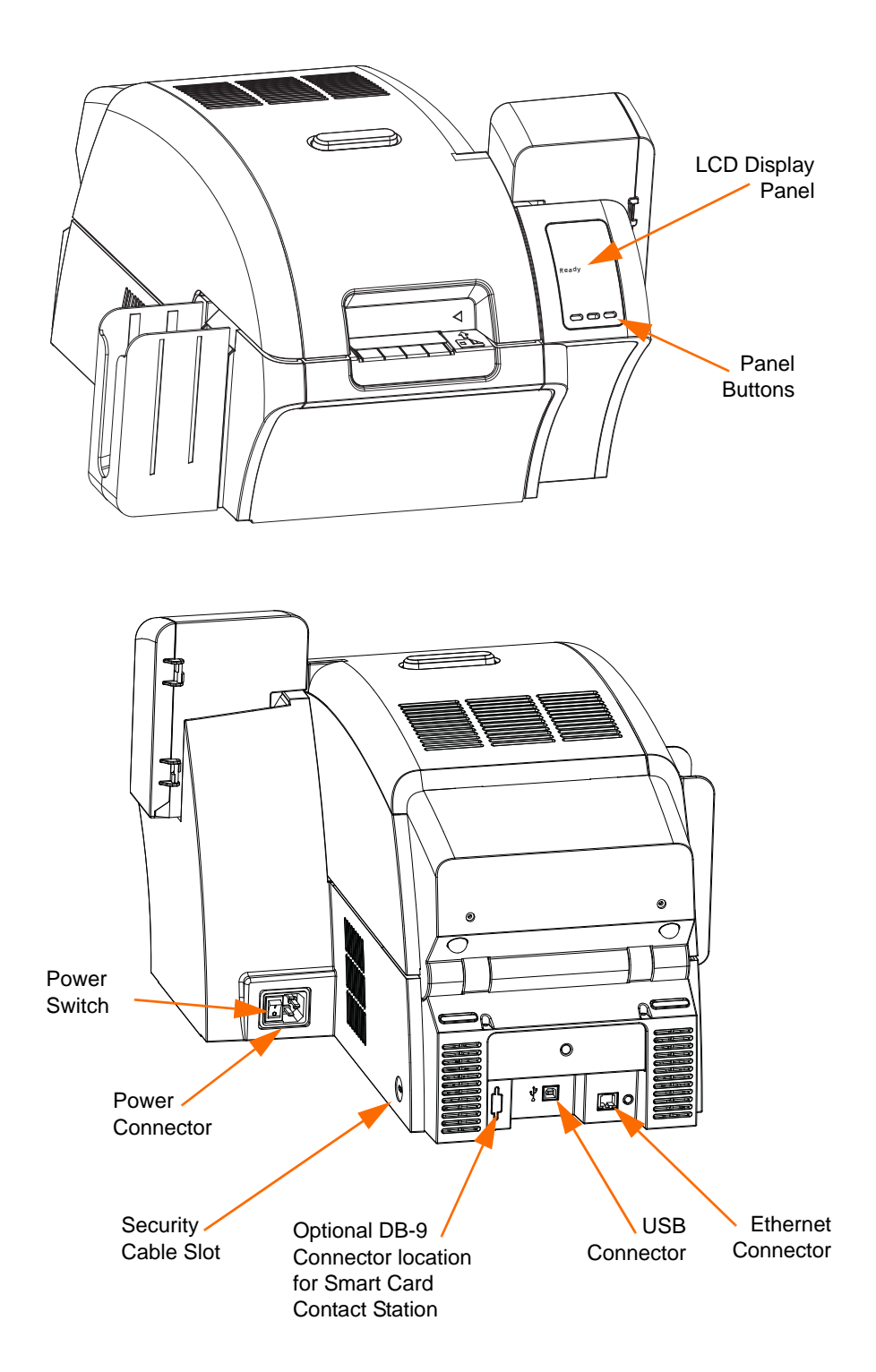

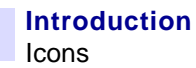

#### **Icons**

Throughout this manual, different icons highlight important information, as follows:

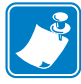

**Note •** Indicates information that emphasizes or supplements important points of the main text.

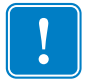

**Important •** Advises you of information that is essential to complete a task, or points out the importance of specific information in the text.

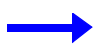

Provides an example or scenario to demonstrate or clarify a section of text.

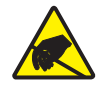

**Electrostatic Discharge Caution •** Warns you of the potential for electrostatic discharge.

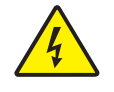

**Electric Shock Caution •** Warns you of a potential electric shock situation.

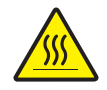

**Hot Surface •** Warns you of a situation where excessive heat could cause a burn.

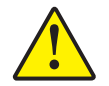

**Caution •** Advises you that failure to take or avoid a specific action could result in physical harm to you, or could result in physical damage to the hardware.

# Installation and Setup

<span id="page-110-0"></span>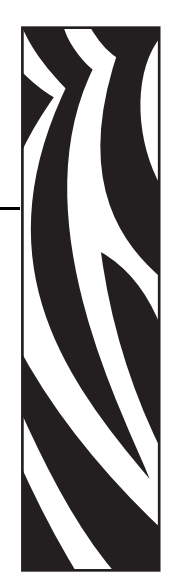

2

#### **General Information**

This section will guide you through the installation and setup of your Card Printer. This consists of the following procedures, which should be performed in the order presented.

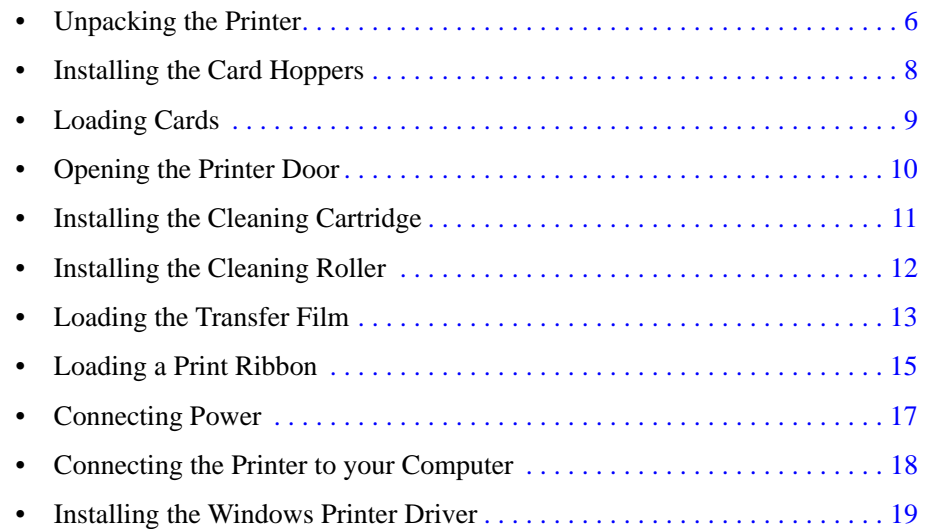

The procedure to be followed for Packing the Printer for Shipment is given at the end of this section.

### <span id="page-111-0"></span>**Unpacking the Printer**

- **Step 1.** Inspect the shipping container to ensure that no damage has occurred during shipment. If any damage is apparent, file a claim with the shipper.
- **Step 2.** Open the shipping container.
- **Step 3.** Remove the packing material and accessories from around the top of the Printer.

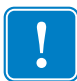

**Important •** Save all the packing material and the shipping carton in case the Printer needs to be moved or shipped. If the original material is lost or damaged, a replacement Shipping Kit can be ordered from Zebra.

**Step 4.** Make sure the following items are included with your Printer:

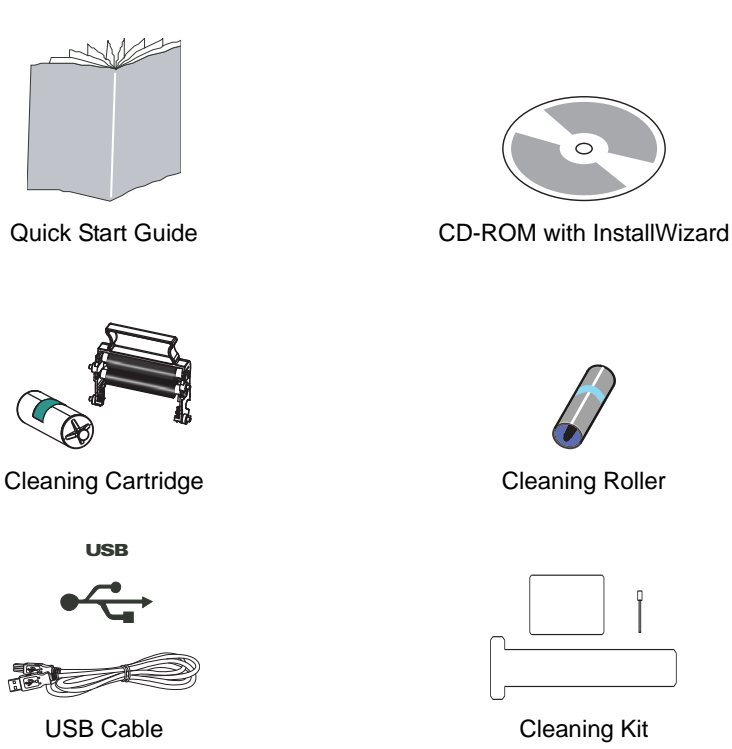

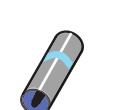

 $\subset$ 

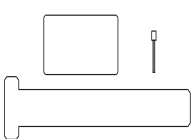

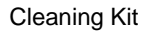

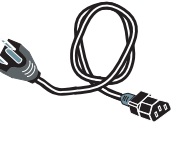

Power Cable

If any items are missing, please contact your dealer. To reorder, please refer to [Appendix E](#page-202-0) of this manual.

**Step 5.** Lift the Printer out of the carton by holding it with both hands.

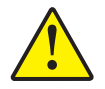

**Caution •** The Printer weighs approximately 27.5 lbs (12.5 kg).

**Step 6.** Place the Printer in a location that meets the following requirements:

- A reasonably dust- and dirt-free environment.
- Flat surface at least 27 in (686 mm) x 28 in (711 mm) that can support the weight of the Printer; additional space preferred. Allow a 4-inch clearance, minimum, on all sides.
- Vertical clearance at least 32 in (813 mm).
- Temperature within the range of  $59^{\circ}$  to  $95^{\circ}$ F ( $15^{\circ}$  to  $35^{\circ}$ C).
- Relative Humidity 20 to 80% inclusive, non-condensing.
- AC power accessible.
- **Step 7.** Remove the protective plastic bag from the Printer.

## <span id="page-113-0"></span>**Installing the Card Hoppers**

#### **Input Hopper**

The Input Hopper is positioned on the right side of the Printer and holds the cards to be printed.

- **Step 1.** Install the Input Hopper by sliding the hopper into the receptacle on the right side of the Printer.
- **Step 2.** Ensure that the Input Hopper locks securely in place.

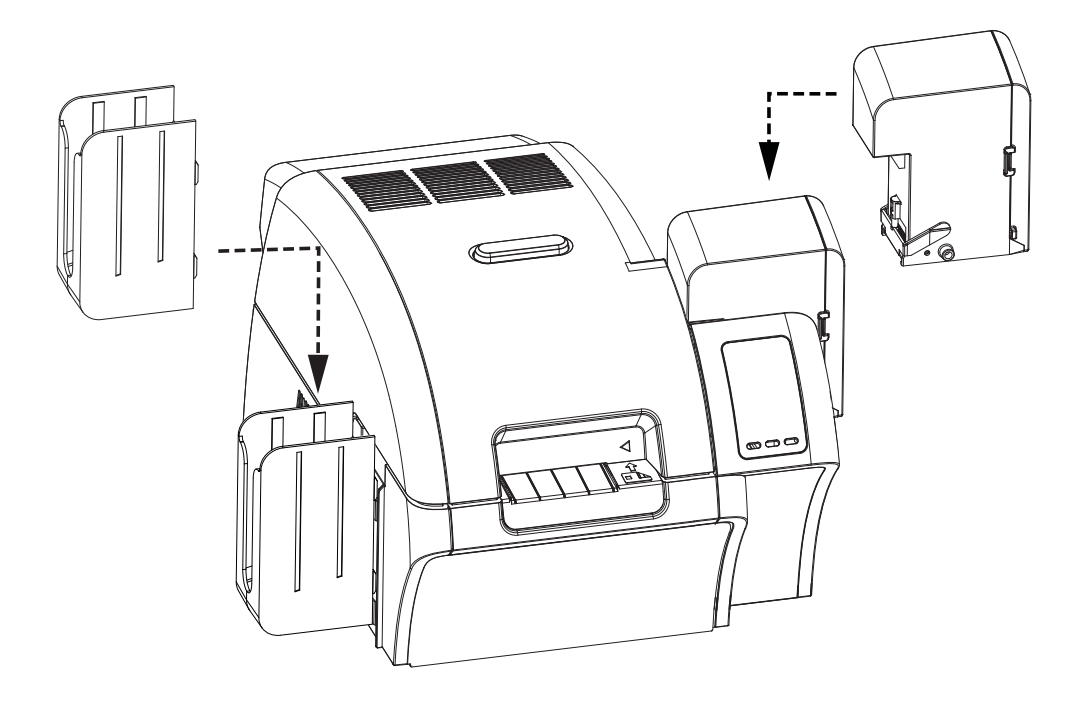

#### **Output Hopper**

The Output Hopper is positioned on the left side of the Printer and receives the printed cards.

- **Step 1.** Install the Output Hopper by inserting the four tabs on the right side of the hopper into the four slots on the left side of the Printer.
- **Step 2.** Ensure that the Output Hopper locks securely in place.

#### <span id="page-114-0"></span>**Loading Cards**

- **Step 1.** Open the Input Hopper Door.
- **Step 2.** Remove the wrapping from the card deck.
- **Step 3.** Holding the card deck by the sides, hold it vertically against a flat surface such as a desktop. If the deck is too thick for your hand to hold it comfortably, use about half a deck at a time.

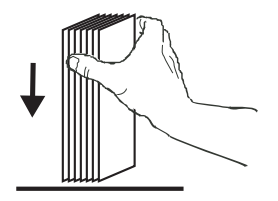

**Step 4.** Push the stack back and forth to an angle of about 45<sup>°</sup> from vertical, so as to separate all of the cards.

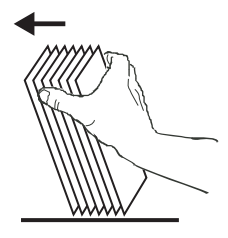

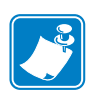

**Note •** Static charges and edge burrs from the card die-cutting process can render individual cards stuck together with significant adhesion force. These cards *must be* physically separated from each other before inserting into the feeder; if not separated, feeding or printing problems may occur.

- **Step 5.** Restore the card stack to its original squared-off condition.
- **Step 6.** Place the cards in the Input Hopper in the correct orientation as shown. Ensure that the cards are seated flat on the botton of the hopper.

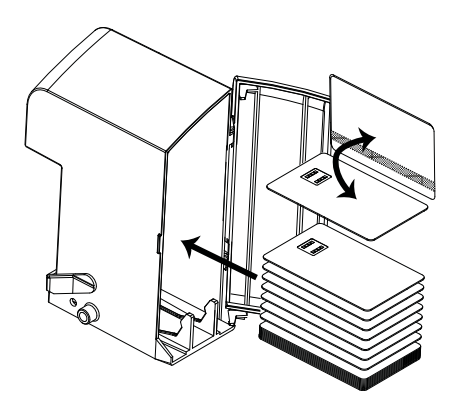

**Step 7.** Close the Input Hopper Door.

# <span id="page-115-0"></span>**Opening the Printer Door**

- 
- **Step 1.** Press the Door Release button on the top of the Printer.

- **Step 2.** Observe that the Door releases and pops up approximately half an inch.
- **Step 3.** Grasp the Door at the bottom front.
- **Step 4.** Lift the Door to its upright position. It will remain in that position.

#### <span id="page-116-0"></span>**Installing the Cleaning Cartridge**

The Cleaning Cartridge cleans the cards entering the Printer from the Input Hopper. The Cleaning Cartridge consists of a Cartridge Frame and an Adhesive Roller, which are packed together.

- **Step 1.** Remove the Cartridge Frame and the Adhesive Roller from their packaging.
- **Step 2.** Insert the Adhesive Roller into the Cartridge Frame. To avoid contamination, always hold the frame and the roller by the ends.
- **Step 3.** Peel the protective wrapper from the Adhesive Roller.
- **Step 4.** Open the Printer Door by pressing the Door Release button on the top of the Printer.
- **Step 5.** Locate the area where the Cleaning Cartridge will be installed (adjacent to the Input Hopper); circled below.

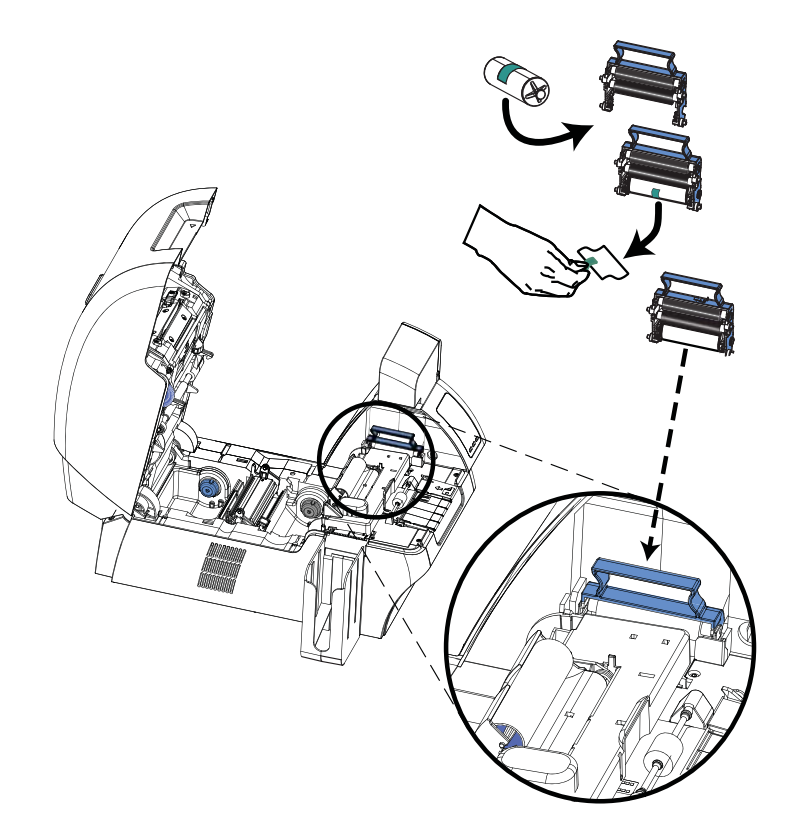

- **Step 6.** Hold the Cleaning Cartridge by the extended handle.
- **Step 7.** With the cartridge at about a 30<sup>°</sup> angle (pointing downward), insert the lip of the cartridge into the slot, until the cartridge seats against the back wall.
- **Step 8.** Press the front of the cartridge down until it seats all the way down and latches with an audible click.
- **Step 9.** Close the Printer's Door.

### <span id="page-117-0"></span>**Installing the Cleaning Roller**

The Cleaning Roller cleans the cards entering the Printer from either the Input Hopper or the Single-Feed Input.

- **Step 1.** Remove the Cleaning Roller from its packaging. To avoid contamination, always hold the roller by the ends.
- **Step 2.** Peel the protective wrapper from the Cleaning Roller.
- **Step 3.** Open the Printer Door by pressing the Door Release button on the top of the Printer.
- **Step 4.** Locate the area where the Cleaning Roller will be installed; circled below.

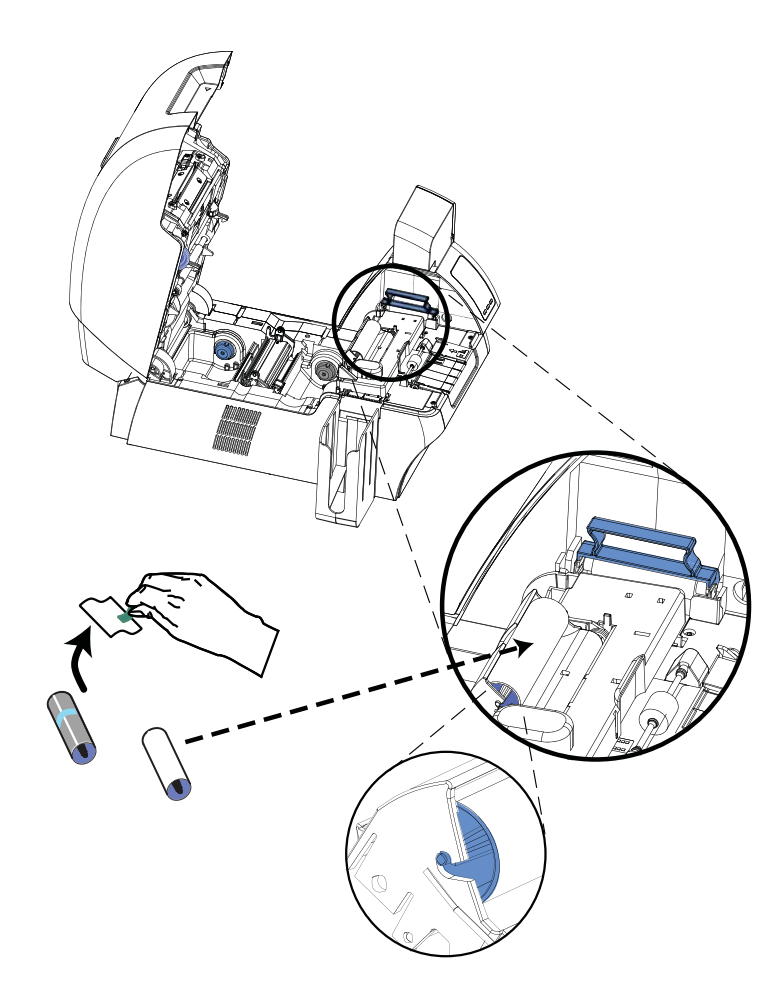

- **Step 5.** Hold the Cleaning Roller by the ends.
- **Step 6.** Position the ends of the Cleaning Roller in the slots. Push down until the roller fully seats and latches.
- **Step 7.** Close the Printer's Door.

# <span id="page-118-0"></span>**Loading the Transfer Film**

- **Step 1.** Locate the transfer film supply spindles and the transfer film take-up spindles.
- **Step 2.** Unroll about one foot from the full roll of transfer film (supply spool), and wind it (2 wraps) onto the empty take-up spool.

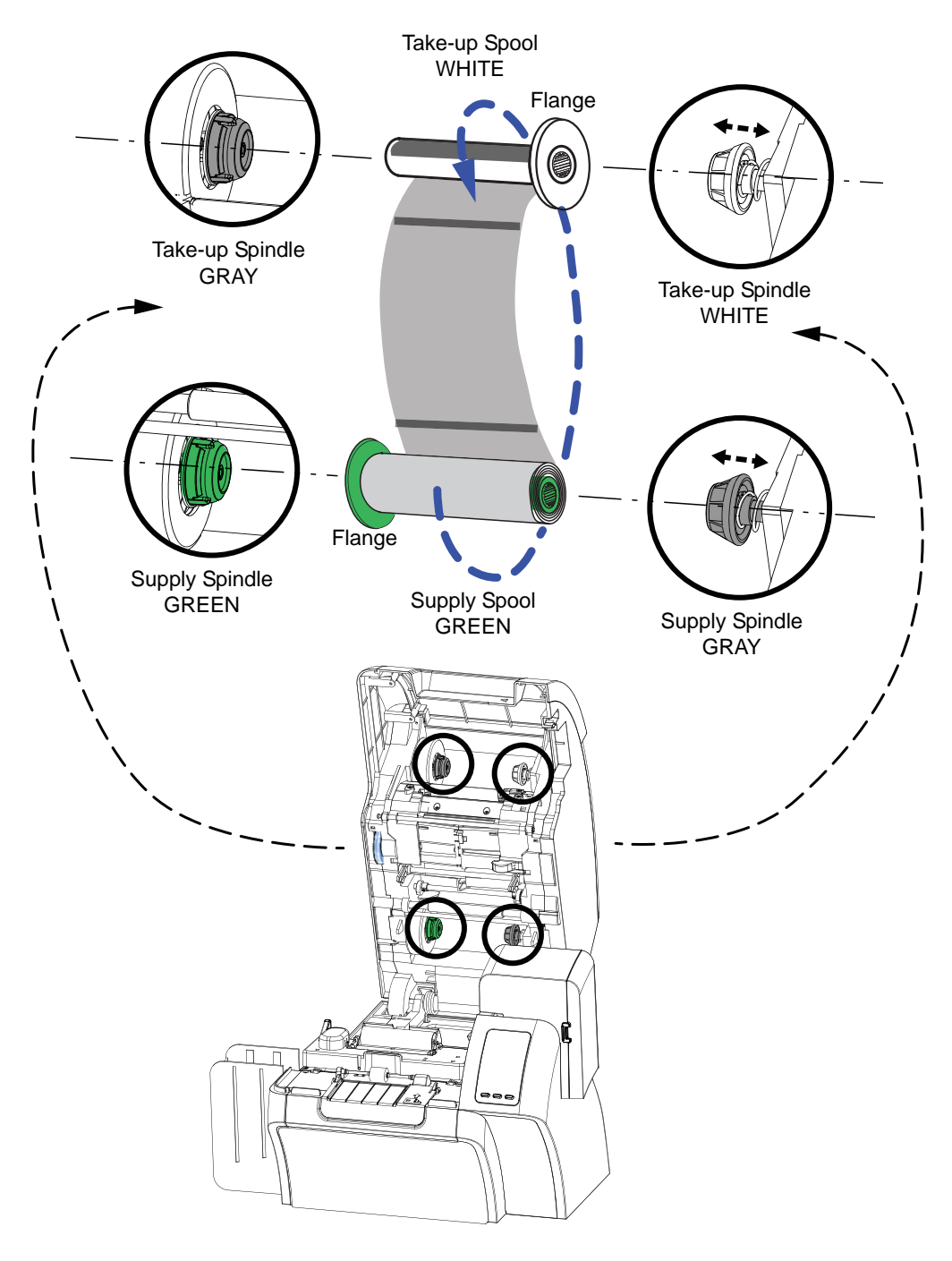

**Step 3.** Load transfer film supply spool onto the supply spindles, **green flange side to the left**.

Loading the Transfer Film

- **Step 4.** Load the empty take-up spool onto the take-up spindles, **white flange side to the right**.
- **Step 5.** Make sure the transfer film comes off the bottom of the supply spool and feeds to the bottom of the take-up spool.
- **Step 6.** The figure below shows the proper installation of the transfer film.

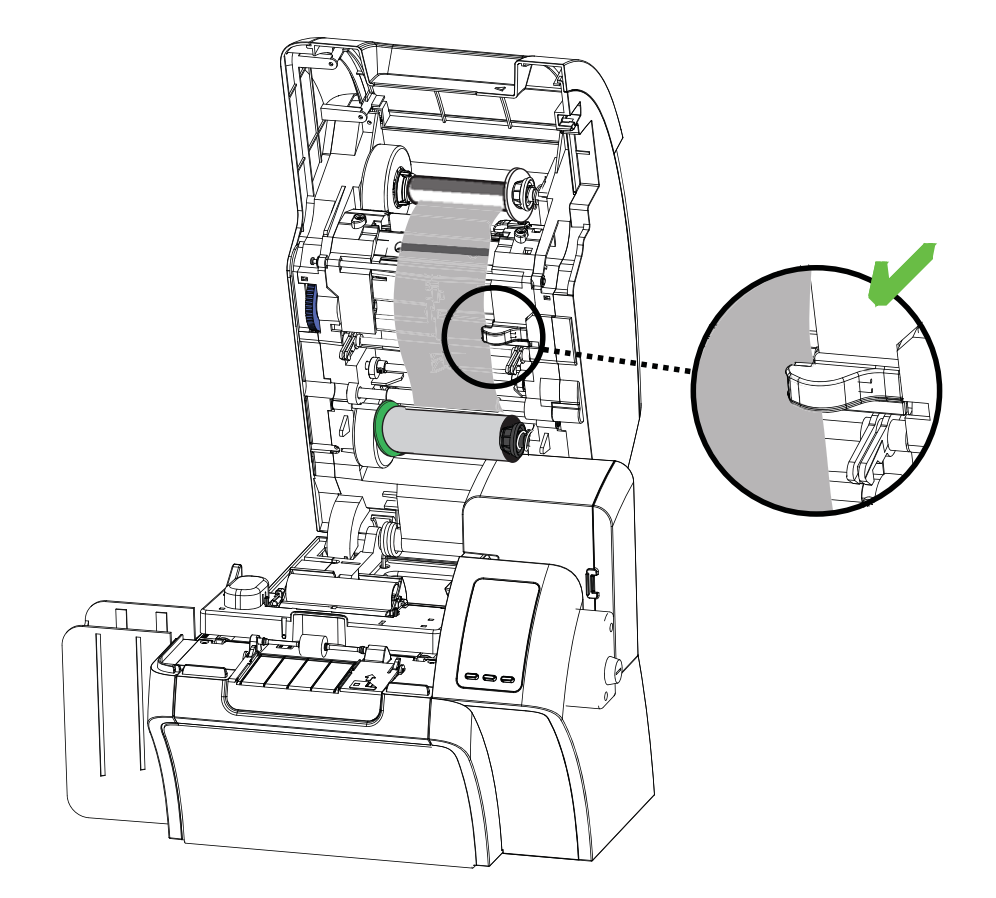

# <span id="page-120-0"></span>**Loading a Print Ribbon**

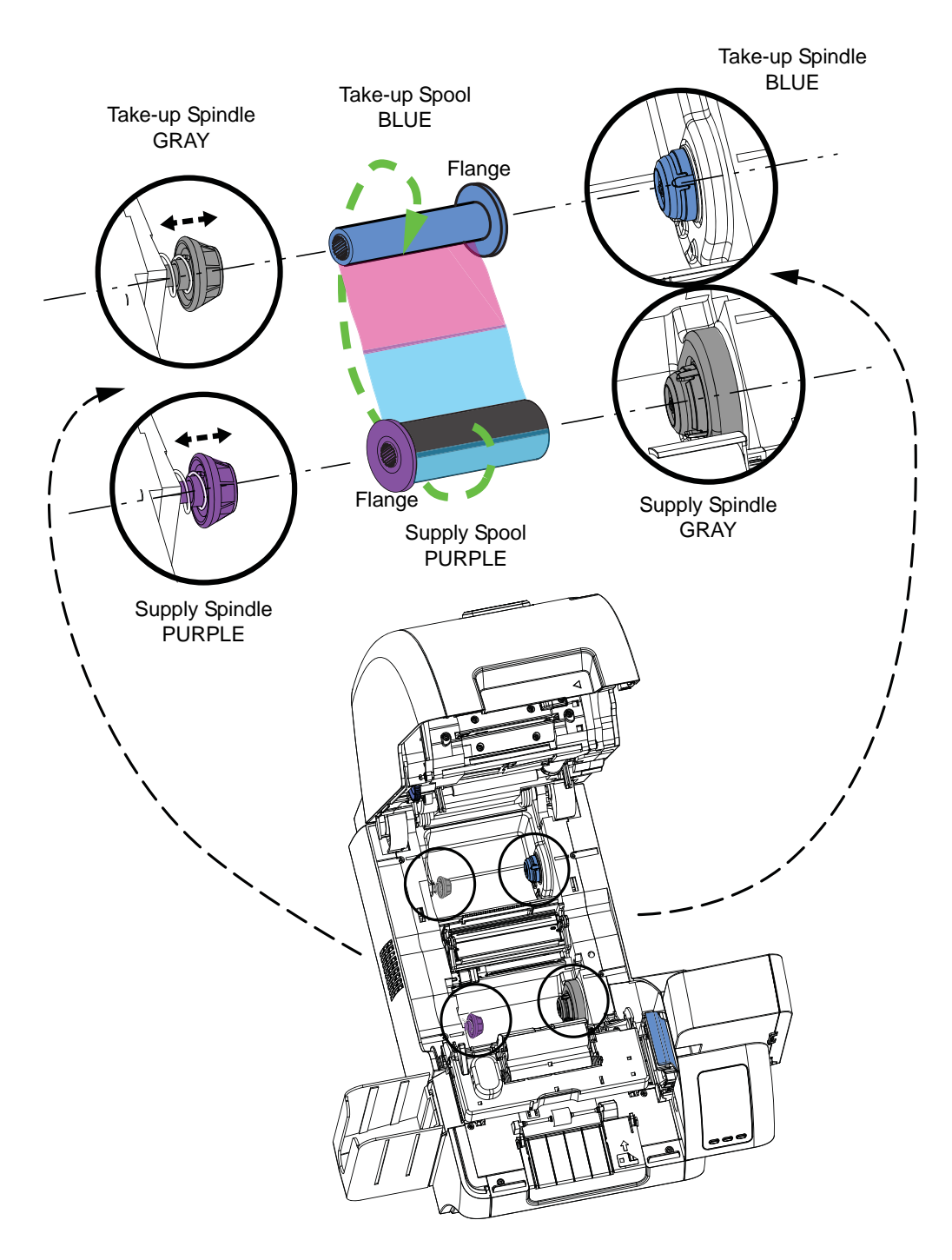

**Step 1.** Locate the print ribbon supply spindles and the print ribbon take-up spindles.

- **Step 2.** Load the print ribbon supply spool onto the supply spindles, **purple flange side to the left**.
- **Step 3.** Load the empty take-up spool onto the take-up spindle, **blue flange side to the right**.
- **Step 4.** Make sure the print ribbon comes off the bottom of the supply spool and feeds to the bottom of the take-up spool.
- **Step 5.** The figure below shows the proper installation of the print ribbon.

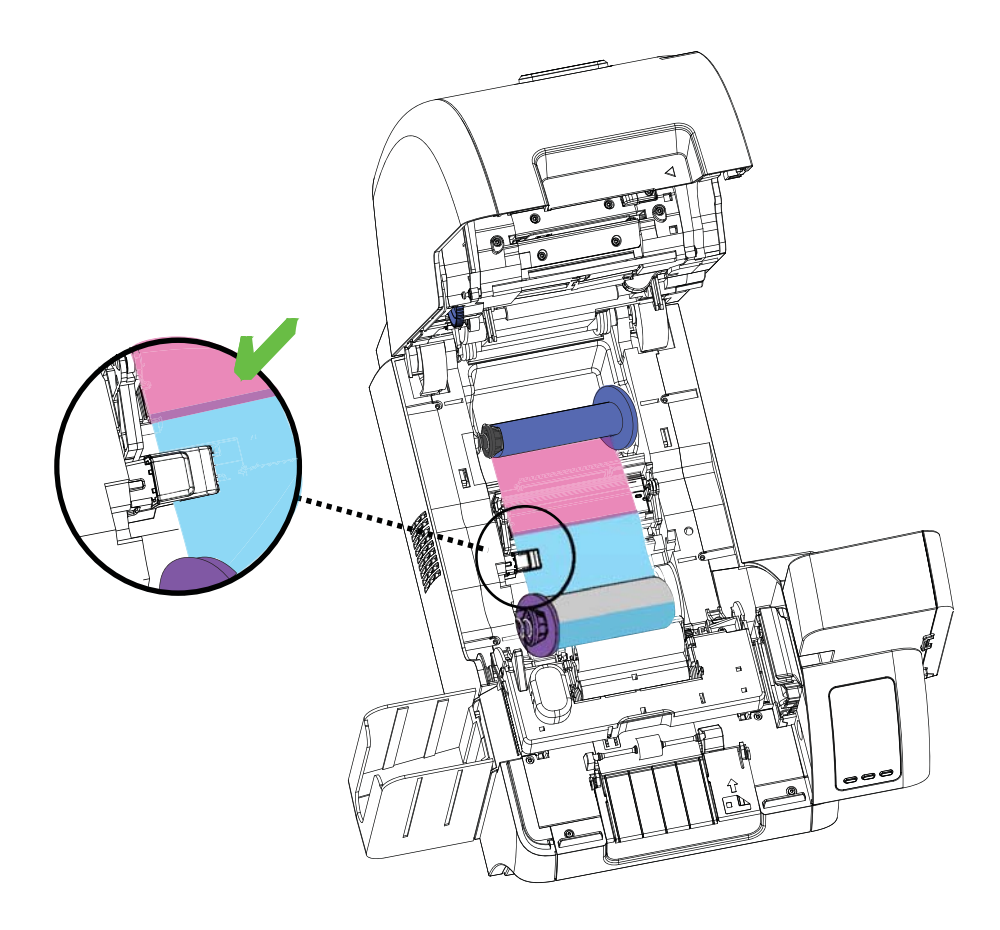

#### <span id="page-122-0"></span>**Connecting Power**

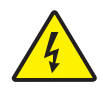

**Electric Shock Caution •** Limit AC power supplied to the Printer to 100 – 230 volts, 60 ~ 50 Hertz. Limit excess current draw to 16 amps or less, using an associated circuit breaker or other such device. Never operate the Printer in a location where operator, computer, or printer can get wet. Personal injury could result. The Printer must be connected to an earthed electrical power source and properly protected against electrical surges and grounding faults; the electrical reliability of the Printer is based on the reliability of the mains power source and with the earth connection.

The Printer's power supply is an internal unit that can only be serviced or replaced by trained and authorized personnel.

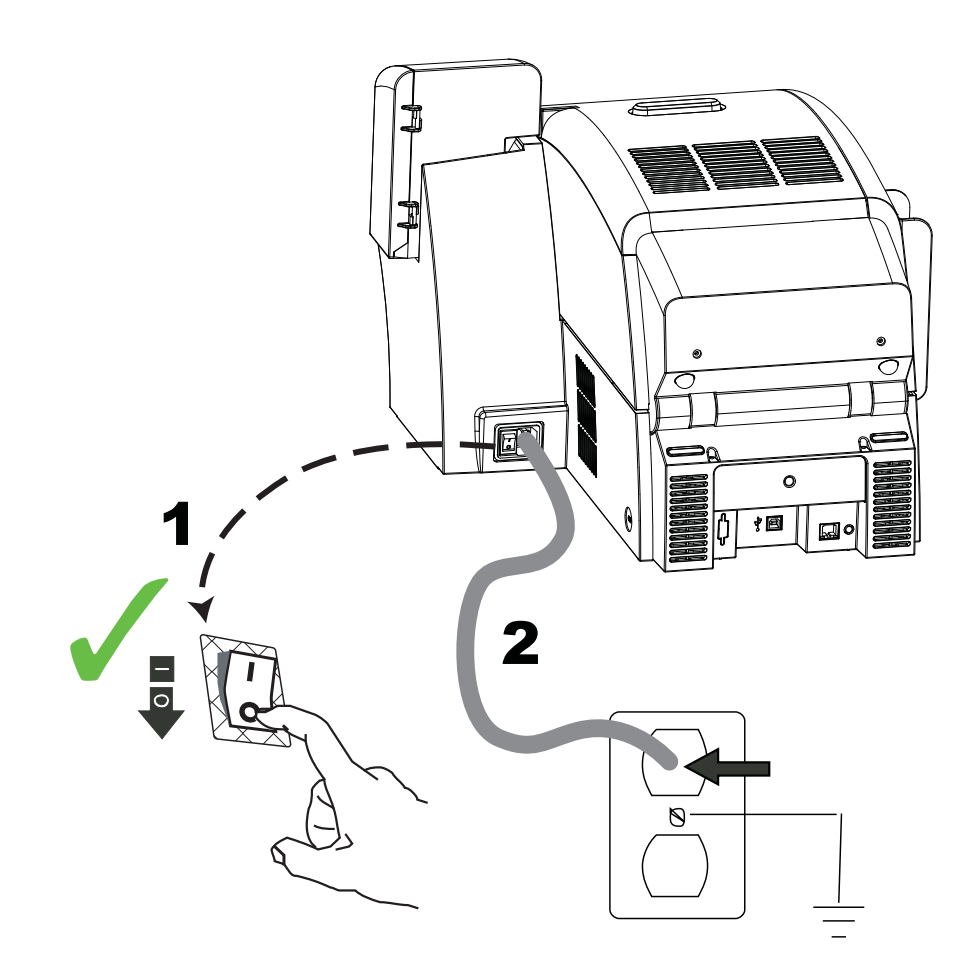

- **Step 1.** Place the Printer's power switch in the OFF ( **O )** position.
- **Step 2.** Depending on your local AC voltage, plug the appropriate power cord into the Printer's power connector and a grounded AC power source connection.

# <span id="page-123-0"></span>**Connecting the Printer to your Computer**

Connect the USB cable to the printer and the computer.

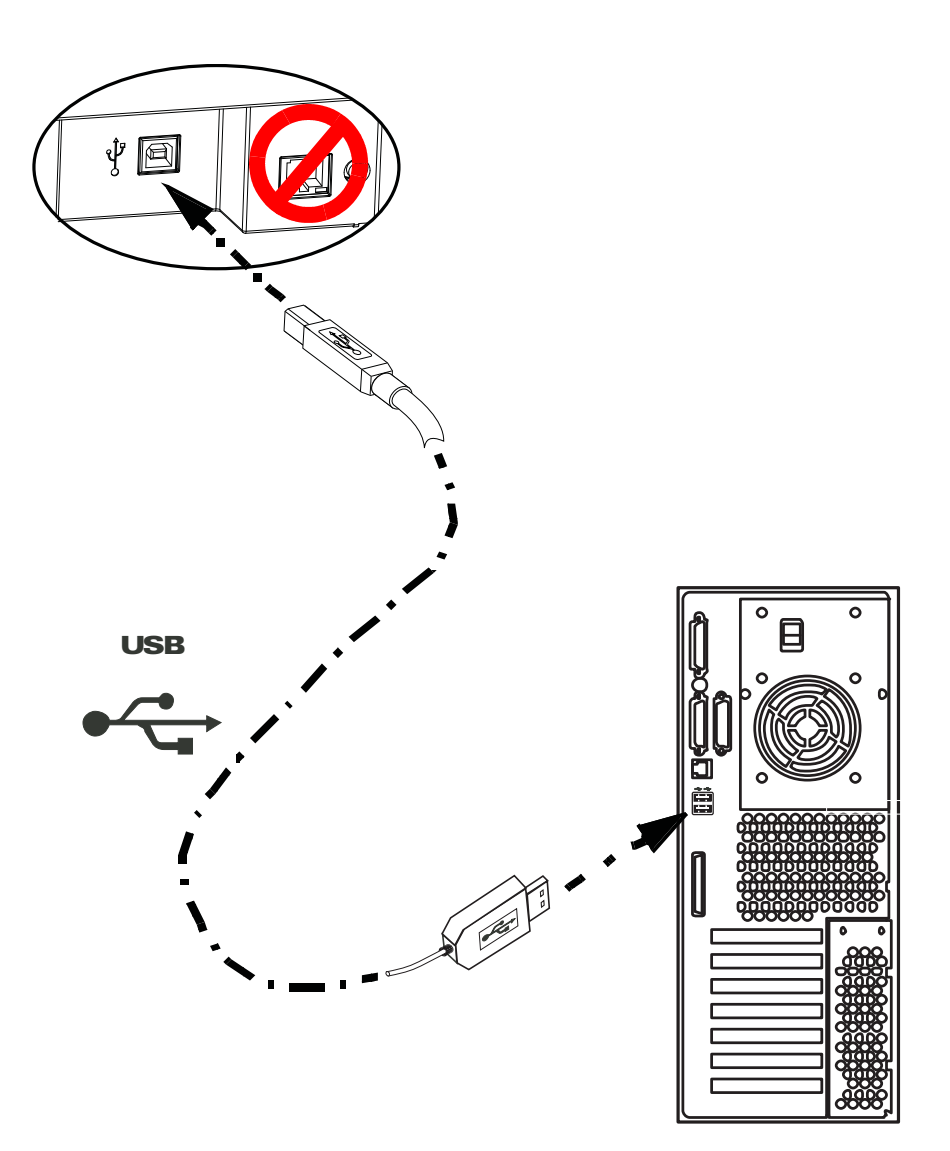

### <span id="page-124-0"></span>**Installing the Windows Printer Driver**

#### **Overview**

Each computer that will use the printer must have the Printer Driver installed.

If not already done, connect power to the printer; ensure that the printer's power switch in the OFF ( **O )** position, and connect the printer to the computer.

To install the Printer Driver, insert the **User Documentation, Drivers, and Training CD**, included with your printer, into the host computer and the InstallShield Wizard will walk you through the required installation steps. The InstallShield Wizard will:

• Automatically install the User Interface when the driver CD is inserted. (Autorun must be enabled for your CD).

If Autorun is disabled:

- a. Insert the Driver CD into the CD-ROM drive.
- b. Launch your Web Browser.
- c. From within the Web Browser, open the index.htm file at the root (top) level of the CD.
- Start the installation process when the **Install Printer Driver** menu item is selected from the Main Menu.

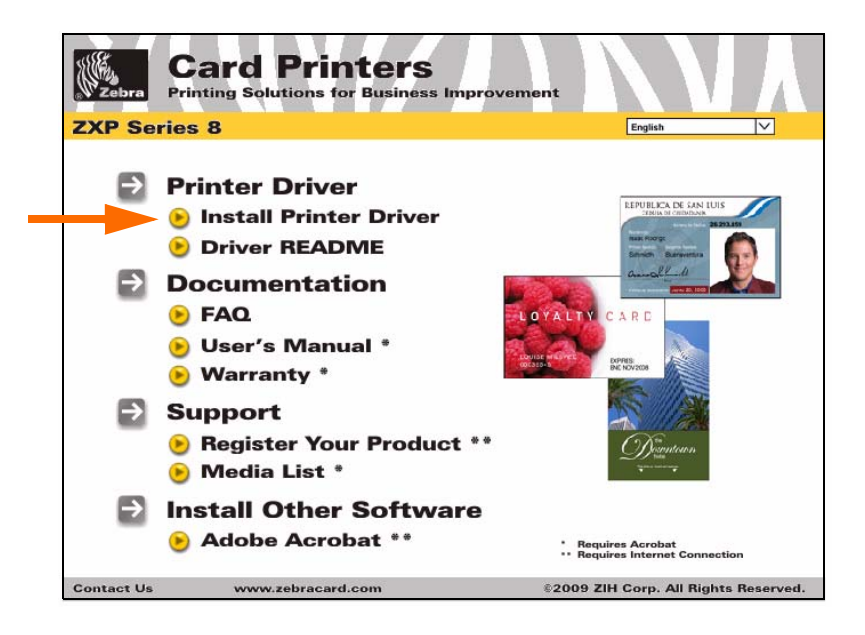

- Detect previous versions of the driver. If a previous version is detected, you will be prompted to remove it, reboot, and then restart the install process.
- Install the new driver files

#### **Installing the USB Printer Driver**

- <span id="page-125-0"></span>**Step 1.** If not already done, connect power to the printer. Do not turn power ON.
- **Step 2.** Connect the USB port on the rear of the printer to the computer's USB port.
- **Step 3.** Ensure that the Printer's power switch in the OFF ( **O )** position.
- **Step 4.** Insert the **User Documentation, Drivers, and Training CD** into the CD drive of the host computer. The **Main Menu** will open.

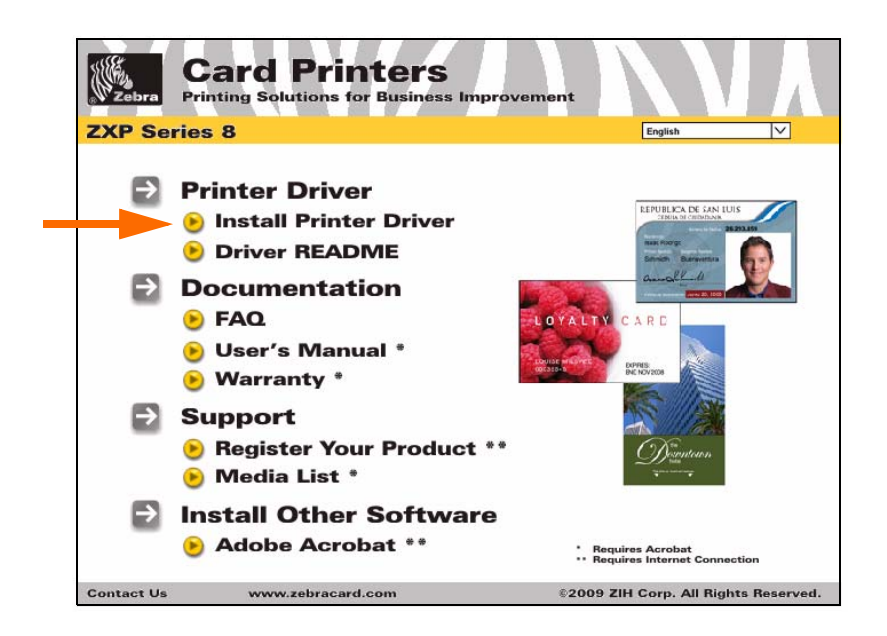

- **Step 5.** From the drop-down menu in the upper-right corner of the **Main Menu**, choose the appropriate language for your system.
- **Step 6.** From the **Main Menu**, click **Install Printer Driver** (arrow above).
- **Step 7.** If an older Printer and Driver is installed on your computer, the **Welcome Modify, repair, or remove the program** window will be displayed; otherwise go to [Step 9](#page-126-0).
- **Step 8.** Select *Remove*, click the **Next** button, and follow the screen prompts. At the end of the uninstall process, you will be asked to re-boot your computer. Re-boot your computer, and start over with [Step 1](#page-125-0).

<span id="page-126-0"></span>**Step 9.** The **InstallShield Wizard** window will open. To proceed with the installation, click the **Next** button.

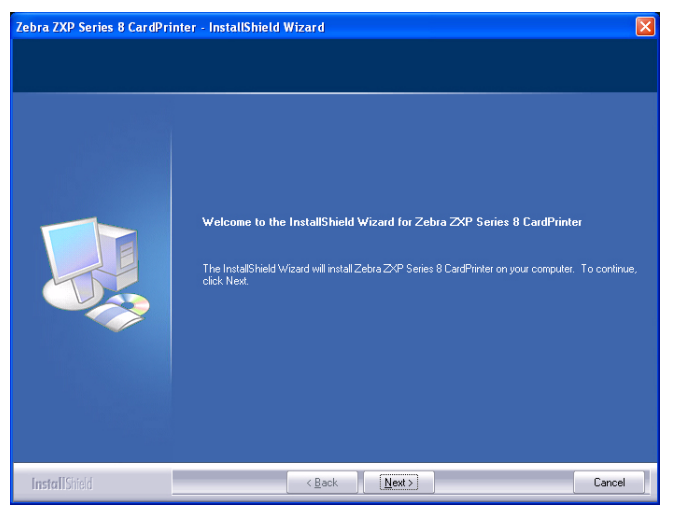

**Step 10.** Select **Install USB printer drivers**, and click the **Next** button.

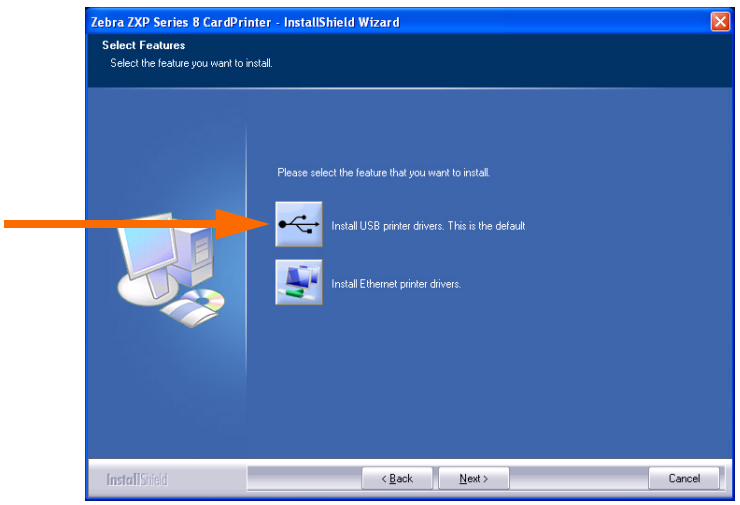

**Step 11.** Ensure that the Printer's power switch in the OFF ( **O )** position; and then click the **OK** button.

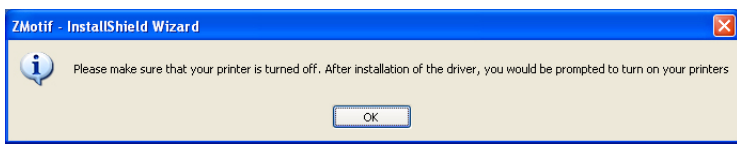

**Step 12.** This will bring up the **License Agreement** window. To proceed with the installation, select the *I accept the terms of the license agreement* option*,* and then click the **Next** button.

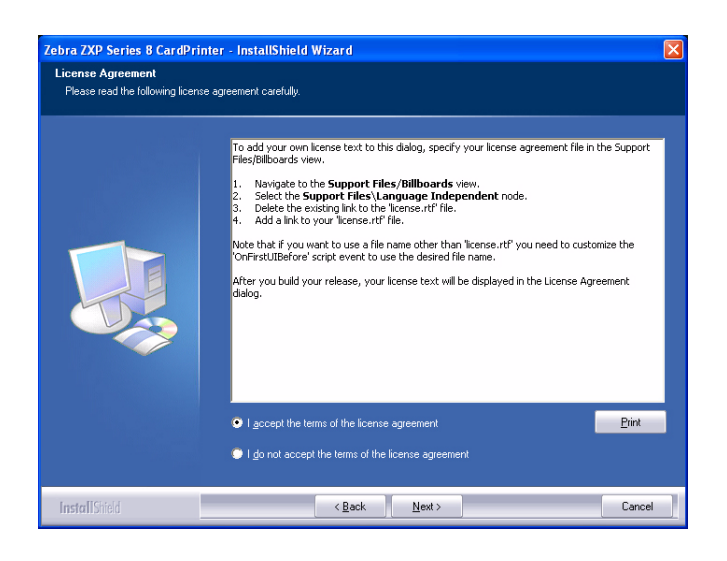

**Step 13.** This will bring up the **Customer Information** window. Enter User Name and Company Name; and then click the **Next** button.

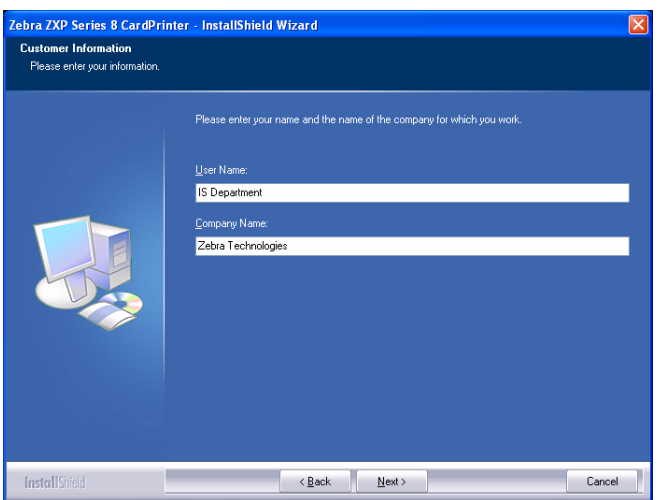

**Step 14.** This will bring up the **Choose Destination Location** window.

• To accept the default destination location where setup will install the files, click the **Next** button.

- or -

• Select a folder where setup will install the files, and click the **Next** button.

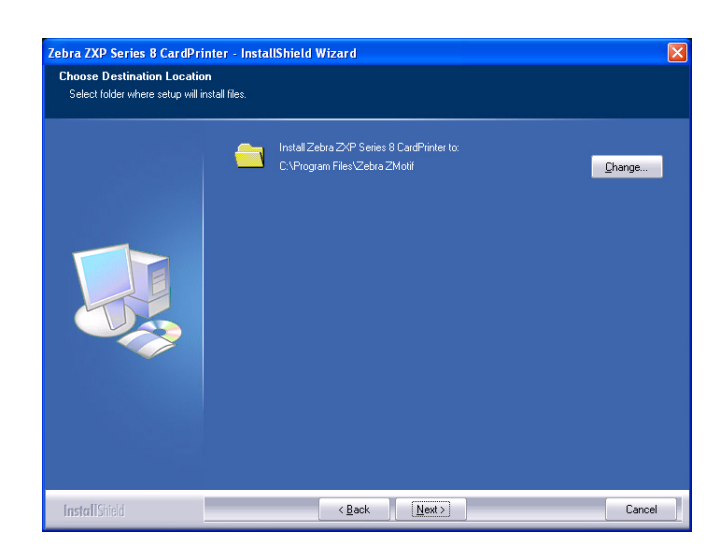

**Step 15.** This will bring up the **Ready to Install the Program** window. To continue, click the **Install** button.

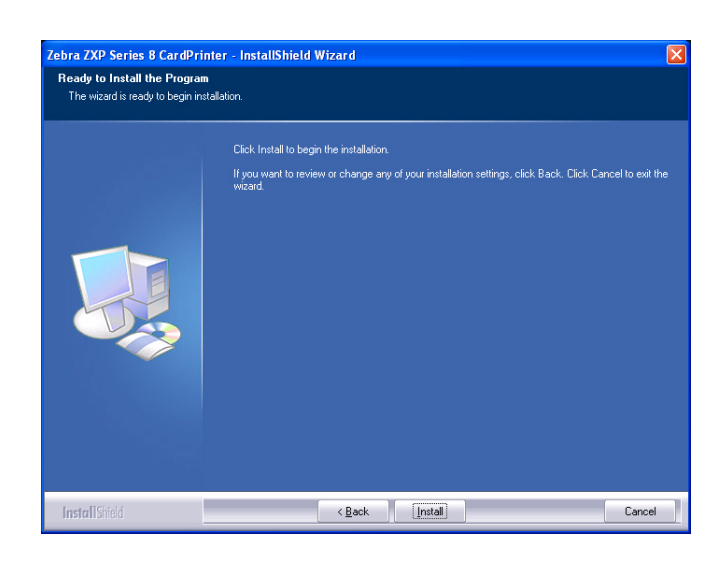

**Step 16.** Observe the **Setup Status** window.

**Step 17.** The **Congratulations** window will appear.

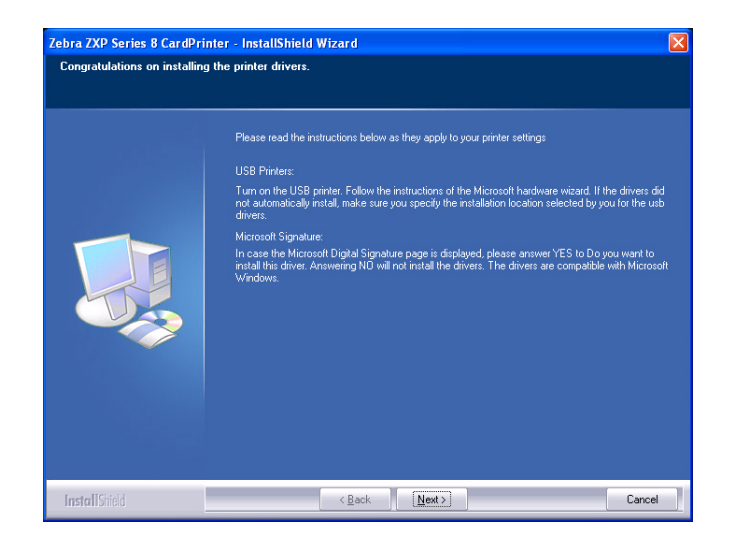

**Step 18.** At this point, **turn on your printer**; and then click the **Next** button.

**Step 19.** When the **InstallShield Wizard Complete** window appears, click the **Finish** button.

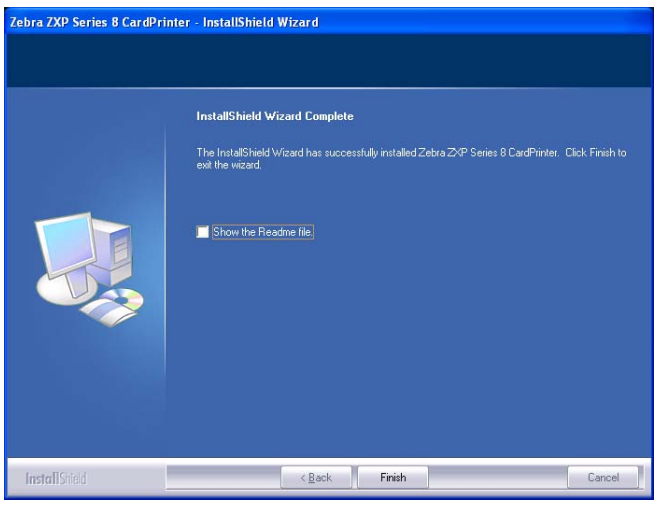

**Step 20.** This completes USB driver installation. To use the Printer, you would select it just like you would any other printer connected to a Windows system.

# **3** Operation

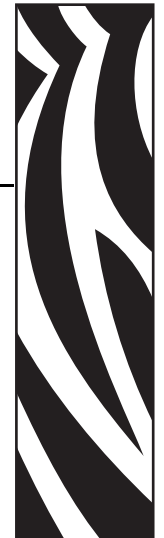

### **Introduction**

Printing with the Card Printer is similar to printing with any other printer in a Windows environment.

- The Printer Driver Software is installed on your computer (see [Section 2\)](#page-110-0).
- The Printer is connected to the power source and the computer (see [Section 2](#page-110-0)).
- The Printer is selected by either the Operating System or the appropriate application software program.
- Printer Properties are set (the factory default values will be appropriate for many applications).
- Set the Card Type.
- Print a Test Card.
- Card printing is directed by the appropriate application software program.

# **Card Type Selection**

The **Card Setup** tab allows you to to specify the card type in use. Based on your selection, the printer automatically adjusts various printer properties for optimum print quality. If your card type is not listed in the drop-down menu, select *Custom* and fill out the Card Specifications pop-up screen.

To access the Card Setup Tab, select *Start > Printers and Faxes*. Right click on the *Zebra ZXP Series 8 Card Printer* listing; and select *Printing Preferences > Card Setup.*

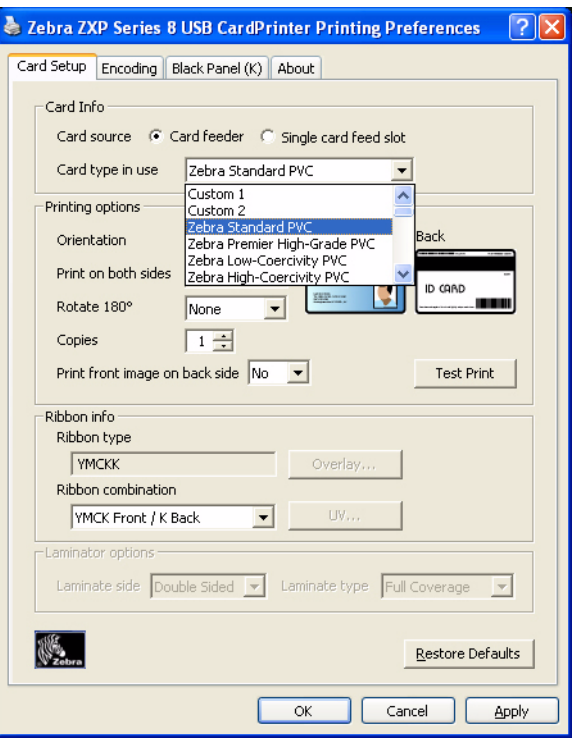

• Make the appropriate Card Type selection. Note that *Zebra Standard PVC* is the default.

# **Printing a Sample Card**

Sample card designs are installed with the printer driver. To print a sample card:

**1.** Access the Card Setup Tab, select *Start > Printers and Faxes*. Right click on the *Zebra ZXP Series 8 Card Printer* listing; and select *Printing Preferences > Card Setup.*

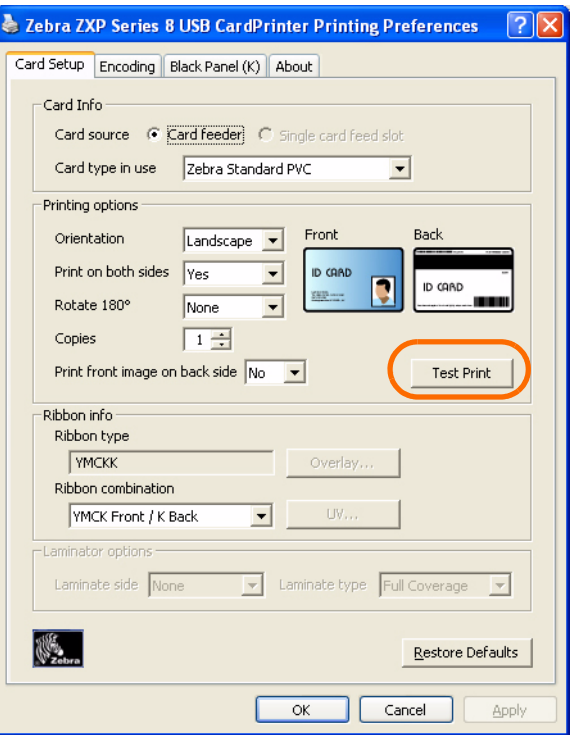

- **2.** Ensure that cards are in the Input Hopper.
- **3.** Click of the **Test Print** button (circled above).
- **4.** The printer will feed in a card and start printing (download time will vary depending on the complexity of the card design and the processing speed of your computer).
- **5.** Once the printing job is complete, the card is ejected from the printer into the Output Hopper.

#### **Manual Card Feed**

A Manual Feed Slot is available for feeding single cards. The Input Hopper must be empty for single-card feeding to work properly.

**1.** Access the Card Setup Tab: Select *Start > Printers and Faxes*. Right click on the *Zebra ZXP Series 8 Card Printer* listing; and select *Printing Preferences > Card Setup.*

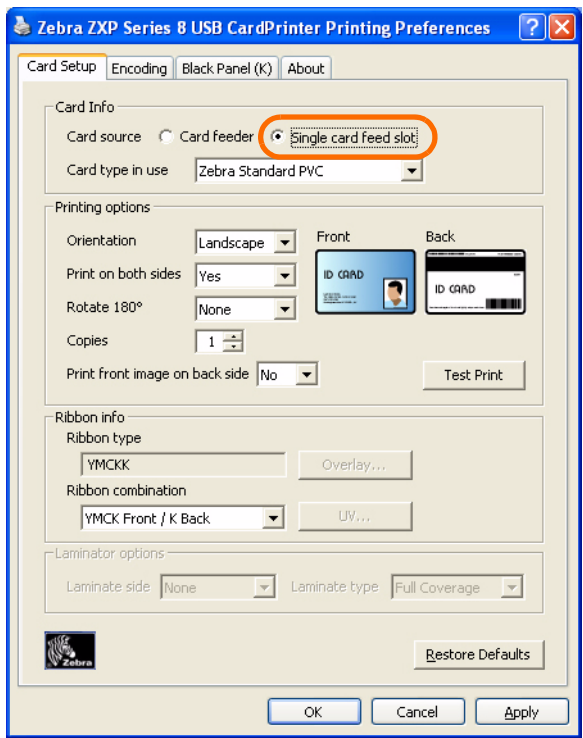

- **2.** In the Card Setup tab, select the *Single card feed slot* radio button (circled above).
- **3.** Click on the **Apply** button, and then click on the **OK** button.
- **4.** Ensure that there are no cards in the Input Hopper.

**5.** Insert a single card into the slot in the correct orientation. Do not feed more than one card at a time.

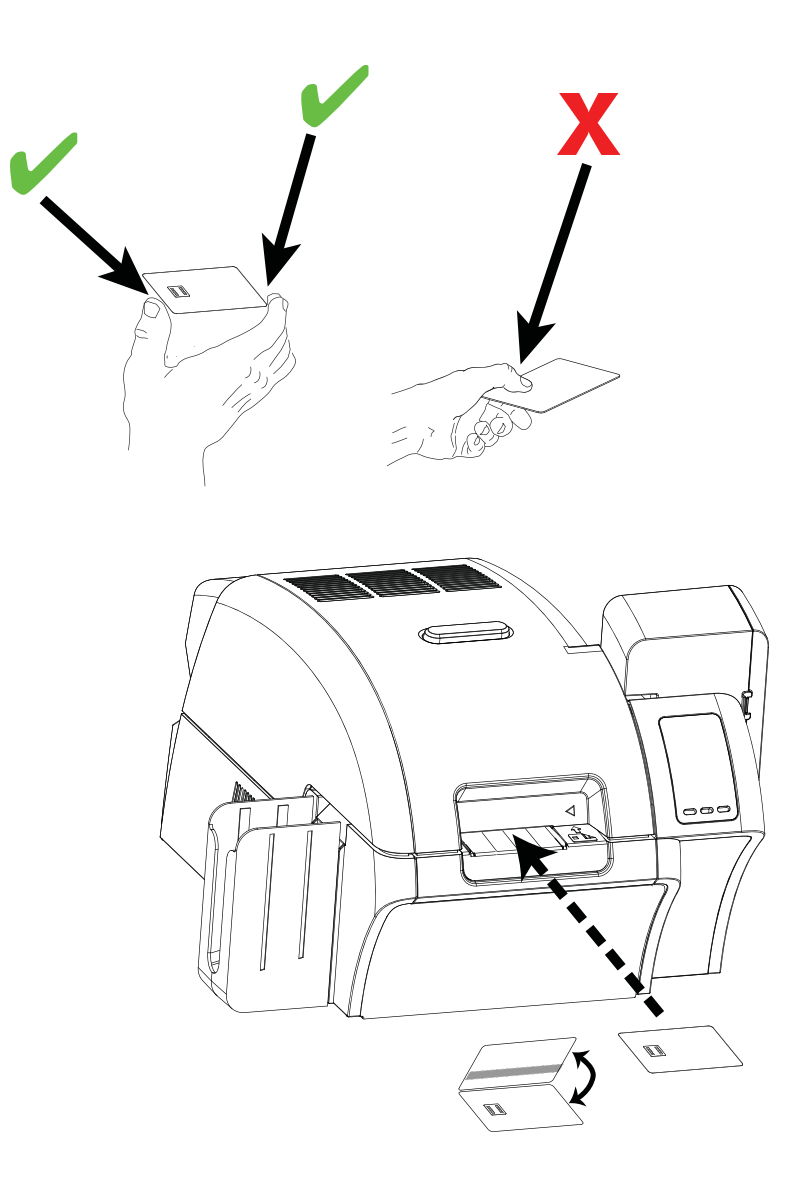

#### **Multi-Function LCD Panel**

Your printer is equipped with a Multi-Function LCD Panel to provide printer status information. The readout is controlled by Multi-Function Control Buttons directly below the viewing window. Multi-Function LCD Panel messages fall into three categories (Operational, Warnings, and Errors).

#### **Operational Messages**

Operational Messages are displayed during the Printer's normal operation.

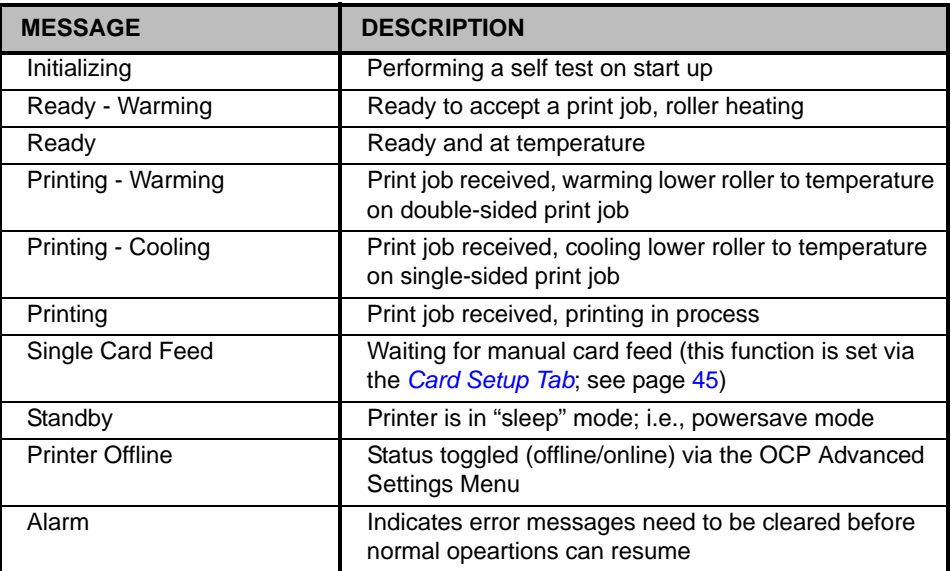

#### **Warning Messages**

Warnings alert the operator to action that should be taken; the printer will generally continue operation.

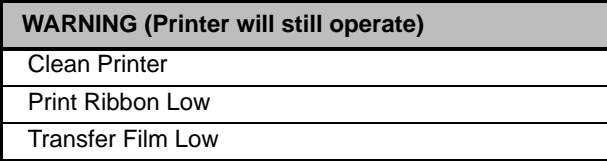

#### **Error Messages**

Errors are displayed when a situation causes the printer to stop operating. Depending on the cause of the error message, restarting the printer or curing the displayed Error may return the printer to operational status; or the printer may require troubleshooting and repair.

Refer to [Section 7](#page-178-0), *[Troubleshooting](#page-178-1)*, for a list of the error messages, possible causes, and possible solutions.

# **Operator Control Panel (OCP)**

#### **Printer Menu Information**

The printer is equipped with an LCD Display and three key buttons which give access to the printer menus. The menus can be accessed when the printer status shows READY.

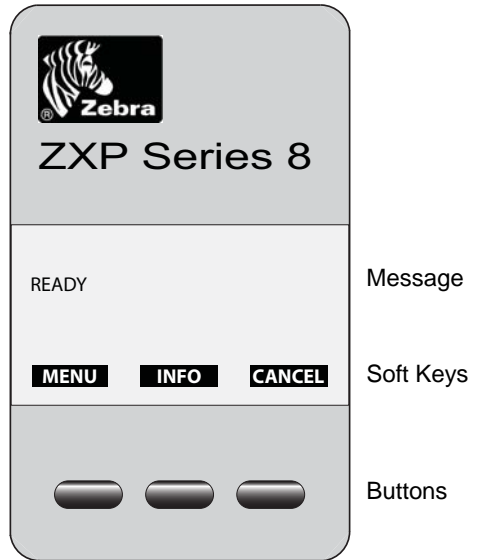

- Press the **INFO** button, to access the Printer Settings Menu.
- Press the **MENU** button, to access the Main Menu.
- Press the **CANCEL** button, to cancel the current print job in the printer.

#### **Printer Settings Menu**

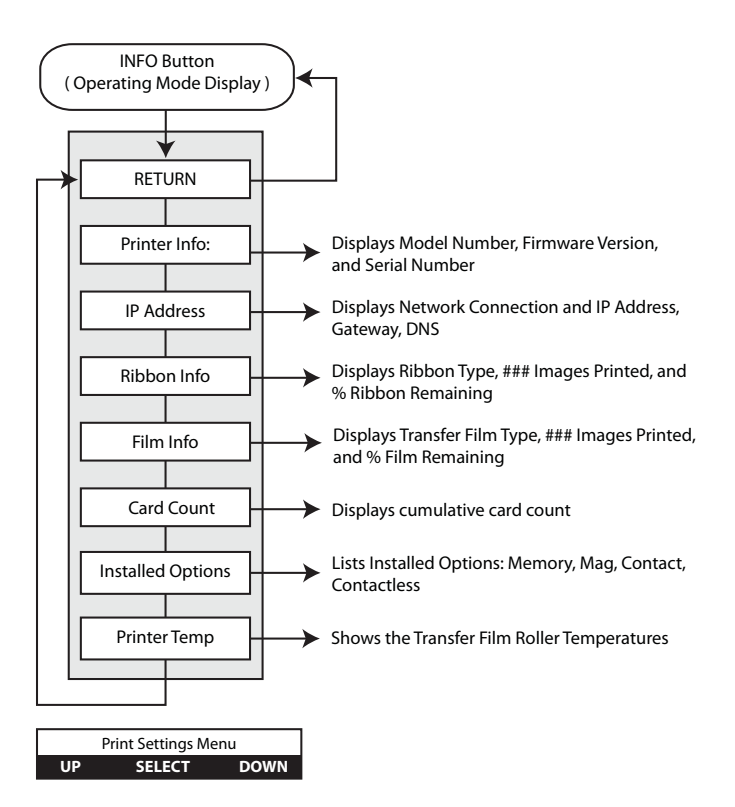

- Press the **UP** button to move up the menu list.
- Press the **DOWN** button to move down the menu list.
- Press the **SELECT** button to select the item from the list.

#### **Main Menu**

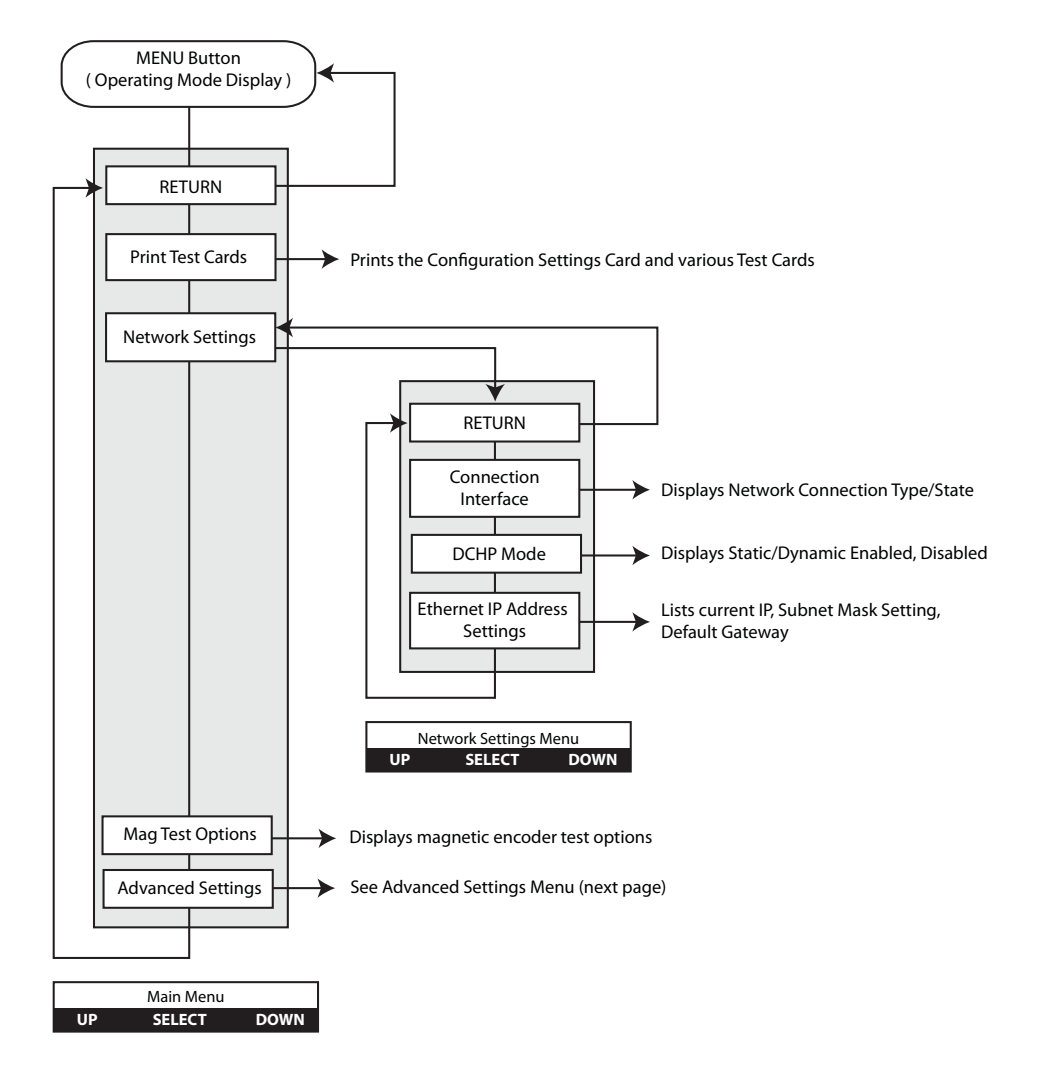

- Press the **UP** button to move up the menu list.
- Press the **DOWN** button to move down the menu list.
- Press the **SELECT** button to select the item from the list.

#### **Advanced Settings Menu**

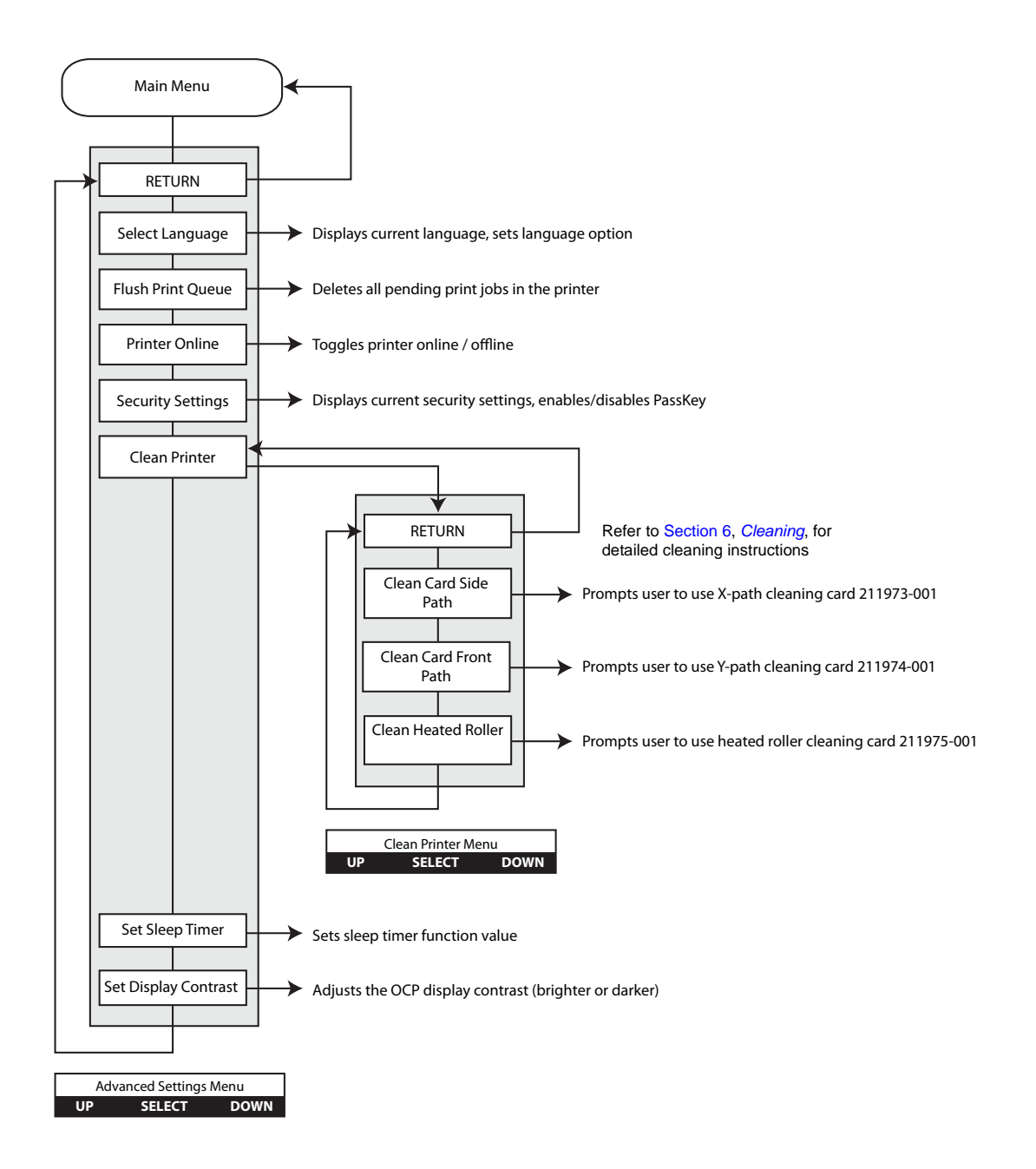

- Press the **UP** button to move up the menu list.
- Press the **DOWN** button to move down the menu list.
- Press the **SELECT** button to select the item from the list.

# Printer Settings and Adjustments

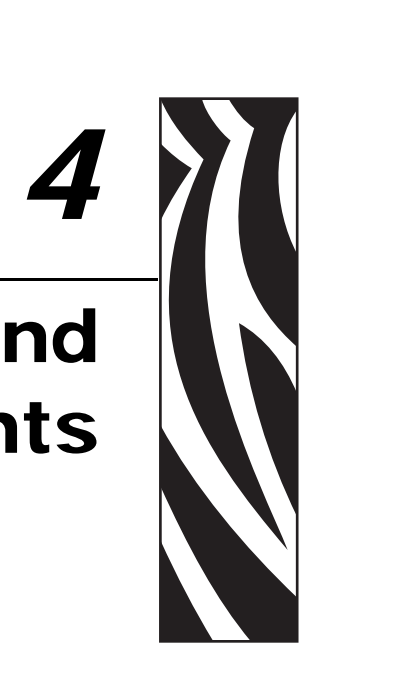

#### **Introduction**

Printer Properties can be set either at the Operating System level or within the application software program used for printing cards.

Preferences settings can configure the Card Printer for Landscape (wide) or Portrait (tall) printing orientation, and allow the user to verify that the desired print ribbon is installed in the printer.

If the Printer includes the optional magnetic card stripe encoder, encoding parameters and coercivity can be set.

This section describes settings and adjustments that can be made to your printer. This consists of two major topics:

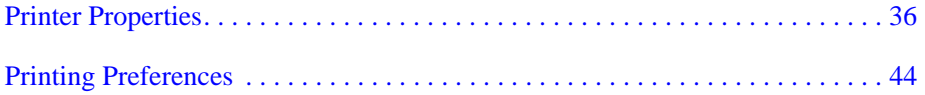

### <span id="page-141-0"></span>**Printer Properties**

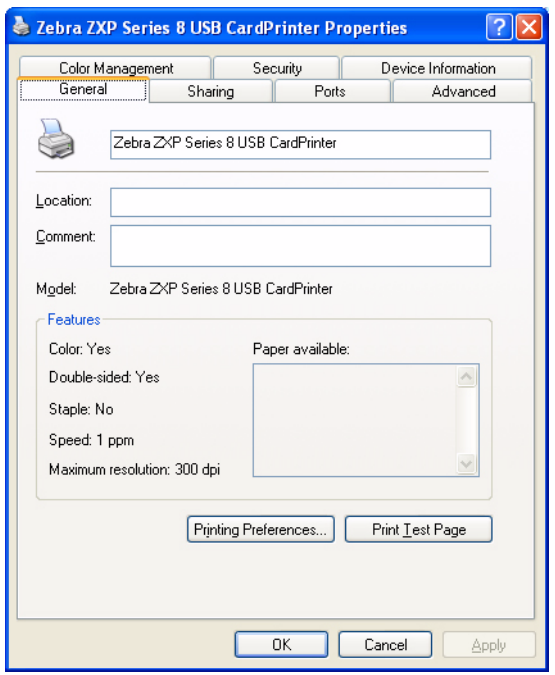

To access Printer Properties, select *Start > Printers and Faxes*. Right click on the *Zebra ZXP Series 8 Card Printer* listing, then select *Properties* 

- **[General Tab](#page-142-0)** Displays printer information of a general nature, includes selection for Printing Preferences and Print Test Page (i.e., the standard Windows test page).
- **[Sharing Tab](#page-143-0)** Operating System (OS) feature where the printer can be shared with other clients on a network.
- **[Ports Tab](#page-144-0)** OS feature displays available communication ports.
- **[Advanced Tab](#page-145-0)** OS feature to select printer availability and spooling options.
- **[Color Management Tab](#page-146-0)** Allows user to define color profile(s) with color printers.
- **[Security Tab](#page-147-0)** OS feature where permissions to printers can be defined.
- **[Device Information Tab](#page-148-0)** Allows user to make basic printer adjustments and access advanced printer controls.

#### <span id="page-142-0"></span>**General Tab**

The General tab shows the printer model and lists the features of the printer.

To access the General tab, select *Start > Printers and Faxes*. Right click on the *Zebra ZXP Series 8 Card Printer* listing. Select *Properties > General.*

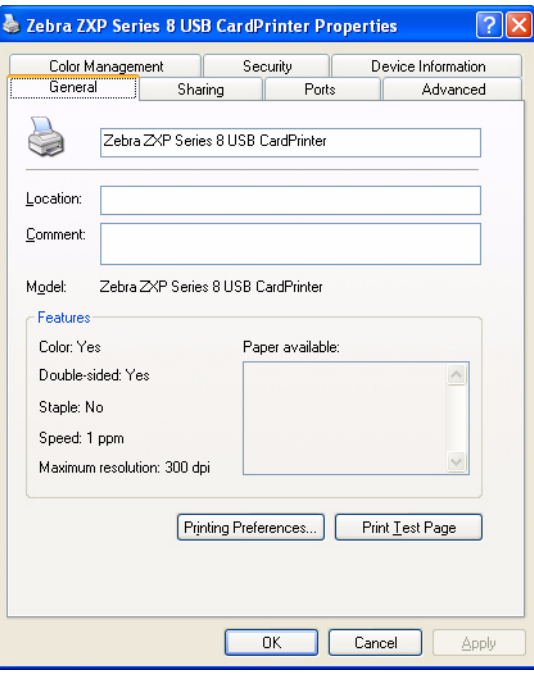

- **Location** Lets you specify where the printer is located.
- **Comment** Lets you specify general information about the printer, such as the type of print device and who is responsible for it. Once set, these fields can be displayed by applications.
- **Model** Specifies the name of the printer driver installed.
- **Features** Specifies whether various options are available on the printer.

The **Printing Preferences** button **t**akes you to Printing Preferences used to set selected configuration parameters; see *[Printing Preferences](#page-149-0)* on page 44.

The **Print Test Page** button sends the standard Windows test page to the printer.

#### **Printer Settings and Adjustments** Printer Properties

#### <span id="page-143-0"></span>**Sharing Tab**

On the Sharing tab (Sharing Property Page), you can choose to share the printer over the network and install additional drivers to accommodate different operating systems.

To access the Sharing tab, select *Start > Printers and Faxes*. Right click on the *Zebra ZXP Series 8 Card Printer* listing. Select *Properties > Sharing.*

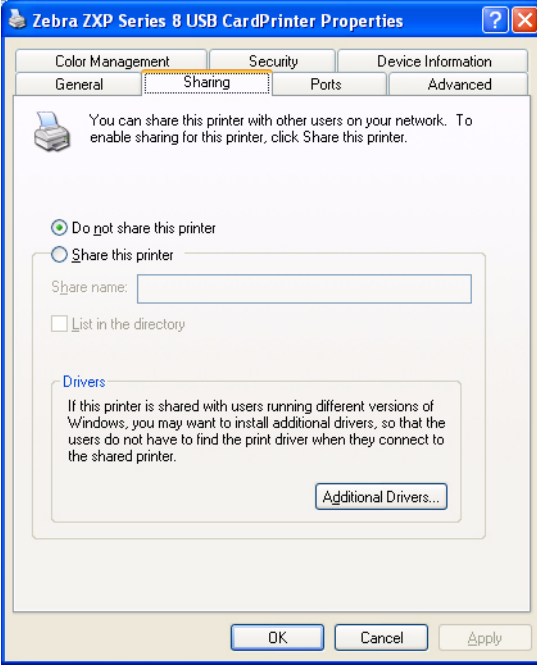

Printer sharing tasks that you can perform include:

- To share a printer, select the *Share this printer* radio button; and specify a name for the shared resource. Click OK when you're finished.
- To change the shared name, simply enter a new name in the *Share name* field; and click OK.
- To quit sharing a printer, select the *Do not share this printer* radio button. Click OK when you're finished.
#### **Ports Tab**

Use the Ports tab to specify the computer port to which the printer is connected. This will have been established at the initial installation of the printer, and will not normally require attention.

To access the Ports tab, select *Start > Printers and Faxes*. Right click on the *Zebra ZXP Series 8 Card Printer* listing. Select *Properties > Ports.*

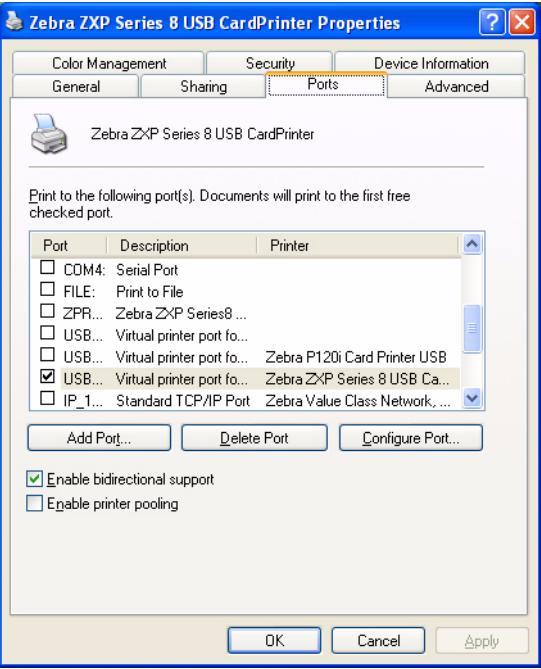

An exception to this is if you wish to use *printer pooling*, the ability to distribute print jobs to multiple printers. To enable printer pooling, check the "Enable printer pooling" box, then check the additional ports boxes. Each port should have a single Zebra printer installed on it. All the pooled printers must be identical models with the same configuration (e.g., all with YMC front, K back).

Now, when you print to the "main printer" (that is, whichever printer you right-clicked in Printers and Faxes to get to this screen), this printer will get print jobs until it has buffered as many jobs as it can take. Remaining jobs will then "spill over" to other printers until all printers in the pool are busy.

# **Advanced Tab**

The Advanced tab determines the spooling (queuing) of print jobs and determines how spooled jobs are handled relative to the most recent job.

To access the Advanced tab, select *Start > Printers and Faxes*. Right click on the *Zebra ZXP Series 8 Card Printer* listing. Select *Properties > Advanced.*

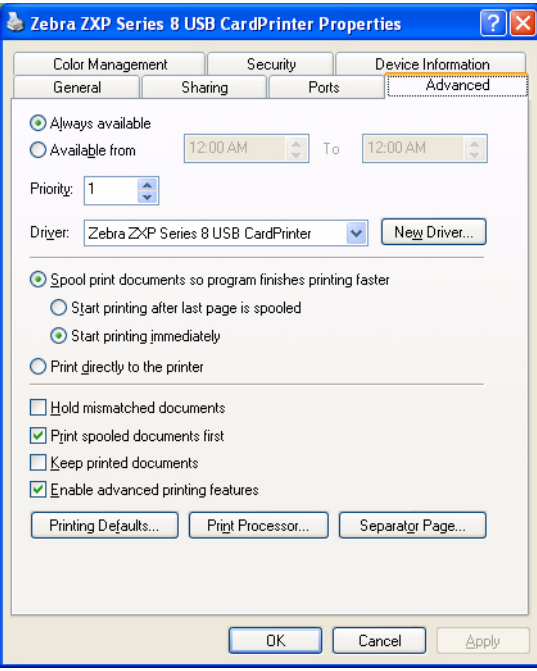

**To enable spooling:** Select the radio button labeled *Spool print documents so program finishes printing faster*.

- Select *Start printing after last page is spooled* if you want the entire document to be spooled before printing begins. This option ensures that the entire document is sent to the print queue before printing. If for some reason printing is canceled or not completed, the job will not be printed.
- Select *Start printing immediately* if you want printing to begin immediately when the print device is not already in use. This option is preferable when you want print jobs to be completed faster or when you want to ensure that the application returns control to users as soon as possible.

**To disable spooling:** Select the radio button labeled *Print directly to the printer* radio button.

### **Color Management Tab**

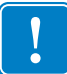

**Important •** The optimal color profile is automatically selected when the card type is selected; see the Printing Preferences, **[Card Setup Tab](#page-150-0)**.

Color Management settings allow you to associate color profiles on the printer based on the type of media being used and printer configuration. The **Add** button allows the operator to add additional profiles to the color profile list.

To access the Color Management tab, select *Start > Printers and Faxes*. Right click on the *Zebra ZXP Series 8 Card Printer* listing. Select *Properties > Color Management.*

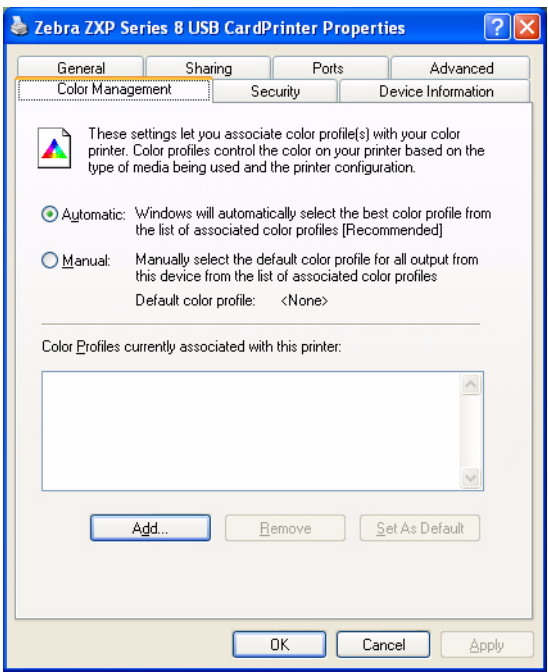

The following settings let you associate color profiles with your printer:

- The **Automatic** radio button lets Windows select the best color profile from the list of associated profiles (default).
- The **Manual** radio button lets you select the appropriate profile from the list shown in the Color Profile window.

You can manage Color Profiles currently associated with your printer as follows:

- The **Add** button allows you to add additional profiles to the color profile list.
- The **Remove** button allows you to remove profiles from the color profile list.
- The **Set As Default** button allows you to set the selected profile as the default profile.

# **Security Tab**

This is the standard Windows security screen, showing user access to various printer control options. Both Print and Manage Printers *must* be checked for full functionality of the printer.

To access the Security tab, select *Start > Printers and Faxes*. Right click on the *Zebra ZXP Series 8 Card Printer* listing. Select *Properties > Security.*

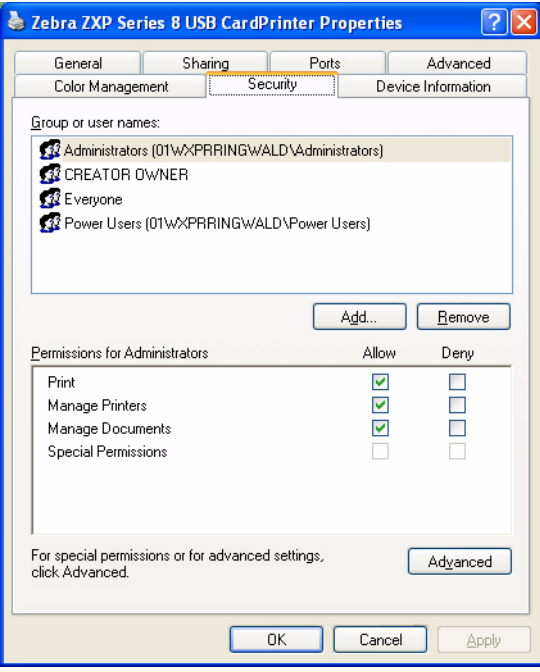

The Security tab allows you to assign the actual permissions that apply to the print queue. You can apply permissions to both users and to groups. It is usually considered a better practice to only apply security to groups.

The Advanced Security Settings properties sheet allows you to assign a more comprehensive set of permissions than the basic Security tab found on the printer's properties sheet does.

#### **Device Information Tab**

The Device Information tab provides printer information, job condition, printer history, and security status. Access to Media Info and ZXP ToolBox is included.

To access the Device Settings tab, select *Start > Printers and Faxes*. Right click on the *Zebra ZXP Series 8 Card Printer* listing. Select *Properties > Device Information.*

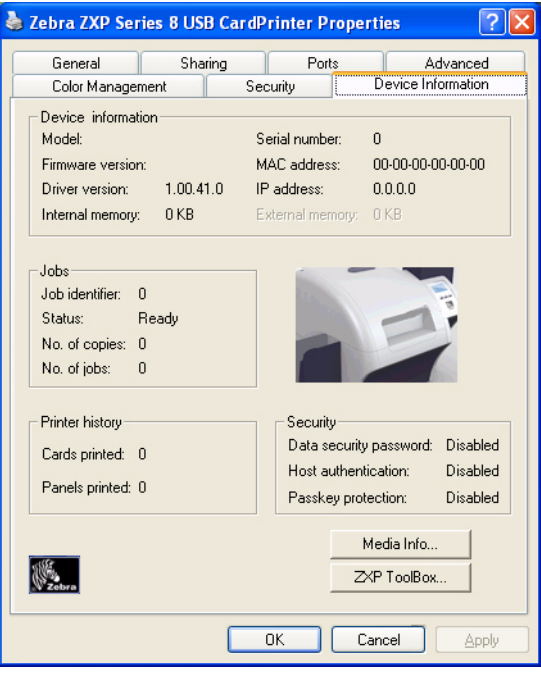

- The **Media Info** button takes you to the Media Info screen which shows:
	- The color ribbon type installed and the number of color ribbon sets remaining
	- The transfer film type installed and transfer film panels remaining
- The **ZXP Toolbox** button takes you to the ZXP Toolbox which provides advanced configuration capabilities and tools to manage the operation of your printer; see [Section 5](#page-156-0) for details.

Note that the ZXP Toolbox is a separate application that works independently from the printer driver.

# **Printing Preferences**

To access the Printing Preferences, select *Start > Printers and Faxes*. Right click on the *Zebra ZXP Series 8 Card Printer* listing; and select *Printing Preferences*.

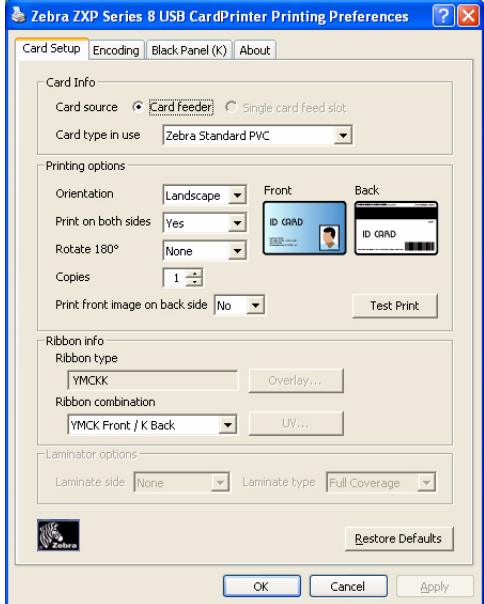

- **[Card Setup Tab](#page-150-0)** Allows user to adjust selected card parameters.
- **[Encoding Tab](#page-151-0)** Allows the user to set various magnetic encoding options.
- **[Black Panel \(K\) Tab](#page-152-0)** Displays available options for Black Extraction.
- **[About Tab](#page-154-0)** Displays copyright and driver version information about the printer driver.

# <span id="page-150-1"></span><span id="page-150-0"></span>**Card Setup Tab**

Card Setup tab allows the user to adjust selected card parameters.

To access the Card Setup Tab, select *Start > Printers and Faxes*. Right click on the *Zebra ZXP Series 8 Card Printer* listing; and select *Printing Preferences > Card Setup.*

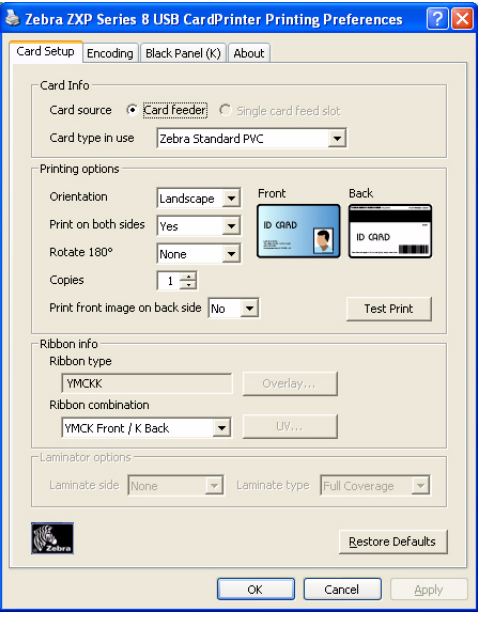

#### **• Card info:**

- **Card source** allows the user to feed cards into the printer from the card feeder or via the single card feed slot.
- Card type in use allows the user to specify the card type in use. Based on your selection, the printer automatically adjusts various printer properties for optimum print quality.
- **Printing options** allows the user to select the card orientation, to print on both sides of the card, to rotate the card 180<sup>o</sup>, and to specify the number of copies to print. The Test Print button prints a test card.
- **Ribbon info:**
	- **Ribbon type** is the color ribbon installed in the printer. This is not user selectable.
	- **Ribbon combination** allows you to apply color or black, or both, to either side of the card.

The **Restore Defaults** button restores Card Setup default values.

#### **Printer Settings and Adjustments** Printing Preferences

# <span id="page-151-0"></span>**Encoding Tab**

The Encoding screen allows the user to set various magnetic and smart card encoding options.

To access the Encoding Tab, select *Start > Printers and Faxes*. Right click on the *Zebra ZXP Series 8 Card Printer* listing; and select *Printing Preferences > Encoding.*

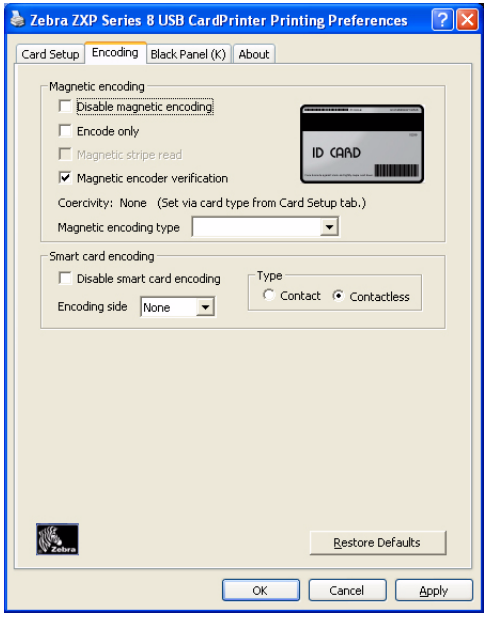

Although these options are user-selectable, they are set automatically when the Card Type is selected in the *[Card Setup Tab](#page-150-0)* on page 45.

The **Restore Defaults** button restores Encoding default values.

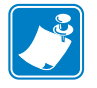

**Note •** For advanced settings, see [Section 5,](#page-156-0) *[ZXP ToolBox](#page-156-1)*.

# <span id="page-152-0"></span>**Black Panel (K) Tab**

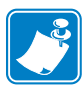

**Note •** The Black Panel (K) Tab applies only to surfaces of the card on which both YMC (color) and K (black) are to be printed.

The Black Panel (K) Tab allows for special handling of black.

To access the Black Panel (K) Tab, select *Start > Printers and Faxes*. Right click on the *Zebra ZXP Series 8 Card Printer* listing; and select *Printing Preferences > Black Panel (K).*

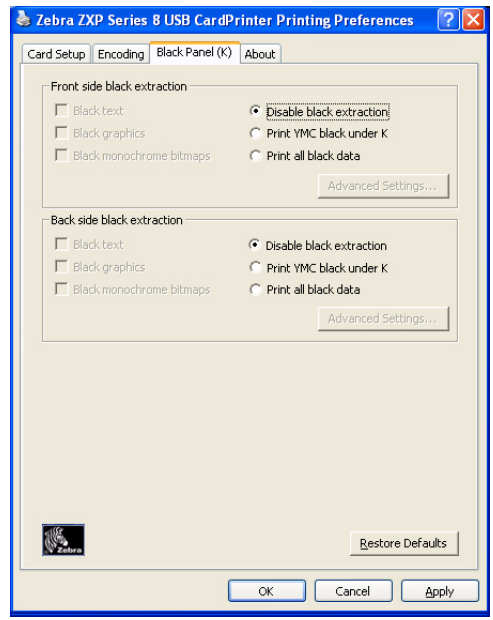

#### **Black Extraction**

When *Disable Black Extraction* is not selected (i.e., either *Print YMC black under K* or *Print all black data* is selected), Black Extraction is enabled.

With either *Print YMC black under K* or *Print all black data* selected, you can identify which elements are to be selected for black extraction: black text, black graphics, and/or black monochrome bitmaps.

Equal amounts of Y, M, and C dyes, at maximum intensity, deliver a near-black image, but one that is not machine readable. A bar code printed from YMC will be visible to the eye, but will not be detectable by most bar code readers.

The remedy for this is to extract the black; which means printing the same bar code, using the K panel, on top of the YMC bar code. You can also choose to print only in K, omitting YMC from that region. The K panel is not a dye. It is more of a paint containing carbon black, which is highly visible to infrared-type readers.

The **Restore Defaults** button restores Black Panel default values.

#### **Advanced Settings**

The Advanced Settings tab allows you to manage Black Extraction.

To access the Advanced Settings Tab, select *Start > Printers and Faxes*. Right click on the *Zebra ZXP Series 8 Card Printer* listing; and select *Printing Preferences > Black Panel (K) > Advanced Settings.*

The figure below shows settings for the front side of the card; settings for the back side of the card are identical.

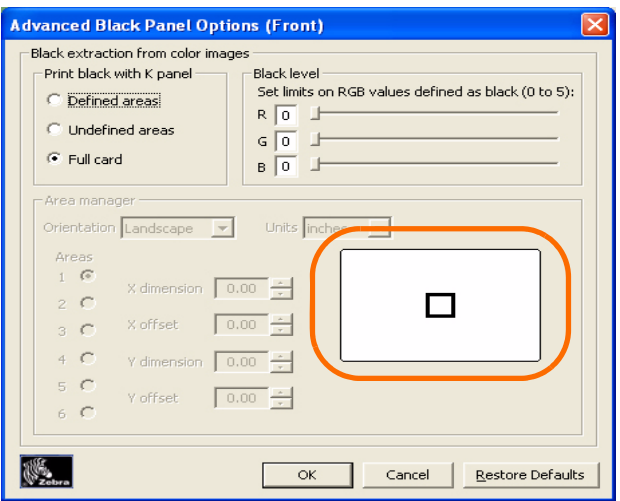

- **Print black with K panel**: Specify the zones as either Defined or Undefined areas.
- **Black level**: Set the limits (1 to 5) on the RGB values defined as black.
- **Area manager**: Select the Area radio button (1 to 6), and then "drag" the cursor diagonally across the card outline (circled above) to identify location of the Zone.

The **Restore Defaults** button restores Advanced Settings default values.

# <span id="page-154-0"></span>**About Tab**

The About Tab shows the copyright and the driver version for the *Zebra ZXP Series 8 Card Printer*.

To access the About Tab, select *Start > Printers and Faxes*. Right click on the *Zebra ZXP Series 8 Card Printer* listing; and select *Printing Preferences > About*.

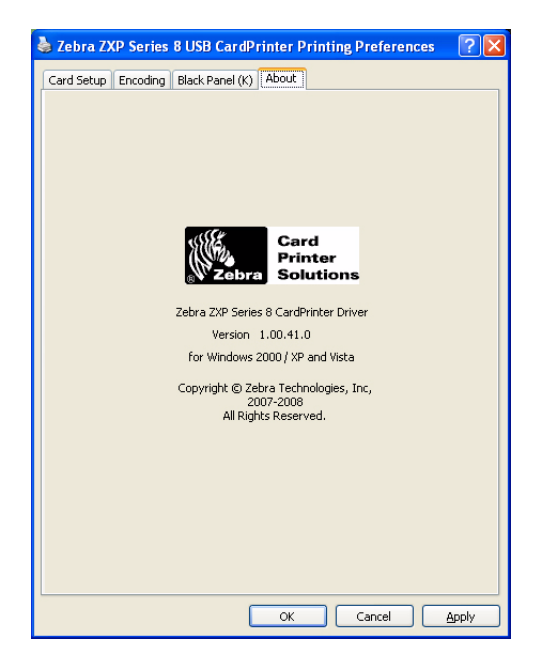

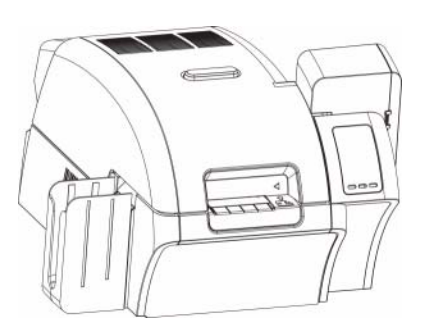

# <span id="page-156-1"></span>ZXP ToolBox

<span id="page-156-0"></span>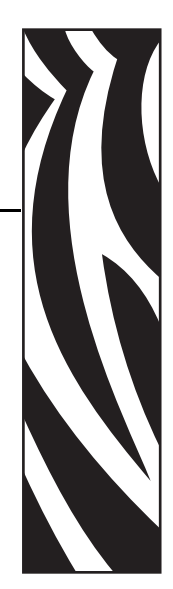

5

# **Introduction**

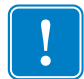

**Important •** Use of the ZXP Toolbox is intended only for advanced users and system administrators.

The ZXP Toolbox provides advanced configuration capabilities and tools to manage the operation of your printer. Note that the ZXP Toolbox is a separate application that works independently from the printer driver.

To access the ToolBox from the printer driver, select *Start > Printers and Faxes*. Right click on the *Zebra ZXP Series 8 Card Printer* listing. Select *Properties > Device Information > ZXP ToolBox.*

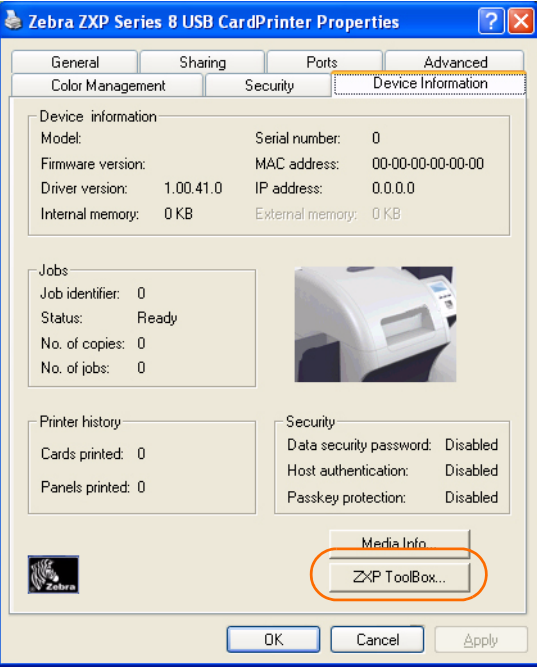

The ToolBox can also be accessed via *Start > All Programs > Zebra ZXP Series 8 Card Printer.*

# **Printer Configuration**

The Printer Configuration section provides information on the printer, media information, mechanical and power adjustments, motor and sensor information, a save and restore configuration capability, and a print job log.

# **Printer information**

- Version details include Firmware version and Driver version.
- Memory information includes RAM and Flash sizes (KB).
- Other information includes interface, print system, magnetic encoding, ribbon type, laminator type, printer status, contact smartcard, and contactless smartcard. Also included are a user-selectable OCP Language option (English, French, Spanish, German, Portuguese, and Italian) and an Printer Panel LCD contrast adjustment capability.
- Network configuration information includes an Enable DHCP checkbox, IP address, Gateway, Subnet mask, and MAC address.

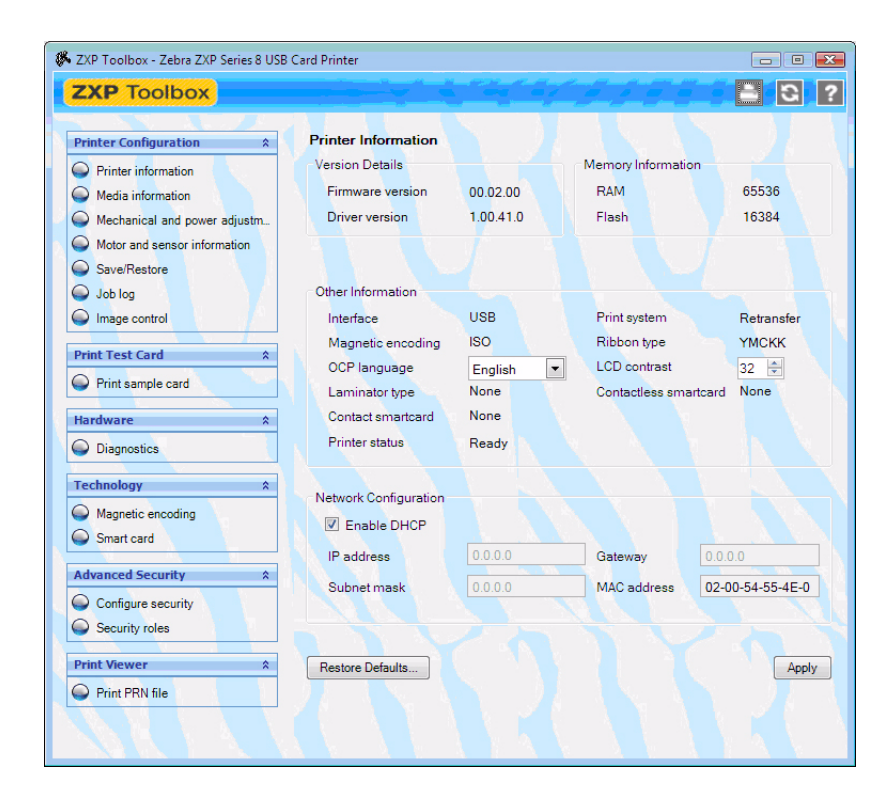

- The **Restore Defaults** button restores default values.
- The **Apply** button applies changed values.

# **Media information**

• Ribbon details include type, Zebra part number, description, initial size (total image count), and images remaining.

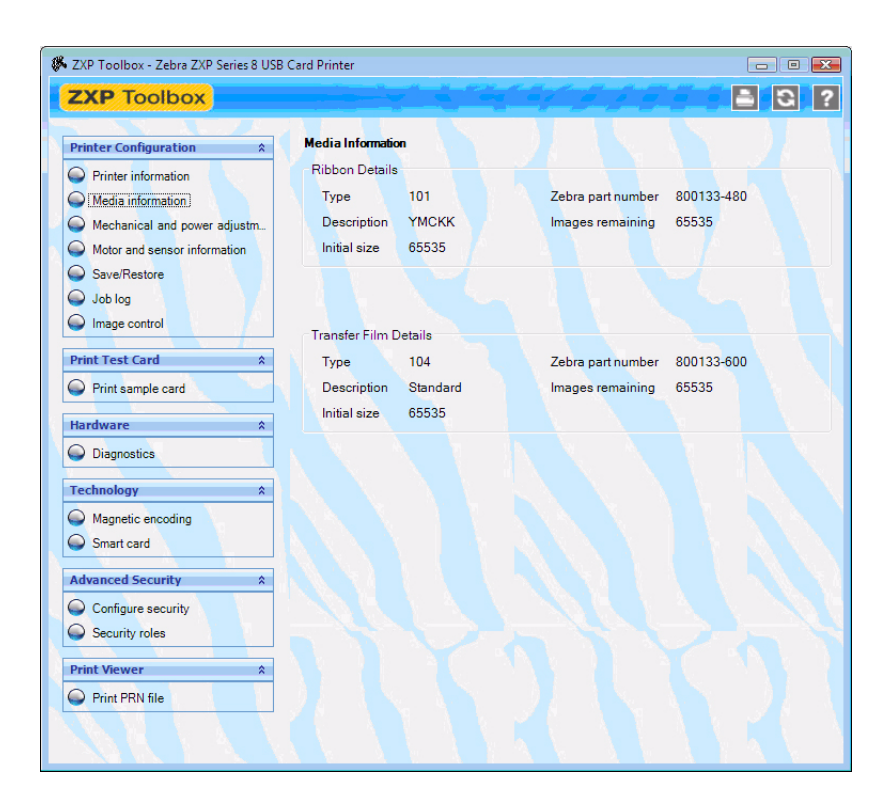

Transfer film details include type, Zebra part number, description, initial size (total image count), and images remaining.

### **Motor and sensor information**

This screen displays the current status of the printer and provides standard printer information and sensor data.

• Image size details include logical length, physical length, logical width, and physical width all in pixels; print resolution in pixels per inch; and print head resistance in ohms.

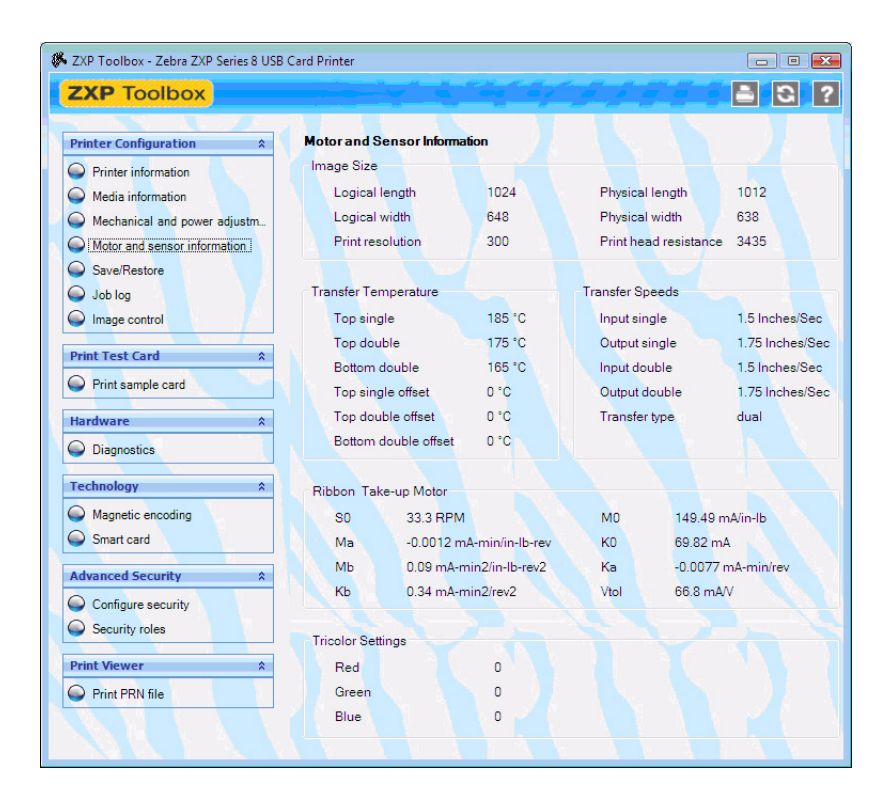

- Transfer temperature details include top single, top double, bottom double, top single offset, top double offset, bottom double offset.
- Transfer speeds details include input single, output single, input double, output double, and transfer type.
- Ribbon take-up motor details include SO, MO, Ma, KO, Mb, Ka, Kb, and Vtol.
- Ribbon tricolor settings details include red, green, and blue values.

# **Save/Restore**

When you set up a printer, you can save the printer and driver configuration settings; then, when you restore or add additional printers, you can use the saved configuration to ensure configuration consistency.

Note that the Saved/Restored Settings (circled below) are for the Driver.

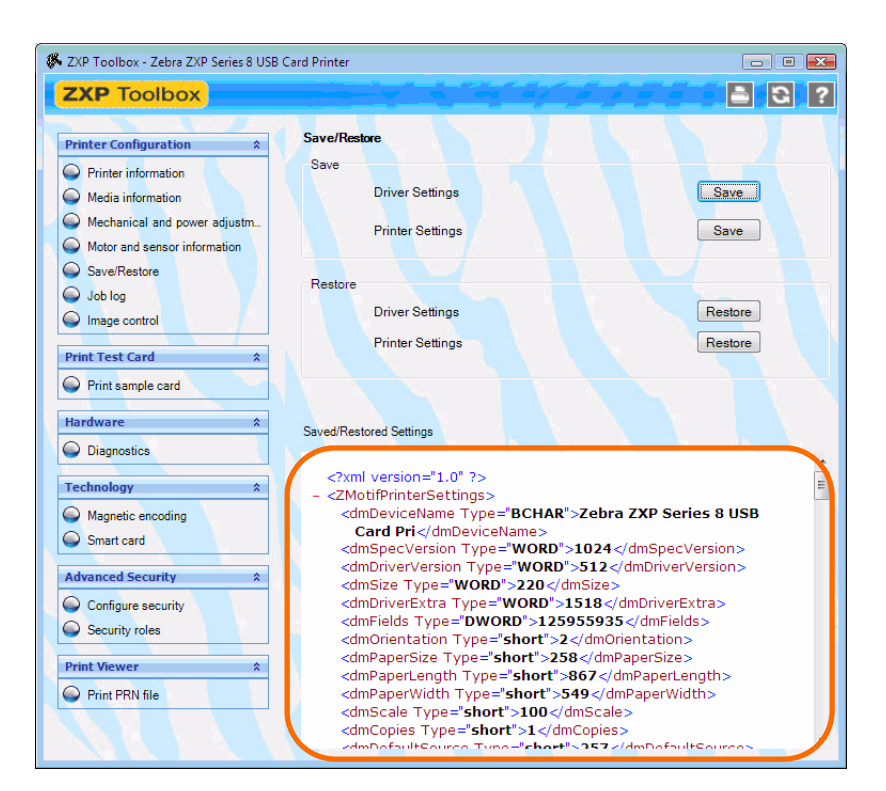

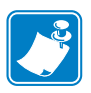

**Note •** The configuration files are stored in an XML format in the following default directory: *C:\Documents and Settings\All Users\ZMotif\Librar*

- The **Save** button saves the Driver Settings and/or Printer Settings in an XML file format.
	- The printer configuration settings are stored as P\_<filename>
	- The driver configuration settings are stored as D\_<filename>
- The **Restore** button restores the Driver Settings and/or Printer Settings.

# **Job log**

The Job Log is a utility that builds a database of card transactions in the printer's host computer. Job Log records data encoded on the card's magnetic stripe, together with date, time, and the printer's serial number.

The data set can be uploaded at any time to a central archive, thus providing a means for security officers to validate the card by comparing it with tamper-proof *real data*.

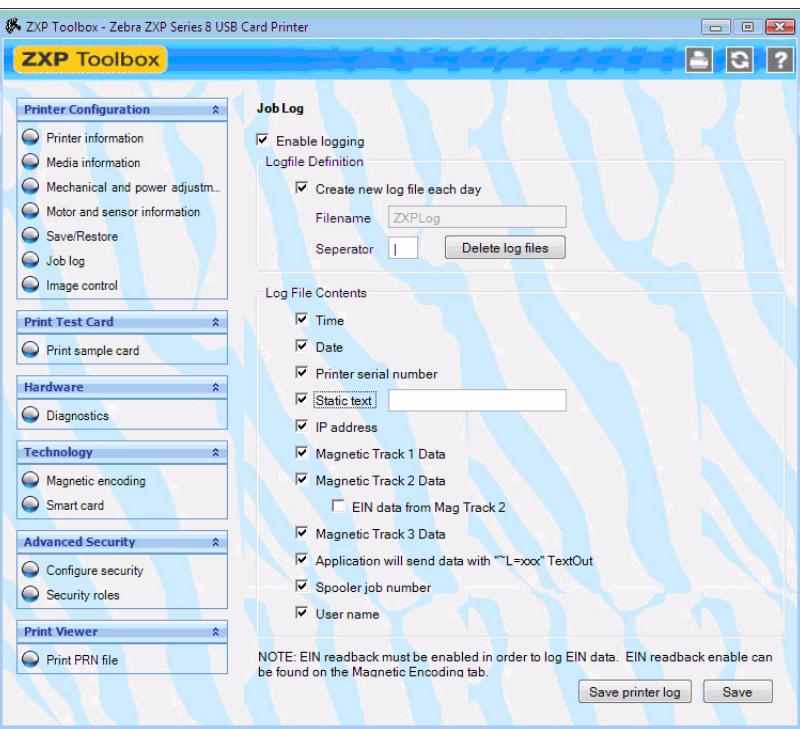

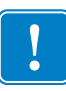

**Important •** In order to log either Magnetic Stripe data or Barcode EIN data, EIN Readback must be enabled. **Enable EIN Readback** can be found in the *[Magnetic encoding](#page-166-0)* section on [page 61.](#page-166-0)

- **1. Enable Logging** If this box is checked, the logging feature is enabled.
- **2. Logfile Definition** Choose one of the following options:
	- If the "Create new log file each day" box is unchecked, the data is saved to a log file of your choice (Filename).
	- If the box is checked, the data is saved to log file *ZXPLog* with the day's date; e.g., *ZXPLog\_2009\_3\_4*.
	- In addition to the Filename, you may wish to enter a special field Separator Character. The default field Separator Character is "**|**".

**3. Log File Contents** - The Log File Contents group selects the data to be logged in the file you specified above.

The data will be logged in the order displayed on the screen, each field being separated by the character specified in the Logfile Definition, Separator.

Log File Contents selections include:

- **Time**: Logs the time a which the card was sent to the printer in the HH:MM:SS format. The 24-hour clock is used, so  $13:00:00 = 1:00$  pm, and  $05:00:00 = 5:00$  am.
- **Date**: Logs the date the card was sent to the printer in the MM/DD/YYYY format.
- **Printer serial number**: Logs the serial number of the printer that printed the card.
- **Static text**: Adds to the record text in the box at right, 16 characters maximum.
- **IP address**: Logs the IP address of the PC that sent the card to the printer.
- **Magnetic Track 1, 2, 3 Data**: Logs the data sent to the printer to be encoded on the card's magnetic stripe.
- **EIN data from Mag Track 2**: Logs the Embedded Inventory Number pre-encoded on Track 2.

Note that EIN Readback must be enabled. **Enable EIN Readback** can be found in the *[Magnetic encoding](#page-166-0)* section on page 61.

- **Application will send data with "L=xxx" TextOut:** Allows third-party applications to send data to be logged in much the same way as they would send magnetic data.
- **Spooler job number**: Logs the number which the card print job was assigned in the Windows print spooler.
- **User name**: Logs the username of the person submitting the card print job.

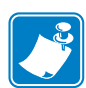

- **Note** Job Logs and Printer Logs are stored in the following location: *C:\Documents and Settings\All Users\ZMotif*
- The **Save** button saves the Job Log.
- The **Save printer log** button saves the Printer Log.

#### **Image control**

The Image Control window lets you make color adjustments to compensate for camera or lighting conditions.

Keep in mind that these color adjustments modify how the pictures *print*. The adjustments do not affect the image files. (That type of adjustment would be made in an image processing application program.)

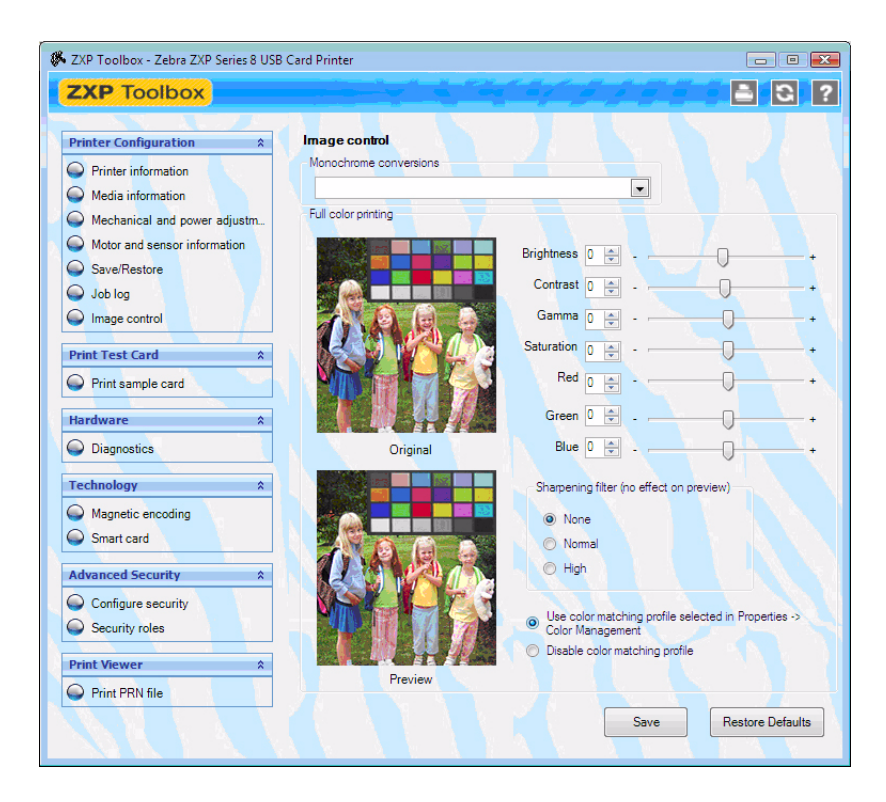

- The **Monochrome conversions** dropdown menu lets you select Dither error diffusion, dither halftoning, or Dither pure black on white.
- **Full color printing adjustments** (-25 to +25 range) include Brightness, Contrast, Gamma, Saturation, Red, Green, and Blue.
- **Sharpening filter** options are None, Normal, and High. Note that these adjustments have no effect on the preview image.

Depending on the radio button selected, you can use the color matching profile selected in Properties > Color Management or you can disable the color matching profile.

The **Save** button saves your image control settings.

The **Restore Defaults** button restores the image control default values.

# **Print Test Card**

### **Print sample card**

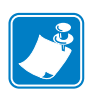

- **Note** The sample cards in the Test Card Library are .bmp images stored in the following default directory/folder: *C:\Documents and Settings\All Users\ZMotif\Library*
	- **1.** View the Test Card Library. Use the scrollbar to view all the selections.

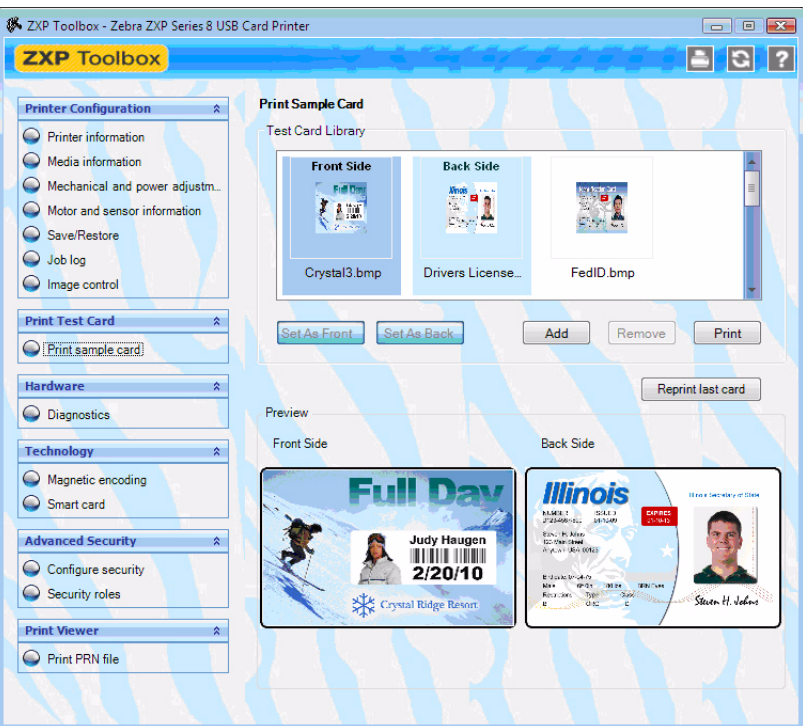

- <span id="page-165-2"></span><span id="page-165-0"></span>**2.** Set the front side:
	- **a.** Select (click on) a card from the Test Card Library.
	- **b.** Click on the **Set As Front** button.
	- **c.** View the selected card in the Preview.
	- **d.** To change your selection, repeat steps [a](#page-165-2) through [c](#page-165-1).
- <span id="page-165-1"></span>**3.** Set the back side: same as step [2,](#page-165-0) except click on the **Set As Back** button.
- **4.** When satisfied with your selection, click on the **Print** button to print the sample card.

The **Reprint last card** button sends a command to the printer to print the last card.

# **Technology**

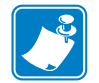

**Note •** Magnetic Encoding and Smart Card default values are set via the *Card type in use* option in the Card Setup tab, [see page 45](#page-150-1))

# <span id="page-166-0"></span>**Magnetic encoding**

The Magnetic Encoding screen allows the user to test various magnetic encoding options. For more information on magnetic encoding, refer to [Appendix B.](#page-192-0)

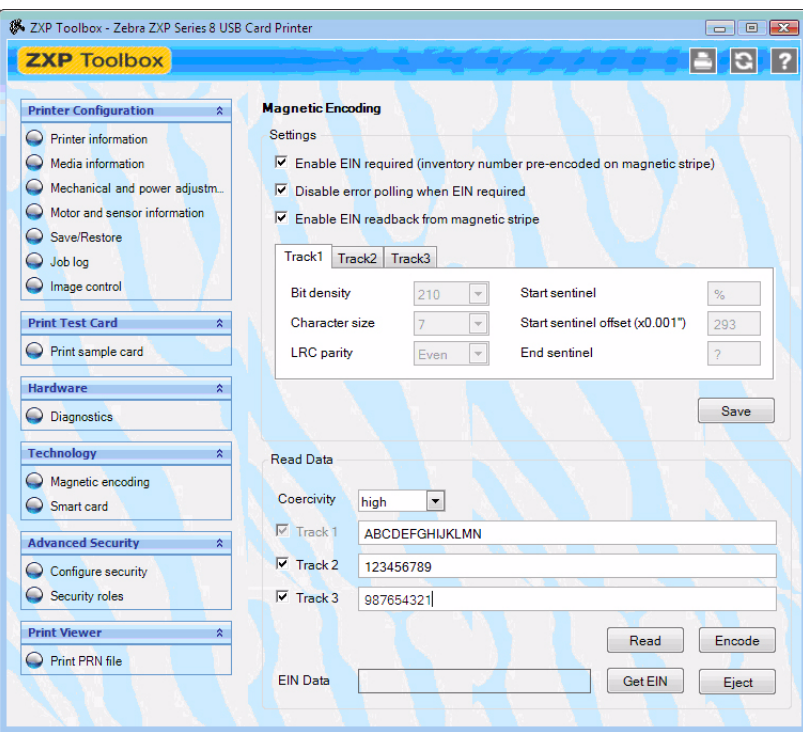

Settings: Click on the appropriate checkboxes to enable/disable EIN options.

- Enable EIN required (inventory number pre-recorded on magnetic tape)
- Disable error polling when EIN required
- Enable EIN Readback from magnetic stripe

Read Data:

- Coercivity: Select either high or low.
- For encoding: Click on the checkboxes to select Track 1, Track 2, and/or Track 3; enter the data to be written; and click on the **Encode** button.
- For reading: Click on the checkboxes to select **Track 1**, **Track 2**, and/or **Track 3**; click on the **Read** button, and validate the data read.

# **Smart card**

The Smart Card screen allows the user to test various smart card encoding options. For more information on smart card encoding, refer to [Appendix C.](#page-196-0)

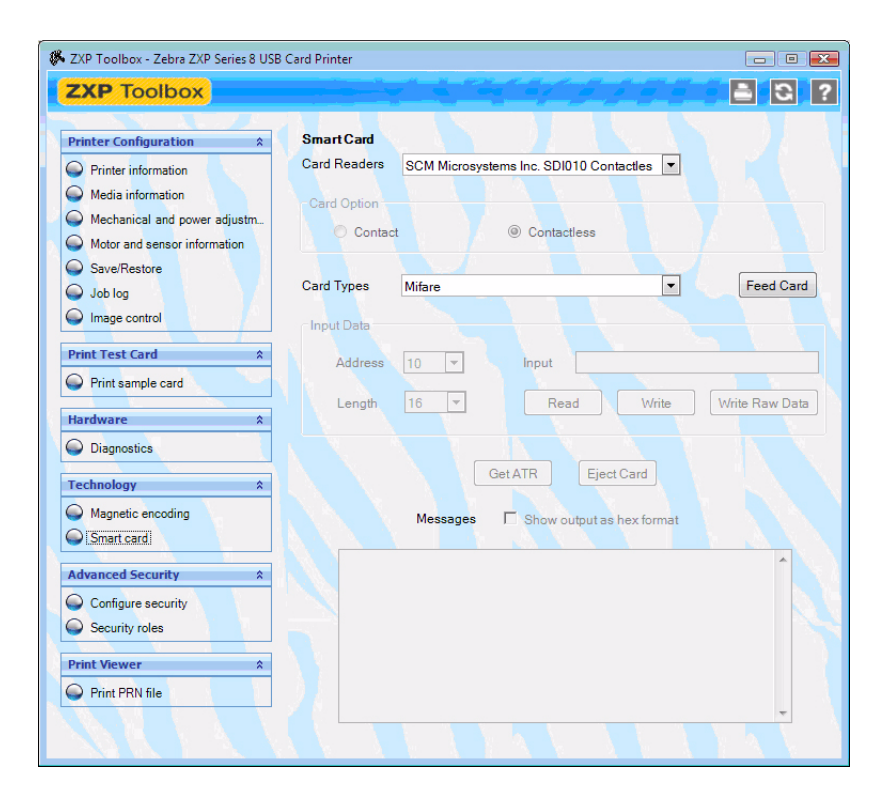

- Card Readers: Select the card reader from the drop-down menu.
	- Card Option: Select either Contact or Contactless.
- Card Types: Select the card type from the drop-down menu.
	- The **Feed Card** button feeds the card into the printer.
	- Input Data includes address, length, and input.
		- Click on the **Read** button to read data from the card.
		- Click on the **Write** button to write data to the card.
		- Click on the **Write Raw Data** button to write "raw data" to a card.
- The Get ATR button returns the ATR (Answer To Reset) result from the card reader. This is useful to identifying the type of smart card inserted into the printer.
- The **Eject Card** button ejects the card.
- Click on the Messages checkbox to show the output in hex format.

# **Advanced Security**

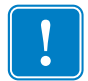

**Important •** To manage this Advanced Security section, you are required to be the administrator of the computer or have administrative privileges.

# **Configure security**

Enabling driver password protection prevents unauthorized persons from changing the printer driver settings. Access to various driver adjustment screens can be selectively disabled based on the Windows User Login.

To activate Driver Password Protection:

**1.** Click on the *Activate driver password protection* checkbox.

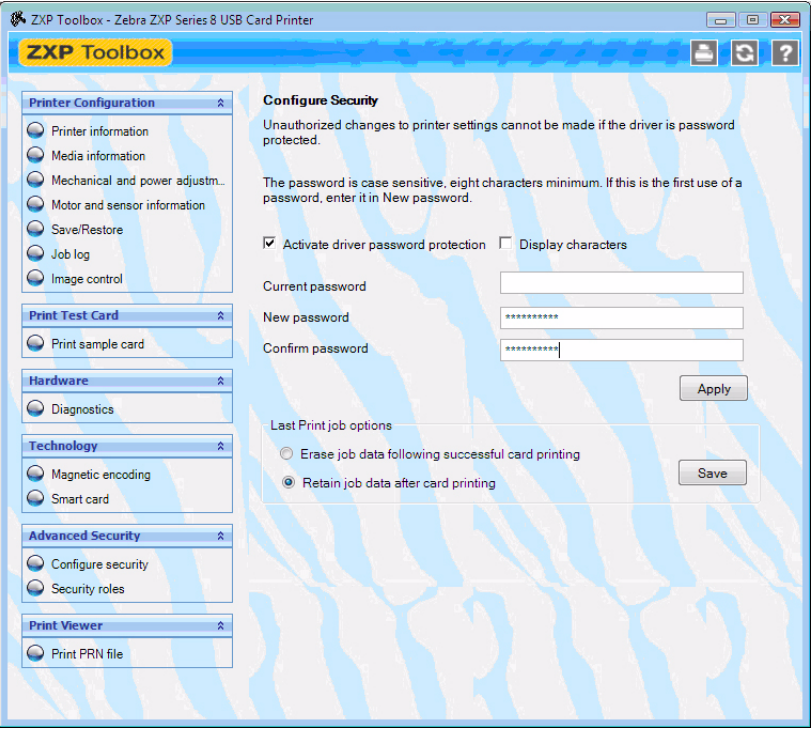

- **2.** Enter the old password in the *Current password* field (leave blank if this is the first use of a password).
- **3.** Enter the new password on the *New password* field.
- **4.** Repeat the password in the *Confirm password* field.
- **5.** Click on the **Apply** button.

Last Print Option: The *Retain job data after card printing* option allows the print job to remain in memory for multiple prints via the OCP.

# **Security roles**

Use this section to establish security roles; i.e., grant and restrict access to various printer ToolBox screens.

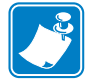

**Note •** The list of users in the drop-down menu (e.g., Guest, HelpAssistant, Local User, localfix, etc.) is derived from the list of users on the system.

To set security access roles:

**1.** Select a user from the drop-down menu.

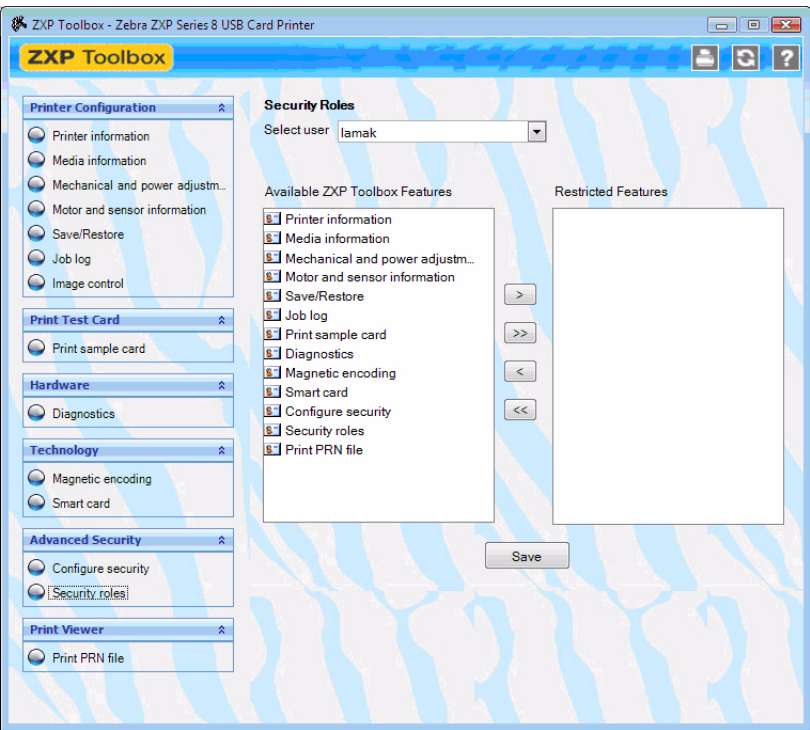

- **2.** Use the arrow buttons  $(>, \gg, <, \text{ and } <<)$  to make specific features available to or restrict specific features from the selected user role.
- **3.** When satisfied with the selection, click on the **Save** button.

At the next log in, the user will only see or have access to the features previously granted.

# **Print Viewer**

When you print a PRN file, you print directly to the printer, bypassing computer applications and associated printer drivers. This utility can be used to ensure that your printer is working properly by isolating it from driver-related and communication-related issues.

# **Print PRN file**

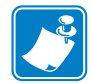

**Note •** Sample PRN files are stored in the following default directory/folder: *C:\Documents and Settings\All Users\ZMotif\Library*

To send a PRN file to the printer:

**1.** Click on the **Browse** button.

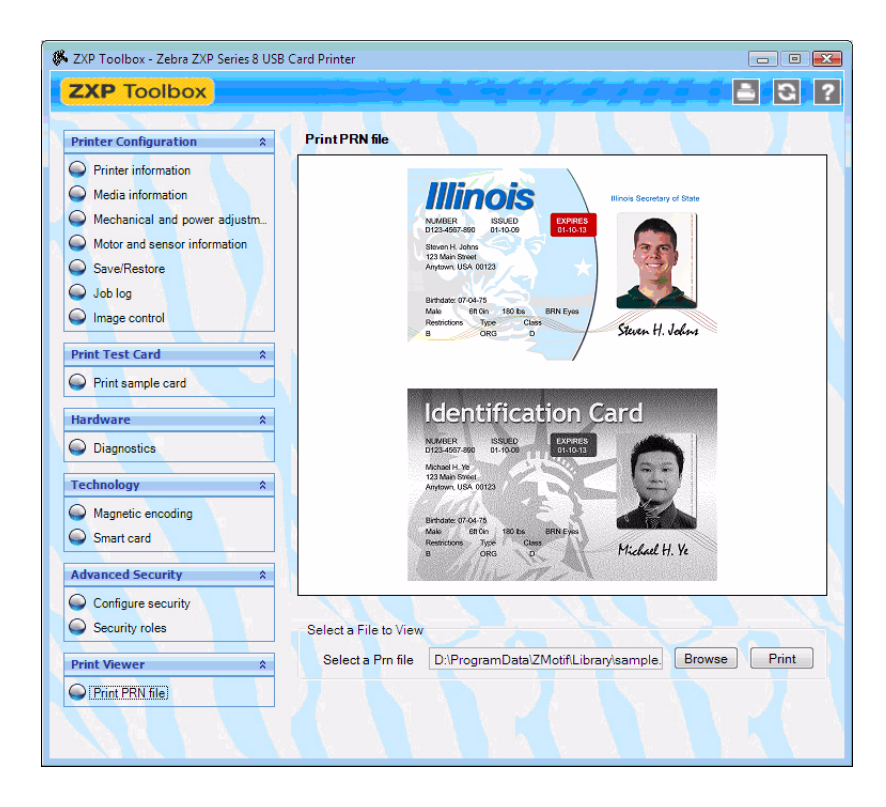

- **2.** From the Browse window, locate and select a PRN file.
- **3.** Click on the **Open** button.
- **4.** View the PRN file.
- **5.** When satisfied with the selection, click on the **Print** button.

Successfully printing the PRN file indicates that the printer and data communications to the printer are set up and configured properly.

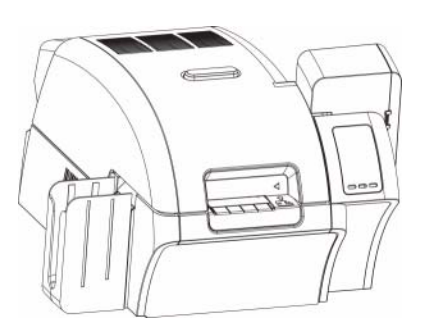

# 6 **Cleaning**

**Caution • PROTECT YOUR FACTORY WARRANTY**!

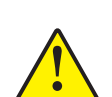

**The recommended cleaning procedures must be performed to maintain your factory warranty. Other than the recommended cleaning procedures described in this manual, allow only Zebra authorized technicians to service the Printer.**

**NEVER loosen, tighten, adjust, bend, etc., any part or cable inside the printer.**

**NEVER use a high pressure air compressor to remove particles in the printer.**

# **Cleaning the Printer**

Clean your Printer using the Cleaning Cards provided. The regular use of these cards will clean and maintain important parts of your printer that cannot be reached, including the Printhead, Transport Rollers, and optional Magnetic Encoder Station.

### **When to Clean**

- X-Roller and Y-Roller cleaning should occur every 5 thousand cards.
- Heated Roller cleaning should occur every 20 thousand cards.

# **Cleaning the Rollers**

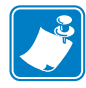

**Note •** Do not use previously used cleaning cards.

- **Step 1.** Initiate the cleaning process.
	- **a.** Press the MENU button on the Operator Control Panel (OCP). The OCP will display the Main Menu.
	- **b.** Scroll through the Main Menu, and select Advanced Settings. The OCP will display the Advanced Settings Menu.
	- **c.** Scroll through the Advanced Settings Menu, and select Clean Printer. The OCP will display the Clean Printer Menu.
- **Step 2.** Clean the X-Drive Rollers.
	- **a.** Select *Clean Card Side Path* to run the X-Roller Cleaning Routine.
	- **b.** Use X-Path Cleaning Card 211973-001.
	- **c.** Follow the OCP instructions.

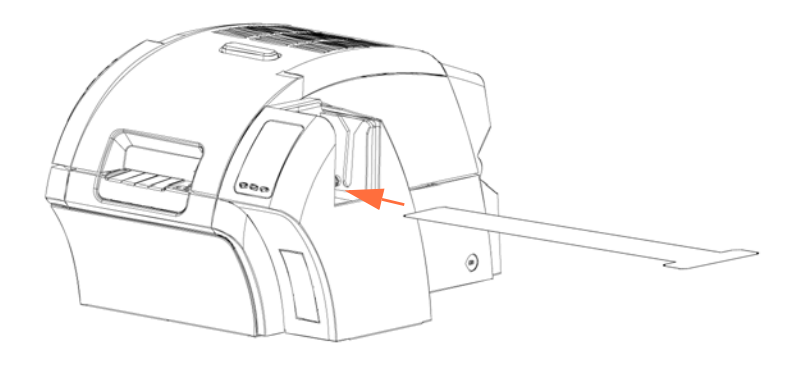

**d.** When complete, the OCP will return to the Clean Printer Menu.

**Step 3.** Clean the Y-Drive Rollers.

- **a.** Select *Clean Card Front Path* to run the Y-Roller Cleaning Routine.
- **b.** Use Y-Path Cleaning Card 211974-001.
- **c.** Follow the OCP instructions.

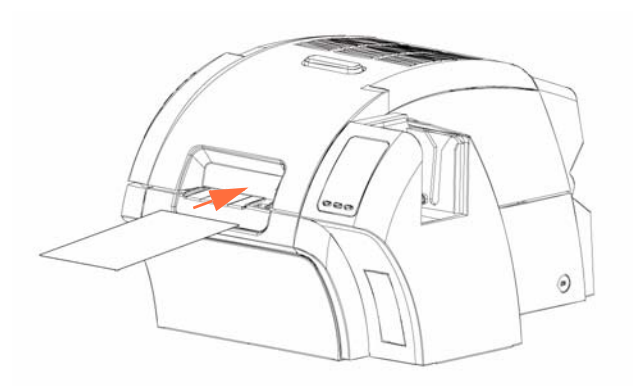

**d.** When complete, the OCP will return to the Clean Printer Menu.

**Step 4.** Clean the Heated Rollers.

- **a.** Select *Clean Heated Roller Path* to run the Heated Roller Cleaning Routine.
- **b.** Use Heated Roller Cleaning Card 211975-001.
- **c.** Follow the OCP instructions.

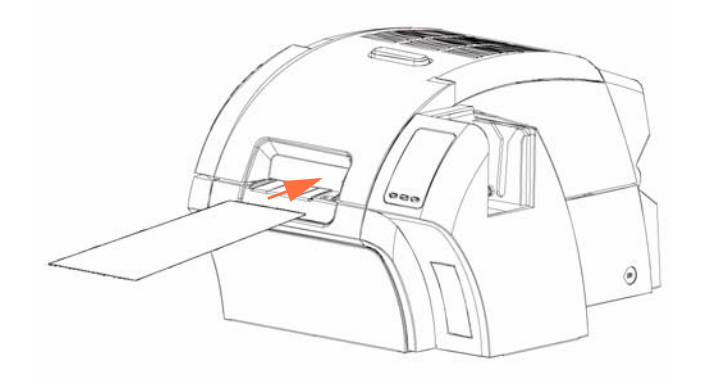

**d.** When complete, the OCP will return to the Clean Printer Menu.

Exit the Printer Menus by selecting RETURN at each menu level (Clean Printer Menu, Advanced Settings Menu, and Main Menu).

# **Cleaning the Platen**

- **Step 1.** Open the printer Door.
- **Step 2.** Remove the Transfer Film.
- **Step 3.** Manually run the Heated Roller Cleaning Card over the Platen (circled below).

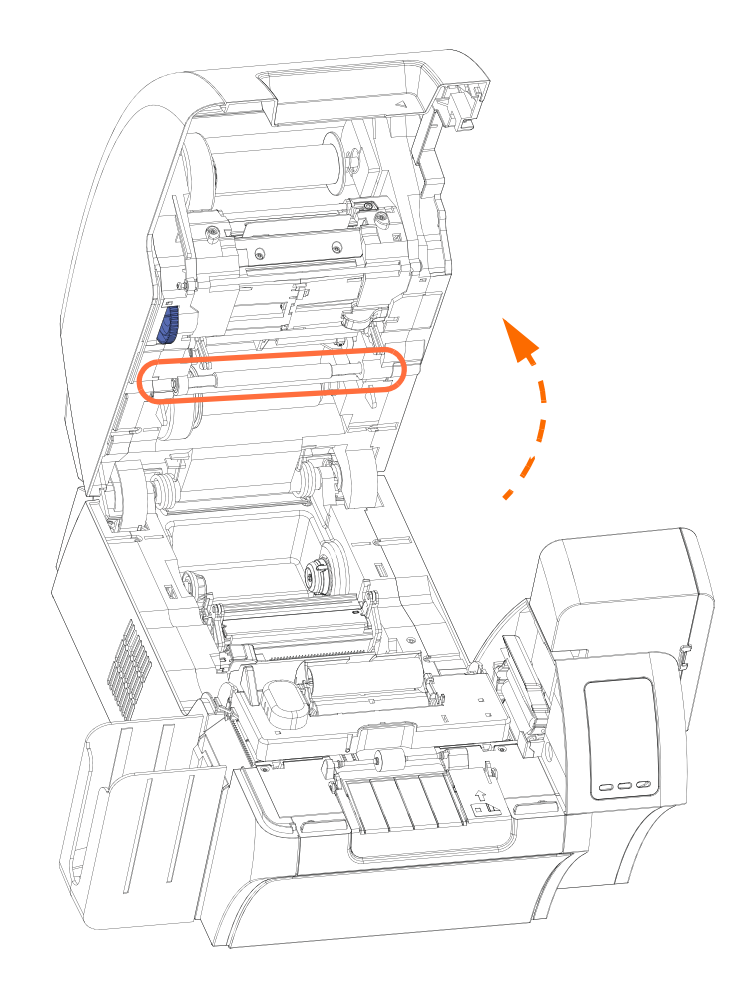

- **Step 4.** Install the Transfer Film.
- **Step 5.** Close the printer Door.

# **Cleaning the Printhead**

A cleaning using the Cleaning Cards usually suffices; however, a separate Printhead cleaning can remove more stubborn deposits when print anomalies persist. To avoid deposits, only use foam-tipped swabs.

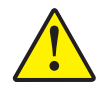

**Caution •** Never use a sharp object or any abrasive to scrape deposits from the Printhead. Permanent damage to the Printhead will result.

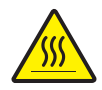

**Caution •** Do not touch the Printhead if the printer has been in service in the last 10 minutes. It could be very hot and cause a burn.

- **Step 1.** Place the printer power switch in the OFF position.
- **Step 2.** Open the Door, and remove the print ribbon.
- **Step 3.** Bend the Cleaning Swab to release the cleaning fluid.
- **Step 4.** Clean Printhead by moving Cleaning Swab tip side-to-side across the Printhead elements. Only use moderate force. To re-order Cleaning Swabs, see the Media List on the *User Documentation, Drivers, and Training CD* supplied with this printer.
- **Step 5.** Reinstall the print ribbon, and close the Door.
- **Step 6.** Place the printer power switch in the ON position.

# **Card Cleaning Cartridge**

The Card Cleaning Cartridge cleans the cards entering the printer through the card feeder. To ensure print quality, the cleaning roller requires periodic replacement. New cleaning rollers are included with each print ribbon or may be purchased separately. (To reorder, please refer to the Media List on the *User Documentation, Drivers, and Training CD* supplied with this printer.)

Installation of the Card Cleaning Cartridge is described in [Section 2](#page-110-0) and is not repeated in detail here.

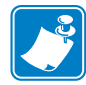

**Note •** Before replacing the Card Cleaning Cartridge or its adhesive roller, clean the Printer using the Cleaning Cards as described earlier in this chapter.

# **Cleaning Roller**

The Cleaning Roller cleans the cards entering the Printer from either the Input Hopper or the Single-Feed Input. To ensure print quality, the cleaning roller requires periodic replacement. A new cleaning roller is included with each print ribbon or may be purchased separately. (To reorder, please refer to the Media List on the *User Documentation, Drivers, and Training CD* supplied with this printer.)

Installation of the Card Roller is described in [Section 2](#page-110-0) and is not repeated in detail here

# Troubleshooting

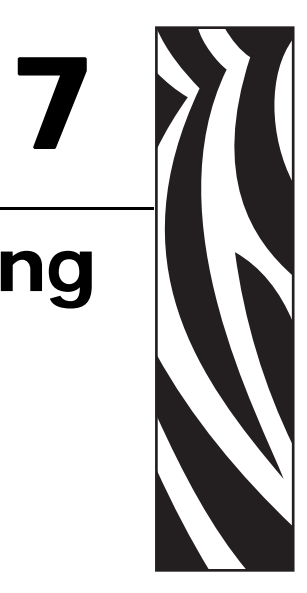

The table on the next page offers causes and solutions to symptoms related to improper operation. Check the table when experiencing any loss of operation or print quality.

Use the following figure in conjunction with the table to help locate the possible cause and effect a solution.

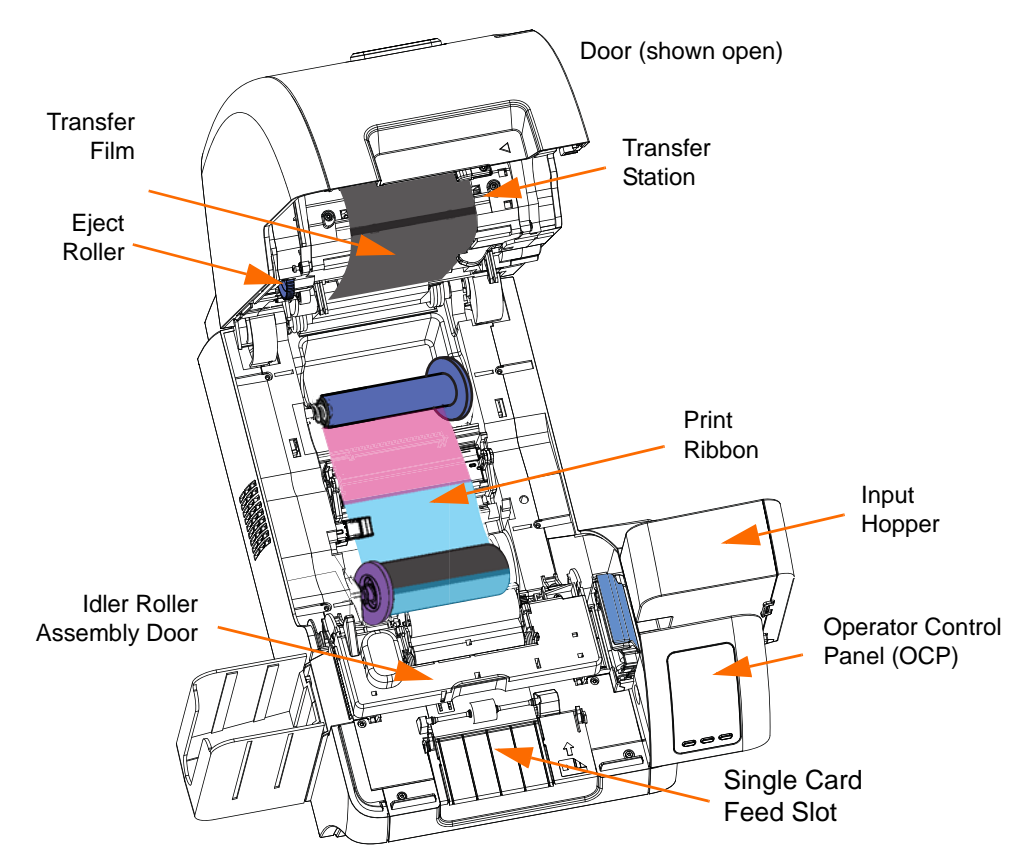

# **Operational Issues**

The following table lists the Operator Control Panel (OCP) Error Messages, possible causes, and possible solutions.

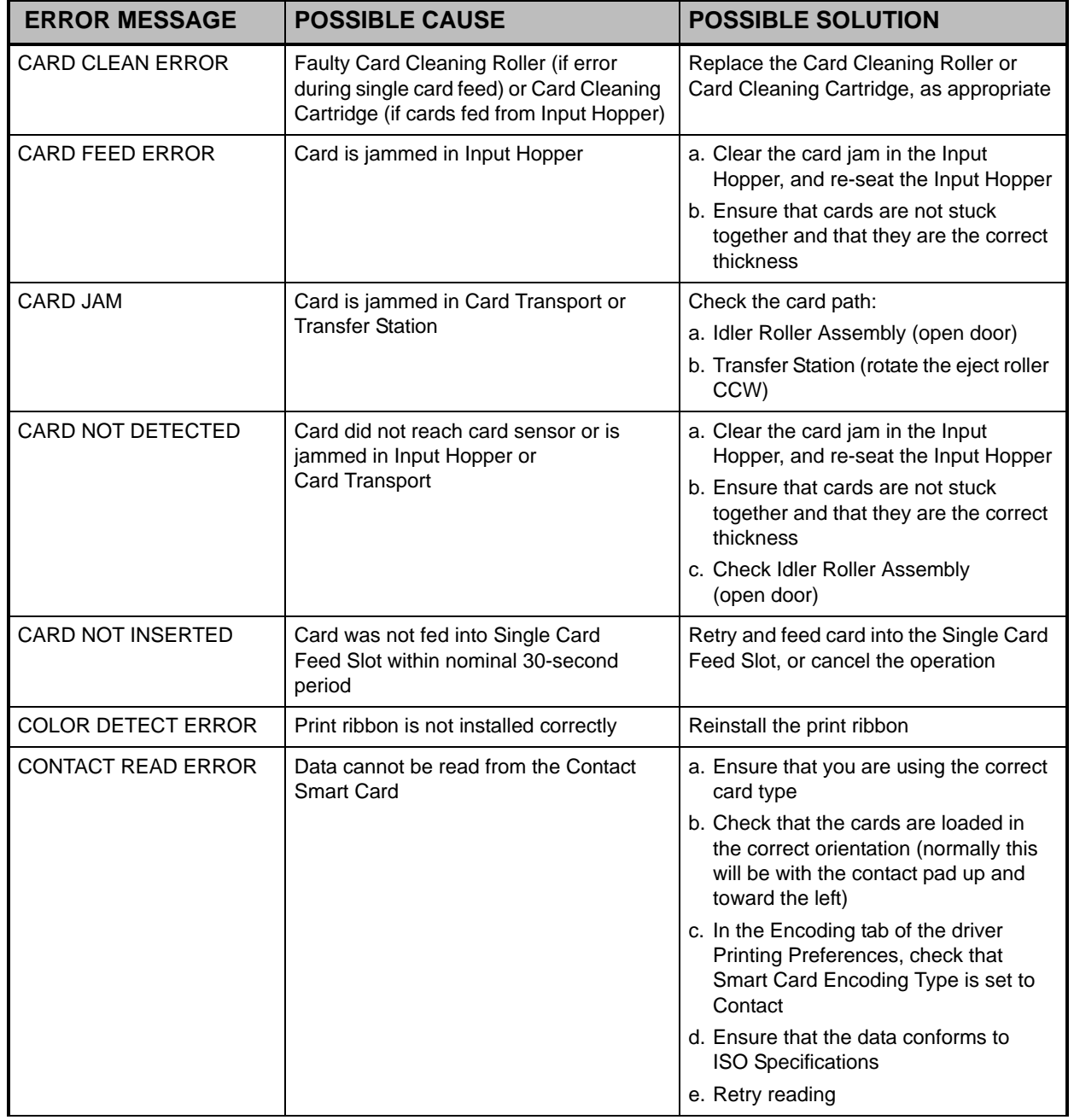
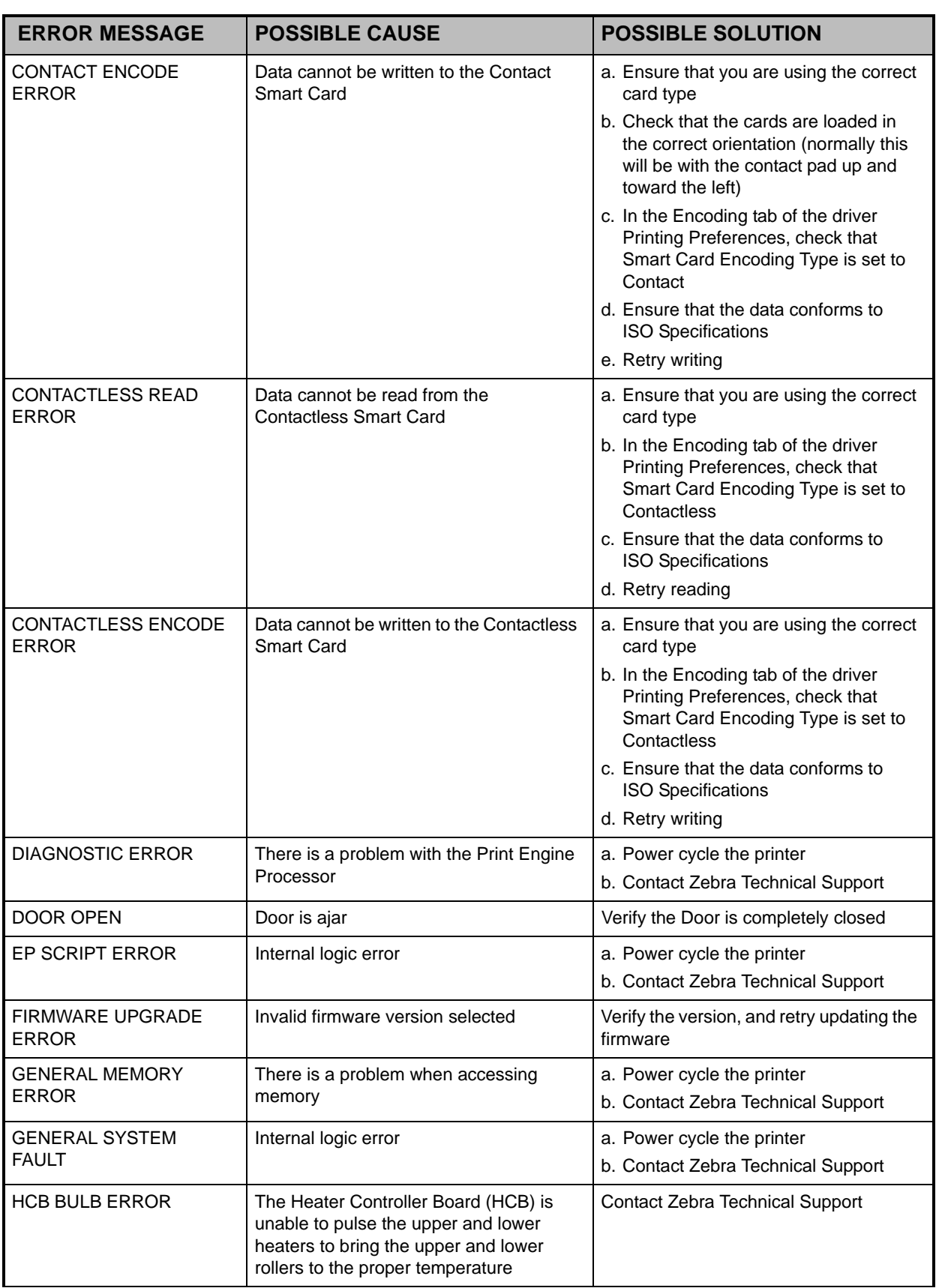

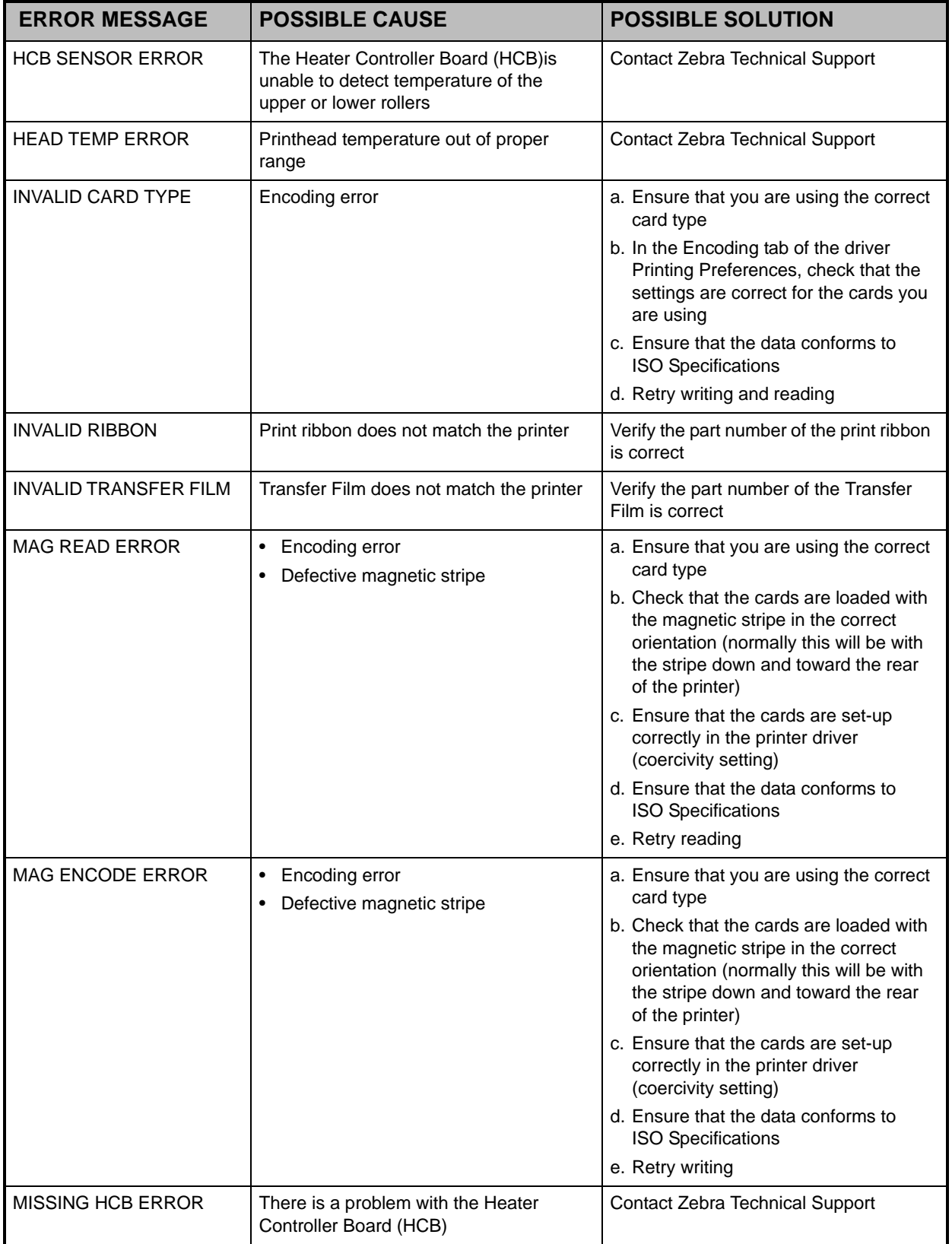

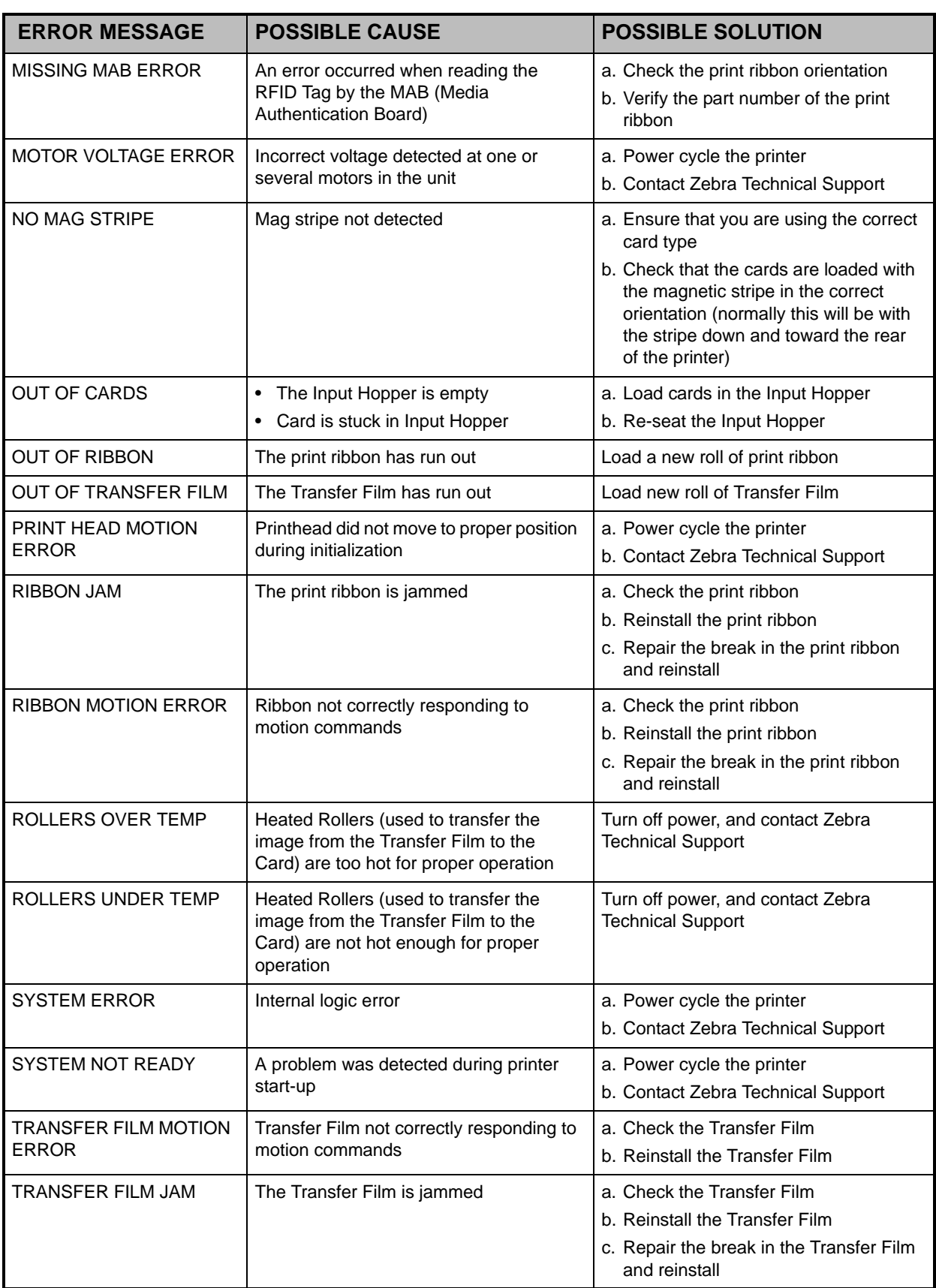

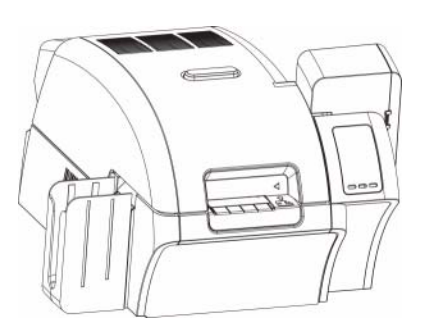

# Technical Specifications

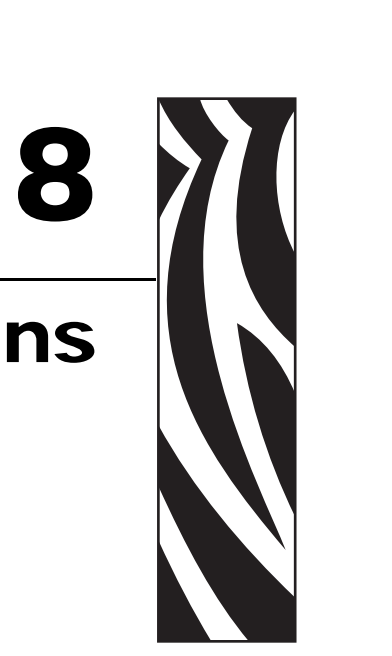

# **Standard Features**

- Thermal transfer and dye diffusion to transfer film
- Full color or monochrome reverse transfer printing
- Single- and dual-sided printing
- Max print speed single-side 150 cph
- Max print speed dual-sided 120 cph
- Photo quality image
- Over-the-edge printing on standard CR80 media
- Microsoft Windows Certified drivers
- Single-card feed capability
- 150 card capacity feeder (30 mil)
- 15 card reject hopper (30 mil)
- 100 card output hopper (30 mil)
- i Series™ intelligent media technology
- Auto calibration of media
- 21-character soft menu LCD text operator display
- 304 dpi (12.0 dots/mm) print resolution
- 64MB memory standard
- 2-year unlimited warranty on printer, lifetime limited warranty on printhead with Genuine Zebra Supplies

# **Specifications**

### **Encoding Options**

- Smart card contact encoder ISO 7816, PC/SC Compliant
- Magnetic stripe encoder ISO 7811 and JIS-II (new and re-encoded; tracks 1, 2, and 3; high and low coercivity; stripe down; 30 - 40 mil card thickness)
- Contact smart card encoder EMV level 1 certified
- ISO 14443 MIFARE (13.56 MHz) and ISO 7816 contact encoder combo

#### **Communications Interfaces**

- USB V2.0 / 1.1 protocol
- USB supports plug-n-play printer identification
- USB and internal 10/100 Ethernet (Standard)

#### **Software**

#### **Microsoft Windows Certified Printer Drivers Supported**

• Windows 2000, Windows XP\*, Windows Vista\*, Windows Server 2003\*

\*32-bit and 64-bit certified

#### **Driver Features**

- Graphical card orientation setting to visualize card printing setup and configuration
- Card type setting eliminates unnecessary setup and configuration settings
- Complete graphical control over area and element selection of black extraction parameters insures true black and color printing exactly where you want it on the card
- Auto sensing of print ribbon type
- Optional driver password protection setting to prevent accidental or unauthorized driver configuration changes

#### **ZXP Toolbox**

- Printer configuration tools and utilities for complete control over all printer functions and features
- User role-based features enables true security printer operations
- Complete technology card management enables setup and testing of all printer and encoder features and functionality
- Printer test cards and diagnostics utilities ensure error free printing and fast troubleshooting capabilities

### **Card Compatibility**

- Card Thickness: 30 40 mil
- Card Size: ISO 7810 format, Type ID-1, CR-80
- Card Material: PVC, Composite

### **Agency Approvals**

Zebra ZXP Series 8 Card Printer complies with following applicable directives and standards for the ITE: Residential, Commercial & Light Industry environments

- For US/Canada/Mexico/Australia&NZ:
	- FCC Class A, cfr47, Part 15 Subpart J
	- FCC 15.257 2008, Part15 Subpart C
	- Canadian STD RSS-210
	- NOM-ETL (Mexico)
	- EN60950: 2000 Safety Standard (TUV & RTL)
	- C-Tick (Australia) Electromagnetic Radiation Standard
- For Europe:
	- Applicable Directives and Supporting Standards:

2004/108/EC EMC Directive, EN55022:2006 Class A, EN55024:1998+AD1:2001+AD2:2003, EN61000-3-2:2006, EN61000-3-3:1995+AD1:2001, 2006/95/EC LVD Directive, EN60950-1:2001, CB Scheme

• WLAN Enabled

Applicable Directives and Supporting Standards:

99/5/EC R&TTE Directive, EN 301 489-17 V1.2.1 (2002-08), EN 300 328 V1.7.1 (2006-10)

• RFID Enabled

Applicable Directives and Supporting Standards:

99/5/EC R&TTE Directive, EN 301 489-3 V1.4.1 (2002-08), EN 300 220-2 V2.1.2 (2007-06)

#### **Technical Specifications**

**Specifications** 

### **Electrical**

- Auto-switching Single-phase AC power
- 90V~264V AC RMS and 47-63 HZ (50-60 Hz nominal)
- Power consumption:

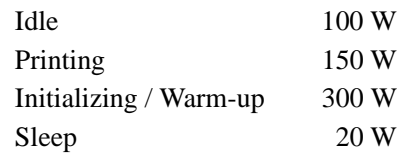

### **Physical**

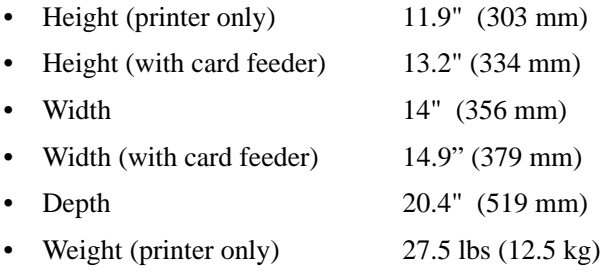

## **Environmental**

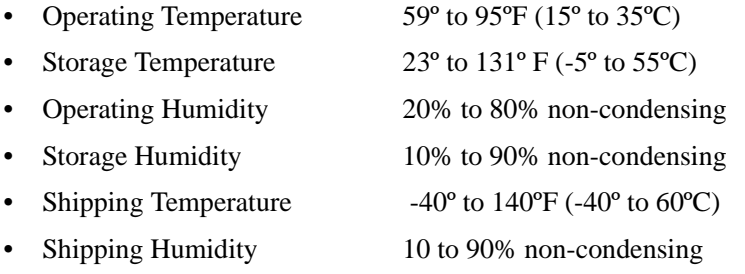

# **Declarations of Conformity**

#### **ZEBRA TECHNOLOGIES CORPORATION**

Declares that the following Information Technology Equipment

**Zebra ZXP Series 8 Card Printer** complies with following applicable directives and standards for the ITE: Residential, Commercial & Light Industry environments

**Applicable Directives and Supporting Standards:**

2004/108/EC EMC Directive, EN55022:2006 Class A, EN55024:1998+AD1:2001+AD2:2003EN61000-3-2:2006, EN61000-3-3:1995+AD1:2001, 2006/95/EC LVD Directive, EN60950-1:2001, CB Scheme

#### **RFID Enabled**

Applicable Directives and Supporting Standards: *99/5/EC* R&TTE Directive, EN 301 489-3 V1.4.1 (2002-08), EN 300 220-2 V2.1.2 (2007-06)

For a formal certificate, please contact the Compliance Office at Zebra's Camarillo facility.

**EUROPE:** Norway Only: This product is also designed for IT power system with phase to phase voltage 230V. Earth grounding is via the polarized, 3-wire power cord.

FI: "Laite on liitettävä suojamaadoitus koskettimilla varustettuun pistorasiaan"

SE: "Apparaten skall anslutas till jordat uttag"

NO: "Apparatet må tilkoples jordet stikkontakt"

#### **FCC Regulations**

The Zebra ZXP Series 8 Card Printer has been tested and found to comply with the limits for a Class A digital device, pursuant to Part 15 of the FCC Rules. These limits are designed to provide reasonable protection against harmful interference when the equipment is operated in a commercial environment. This equipment generates, uses, and can radiate radio frequency energy and, if not installed and operated in accordance with the Zebra ZXP Series 8 Card Printer User's Manual, may cause harmful interference to radio communications. Operation of this equipment in a residential area is likely to cause harmful interference in which case the user will be required to correct the interference at his own expense.

Pursuant to Part 15.21 of the FCC Rules, any changes or modifications to this equipment not expressly approved by Zebra may cause harmful interference and void the FCC authorization to operate this equipment.

#### **FCC Radiation Exposure Statement (applicable to 15.247 device only)**

This equipment complies with FCC radiation exposure limits set forth for an uncontrolled environment. This equipment should be installed and operated with minimum 20 cm between the radiator and your body. This transmitter must not be collocated or operating in conjunction with any other antenna or transmitter unless authorized to do so by the FCC.

#### **Industry Canada Notice**

This device complies with Industry Canada ICES-003 class A requirements. Cet équipement est conforme à l 'ICES-003 classe A de la Norme Industrielle Canadienne.

 $\epsilon$ 

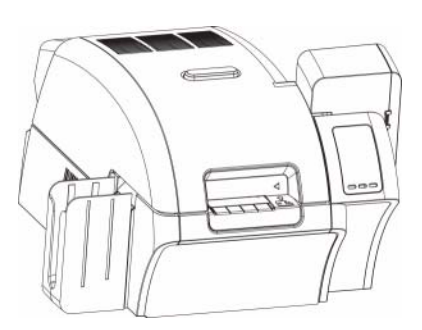

# *APPENDIX A*

# Printer Configurations

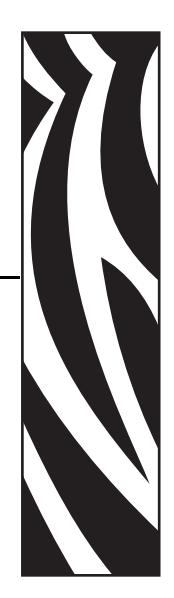

# **Introduction**

The Part Number of a particular printer is shown on a label affixed to the bottom of the printer; that Part Number identifies the specific configuration for that printer. The chart on the following page shows the configurations that are available.

# **Part Numbers**

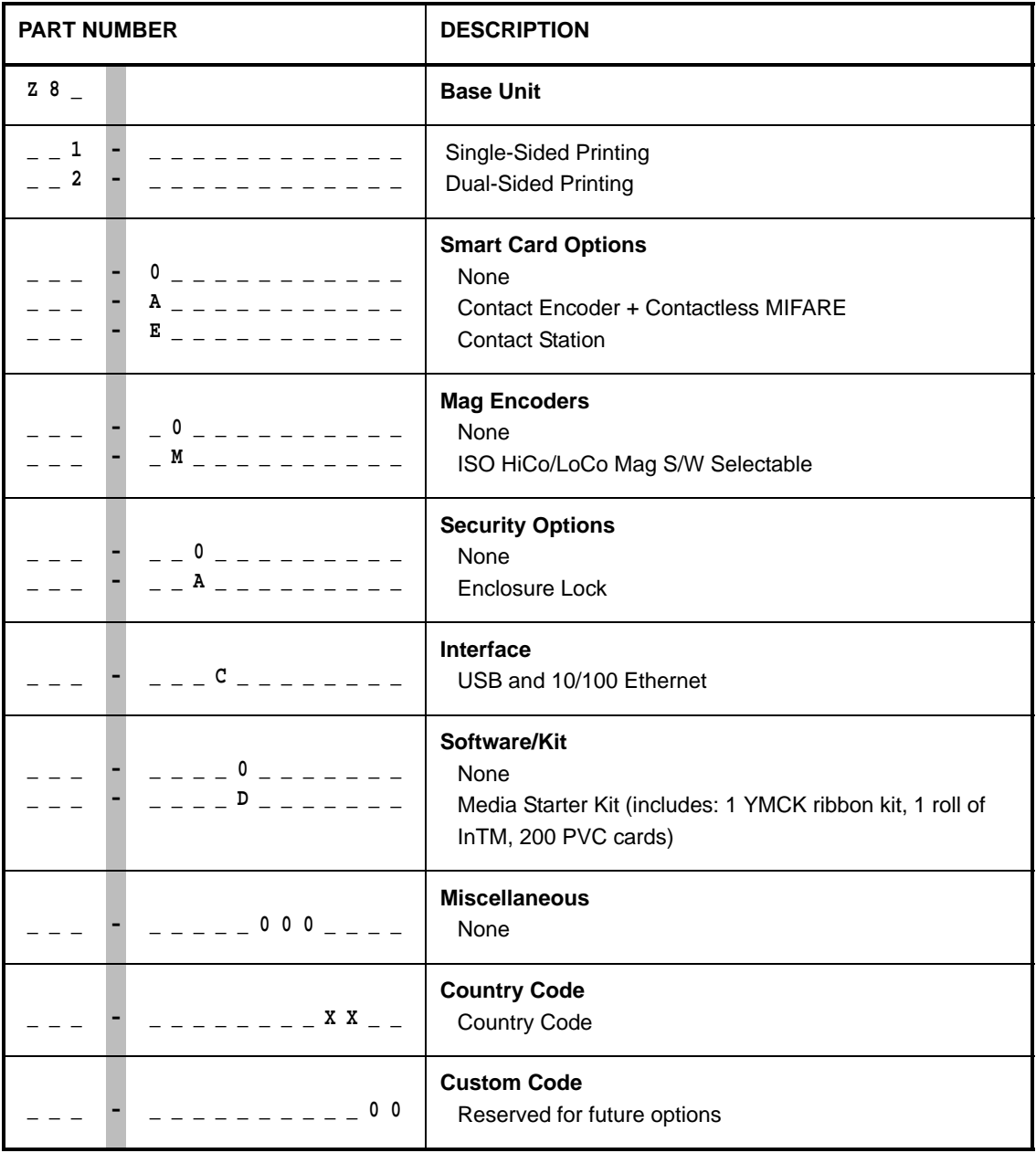

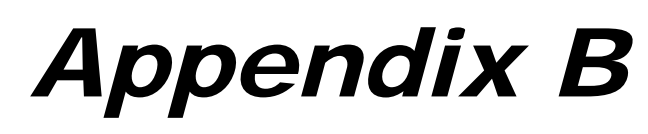

# Magnetic Card Encoder

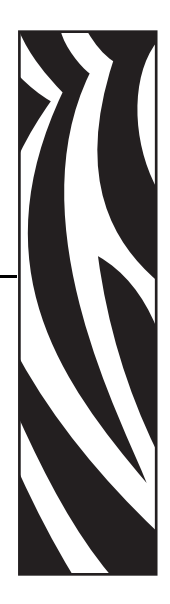

# **Introduction**

This Appendix includes operation and maintenance requirements for Printers with the optional magnetic card stripe encoder.

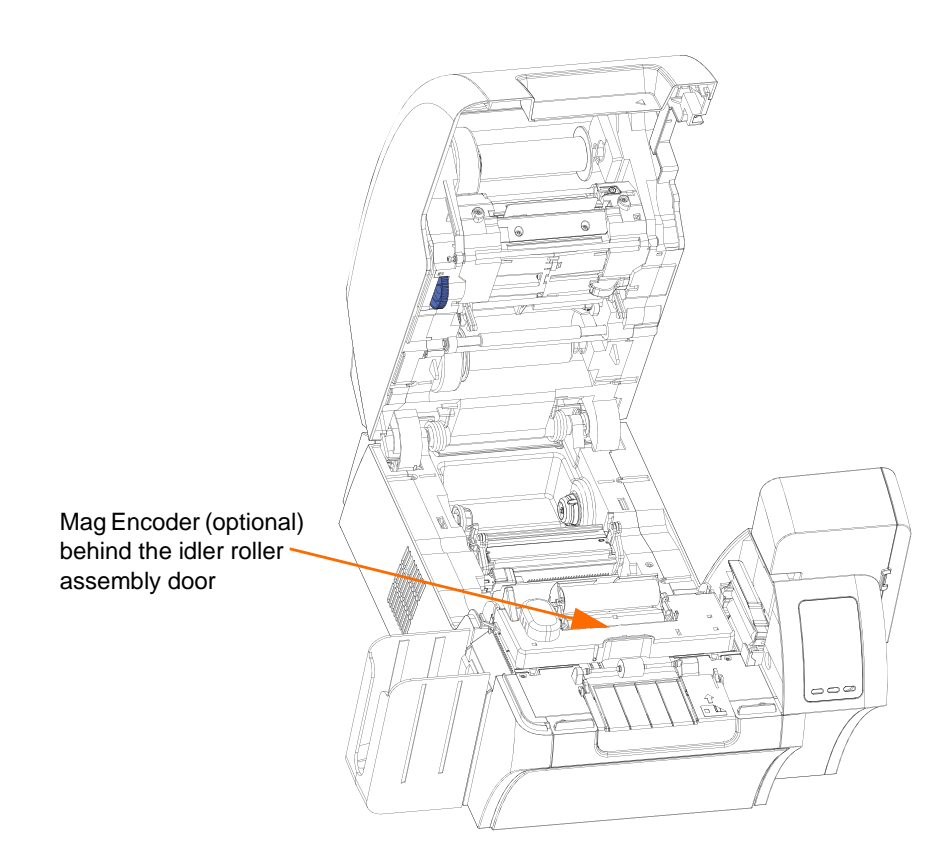

The magnetic encoder can be set for either high or low coercivity. Use the printer driver to change the encoder setting.

# **Driver Setting**

The **Card Setup** tab allows the user to specify the Magnetic Encoder Card Type in use. Based on your selection, the printer automatically adjusts various printer properties for optimum performance.

If your card type is not listed in the drop-down menu, select *Custom* and fill out the Card Specifications pop-up screen.

To access the Card Setup Tab, select *Start > Printers and Faxes*. Right click on the *Zebra ZXP Series 8 Card Printer* listing; and select *Printing Preferences > Card Setup.*

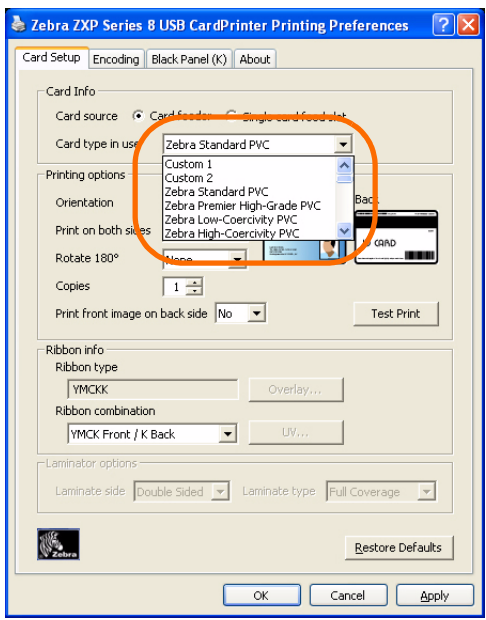

• Make the appropriate Magnetic Encoder Card Type selection.

# **Media Loading Orientation**

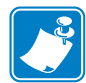

**Note •** ONLY USE cards that comply with ISO 7810 and 7811 standards for magnetic stripe cards. The magnetic stripe must be flush to the surface of the card to work properly. Never use cards which have taped-on magnetic stripes.

When loading cards with magnetic stripes into the card feeder, ensure that the magnetic stripe is down and to the rear of the printer.

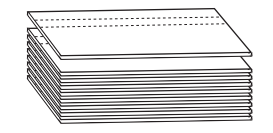

# **Magnetic Encoder Cleaning**

The Magnetic Encoder is cleaned as part of the printer cleaning process; see [Section 6.](#page-172-0) If the frequency of encoding errors increases, the head may need cleaning. To avoid deposits, only use foam-tipped swabs.

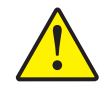

**Caution •** Never use a sharp object or any abrasive to scrape deposits from the Magnetic Encoder. Permanent damage to the Magnetic Head will result.

- **Step 1.** Open the Door.
- **Step 2.** Open the idler roller assembly door.
- **Step 3.** Bend the Cleaning Swab to release the cleaning fluid.
- **Step 4.** Clean the Magnetic Encoder by moving Cleaning Swab tip side-to-side across the head elements. To re-order Cleaning Swabs, see the Media List on the *User Documentation, Drivers, and Training CD* supplied with this printer.
- **Step 5.** Close the idler roller assembly door.
- **Step 6.** Close the Door.

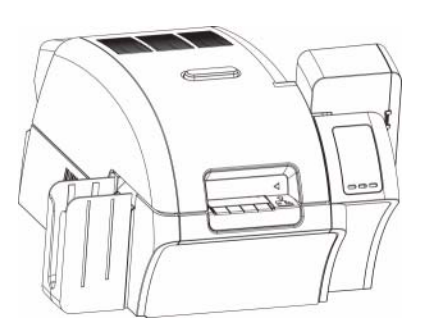

# *APPENDIX C*

# Smart Card Options

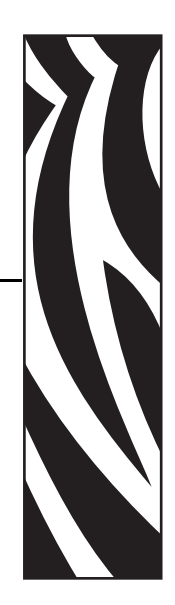

# **Introduction**

This section contains information on the additional operations of a Printer equipped with one or more of the available Smart Card options.

Smart Cards can have a built-in microcomputer and/or memory to store fingerprints, voice recognition patterns, medical records, and other such data. All other printer operations remain the same as the standard models.

## **Encoding and Reading Smart Cards**

Encoding data onto Smart Cards and reading the data previously encoded on them is totally under control of the application software; no operator action is required.

If you experience any problems with encoding or reading data, refer to the users manual or other documentation for the application software.

#### **Driver Setting**

The **Card Setup** tab allows the user to specify the Smart Card Type in use. Based on your selection, the printer automatically adjusts various printer properties for optimum printer performance.

If your card type is not listed in the drop-down menu, select *Custom* and fill out the Card Specifications pop-up screen.

To access the Card Setup Tab, select *Start > Printers and Faxes*. Right click on the *Zebra ZXP Series 8 Card Printer* listing; and select *Printing Preferences > Card Setup.*

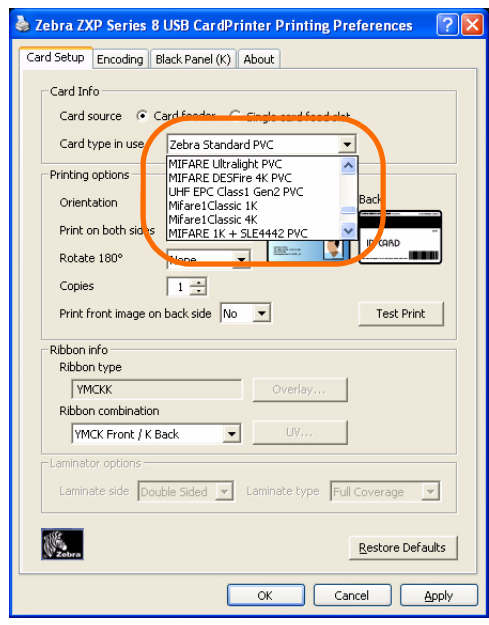

• Make the appropriate Smart Card Type selection.

### **Contact Smart Cards**

Contact Smart Cards have a pad of contacts on the surface of the card that connect to the circuitry embedded into the card. The printer responds to commands that position the card at the contact location, where the printer connects to the contacts on the Smart Card. Data to be encoded onto the Smart Card, and data read from the Smart Card, can interface via a connector on the printer's rear panel ("Contact Station"), or encoding/decoding can be performed by logic on the printer's Main PCBA ("Contact Encoder"). All other printer operations remain the same as the standard models.

### **Media Loading Orientation for Contact Smart Cards**

Orient the cards with the gold-plated Smart Card contacts at the top surface of the card and facing to the left.

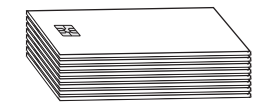

# **Contact Station Smart Card Interface**

When a command to the printer interface sends a card to the Smart Card Contact Station, the printer connects the Smart Card Contact Station to the female DB-9 connector on the rear of the printer.

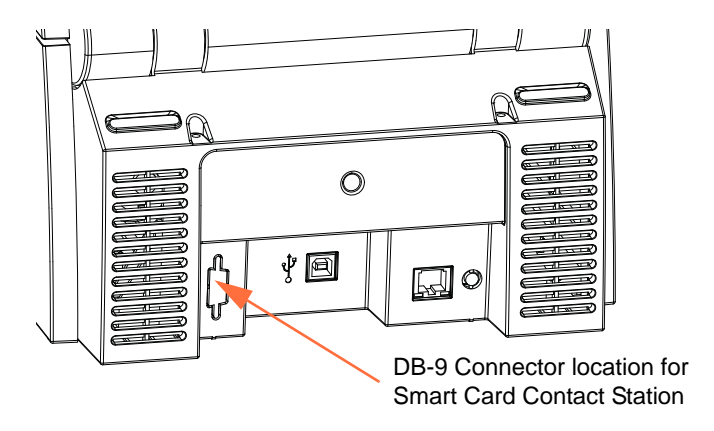

An attached external Smart Card Programmer can be used to program Smart Card chips. The following table shows the Smart Card Contact Points.

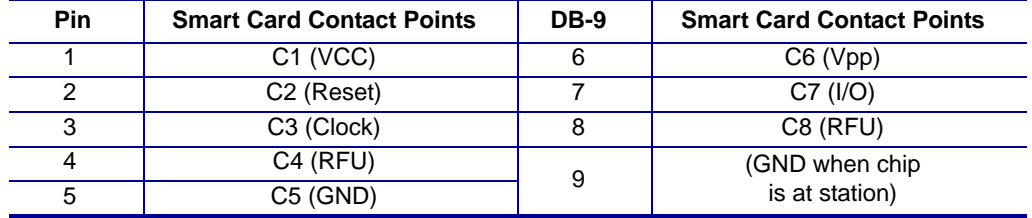

# **Contactless Smart Cards**

Rather than using a contact pad, Contactless Smart Cards use various short-range radio technologies to "connect" to the printer. The printer moves the card to an antenna location on the card path, and the encoding or decoding occurs. All other printer operations remain the same.

#### **Media Loading Orientation for Contactless Smart Cards**

For Contactless Smart Cards, orientation is not a consideration.

### **Printing on Contactless Smart Cards**

With reverse transfer printing technology, there are no restrictions when designing material to be printed on Contactless Smart Cards.

# *Appendix D*

# Packing the Printer for Shipment

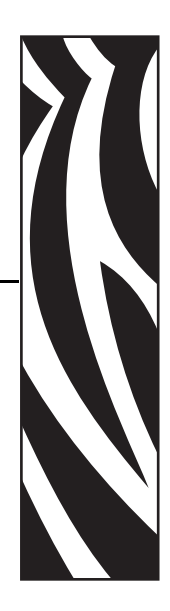

# **Introduction**

If the printer is to be shipped, it is important to use the original packing and shipping material to prevent damage to the Printer.

If the original material is lost, a replacement Shipping Kit can be ordered from Zebra; please refer to the Media List on the Windows Drivers and User Documentation CD supplied with this printer.

# **Procedure**

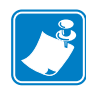

**Note •** The specifics of the shipment and the printer's condition may influence which of the following steps are followed; common sense should prevail.

- **Step 1.** Remove any cards from the Input and Output Hoppers.
- **Step 2.** If the printer still has power applied and is turned on and is still connected to the host computer, set the printer's power switch (on the back of the printer) to the OFF ( **O** ) position; and disconnect the interface and power cables to the printer.
- **Step 3.** Open the printer Door.
- **Step 4.** Remove the Print Ribbon and Transfer Film. (If you wish to save the print ribbon and film for future use, you may want to put them in a plastic bag for storage.)
- **Step 5.** Remove the Cleaning Cartridge and Cleaning Roller, and place them in the foam insert.
- **Step 6.** Close the printer Door.

**Step 7.** Remove the Input and Output Hopper, and place them in the foam insert.

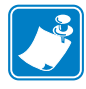

**Note •** In the figure below, the printer and accessories are shown in the bottom foam insert, out of the shipping carton for clarity.

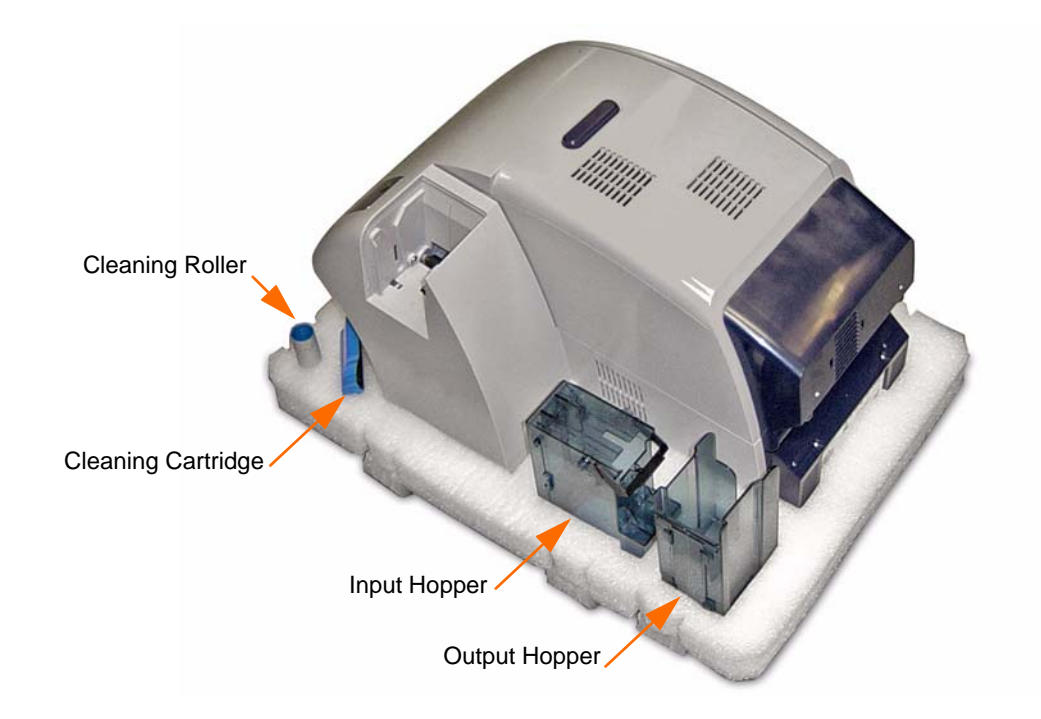

- **Step 8.** Place the Printer in its protective plastic bag.
- **Step 9.** Place the lower foam insert in the Shipping Carton.
- **Step 10.** Use both hands to carefully place the Printer into the recess in the lower foam insert.
- **Step 11.** Place the upper foam insert onto the Printer, and gently press it down so it makes a snug fit on the Printer -- the top of the upper foam insert should be even with the upper edge of the Shipping Carton.
- **Step 12.** Close the Shipping Carton.
- **Step 13.** Tape the Shipping Carton securely.

# *Appendix E*

# Worldwide Support

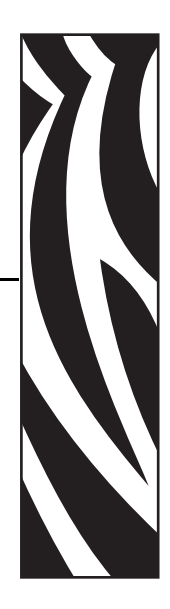

For Technical Support or Repair Services, contact the appropriate facility listed below.

### **North America and Latin America - Technical Support**

Zebra Technologies Card Printer Solutions 1001 Flynn Road Camarillo, CA 93012-8706 USA

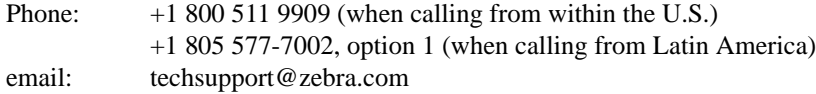

### **North America and Latin America - Repair Services**

Before returning any equipment to Zebra Technologies Corporation for in-warranty or out-ofwarranty repair, contact Repair Services for a Return Materials Authorization (RMA) number. Repack the equipment in the original packing material, and mark the RMA number clearly on the outside. Ship the equipment, freight prepaid, to either address listed below:

Zebra Technologies Card Printer Solutions 1001 Flynn Road Camarillo, CA 93012-8706 USA

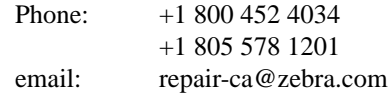

Zebra Technologies Card Printer Repair Services 333 Corporate Woods Parkway Vernon Hills, IL 60061

Phone: 1-877-275-9327 [email: repair@zebra.com](http://www.zebracard.com) [webform:](http://www.zebracard.com) www.zebra.com/repair

#### **Europe, Middle East, and Africa - Technical Support**

Zebra Technologies Card Printer Solutions Dukes Meadow Millboard Road, Bourne End Buckinghamshire SL8 5XF, UK

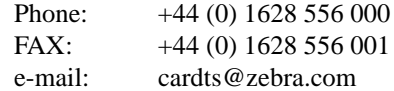

#### **Europe, Middle East, and Africa - Repair Services**

Before returning any equipment to Zebra Technologies Corporation for in-warranty or out-ofwarranty repair, contact Repair Services for a Return Materials Authorization (RMA) number. Repack the equipment in the original packing material, and mark the RMA number clearly on the outside. Ship the equipment, freight prepaid, to the address listed below:

Zebra Technologies Card Printer Solutions Pittman Way Fulwood, Preston Lancashire PR2 9ZD, UK

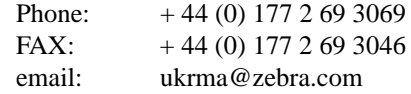

#### **Asia Pacific - Technical Support and Repair Services**

Before returning any equipment to Zebra Technologies Corporation for in-warranty or out-ofwarranty repair, contact Repair Services for a Return Materials Authorization (RMA) number. Repack the equipment in the original packing material, and mark the RMA number clearly on the outside. Ship the equipment, freight prepaid, to the address listed below:

Zebra Technologies Card Printer Solutions 120 Robinson Road #06-01 Parakou Building Singapore 068913

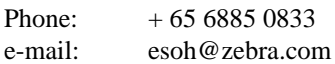

# **Website**

www.zebracard.com